Manuel de l'utilisateur HP EliteBook

© Copyright 2010 Hewlett-Packard Development Company, L.P.

Bluetooth est une marque détenue par son propriétaire et utilisée sous licence par Hewlett-Packard Company. Intel est une marque déposée d'Intel Corporation aux États-Unis et dans d'autres pays ou régions. Java est une marque déposée aux États-Unis de Sun Microsystems, Inc. Microsoft et Windows sont des marques déposées de Microsoft Corporation aux États-Unis. SD Logo est une marque détenue par son propriétaire.

Les informations contenues dans ce document peuvent être modifiées sans préavis. Les garanties relatives aux produits et aux services HP sont décrites dans les déclarations de garantie limitée expresse qui les accompagnent. Aucun élément du présent document ne peut être interprété comme constituant une garantie supplémentaire. HP ne saurait être tenu pour responsable des erreurs ou omissions de nature technique ou rédactionnelle qui pourraient subsister dans le présent document.

Première édition : Janvier 2010

Référence du document: 590179-051

#### **Informations sur le produit**

Ce manuel de l'utilisateur décrit les fonctions standard disponibles sur la plupart des modèles. Cependant, certaines fonctions peuvent ne pas être disponibles sur votre ordinateur.

### **Avis d'avertissement sur la sécurité**

**AVERTISSEMENT !** Pour éviter tout risque de blessure associée à la chaleur ou de surchauffe de l'ordinateur, ne placez pas ce dernier sur vos genoux et n'obstruez pas ses fentes d'aération. Utilisez toujours l'ordinateur sur une surface plane et rigide. La ventilation ne doit pas être entravée par des éléments rigides, tels qu'une imprimante, ni par des éléments souples, tels que des coussins, un vêtement ou un tapis. De même, l'adaptateur secteur ne doit rester en contact ni avec la peau ni avec un élément souple, tel que des coussins, un vêtement ou un tapis lorsque l'ordinateur est en cours de fonctionnement. L'ordinateur et l'adaptateur secteur sont conformes aux limites de température de surface accessibles à l'utilisateur, définies par la Norme internationale sur la sécurité du matériel informatique (CEI 60950).

# **Sommaire**

### 1 Caractéristiques

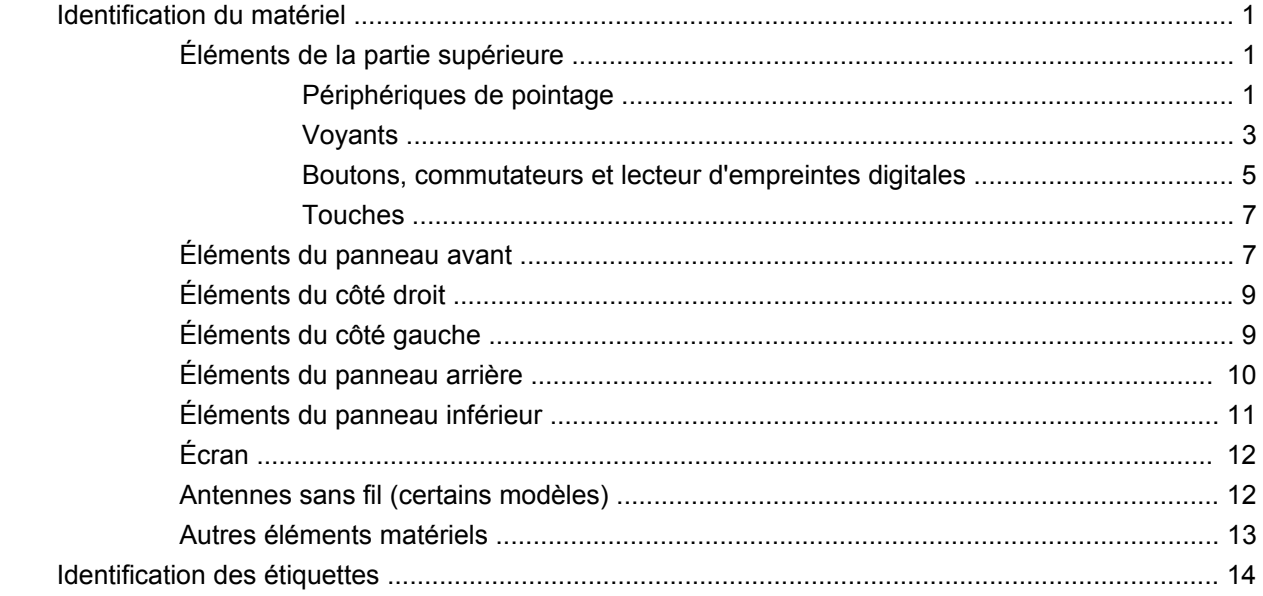

### 2 Réseau local sans fil, modem et périphérique sans fil

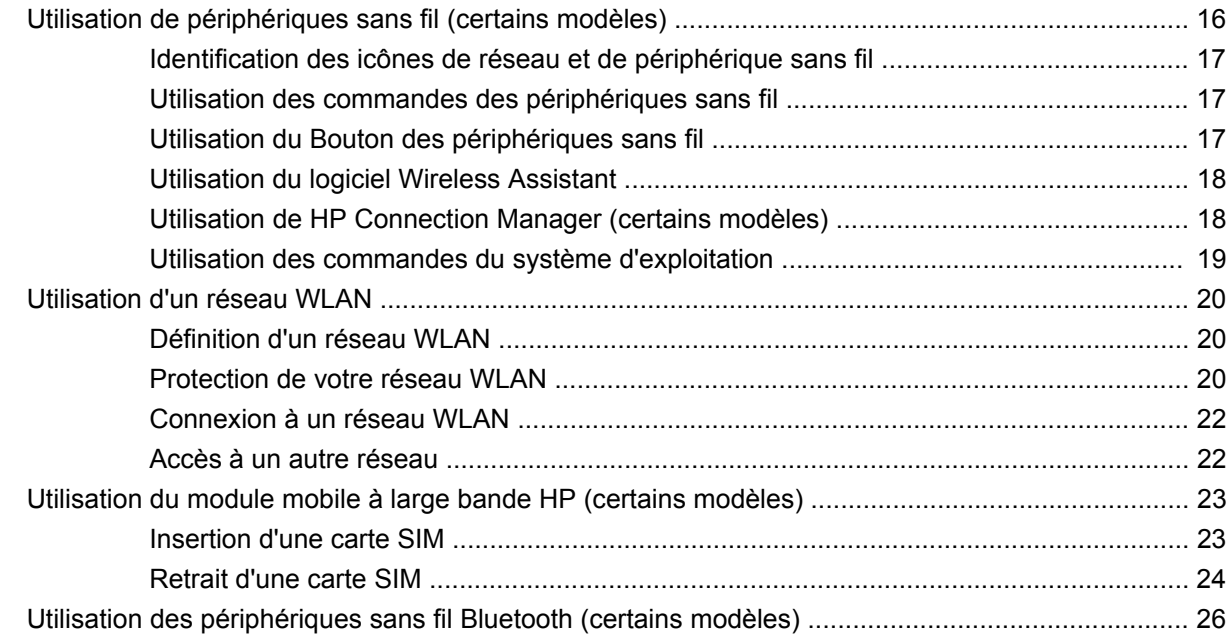

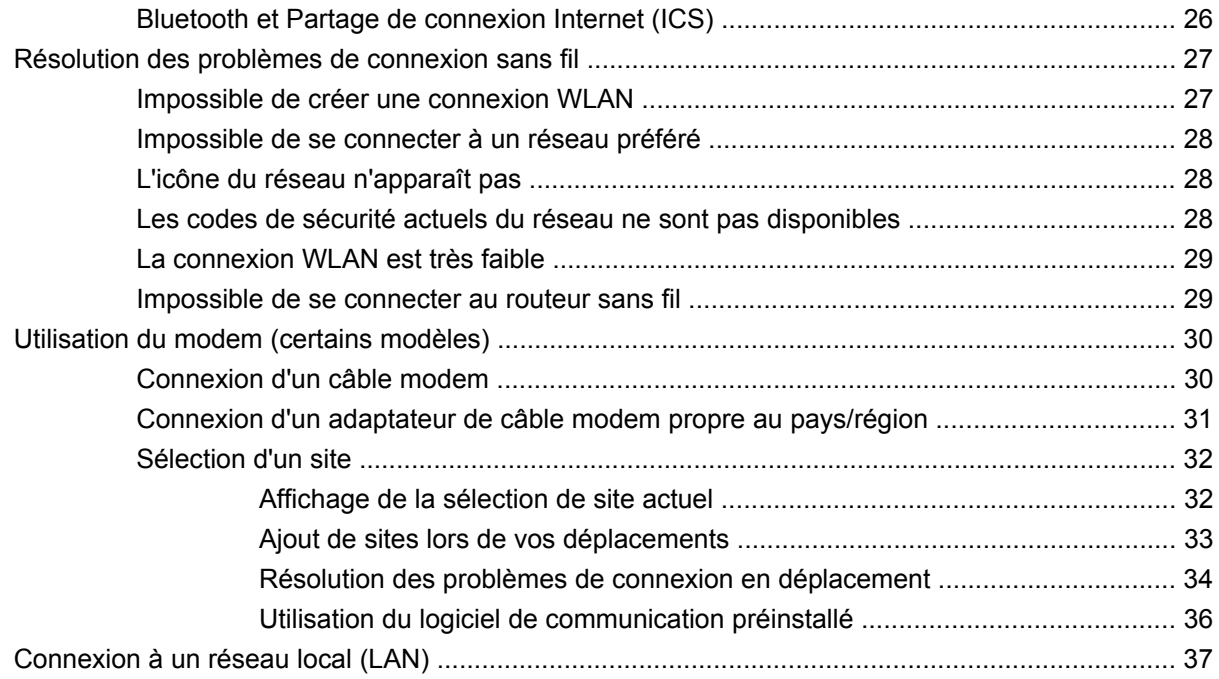

### **[3 Périphériques de pointage et clavier](#page-49-0)**

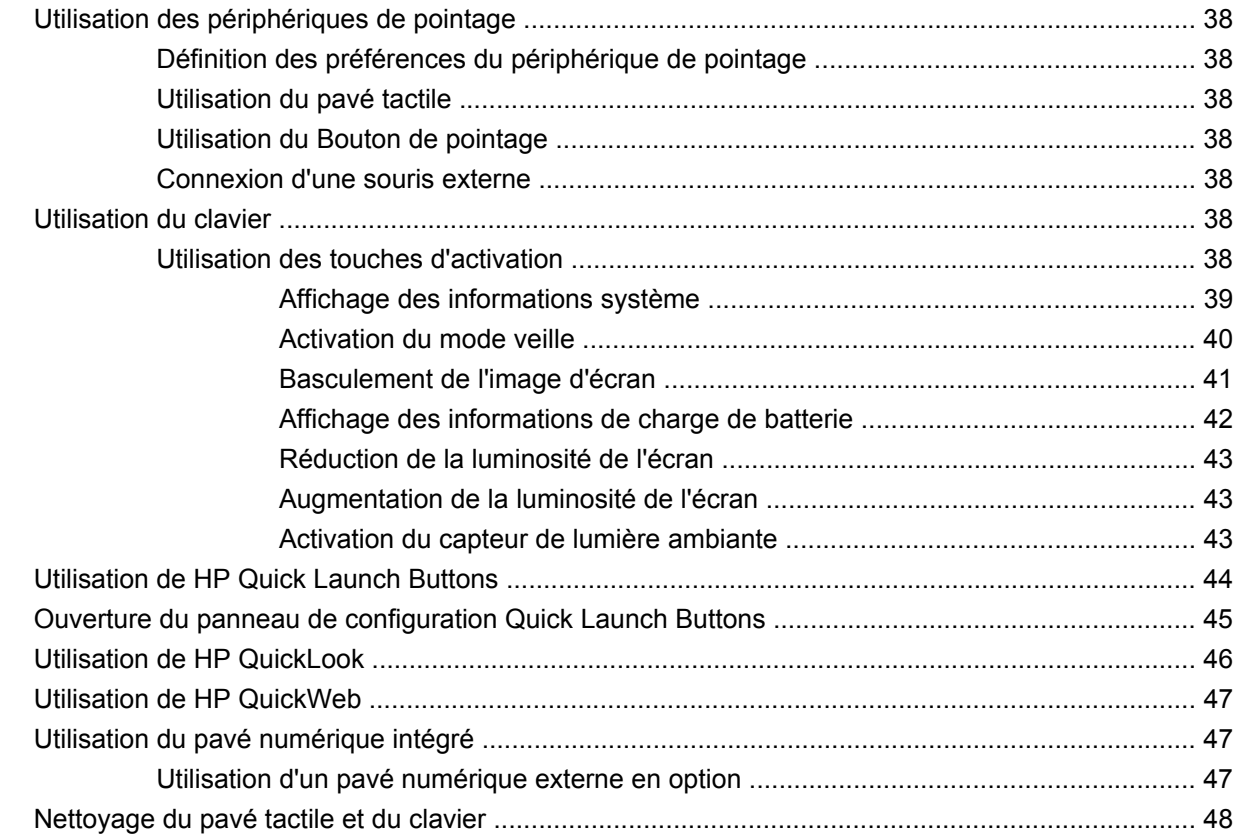

#### **[4 Multimédia](#page-60-0)**

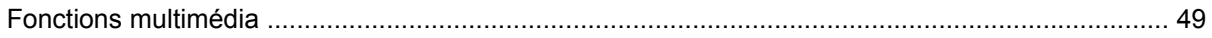

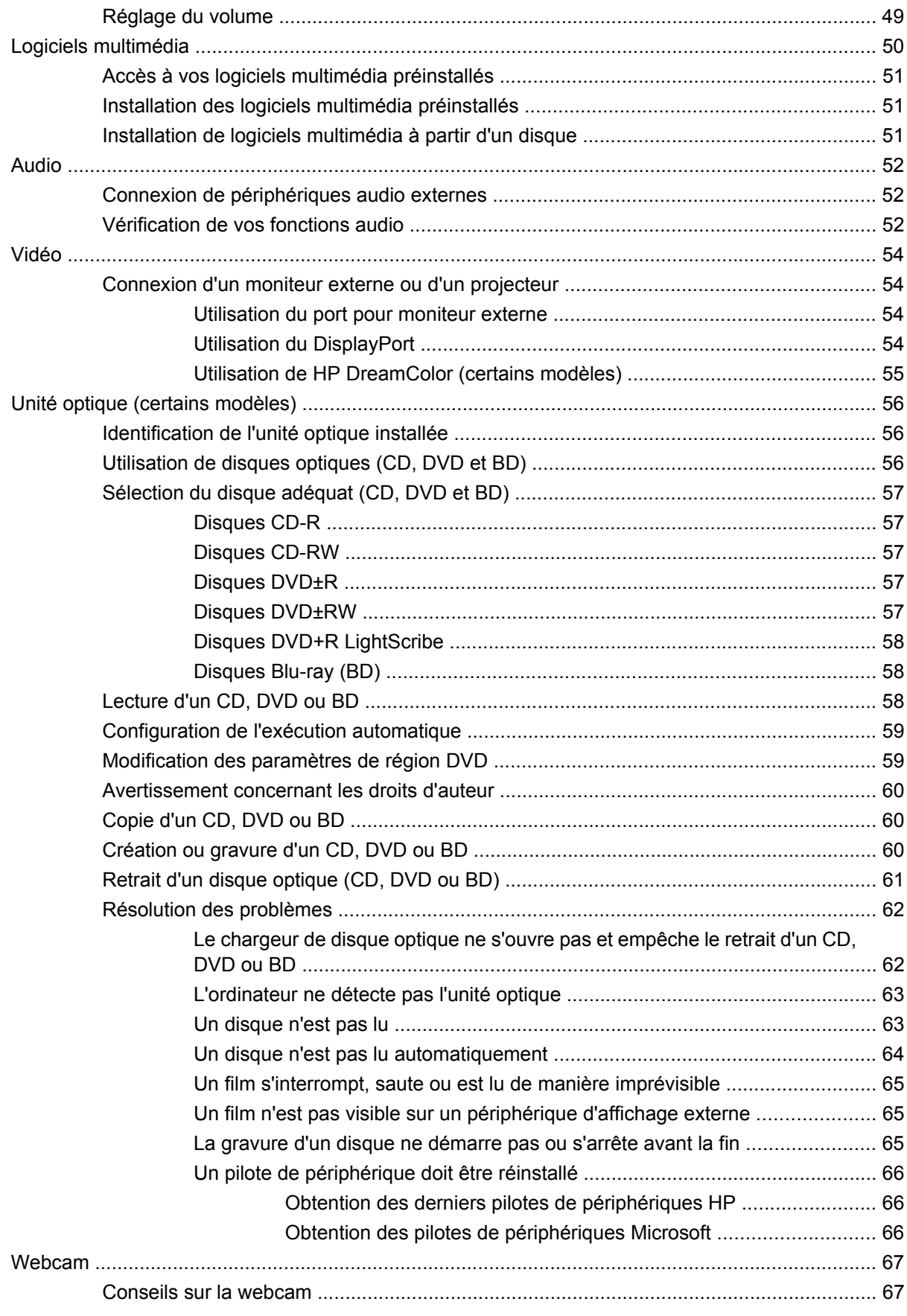

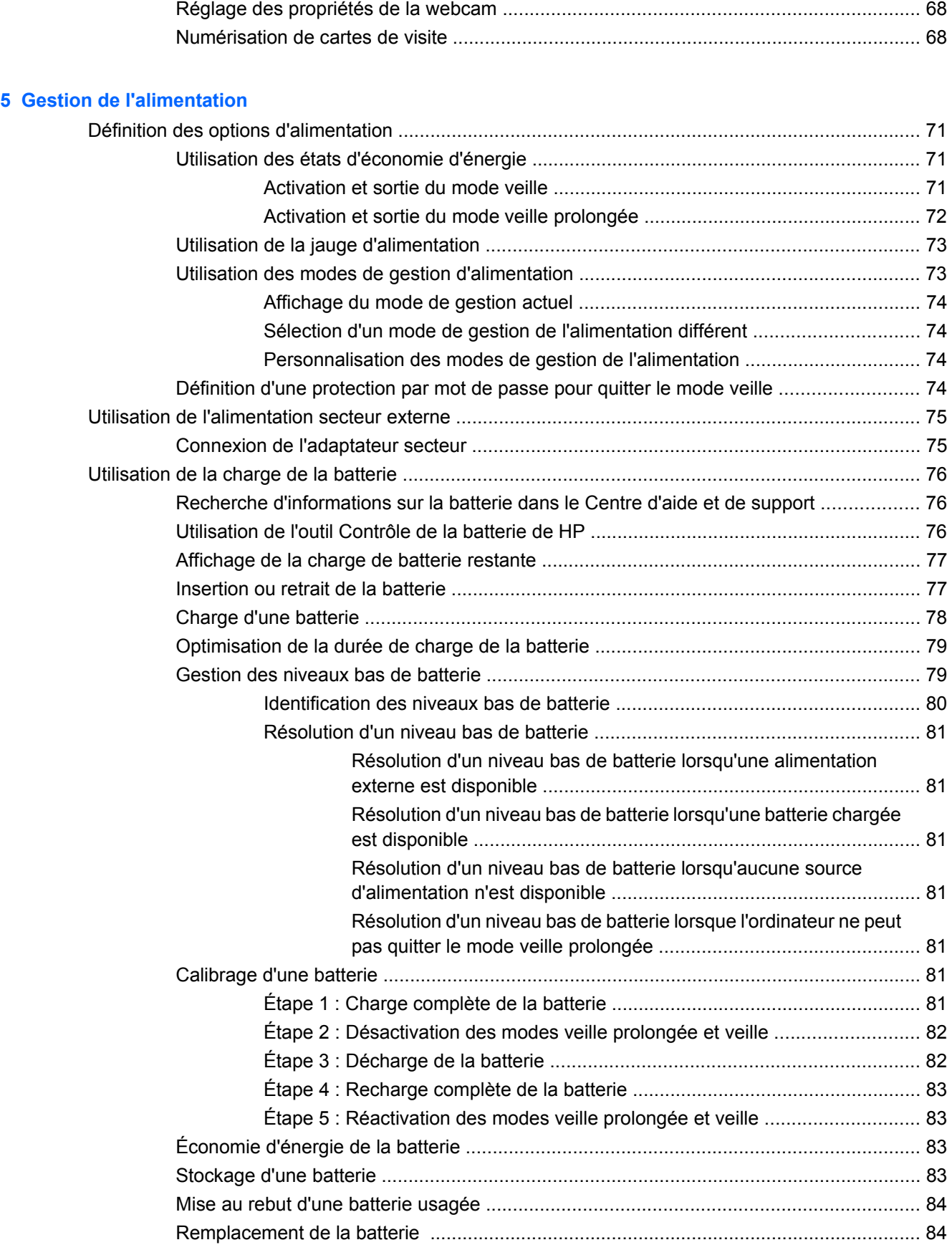

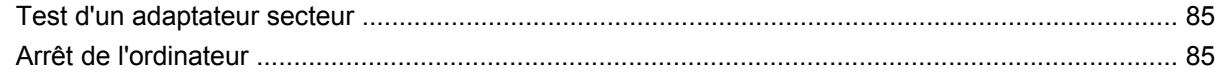

#### 6 Unités

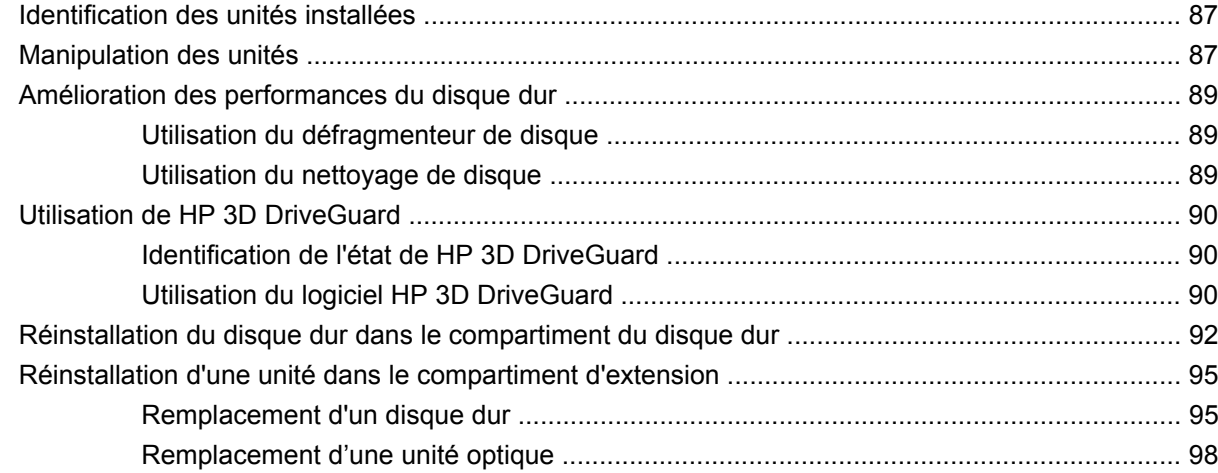

### 7 Périphériques externes

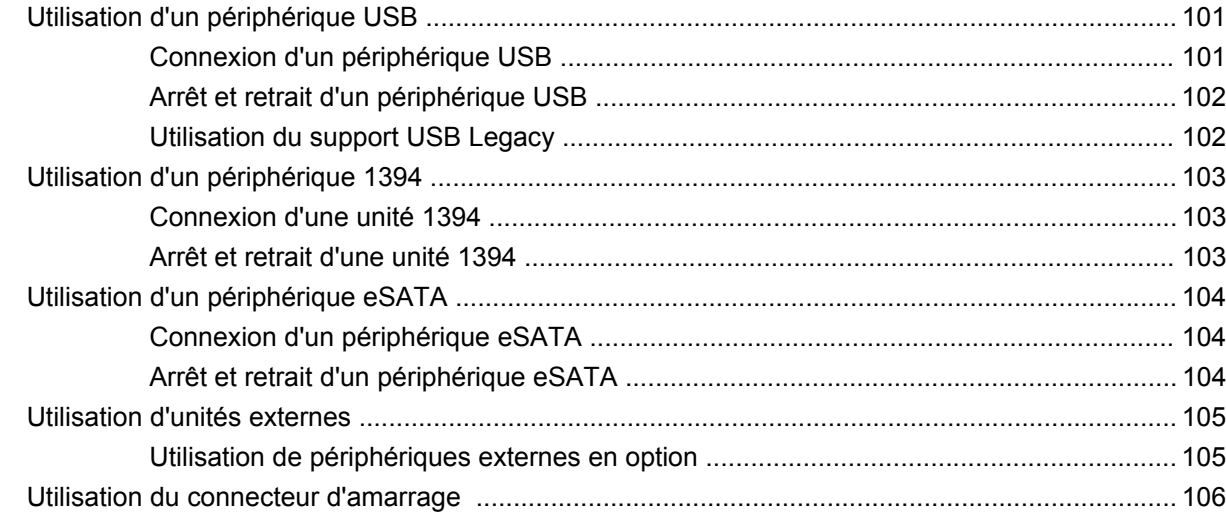

### 8 Cartes multimédia externes

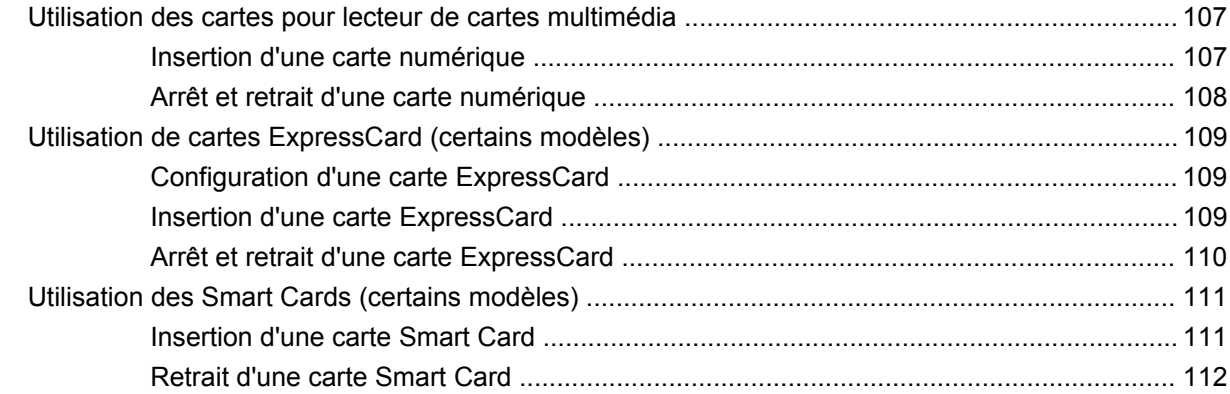

#### **[9 Modules mémoire](#page-124-0)**

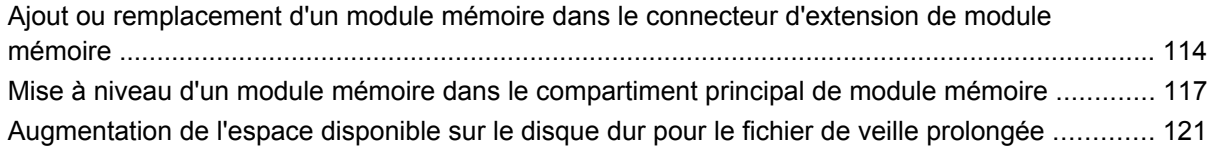

#### **[10 Sécurité](#page-133-0)**

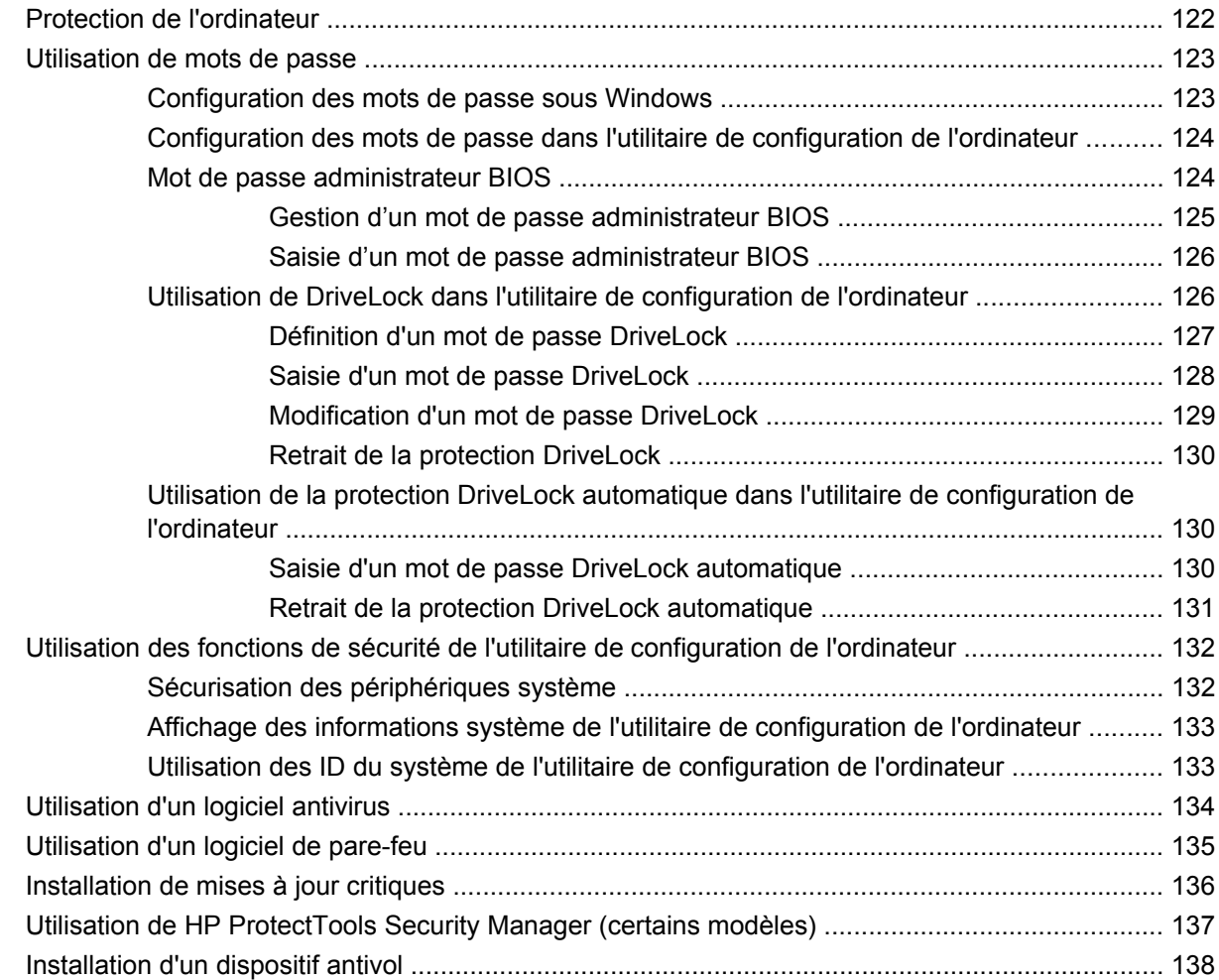

### **[11 Mises à jour logicielles](#page-150-0)**

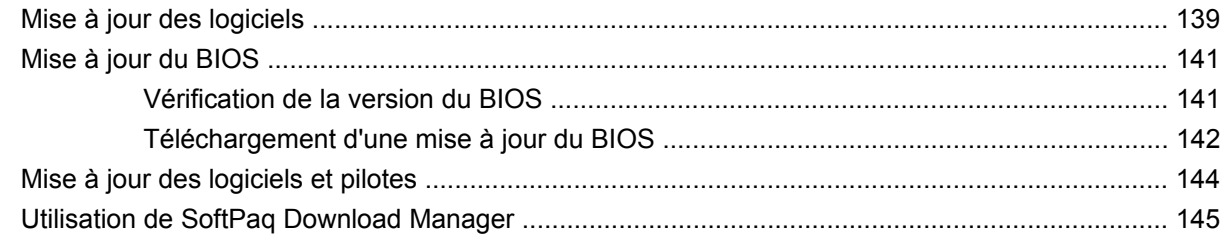

### **[12 Sauvegarde et restauration](#page-157-0)**

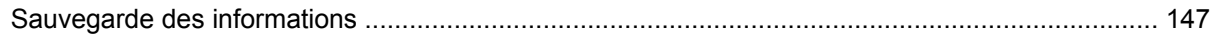

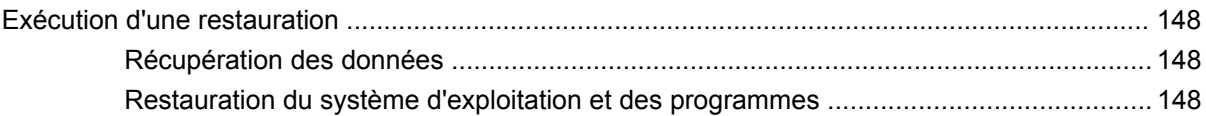

### **[13 Configuration de l'ordinateur](#page-160-0)**

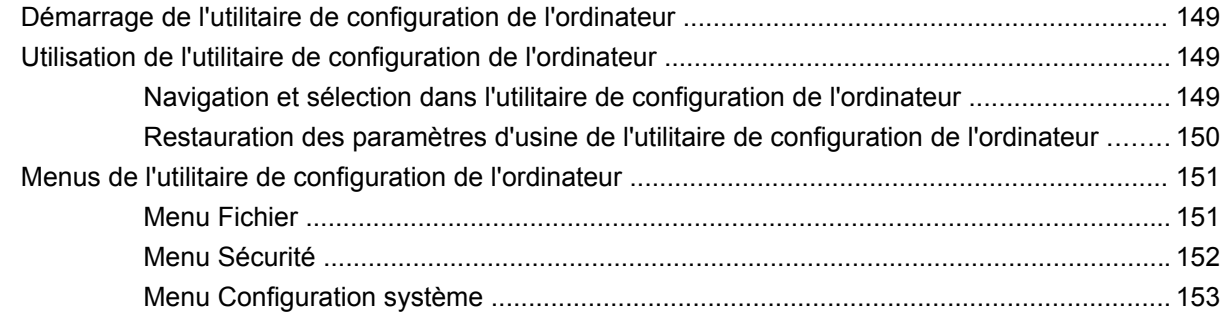

### **[14 Multi-amorçage](#page-169-0)**

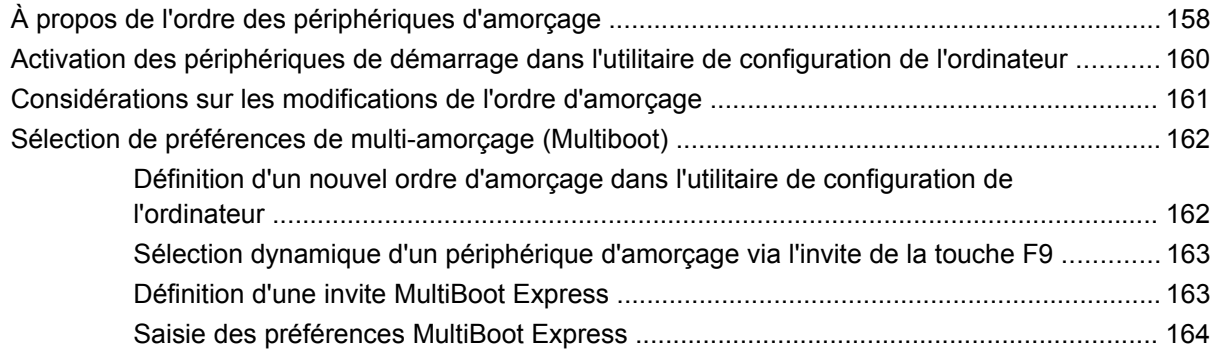

### **[15 Gestion et impression](#page-176-0)**

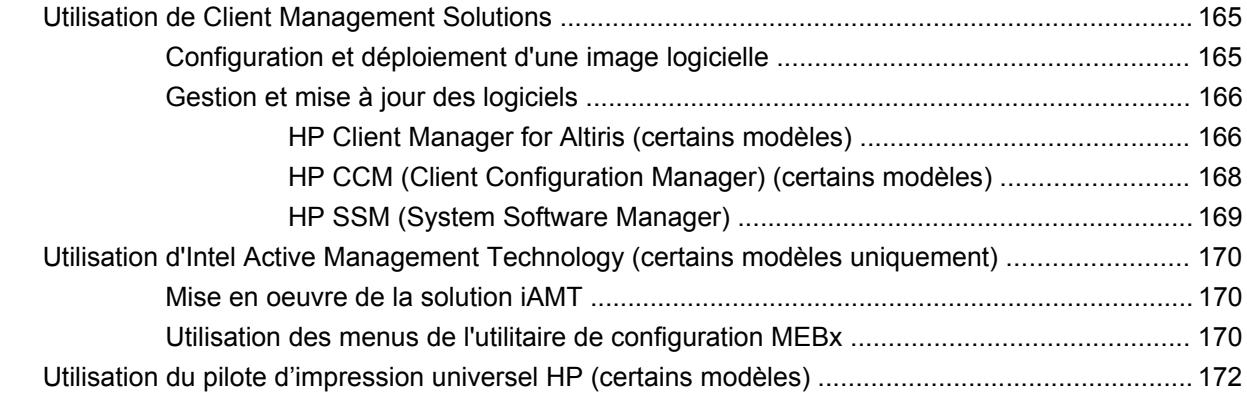

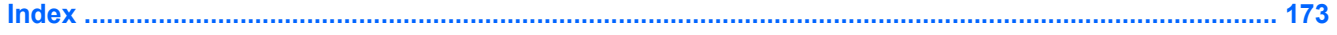

# <span id="page-12-0"></span>**1 Caractéristiques**

## **Identification du matériel**

Pour afficher la liste du matériel installé dans l'ordinateur, effectuez les opérations suivantes :

- **1.** Sélectionnez **Démarrer > Poste de travail**.
- **2.** Dans le volet gauche de la fenêtre Gestion du système, cliquez sur **Afficher les informations système**.
- **3.** Sélectionnez l'onglet **Matériel**, puis cliquez sur **Gestionnaire de périphériques**.

Vous pouvez également ajouter un matériel ou modifier les configurations des périphériques à l'aide du Gestionnaire de périphériques.

### **Éléments de la partie supérieure**

### **Périphériques de pointage**

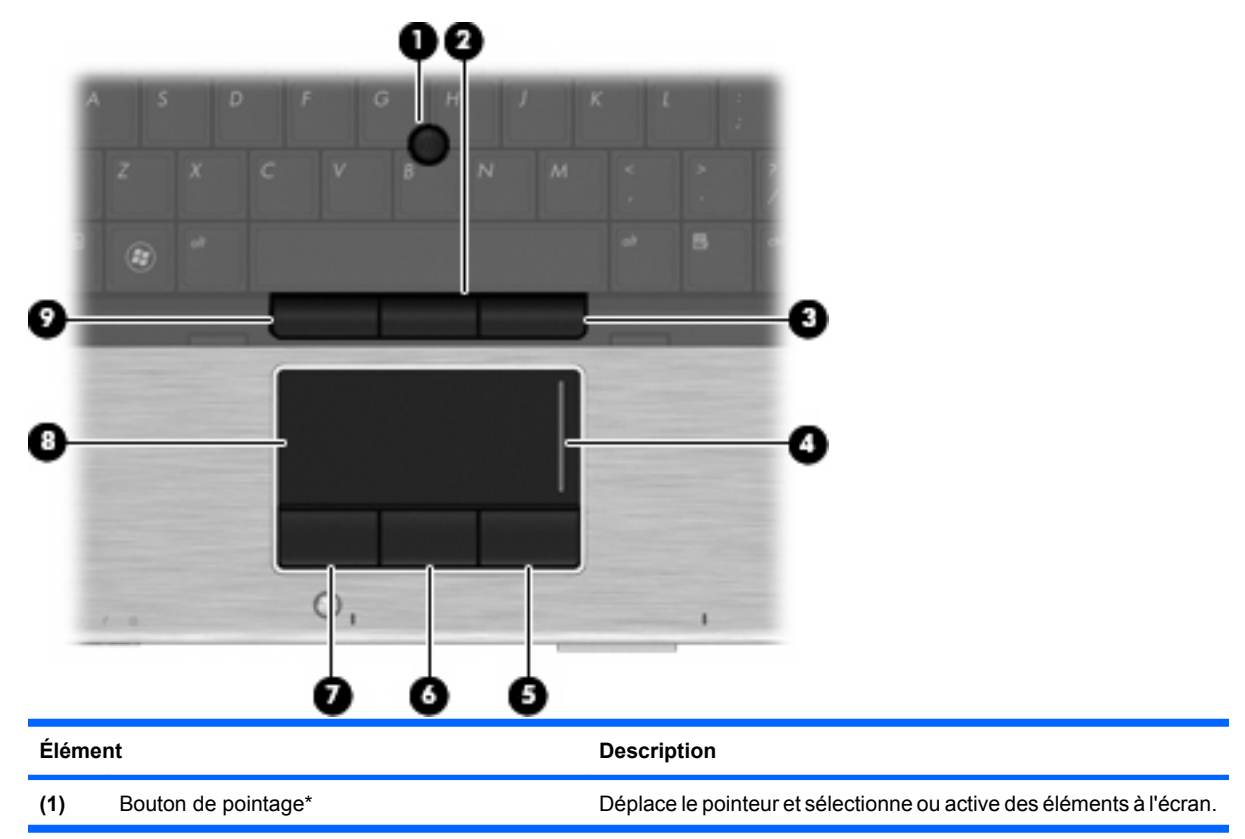

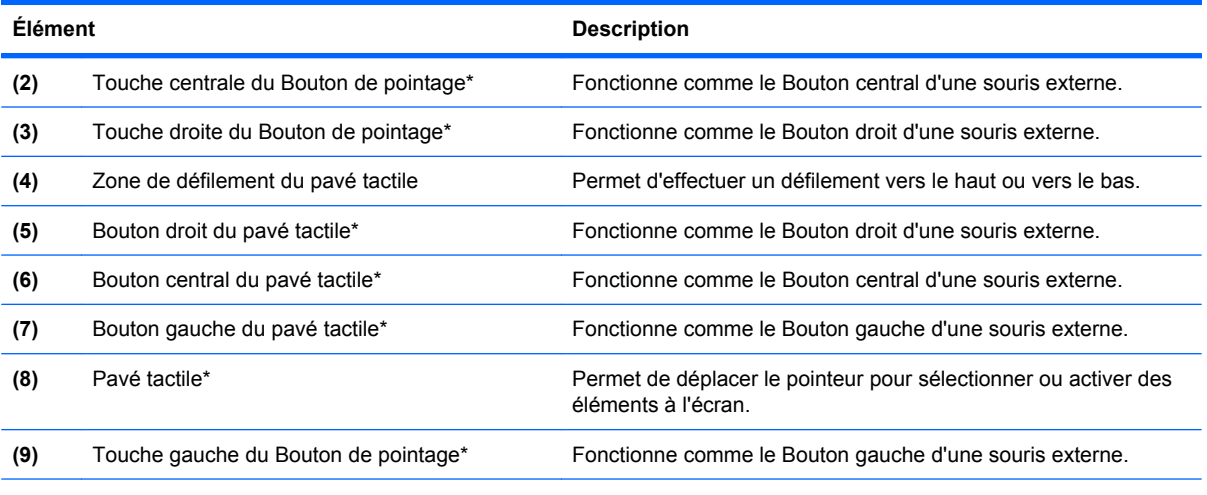

\*Ce tableau décrit les réglages par défaut. Pour afficher ou modifier les préférences des périphériques de pointage, sélectionnez **Démarrer > Panneau de configuration > Imprimantes et autres périphériques > Souris**.

### <span id="page-14-0"></span>**Voyants**

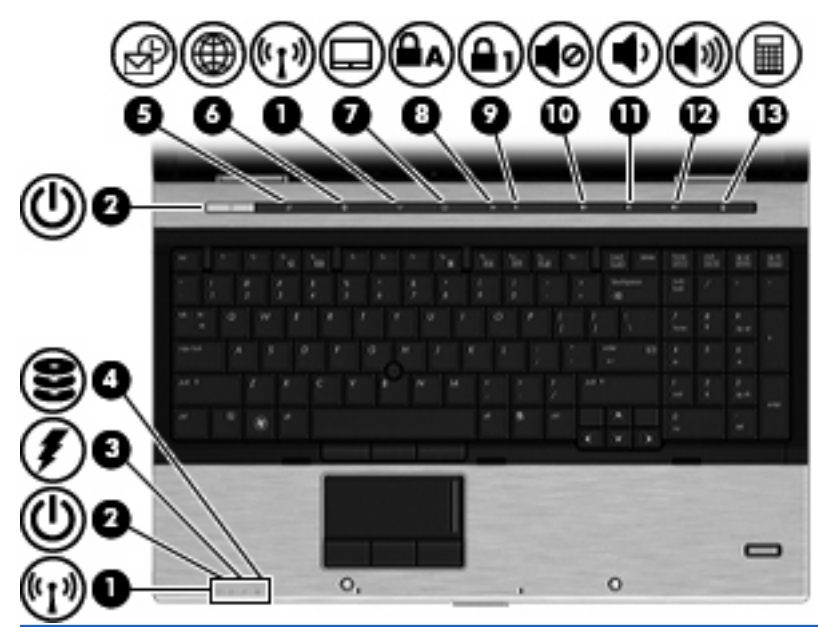

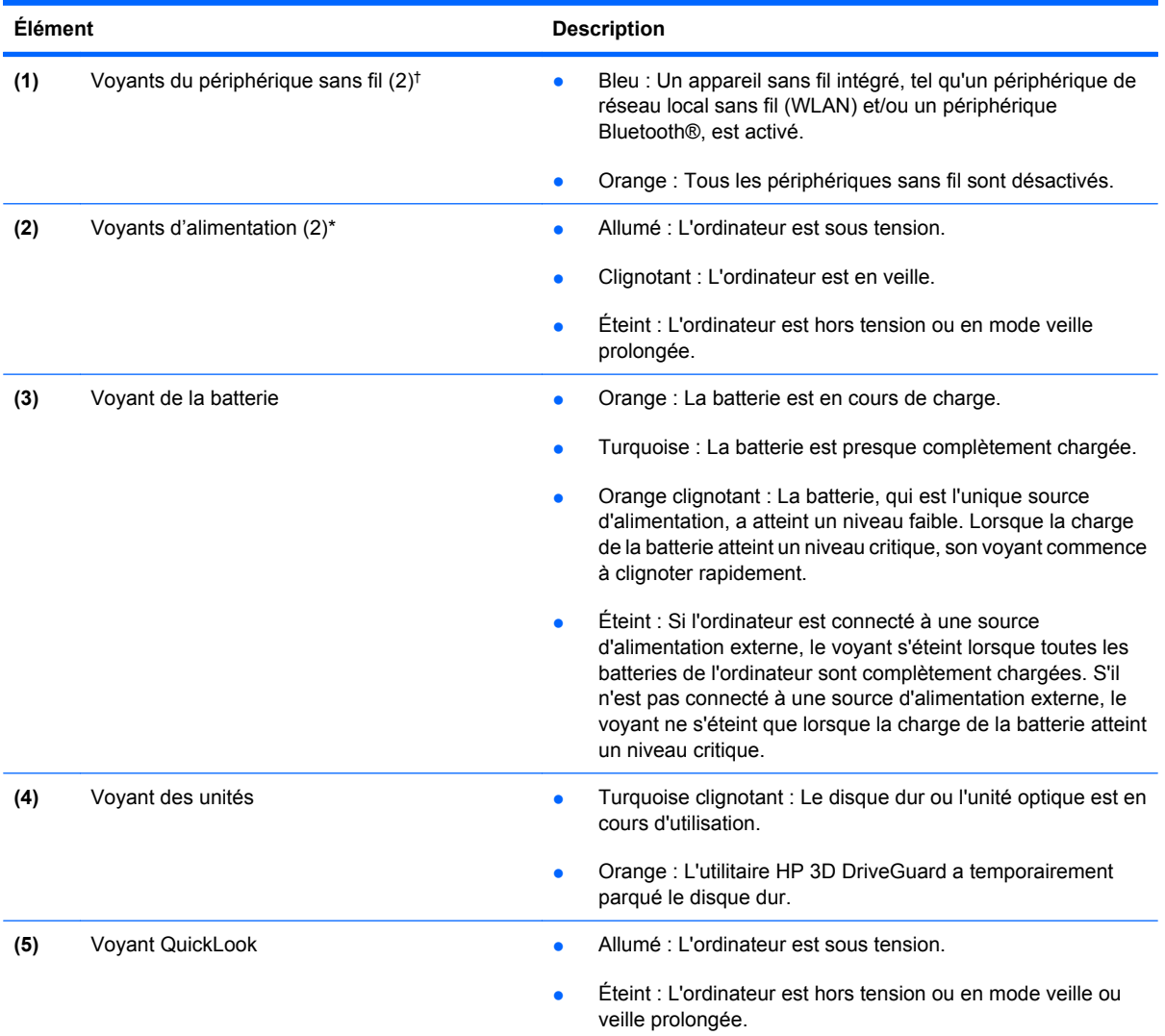

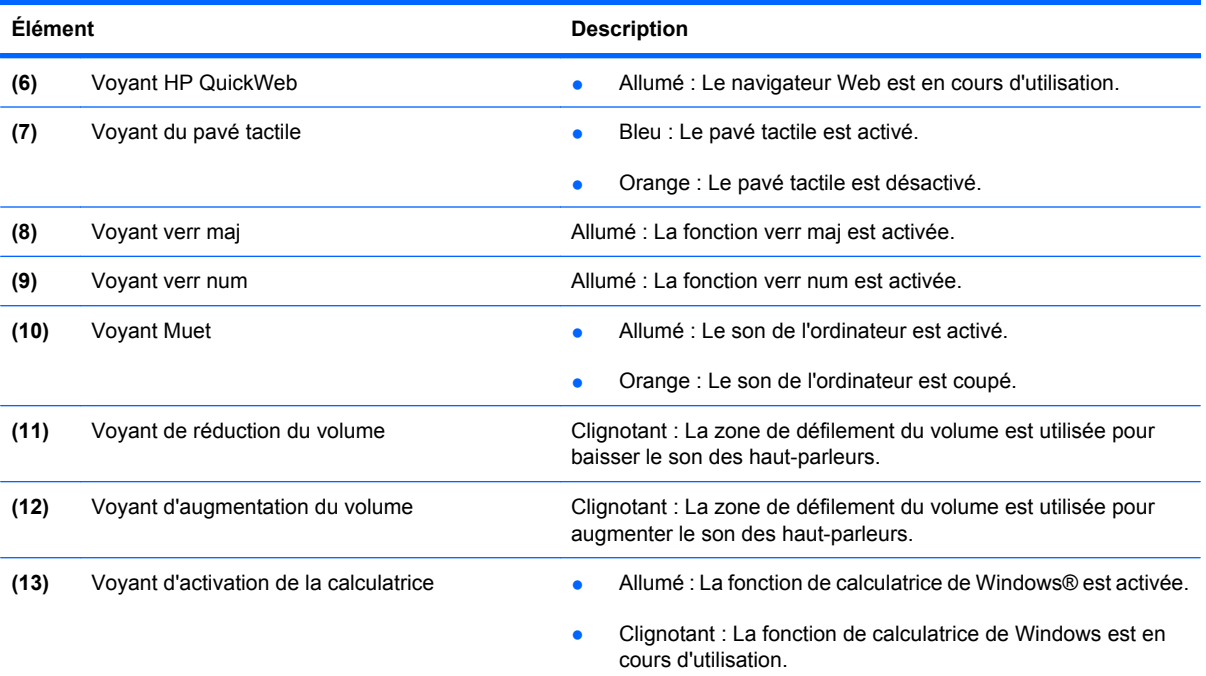

\*Les deux voyants d'alimentation indiquent les mêmes informations. Le voyant d'alimentation est visible uniquement lorsque l'ordinateur est ouvert. Le voyant d'alimentation situé sur la face avant de l'ordinateur est toujours visible, que l'ordinateur soit ouvert ou fermé.

†Les deux voyants des périphériques sans fil indiquent les mêmes informations. Le voyant placé sur le Bouton des périphériques sans fil est visible uniquement lorsque l'ordinateur est ouvert. Le voyant des périphériques sans fil situé sur la face avant de l'ordinateur est toujours visible, que l'ordinateur soit ouvert ou fermé.

### <span id="page-16-0"></span>**Boutons, commutateurs et lecteur d'empreintes digitales**

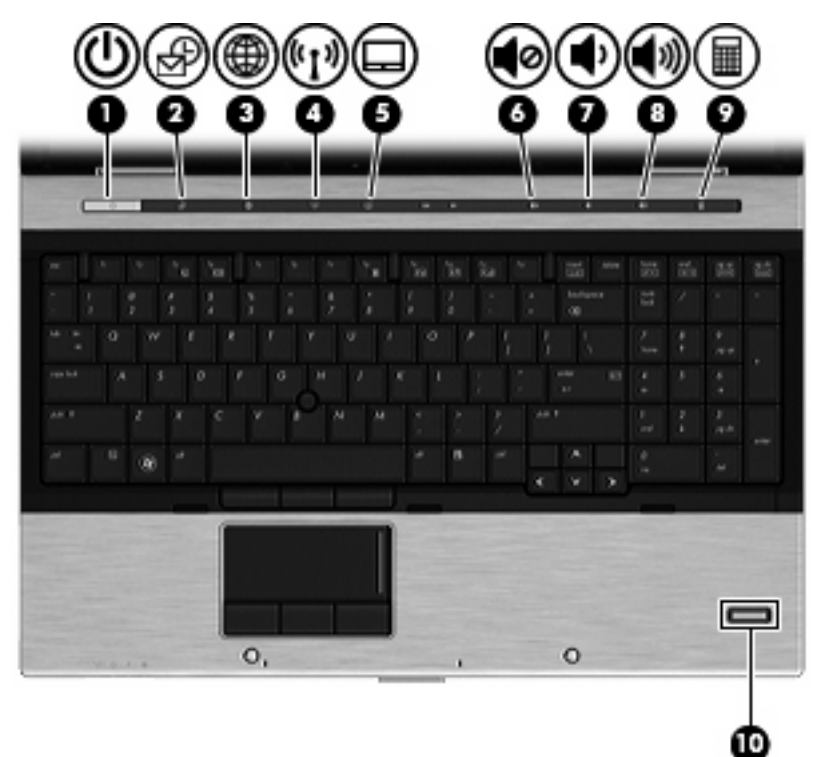

#### **Élément** Description

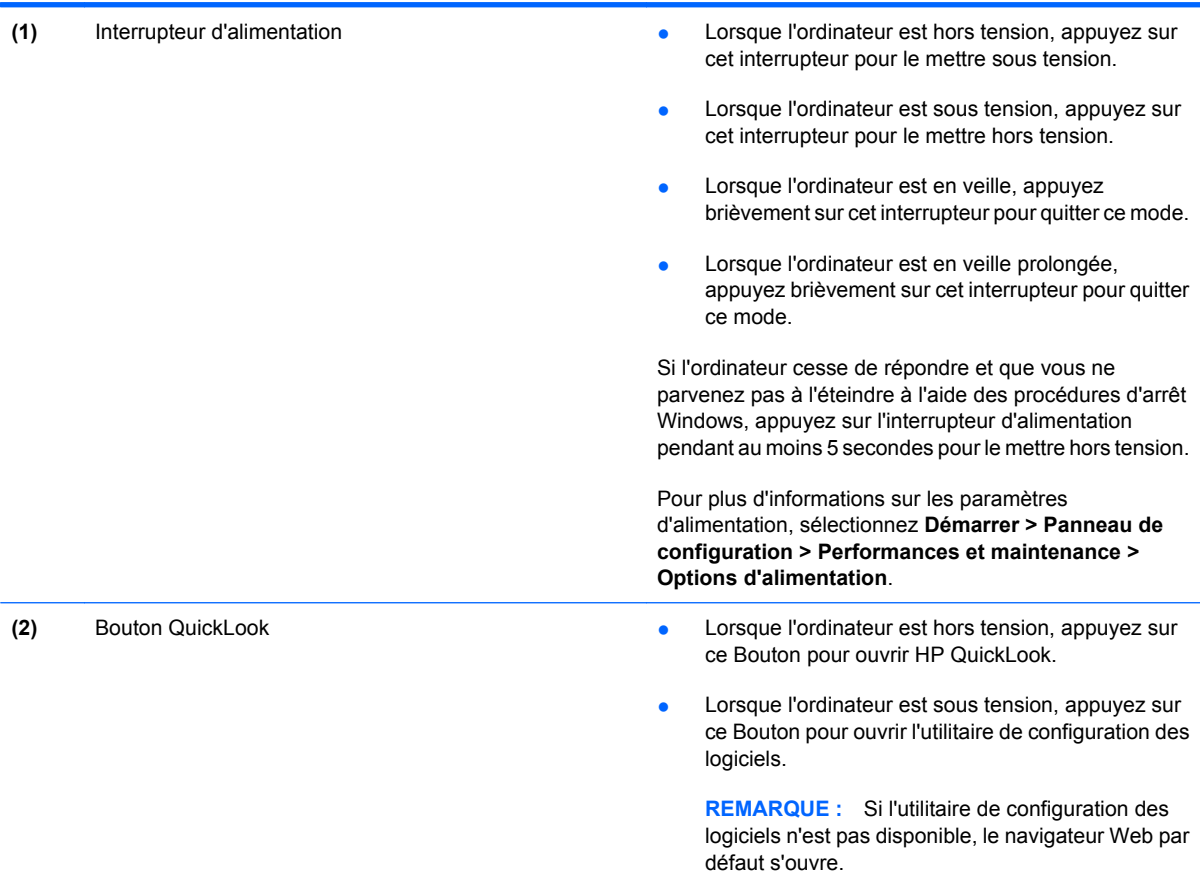

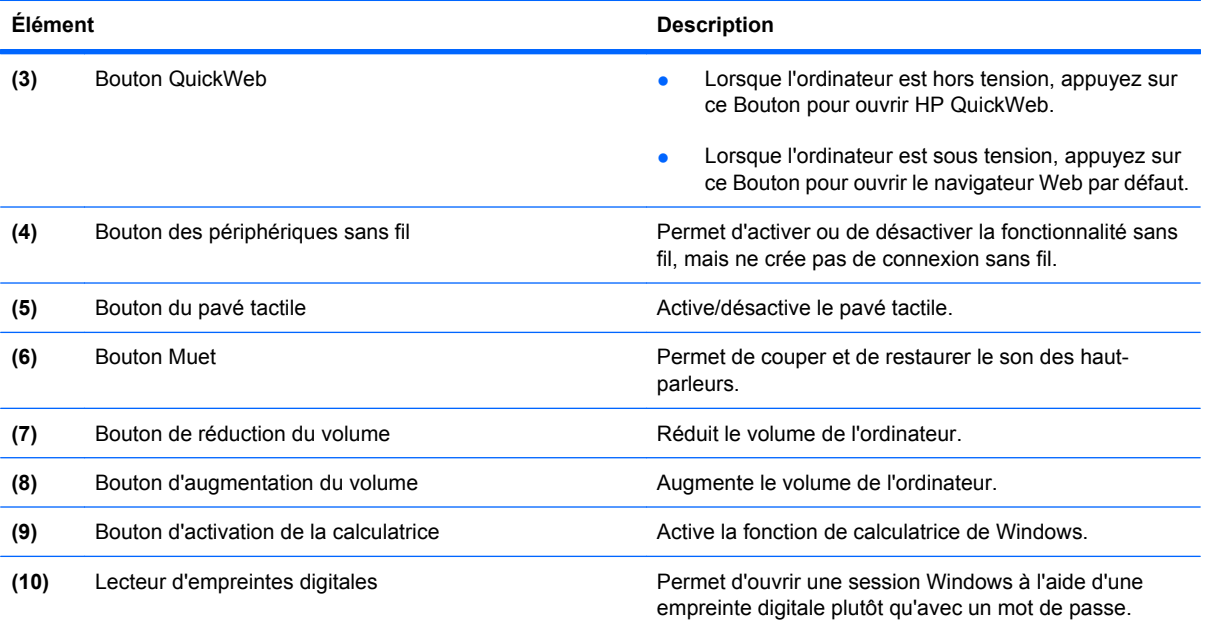

### <span id="page-18-0"></span>**Touches**

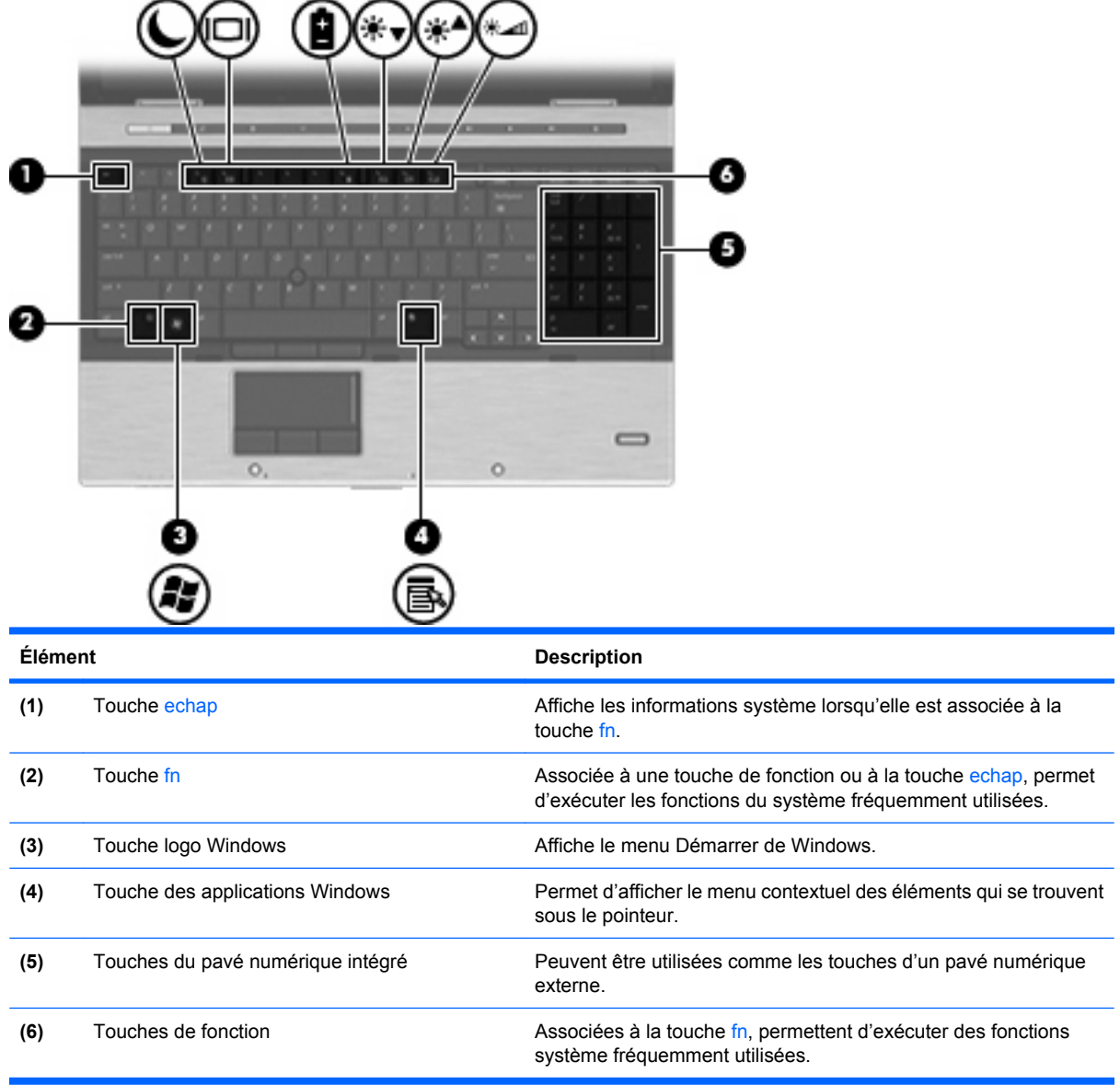

## **Éléments du panneau avant**

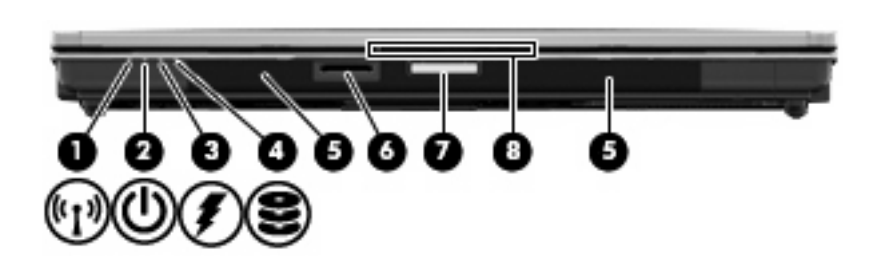

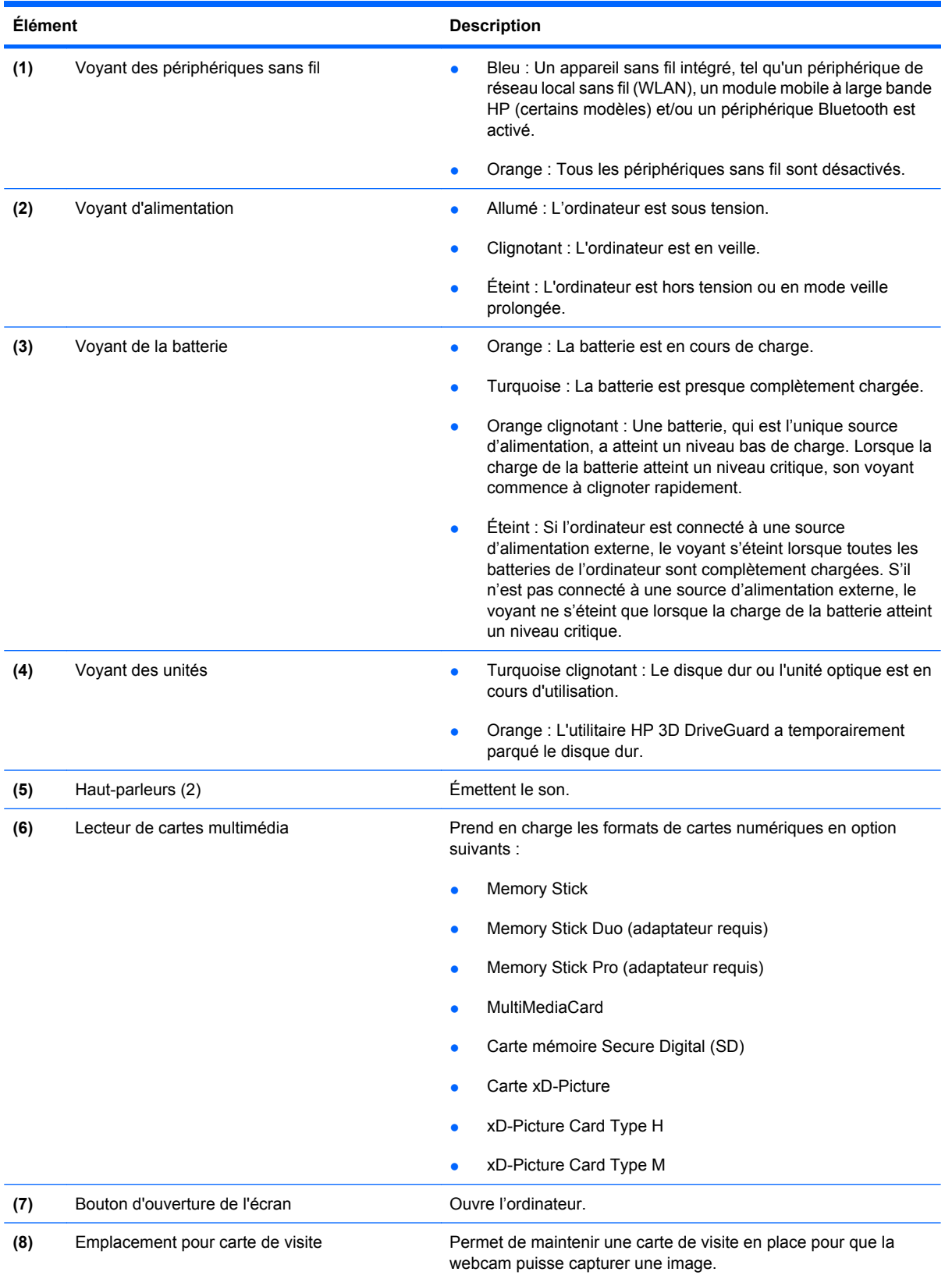

## <span id="page-20-0"></span>**Éléments du côté droit**

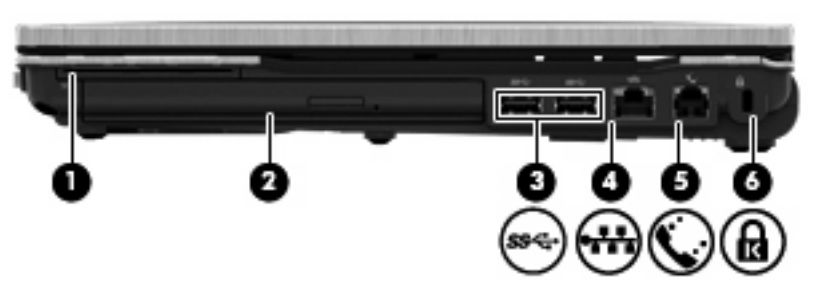

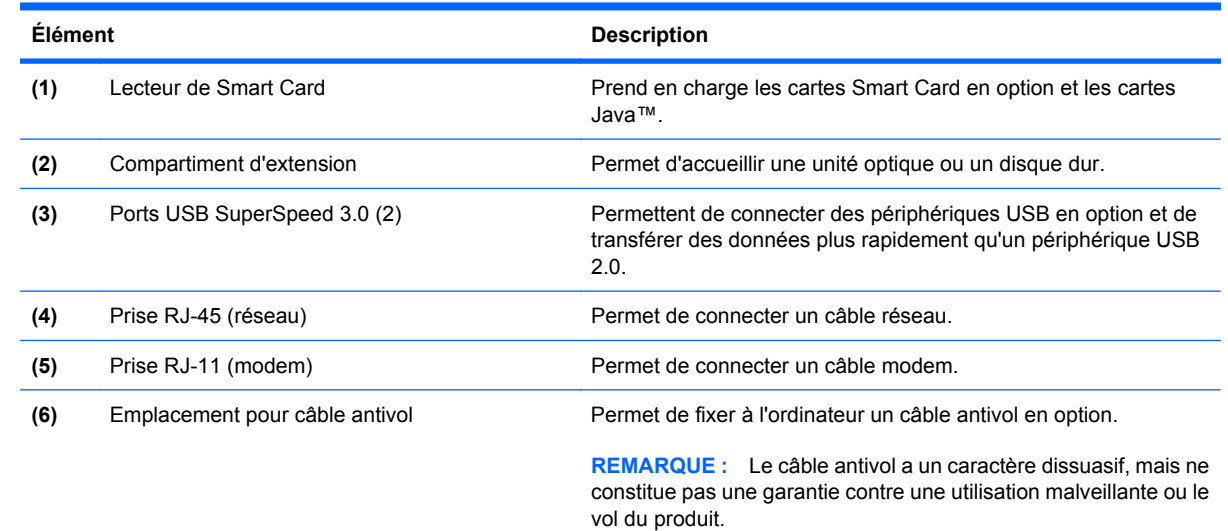

## **Éléments du côté gauche**

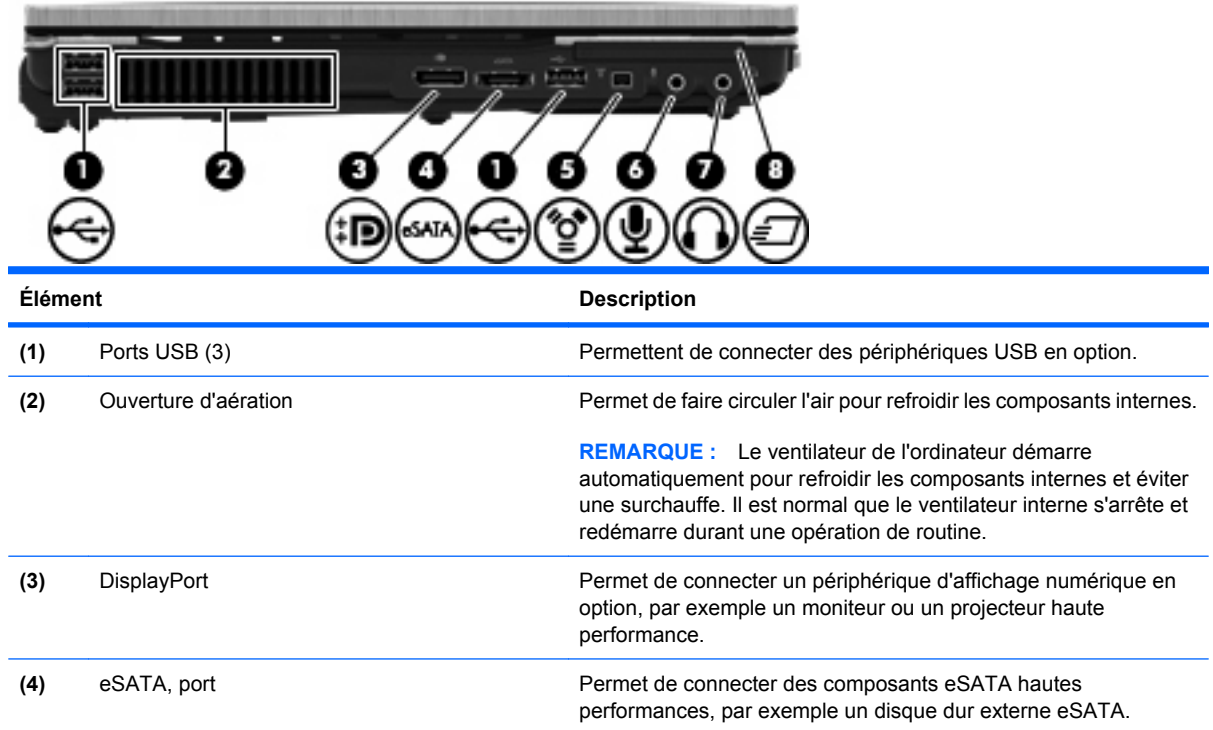

<span id="page-21-0"></span>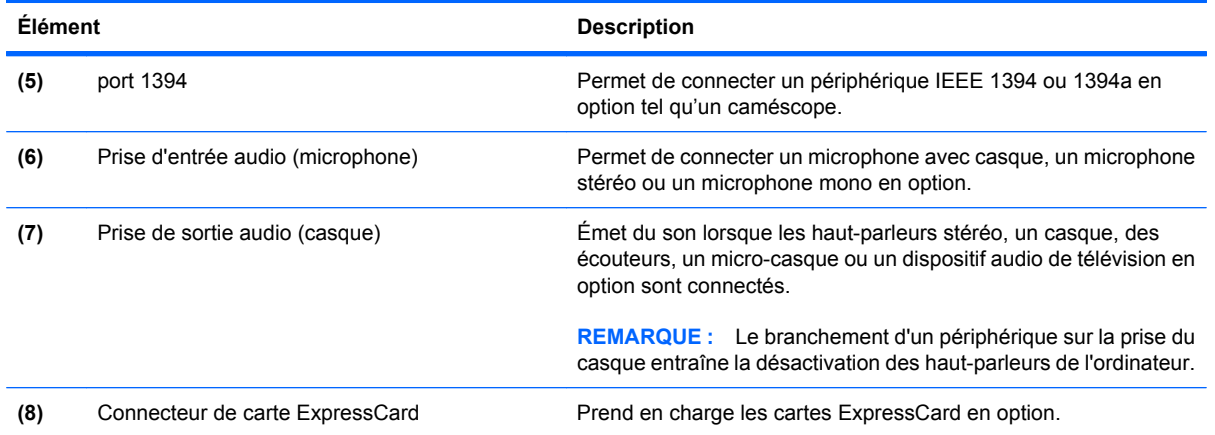

## **Éléments du panneau arrière**

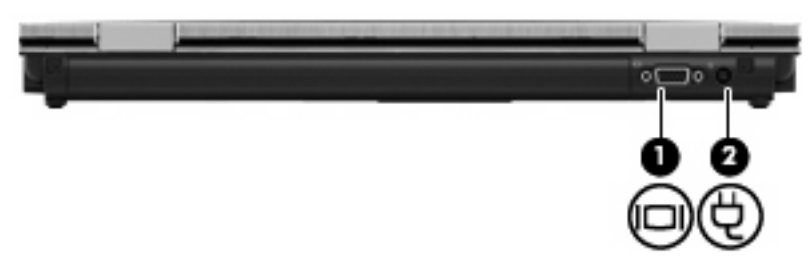

L'ouverture d'aération permet de faire circuler l'air pour refroidir les éléments internes.

**REMARQUE :** Le ventilateur de l'ordinateur démarre automatiquement pour refroidir les composants internes et éviter une surchauffe. Il est normal que le ventilateur interne s'arrête et redémarre durant une opération de routine.

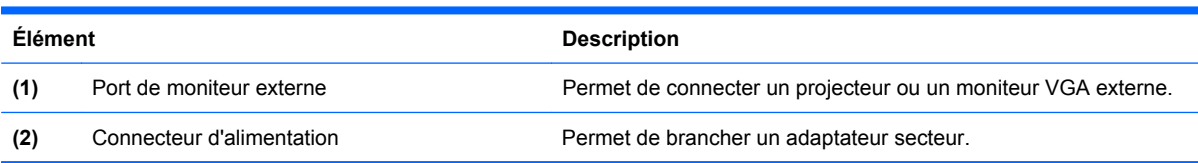

## <span id="page-22-0"></span>**Éléments du panneau inférieur**

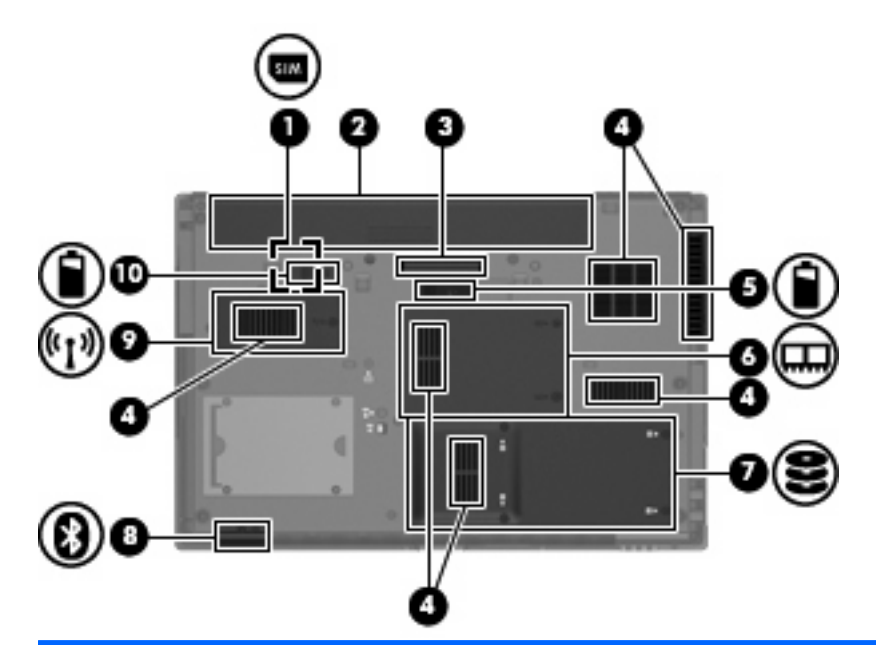

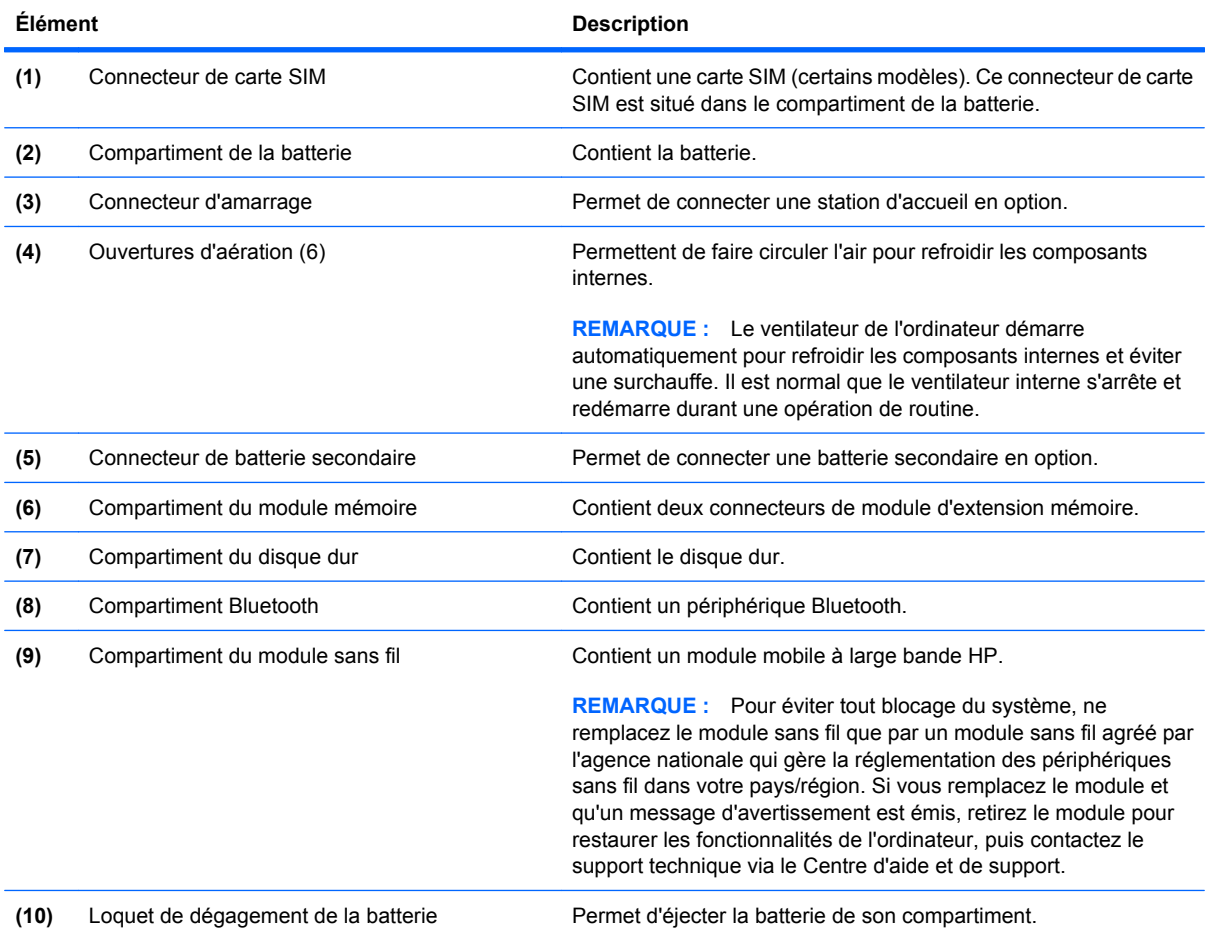

## <span id="page-23-0"></span>**Écran**

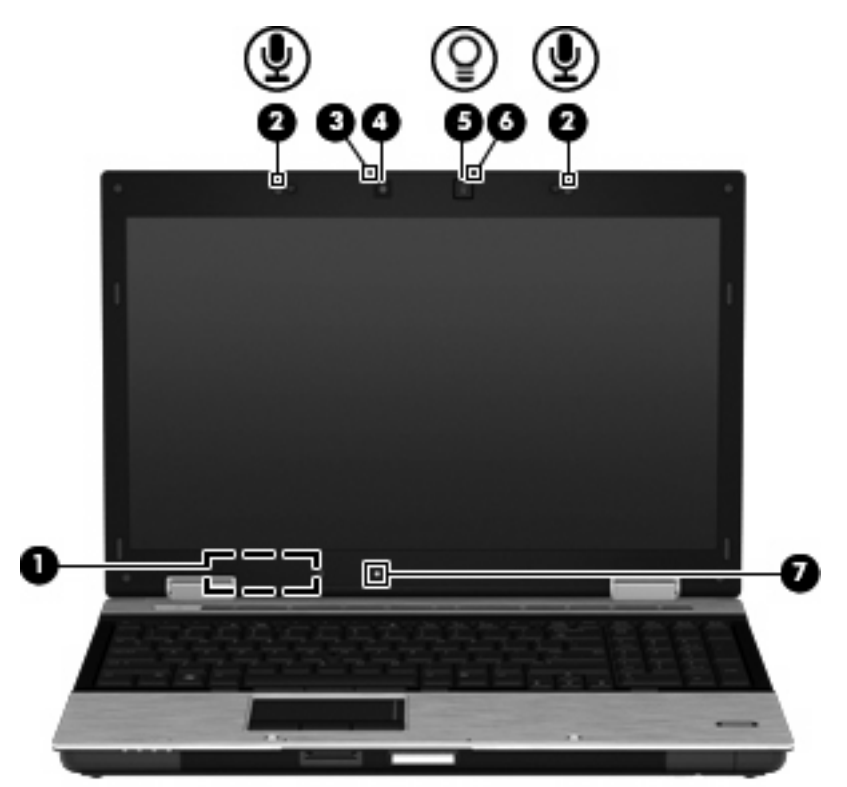

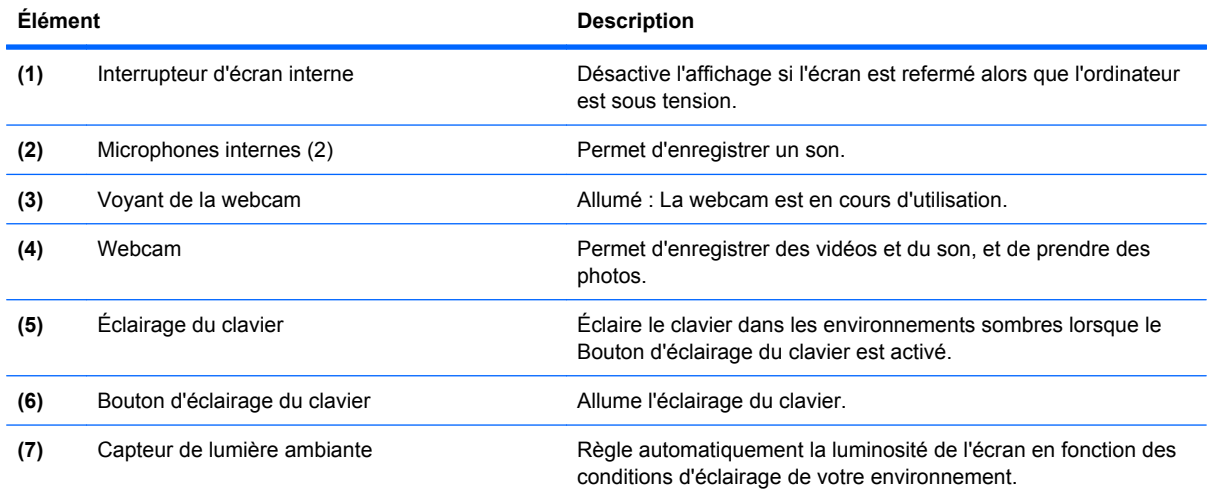

## **Antennes sans fil (certains modèles)**

Les antennes permettent d'envoyer et de recevoir des signaux d'un ou de plusieurs périphériques sans fil. Ces antennes ne sont pas visibles depuis l'extérieur de l'ordinateur.

<span id="page-24-0"></span>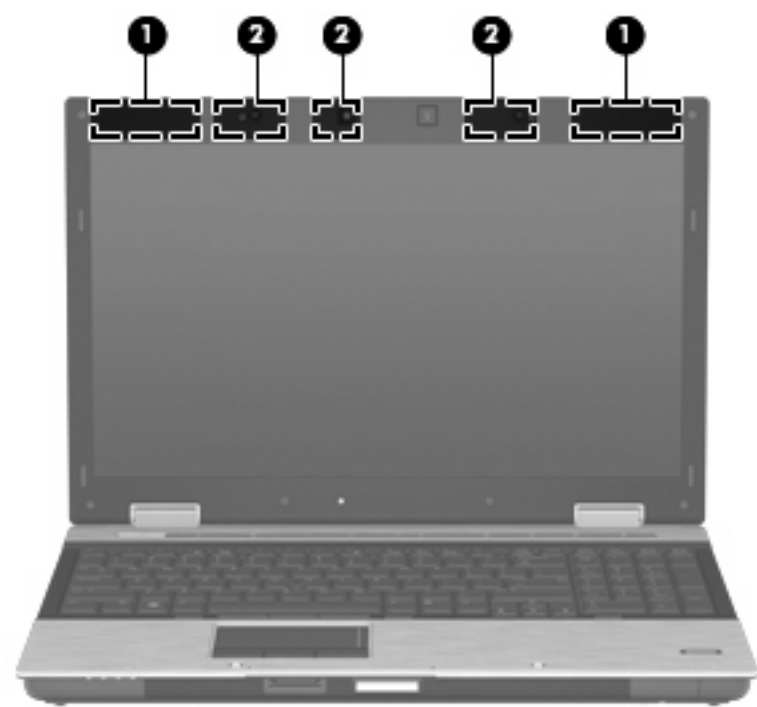

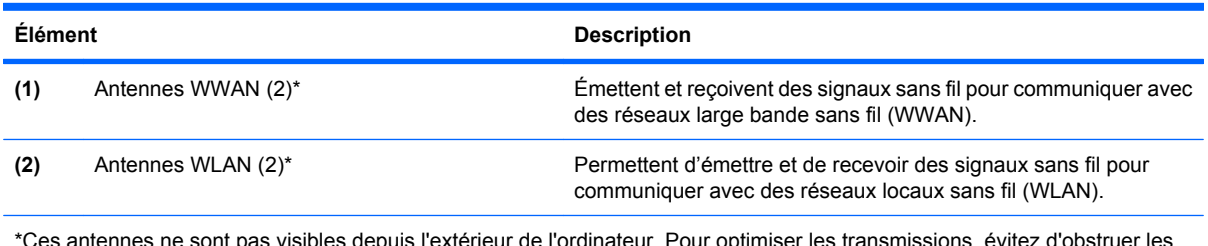

\*Ces antennes ne sont pas visibles depuis l'extérieur de l'ordinateur. Pour optimiser les transmissions, évitez d'obstruer les zones situées immédiatement autour des antennes.

Pour connaître les réglementations relatives aux appareils sans fil, reportez-vous au document *Informations sur les réglementations, la sécurité et les conditions d'utilisation* s'appliquant à votre pays ou à votre région. Vous trouverez ces informations dans le Centre d'aide et de support.

### **Autres éléments matériels**

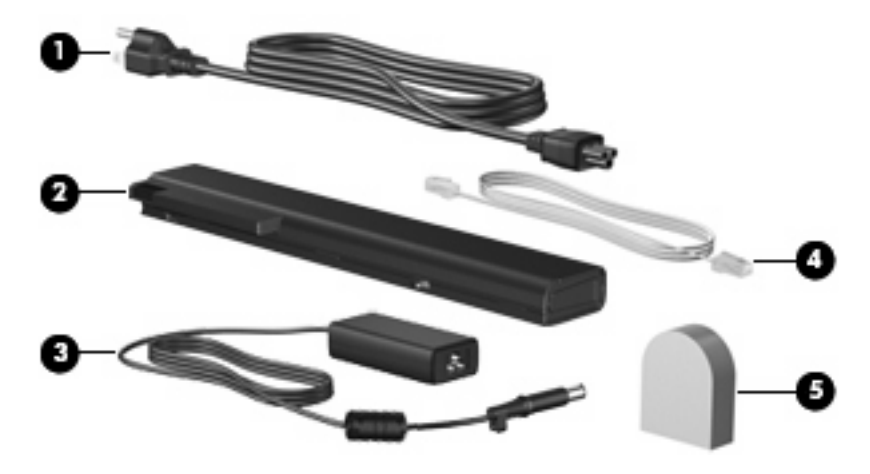

<span id="page-25-0"></span>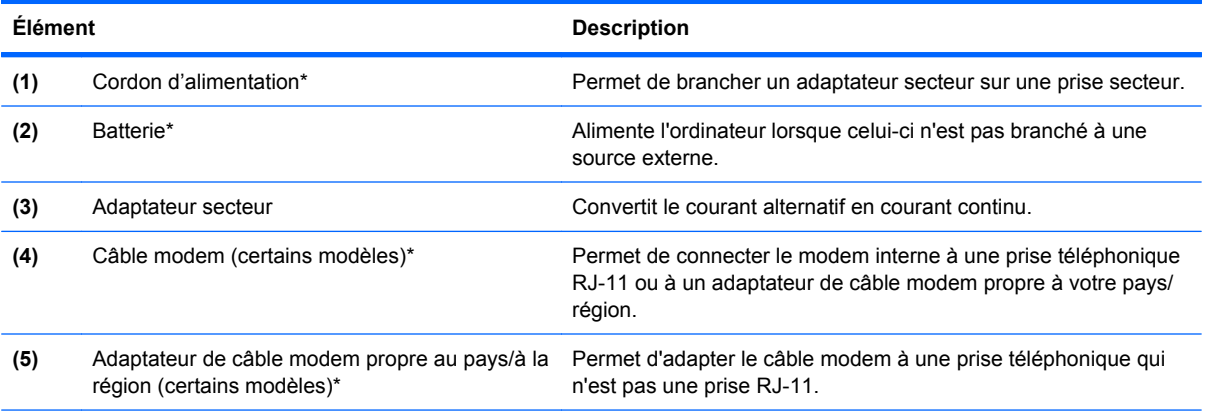

\*La forme des câbles de modem, des batteries, des adaptateurs de câble modem et des cordons d'alimentation varie selon les pays/régions.

## **Identification des étiquettes**

Les étiquettes apposées sur l'ordinateur fournissent des informations qui peuvent être utiles en cas de résolution des problèmes liés au système ou de déplacement à l'étranger avec l'ordinateur :

Étiquette Service Tag : Fournit des informations importantes, et notamment :

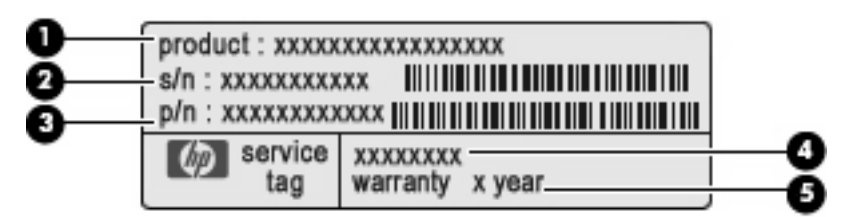

- Nom du produit **(1)**. Nom de produit apposé à l'avant de votre portable.
- Numéro de série (s/n) **(2)**. Numéro alphanumérique unique à chaque produit.
- Référence/Numéro de produit (p/n) **(3)**. Fournit des informations spécifiques sur les composants matériels du produit. Ce numéro permet aux techniciens du service après-vente de déterminer les composants et pièces nécessaires.
- Description du modèle **(4)**. Numéro permettant de bénéficier des documents, des pilotes et du support technique correspondant à votre ordinateur portable.
- Période de garantie **(5)**. Numéro indiquant la durée de la garantie de votre ordinateur.

Veillez à disposer de ces informations lorsque vous contactez le support technique. L'étiquette de service est apposée sous l'ordinateur.

- Certificat d'authenticité Microsoft® : Présente la clé de produit Windows. Ces informations vous seront utiles pour mettre à jour ou résoudre les problèmes liés au système d'exploitation. Ce certificat est apposé sous l'ordinateur.
- Étiquette sur les réglementations : Fournit des informations sur les réglementations applicables à l'ordinateur. Cette étiquette relative aux réglementations est apposée sous l'ordinateur.
- Étiquette d'homologation du modem : Fournit des informations sur les réglementations applicables au modem et répertorie les critères d'homologation requis dans certains pays/certaines régions où son utilisation a été approuvée. Ces informations vous seront utiles lors de vos déplacements à

l'étranger. L'étiquette d'homologation du modem est apposée à l'intérieur du compartiment du module mémoire.

- Étiquette(s) de certification sans fil (certains modèles) : Fournit des informations sur les périphériques sans fil en option, ainsi que les certificats d'homologation de certains pays/certaines régions où l'utilisation des périphériques a été agréée. Un périphérique sans fil en option peut être un périphérique de réseau local sans fil (WLAN) ou Bluetooth. Si votre modèle d'ordinateur intègre un ou plusieurs périphériques sans fil, une ou plusieurs étiquettes de certification ont été apposées sur l'ordinateur. Ces informations vous seront utiles lors de vos déplacements. Les étiquettes de certification sans fil ont été apposées sur la base de l'ordinateur.
- Étiquette de la carte SIM (certains modèles) : Fournit le numéro d'identification du circuit intégré (ICCID) de votre carte SIM. Cette étiquette est située à l'intérieur du compartiment de la batterie.
- Étiquette du module mobile à large bande HP (certains modèles) : Contient le numéro de série de votre module mobile à large bande HP. Cette étiquette est située à l'intérieur du compartiment de la batterie.

# <span id="page-27-0"></span>**2 Réseau local sans fil, modem et périphérique sans fil**

## **Utilisation de périphériques sans fil (certains modèles)**

La technologie sans fil transfère les données au moyen d'ondes radio au lieu d'utiliser des câbles. Votre ordinateur peut être équipé d'un ou de plusieurs des périphériques sans fil suivants :

- Périphérique de réseau local sans fil (WLAN) : Connecte l'ordinateur aux réseaux locaux sans fil (communément appelés réseaux Wi-Fi, réseaux locaux sans fil ou réseaux WLAN) dans des entreprises, à domicile et dans des lieux publics tels que les aéroports, les restaurants, les cafés, les hôtels et les universités. Dans un WLAN, chaque périphérique sans fil communique avec un routeur sans fil ou un point d'accès sans fil.
- Module mobile à large bande HP : Un périphérique de réseau WWAN qui fournit un accès aux informations partout où un service d'opérateur de réseau mobile est disponible. Dans un réseau WWAN, chaque périphérique portable communique avec une station de base d'un opérateur de réseau mobile. Les opérateurs de réseau mobile installent des réseaux de stations de base (semblables aux tours pour téléphones portables) dans des zones géographiques étendues, assurant ainsi une couverture sur des départements, des régions et mêmes des pays entiers.
- Périphérique Bluetooth : Crée un réseau personnel (PAN) qui permet de se connecter à d'autres périphériques Bluetooth tels que des ordinateurs, des téléphones, des imprimantes, des casques, des haut-parleurs et des appareils photos. Dans un réseau personnel, chaque périphérique communique directement avec les autres périphériques. Ceux-ci doivent se trouver à une distance relativement proche les uns des autres, généralement à moins de 10 mètres.

Les ordinateurs dotés de périphériques WLAN prennent en charge au moins l'une des normes industrielles IEEE suivantes :

- La norme standard, 802.11b, prend en charge des débits de données pouvant atteindre 11 Mbits/ s et peut fonctionner à une fréquence de 2,4 GHz.
- La norme 802.11g prend en charge des débits de données pouvant atteindre 54 Mbits/s et peut fonctionner à une fréquence de 2,4 GHz. Les périphériques WLAN acceptant cette norme sont compatibles en amont avec les périphériques acceptant la norme 802.11b, ce qui leur permet de fonctionner sur un même réseau.
- La norme 802.11a prend en charge des débits de données pouvant atteindre 54 Mbits/s et peut fonctionner à une fréquence de 5 GHz.

<span id="page-28-0"></span>**REMARQUE :** La norme 802.11a n'est pas compatible avec les normes 802.11b et 802.11g.

- La norme 802.11n sans fil certifiée, version 2.0 prend en charge des débits de données pouvant atteindre 450 Mbits/s et fonctionne à une fréquence de 2,4 ou 5 GHz, ce qui la rend compatible en amont avec les normes 802.11a, b et g.
- **REMARQUE :** Les spécifications de la norme 802.11n WLAN ne sont pas finales. Si les spécifications finales diffèrent des spécifications préliminaires, la capacité de communication de l'ordinateur avec d'autres périphériques 802.11n WLAN peut être affectée.

Pour plus d'informations sur la technologie sans fil, reportez-vous aux informations et aux liens vers les sites Web du Centre d'aide et de support.

### **Identification des icônes de réseau et de périphérique sans fil**

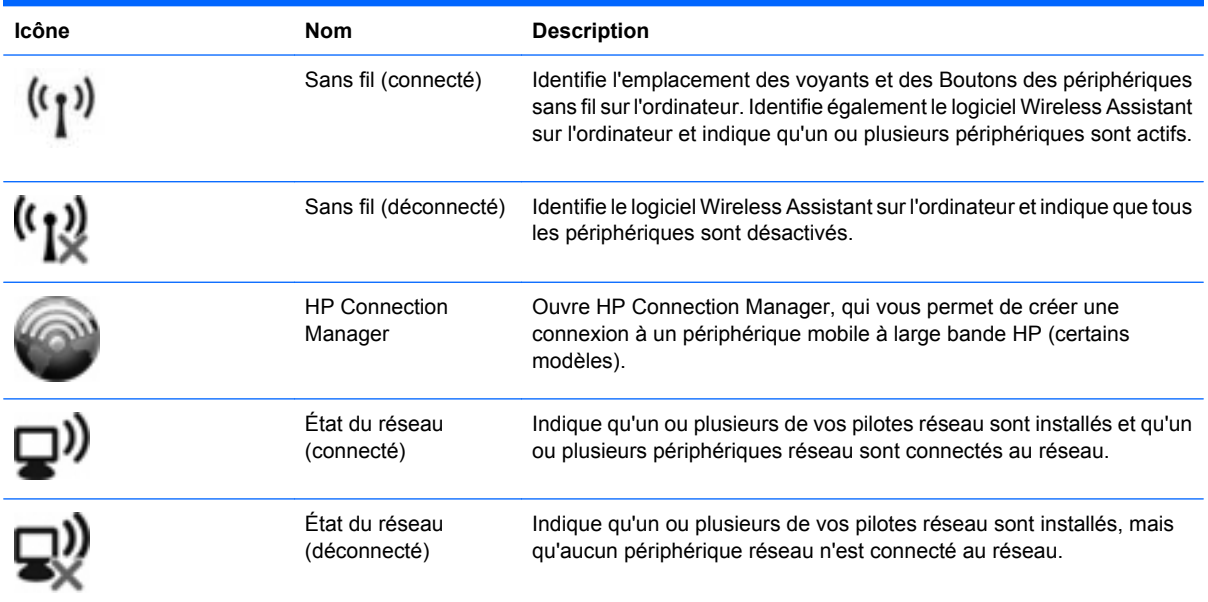

### **Utilisation des commandes des périphériques sans fil**

Vous disposez des fonctions suivantes pour contrôler les périphériques sans fil de votre ordinateur :

- Bouton ou commutateur des périphériques sans fil (dénommé Bouton des périphériques sans fil dans le présent manuel)
- Logiciel Wireless Assistant (certains modèles)
- Logiciel HP Connection Manager (certains modèles)
- Commandes du système d'exploitation

### **Utilisation du Bouton des périphériques sans fil**

Selon le modèle, l'ordinateur comporte un Bouton des périphériques sans fil, un ou plusieurs périphériques sans fil et un ou deux voyants de périphériques sans fil. Tous les périphériques sans fil de l'ordinateur sont activés en usine. C'est pourquoi le voyant (bleu) des périphériques sans fil s'allume lorsque vous mettez l'ordinateur sous tension.

<span id="page-29-0"></span>Ce voyant indique l'état général de l'alimentation des périphériques sans fil et ne reflète pas l'état individuel de chaque périphérique. Lorsque le voyant est bleu, au moins un périphérique sans fil est activé. Lorsque le voyant est éteint, tous les périphériques sans fil sont désactivés.

**FY REMARQUE :** Sur certains modèles, le voyant des périphériques sans fil devient orange lorsque tous les périphériques sans fil sont hors tension.

Les périphériques sans fil étant activés en usine, vous pouvez utiliser le Bouton des périphériques sans fil pour mettre sous tension ou hors tension tous les périphériques sans fil simultanément. Les périphériques sans fil peuvent être contrôlés individuellement à l'aide du logiciel Wireless Assistant (certains modèles) ou avec l'utilitaire de configuration de l'ordinateur.

**EY REMARQUE :** Si les périphériques sans fil sont désactivés par l'utilitaire de configuration de l'ordinateur, le Bouton des périphériques sans fil ne fonctionnera pas jusqu'à la réactivation de vos périphériques.

### **Utilisation du logiciel Wireless Assistant**

Un périphérique sans fil peut être mis sous/hors tension à l'aide de l'Wireless Assistant. Si un périphérique sans fil est désactivé par l'utilitaire de configuration de l'ordinateur, il doit être réactivé par l'utilitaire de configuration de l'ordinateur avant de pouvoir être activé ou désactivé avec le logiciel Wireless Assistant.

**EX REMARQUE :** L'activation ou la mise sous tension d'un périphérique sans fil n'entraîne pas automatiquement sa connexion à un ordinateur ou à un périphérique Bluetooth.

Pour afficher l'état d'un périphérique sans fil, procédez de l'une des manières suivantes :

Placez le pointeur de la souris sur l'icône des périphériques sans fil dans la zone de notification, à l'extrémité droite de la barre de tâches.

 $-$  ou  $-$ 

Ouvrez l'Wireless Assistant en double-cliquant sur son icône dans la zone de notification.

Pour plus d'informations, reportez-vous à l'aide du logiciel de l'Wireless Assistant :

- **1.** Ouvrez l'Wireless Assistant en double-cliquant sur son icône dans la zone de notification.
- **2.** Cliquez sur le Bouton **Aide**.

### **Utilisation de HP Connection Manager (certains modèles)**

Vous pouvez utiliser HP Connection Manager pour vous connecter aux réseaux large bande sans fil (WWAN) à l'aide du périphérique mobile à large bande HP sur votre ordinateur (certains modèles).

Pour démarrer Connection Manager, cliquez sur l'icône **Connection Manager**, à l'extrémité droite de la barre des tâches.

 $\Omega U -$ 

#### Sélectionnez **Démarrer > Tous les programmes > HP > HP Connection Manager**.

Pour plus de détails sur l'utilisation de Connection Manager, reportez-vous à l'aide du logiciel Connection Manager.

### <span id="page-30-0"></span>**Utilisation des commandes du système d'exploitation**

Certains systèmes d'exploitation permettent également de gérer les périphériques sans fil intégrés et la connexion sans fil. Par exemple, Connexions réseau de Windows vous permet de définir une connexion, vous connecter à un réseau, gérer des réseaux sans fil et diagnostiquer et réparer les connexions.

Pour accéder à l'application Connexions réseau, cliquez sur **Démarrer > Panneau de configuration > Connexions réseau et Internet > Connexions réseau**.

Pour plus d'informations, reportez-vous à Aide et support. Cliquez sur **Démarrer > Aide et support**.

## <span id="page-31-0"></span>**Utilisation d'un réseau WLAN**

Un périphérique WLAN vous permet d'accéder à un réseau local sans fil, constitué d'autres ordinateurs et accessoires reliés entre eux par un routeur sans fil ou un point d'accès sans fil.

**REMARQUE :** Les termes *routeur sans fil* et *point d'accès sans fil* sont souvent utilisés indifféremment.

- Les réseaux WLAN de grande envergure, comme un réseau WLAN d'entreprise ou public, utilisent généralement des points d'accès sans fil, capables de prendre en charge un grand nombre d'ordinateurs et d'accessoires et de séparer les fonctions réseau vitales.
- Les réseaux WLAN domestiques ou ceux des petites entreprises utilisent généralement un routeur sans fil, qui permet à de nombreux ordinateurs sans fil et câblés de partager une connexion Internet, une imprimante et des fichiers sans besoin d'un équipement matériel ou d'un logiciel supplémentaire.

Pour utiliser le périphérique WLAN sur votre ordinateur, vous devez vous connecter à une infrastructure WLAN (fournie par un fournisseur de service ou un réseau public ou d'entreprise).

### **Définition d'un réseau WLAN**

Pour configurer un réseau WLAN et accéder à Internet, vous devez disposer du matériel suivant :

- Un modem à large bande (ADSL ou câble) **(1)** et un service Internet haut débit fourni par un FAI
- Un routeur sans fil (acheté séparément) **(2)**
- L'ordinateur sans fil **(3)**

L'illustration ci-après représente une installation de réseau sans fil connecté à Internet.

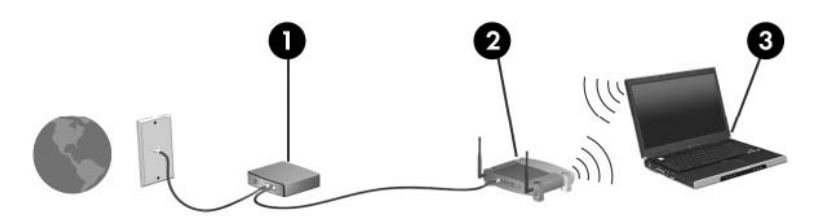

À mesure que votre réseau grandit, vous pouvez connecter d'autres ordinateurs, sans fil et câblés, au réseau pour accéder à Internet.

Si vous avez besoin d'aide pour configurer votre réseau WLAN, consultez les informations fournies par le fabricant de votre routeur ou par votre FAI.

### **Protection de votre réseau WLAN**

Étant donné que la norme WLAN a été conçue avec des fonctions de sécurité limitées, permettant d'empêcher les éventuelles indiscrétions mais pas de contrecarrer les attaques plus importantes, vous devez comprendre que les réseaux WLAN sont vulnérables face aux défaillances de sécurité reconnues et documentées.

Les réseaux WLAN situés dans les lieux publics (borne d'accès), tels que les cafés et les aéroports, ne fournissent pas nécessairement de garantie de sécurité. De nouvelles technologies sont en cours de développement par les fabricants de périphériques sans fil et les fournisseurs de service de borne d'accès pour sécuriser les environnements publics et les rendre anonymes. Si la sécurité de votre ordinateur dans une zone d'accès vous préoccupe, limitez vos activités sur le réseau à l'échange de courrier électronique non critique et au surf sur Internet de base.

Lorsque vous configurez un réseau WLAN ou accédez à un réseau WLAN existant, activez systématiquement les fonctions de sécurité pour protéger votre réseau contre tout accès non autorisé. Les niveaux de sécurité courants sont WPA (Wi-Fi Protected Access) et WEP (Wired Equivalent Privacy). Comme les signaux radio sans fil peuvent voyager en dehors du réseau, d'autres périphériques WLAN peuvent capter les signaux non protégés et se connecter à votre réseau (sans invitation) ou capter les informations envoyées sur le réseau. Vous pouvez, cependant, prendre certaines mesures pour protéger votre réseau WLAN :

#### ● **Utilisez un transmetteur sans fil doté de fonctions de sécurité.**

De nombreux points d'accès sans fil, passerelles et routeurs fournissent des fonctionnalités de sécurité, telles que des protocoles et des pare-feu sans fil. En choisissant le transmetteur de sécurité approprié, vous pouvez protéger votre réseau de la plupart des risques courants liés à la sécurité d'un réseau sans fil.

#### ● **Travaillez derrière un pare-feu.**

Le pare-feu est semblable à une barrière : il vérifie les données et les requêtes de données envoyées sur le réseau, puis supprime tout élément suspect. Les pare-feu peuvent être de type logiciel ou matériel. Certains réseaux utilisent une combinaison des deux types.

#### ● **Utilisez un cryptage de réseau sans fil.**

De nombreux protocoles de cryptage sophistiqués sont disponibles pour votre réseau WLAN. Trouvez la solution la mieux adaptée à la sécurité de votre réseau :

- **WEP (Wired Equivalent Privacy)** est un protocole de sécurité sans fil qui code ou crypte toutes les données du réseau avant leur transmission via une clé WEP. En général, vous pouvez laisser au réseau le soin d'attribuer la clé WEP. Ou bien, vous pouvez définir votre propre clé, en générer une autre ou choisir des options avancées. Sans la clé correcte, les autres utilisateurs ne peuvent pas accéder au réseau WLAN.
- À l'instar du WEP, le **WPA (Wi-Fi Protected Access)** utilise des paramètres de sécurité pour crypter et décrypter les données transmises sur le réseau. Cependant, si le WEP utilise une clé de sécurité statique, le WPA utilise quant à lui le *protocole d'intégrité de clé temporelle* (TKIP) pour générer dynamiquement une nouvelle clé pour chaque paquet. Il génère également un jeu de clés différent pour chaque ordinateur sur le réseau.

#### ● **Fermez votre réseau.**

Si possible, évitez que l'émetteur sans fil diffuse votre nom de réseau (SSID). La plupart des réseaux diffusent leur nom afin de signaler leur disponibilité aux ordinateurs qui se trouvent à proximité. Si vous fermez votre réseau, les autres ordinateurs ne le voient pas.

**REMARQUE :** Si votre réseau est fermé et que son nom SSID n'est pas diffusé, vous devrez retenir ce nom SSID pour pouvoir connecter de nouveaux périphériques au réseau. Notez le nom SSID et conservez-le en lieu sûr avant de fermer le réseau.

### <span id="page-33-0"></span>**Connexion à un réseau WLAN**

Pour vous connecter au réseau WLAN, procédez comme suit :

- **1.** Vérifiez que le périphérique WLAN est sous tension. Si c'est le cas, le voyant du périphérique sans fil est allumé (bleu). Si le voyant est éteint, appuyez sur le Bouton des périphériques sans fil.
- **FREMARQUE :** Sur certains modèles, le voyant des périphériques sans fil devient orange lorsque tous les périphériques sans fil sont hors tension.
- **2.** Sélectionnez **Démarrer > Connexions**.
- **3.** Sélectionnez votre réseau WLAN dans la liste, puis saisissez la clé de sécurité réseau, si nécessaire.
	- Si le réseau n'est pas sécurisé, ce qui signifie que n'importe qui peut y accéder, un message d'avertissement s'affiche. Cliquez sur **Je confirme la demande de connexion** pour accepter le message d'avertissement et terminer la connexion.
	- Si le réseau WLAN est sécurisé, le système vous invite à entrer la clé de sécurité réseau (le code de sécurité). Entrez le code, puis cliquez sur **Connecter** pour terminer la connexion.
- **REMARQUE :** Si aucun réseau WLAN ne figure dans la liste, cela signifie que vous êtes hors de portée d'un routeur sans fil ou d'un point d'accès.

**REMARQUE :** Si le réseau auquel vous souhaitez vous connecter n'apparaît pas dans la liste, cliquez sur **Afficher toutes les connexions**. Une liste d'options apparaît, vous permettant notamment de créer une nouvelle connexion réseau et de résoudre des problèmes de connexion.

Une fois la connexion établie, placez le pointeur de la souris sur l'icône d'état du réseau dans la zone de notification à l'extrémité droite de la barre de tâches pour vérifier le nom et l'état de la connexion.

**EXARQUE :** La portée utile dépend de la mise en œuvre WLAN, du fabricant du routeur et des interférences provenant d'autres appareils électroniques ou d'obstacles structurels comme les murs ou les planchers.

Vous obtiendrez plus d'informations sur l'utilisation d'un réseau WLAN grâce aux ressources suivantes :

- Informations fournies par votre FAI et instructions du fabricant accompagnant votre routeur sans fil et les autres périphériques WLAN;
- Informations et liens de sites Web fournis dans le Centre d'aide et de support.

Pour obtenir la liste des réseaux WLAN publics les plus proches, contactez votre fournisseur d'accès Internet (FAI) ou effectuez des recherches sur le Web. Les sites Web qui répertorient les réseaux WLAN publics sont Cisco Internet Mobile Office Wireless Locations, Hotspotlist et Geektools. Pour obtenir des informations sur le coût et les conditions de connexion, consultez chaque réseau WLAN public.

Pour plus d'informations sur la connexion de votre ordinateur au réseau WLAN d'une entreprise, contactez votre administrateur réseau ou votre service informatique.

### **Accès à un autre réseau**

Lorsque vous déplacez votre ordinateur dans la zone d'un autre réseau WLAN, Windows tente de se connecter à ce réseau. Si la tentative réussit, votre ordinateur est automatiquement connecté au nouveau réseau. Si Windows ne reconnaît pas le nouveau réseau, suivez la procédure initiale pour vous connecter à votre réseau WLAN.

## <span id="page-34-0"></span>**Utilisation du module mobile à large bande HP (certains modèles)**

Le module mobile à large bande HP permet à votre ordinateur d'utiliser les réseaux large bande sans fil (WWAN) pour accéder à Internet à partir d'un nombre plus élevé d'emplacements et dans des zones plus étendues qu'avec des réseaux WLAN. Pour l'utiliser, vous devez faire appel à un fournisseur de services réseau (appelé *opérateur de réseau mobile*), à savoir un opérateur réseau de téléphonie mobile. La couverture du module mobile à large bande HP est similaire à celle des téléphones mobiles.

Lorsqu'il est utilisé avec un service d'opérateur réseau mobile, le module mobile à large bande HP vous permet de rester connecté à Internet, d'envoyer des e-mails ou de vous connecter au réseau de votre entreprise lorsque vous êtes en déplacement ou hors d'une zone couverte par un point d'accès Wi-Fi.

HP prend en charge les technologies suivantes :

- Le module HSPA (High Speed Packet Access) qui permet l'accès aux réseaux utilisant la norme de télécommunications GPS (Global System for Mobile Communications).
- Le module EV-DO (Evolution Data Optimized) qui permet l'accès aux réseaux utilisant la norme de télécommunications CDMA (Code Division Multiple Access).

Vous devrez peut-être utiliser le numéro de série du module mobile à large bande HP pour activer le service. Le numéro de série est imprimé sur l'étiquette apposée à l'intérieur du compartiment de la batterie de votre ordinateur.

Certains opérateurs de réseau mobile nécessitent l'utilisation d'une carte SIM. Une carte SIM contient des informations de base sur son propriétaire, telles que son numéro d'identification personnelle (code PIN), ainsi que des informations sur le réseau. Certains ordinateurs incluent une carte SIM déjà installée dans le compartiment de la batterie. Si la carte SIM n'est pas préinstallée, elle peut être fournie avec le module mobile à large bande HP accompagnant votre ordinateur ou être disponible séparément auprès de votre opérateur de réseau mobile.

Pour plus d'informations sur l'insertion et le retrait d'une carte SIM, reportez-vous aux sections « Insertion d'une carte SIM » et « Retrait d'une carte SIM » de ce chapitre.

Pour en savoir plus sur le module mobile à large bande HP et sur l'activation du service auprès de votre opérateur de réseau mobile préféré, consultez les informations relatives au module fournies avec votre ordinateur. Pour plus d'informations, rendez-vous sur le site Web HP à l'adresse suivante : <http://www.hp.com/go/mobilebroadband> (disponible uniquement en anglais).

### **Insertion d'une carte SIM**

#### $\triangle$  **ATTENTION :** Pour éviter d'endommager les connecteurs, veillez à insérer délicatement la carte SIM.

Pour insérer une carte SIM :

- **1.** Arrêtez l'ordinateur. Si vous ne savez pas si l'ordinateur est éteint ou en mode veille prolongée, mettez-le sous tension en appuyant sur l'interrupteur d'alimentation. Ensuite, mettez-le hors tension via le système d'exploitation.
- **2.** Fermez l'écran.
- **3.** Débranchez tous les périphériques externes reliés à l'ordinateur.
- **4.** Débranchez le cordon d'alimentation de la prise secteur.
- **5.** Retournez l'ordinateur sur une surface plane avec le compartiment de batterie orienté vers vous.
- <span id="page-35-0"></span>**6.** Retirez la batterie.
- **7.** Insérez la carte SIM dans le logement SIM, puis enfoncez-la délicatement dans le logement jusqu'à ce qu'elle s'enclenche.

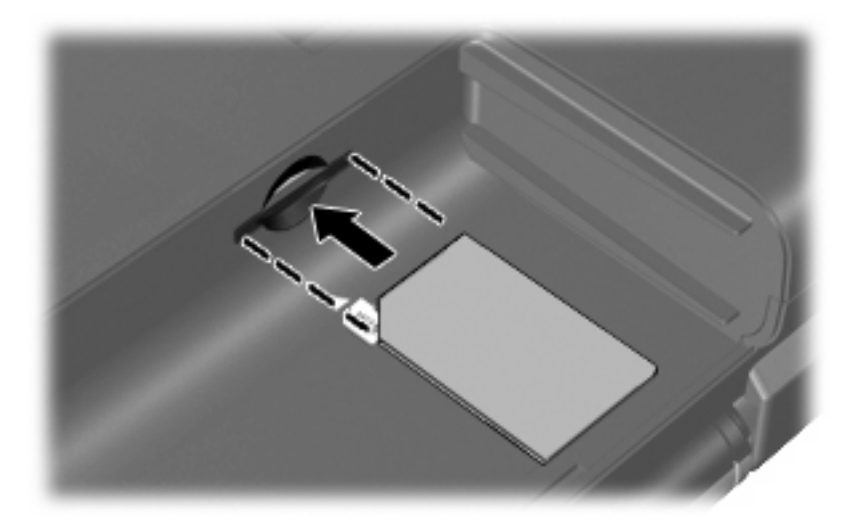

- **8.** Remettez en place le module batterie.
- **REMARQUE :** Si la batterie n'est pas remise à sa place, le module mobile à large bande HP se désactive.
- **9.** Rebranchez l'alimentation externe.
- **10.** Reconnectez les périphériques externes.
- **11.** Mettez l'ordinateur sous tension.

#### **Retrait d'une carte SIM**

Pour retirer une carte SIM :

- **1.** Arrêtez l'ordinateur. Si vous ne savez pas si l'ordinateur est éteint ou en mise en veille prolongée, mettez-le sous tension en appuyant sur l'interrupteur d'alimentation. Ensuite, mettez-le hors tension via le système d'exploitation.
- **2.** Fermez l'écran.
- **3.** Débranchez tous les périphériques externes reliés à l'ordinateur.
- **4.** Débranchez le cordon d'alimentation de la prise secteur.
- **5.** Retournez l'ordinateur sur une surface plane avec le compartiment de batterie orienté vers vous.
- **6.** Retirez la batterie.
**7.** Appuyez sur la carte SIM **(1)**, puis retirez-la de son logement **(2)**.

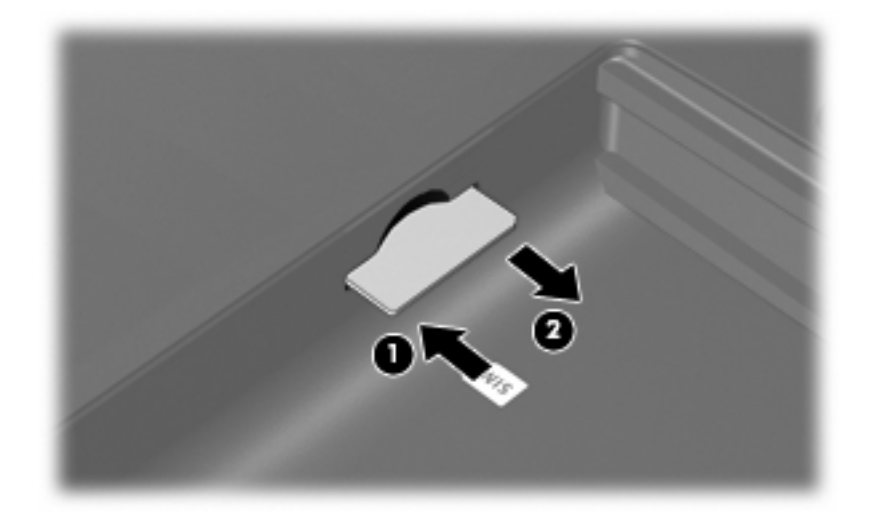

- **8.** Remettez en place le module batterie.
- **9.** Reconnectez l'alimentation externe.
- **10.** Reconnectez les périphériques externes.
- **11.** Mettez l'ordinateur sous tension.

# **Utilisation des périphériques sans fil Bluetooth (certains modèles)**

Un périphérique Bluetooth permet d'établir des communications sans fil de faible portée, pouvant remplacer les connexions filaires physiques traditionnellement utilisées pour relier des périphériques électroniques, tels que :

- Ordinateurs (de bureau, portable, PDA)
- Téléphones (portable, sans fil, intelligent)
- Périphériques d'imagerie (imprimante, appareil photo)
- Périphériques audio (casque, haut-parleurs)

Les périphériques Bluetooth offrent une fonctionnalité homologue qui vous permet de créer un réseau personnel sans fil (PAN) de périphériques Bluetooth. Pour plus d'informations sur la configuration et l'utilisation des périphériques Bluetooth, reportez-vous à l'aide du logiciel Bluetooth.

# **Bluetooth et Partage de connexion Internet (ICS)**

HP **déconseille** de configurer un ordinateur avec Bluetooth en tant qu'hôte et de l'utiliser comme passerelle pour la connexion d'autres ordinateurs à Internet. Lorsque plusieurs ordinateurs sont connectés à l'aide de Bluetooth et que le partage de connexion Internet est activé sur l'un des ordinateurs, les autres ordinateurs ne peuvent pas se connecter à Internet via le réseau Bluetooth.

L'avantage de la technologie Bluetooth réside dans la synchronisation des transferts d'informations entre votre ordinateur et les périphériques sans fil, notamment les téléphones portables, les imprimantes, les appareils photos et les PDA. En revanche, Bluetooth et le système d'opération Windows ne sont pas en mesure de connecter de manière permanente plusieurs ordinateurs pour partager l'accès à Internet.

# **Résolution des problèmes de connexion sans fil**

Les principales causes des problèmes de connexion sans fil sont les suivantes :

- Le périphérique sans fil n'est pas correctement installé ou a été désactivé.
- Le périphérique sans fil ou le routeur a connu une défaillance.
- La configuration du réseau (SSID ou sécurité) a été modifiée.
- Le périphérique sans fil a subi une interférence provenant d'autres périphériques.
- **EY REMARQUE :** Les périphériques de mise en réseau sans fil sont inclus avec certains modèles uniquement. Si la mise en réseau sans fil ne figure pas dans la liste des fonctions indiquée sur le côté de l'emballage de l'ordinateur, vous pouvez ajouter cette fonction en achetant un périphérique de mise en réseau sans fil.

Avant de commencer à appliquer les solutions pouvant résoudre votre problème de connexion réseau, vérifiez que tous les pilotes des périphériques sans fil sont installés.

Suivez les procédures décrites dans ce chapitre pour diagnostiquer et réparer un ordinateur qui ne se connecte pas au réseau souhaité.

### **Impossible de créer une connexion WLAN**

Si vous ne parvenez pas à vous connecter au réseau WLAN, assurez-vous que le périphérique WLAN intégré est correctement installé sur votre ordinateur :

- **1.** Sélectionnez **Démarrer > Poste de travail**.
- **2.** Cliquez avec le Bouton droit de la souris dans la fenêtre Poste de travail.
- **3.** Sélectionnez **Propriétés > Matériel > Gestionnaire de périphériques > Cartes réseau**.
- **4.** Identifiez le périphérique WLAN dans la liste Cartes réseau. La dénomination d'un périphérique WLAN comprend le terme *sans fil*, *LAN sans fil*, *WLAN* ou *802.11*.

Si aucun périphérique WLAN n'apparaît dans la liste, cela signifie qu'il n'y a pas de périphérique WLAN installé sur votre ordinateur ou que le pilote du périphérique WLAN n'a pas été correctement installé.

Pour plus d'informations sur la résolution des problèmes, reportez-vous aux informations et aux liens vers les sites Web du Centre d'aide et de support.

# **Impossible de se connecter à un réseau préféré**

Windows peut automatiquement réparer une connexion WLAN endommagée :

● Si une icône d'état de réseau apparaît dans la zone de notification, à l'extrémité droite de la barre de tâches, cliquez avec le Bouton droit de la souris sur l'icône, puis sélectionnez **Réparer** dans le menu.

Windows réinitialise le périphérique réseau et tente de se reconnecter à l'un des réseaux préférés.

- Si une croix (x) est surimposée sur l'icône d'état du réseau, cela signifie qu'un ou plusieurs pilotes WLAN ou LAN sont installés mais que l'ordinateur n'est pas connecté.
- Si l'icône d'état du réseau n'apparaît pas dans la zone de notification, procédez comme suit :
	- **1. Démarrer > Panneau de configuration > Connexions réseau et Internet > Connexions réseau**.
	- **2.** Cliquez sur l'une des connexions.
	- **3.** Dans le panneau de gauche, cliquez sur **Réparer la connexion**.

La fenêtre des connexions réseau s'affiche, puis Windows réinitialise le périphérique réseau et tente de se reconnecter à l'un des réseaux préférés.

# **L'icône du réseau n'apparaît pas**

Si l'icône du réseau n'apparaît pas dans la zone de notification une fois le réseau WLAN configuré, le pilote du logiciel est soit manquant, soit endommagé. Le message d'erreur Windows « Périphérique introuvable » peut également apparaître. Vous devez réinstaller le pilote.

Pour obtenir la dernière version du logiciel du périphérique WLAN de votre ordinateur, procédez comme suit :

- **1.** Ouvrez votre navigateur Internet et accédez à <http://www.hp.com/support>.
- **2.** Sélectionnez votre pays ou région.
- **3.** Cliquez sur l'option Téléchargement de pilotes et de logiciels, puis entrez la référence du modèle de votre ordinateur dans le champ de recherche.
- **4.** Appuyez sur la touche entrée, puis suivez les instructions à l'écran.
- **REMARQUE :** Si vous avez acheté votre périphérique WLAN séparément, consultez le site Web du fabricant pour obtenir la dernière version du logiciel.

# **Les codes de sécurité actuels du réseau ne sont pas disponibles**

Si vous êtes invité à entrer une clé de réseau ou un nom SSID à la connexion à un réseau WLAN, le réseau est protégé par une fonction de sécurité. Pour établir la connexion au réseau sécurisé, vous devez disposer des codes actuels. Le SSID et la clé de réseau sont composés de caractères alphanumériques que vous saisissez pour identifier l'ordinateur auprès du réseau.

- Si le réseau est connecté à votre routeur sans fil, suivez les instructions du manuel de l'utilisateur du routeur relatives à la configuration de codes identiques sur le routeur et le périphérique WLAN.
- Pour un réseau privé, tel que le réseau d'un bureau ou d'un cybercafé, contactez l'administrateur réseau pour obtenir les codes, puis saisissez ces codes lorsque le système vous y invite.

Sur certains réseaux, les clés de réseau ou les codes SSID utilisés sur les routeurs ou points d'accès sont régulièrement modifiés afin d'optimiser la sécurité. Vous devez modifier le code correspondant sur votre ordinateur en conséquence.

Si vous recevez de nouvelles clés de réseau sans fil et de nouveaux codes SSID pour un réseau et que vous vous êtes déjà connecté à ce réseau, suivez les étapes ci-dessous pour établir la connexion au réseau :

**1.** Cliquez sur **Panneau de configuration > Connexions réseau et Internet > Connexions réseau**.

La liste indiquant les réseaux WLAN disponibles apparaît. Si vous vous trouvez dans une borne d'accès où plusieurs réseaux WLAN sont actifs, tous ces réseaux sont affichés.

- **2.** Cliquez avez le Bouton droit sur le réseau voulu, puis sur **Propriétés**.
- **3.** Cliquez sur l'onglet **Configuration réseaux sans fil**.
- **4.** Sélectionnez le réseau, puis cliquez sur **Propriétés**.
- **FY REMARQUE :** Si le réseau voulu ne figure pas dans la liste, vérifiez auprès de l'administrateur réseau que le routeur ou le point d'accès fonctionne.
- **5.** Cliquez sur l'onglet **Association**, puis entrez les données de cryptage sans fil correctes dans le champ de la **Clé réseau**.
- **6.** Cliquez sur **OK** pour enregistrer ces paramètres.

### **La connexion WLAN est très faible**

Si la connexion est très faible ou si l'ordinateur ne parvient pas à se connecter au WLAN, réduisez les interférences provenant des autres périphériques en procédant comme suit :

- Placez l'ordinateur plus près du routeur sans fil ou du point d'accès.
- Déconnectez temporairement les périphériques sans fil, tels qu'un micro-ondes, un téléphone sans fil ou un portable pour éviter toute interférence.

Si la qualité de la connexion ne s'améliore pas, essayez de forcer le périphérique à rétablir toutes les valeurs de connexion :

- **1.** Cliquez sur **Panneau de configuration > Connexions réseau et Internet > Connexions réseau**.
- **2.** Cliquez avec le Bouton droit de la souris sur le réseau, puis cliquez sur **Propriétés**.
- **3.** Cliquez sur l'onglet **Configuration réseaux sans fil**.

Une liste des réseaux WLAN disponibles s'affiche. Si vous vous trouvez à proximité d'une borne d'accès où plusieurs réseaux WLAN sont actifs, tous ces réseaux s'affichent.

**4.** Sélectionnez un réseau, puis cliquez sur **Supprimer**.

### **Impossible de se connecter au routeur sans fil**

Si vos tentatives de connexion au routeur sans fil échouent, réinitialisez le routeur en le mettant hors tension pendant 10 à 15 secondes.

Si l'ordinateur ne parvient toujours pas à se connecter au WLAN, redémarrez le routeur sans fil. Pour plus d'informations, reportez-vous aux instructions du fabricant du routeur.

# **Utilisation du modem (certains modèles)**

Le modem doit être branché sur une ligne analogique à l'aide d'un câble modem RJ-11 à 6 broches. Dans certains pays/régions, un adaptateur de câble modem propre au pays/région peut être également requis. Les prises pour systèmes à autocommutateurs privés numériques ressemblent à des prises téléphoniques analogiques, mais elles ne sont pas compatibles avec le modem.

**AVERTISSEMENT !** La connexion du modem analogique interne à une ligne numérique peut définitivement endommager le modem. En cas de connexion accidentelle à une ligne numérique, débranchez immédiatement le câble modem.

Si le câble modem intègre des circuits de suppression des parasites **(1)**, afin d'éliminer les interférences émises par des appareils de télévision et de radio, orientez l'extrémité **(2)** du câble intégrant ces circuits vers l'ordinateur.

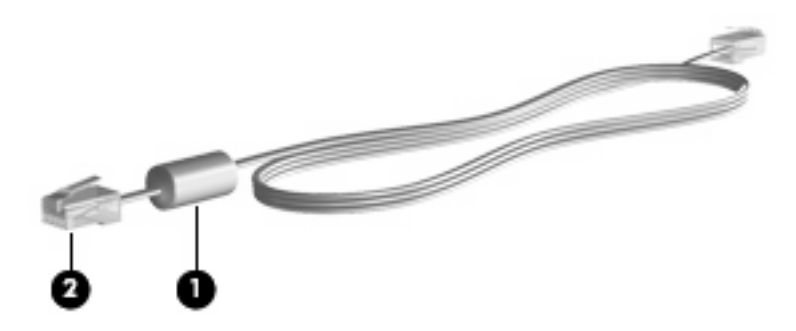

# **Connexion d'un câble modem**

**AVERTISSEMENT !** Afin de réduire les risques d'électrocution, d'incendie ou de détérioration du matériel, ne branchez pas de câble modem ou téléphonique sur la prise réseau RJ-45.

Pour connecter un câble modem :

**1.** Branchez le câble modem sur la prise modem **(1)** de l'ordinateur.

**2.** Branchez le câble modem sur la prise téléphonique RJ-11 **(2)**.

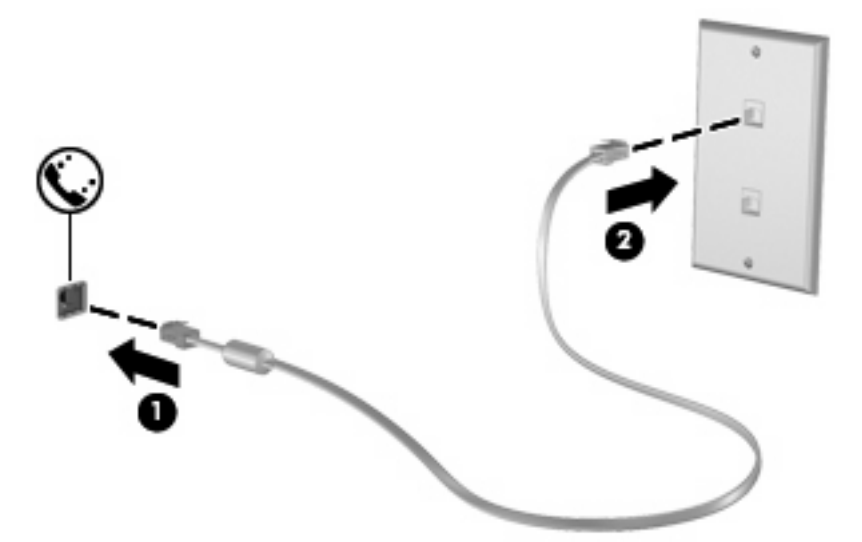

# **Connexion d'un adaptateur de câble modem propre au pays/région**

Les prises téléphoniques ne sont pas les mêmes partout. Pour utiliser le modem et le câble modem (fourni avec certains modèles) en dehors du pays où vous avez acheté l'ordinateur, vous devez vous procurer un adaptateur de câble modem propre au pays (fourni avec certains modèles).

Pour connecter le modem à une ligne téléphonique analogique dépourvue de prise RJ-11, procédez comme suit :

- **1.** Branchez le câble modem sur la prise modem **(1)** de l'ordinateur.
- **2.** Branchez le câble modem sur l'adaptateur de câble modem propre au pays/région **(2)**.
- **3.** Branchez l'adaptateur de câble modem propre au pays/région **(3)** sur la prise téléphonique.

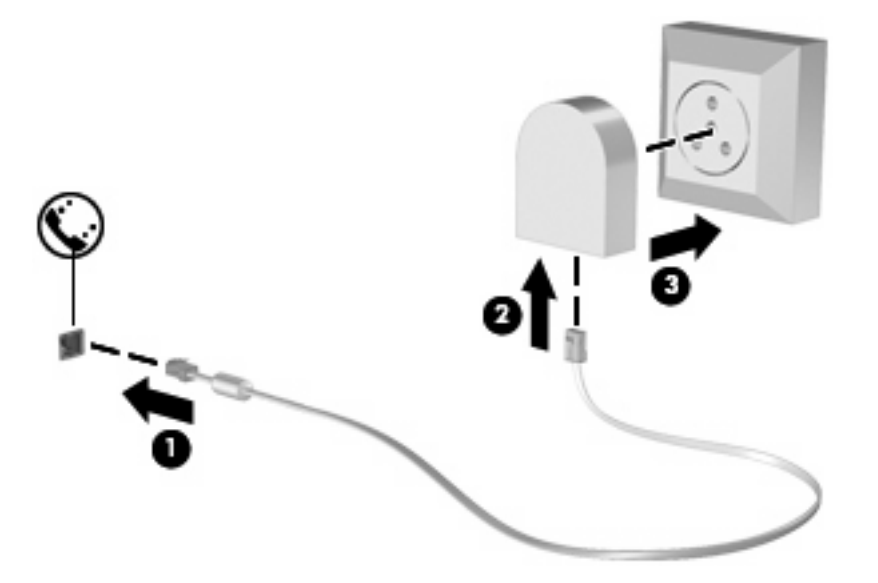

# **Sélection d'un site**

### **Affichage de la sélection de site actuel**

Pour afficher le paramètre de site actuel pour le modem, procédez comme suit :

- **1.** Sélectionnez **Démarrer > Panneau de configuration**.
- **2.** Cliquez sur **Options régionales, date, heure et langue**.
- **3.** Cliquez sur **Options régionales et linguistiques**.
- **4.** Votre site est affiché sous Site.

### **Ajout de sites lors de vos déplacements**

Par défaut, le seul paramètre de site disponible pour le modem est le pays/région d'achat de l'ordinateur. Lorsque vous voyagez dans différents pays/régions, configurez le modem interne sur un pays/région qui respecte les normes de fonctionnement du pays/région dans lequel/laquelle vous utilisez le modem.

Lorsque vous ajoutez des paramètres de site, ils sont enregistrés par l'ordinateur afin que vous puissiez les modifier à tout moment. Vous pouvez ajouter plusieurs paramètres de site pour un pays/région.

**ATTENTION :** Afin d'éviter de perdre les paramètres de votre pays/région de domiciliation, ne supprimez pas les paramètres actuels relatifs à votre pays/région. Pour pouvoir utiliser le modem dans d'autres pays/région tout en conservant la configuration correspondant à votre pays/région de domiciliation, créez une configuration pour chaque pays/région dans lequel/laquelle vous devez utiliser le modem.

**ATTENTION :** Afin d'éviter que la configuration du modem n'enfreigne les lois sur les télécommunications du pays/région, sélectionnez le pays/région dans lequel se trouve l'ordinateur. Le modem risque de ne pas fonctionner correctement si vous ne sélectionnez pas le bon pays/région.

Pour ajouter un paramètre de site pour le modem, procédez comme suit :

- **1.** Sélectionnez **Démarrer > Panneau de configuration > Connexions réseau et Internet**.
- **2.** Dans le panneau de gauche, cliquez sur **Options de modems et téléphonie**.
- **3.** Cliquez sur l'onglet **Règles de numérotation**.
- **4.** Cliquez sur **Nouveau**. La fenêtre Nouveau site s'affiche.
- **5.** Dans la zone **Nom du site**, entrez un nom (tel que « maison » ou « bureau ») pour le paramètre de nouveau site.
- **6.** Sélectionnez un pays/région dans la liste déroulante **Pays/région**. Si vous sélectionnez un pays/ région qui n'est pas pris en charge par le modem, la sélection *États-Unis d'Amérique* ou *Royaume-Uni* s'affiche par défaut.
- **7.** Pour enregistrer le nouveau site, cliquez sur **OK**. (La boîte de dialogue Options de modems et téléphonie s'affiche.)
- **8.** Effectuez l'une des tâches suivantes :
	- Pour définir le nouveau site comme étant le site en cours, cliquez sur OK.
	- Pour sélectionner un autre site comme paramètre de site actuel, sélectionnez un élément dans la liste **Site**, puis cliquez sur **OK**.
	- **FREMARQUE :** Vous pouvez utiliser la procédure précédente pour ajouter des paramètres de site dans votre propre pays/région ainsi que dans d'autres pays/régions. Par exemple, vous pouvez ajouter un paramètre appelé « Bureau » qui comprend les règles de numérotation permettant d'accéder à une ligne extérieure.

#### **Résolution des problèmes de connexion en déplacement**

Si vous rencontrez des problèmes de connexion avec le modem lors de l'utilisation de l'ordinateur hors de son pays d'achat, les suggestions suivantes peuvent vous être utiles :

#### ● **Vérifiez le type de la ligne téléphonique**.

Le modem est conçu pour fonctionner sur une ligne téléphonique analogique et non numérique. Une ligne appelée ligne pour auto-commutateur privé (PBX) est une ligne numérique. Une ligne qualifiée de ligne de données, ligne de télécopieur, ligne modem ou ligne téléphonique standard est en général une ligne analogique.

#### ● **Vérifiez si la numérotation est à impulsions ou à fréquences vocales**.

Une ligne téléphonique analogique prend en charge un des deux modes de numérotation : à impulsions ou à fréquences vocales. Ces options de mode de numérotation sont sélectionnées dans les paramètres Options de modems et téléphonie. L'option du mode de numérotation sélectionnée doit correspondre au mode de numérotation pris en charge par la ligne téléphonique de votre emplacement.

Pour déterminer le mode de numérotation pris en charge par la ligne téléphonique, composez quelques numéros sur le téléphone et vérifiez si le combiné émet des impulsions ou des fréquences vocales. Des impulsions signifient que la ligne téléphonique prend en charge la numérotation par impulsions. Des fréquences vocales indiquent qu'elle reconnaît la numérotation par fréquences vocales.

Pour modifier le mode de numérotation associé au site actuel du modem, procédez comme suit :

- **1.** Sélectionnez **Démarrer > Panneau de configuration > Connexions réseau et Internet**.
- **2.** Dans le panneau de gauche, cliquez sur **Options de modems et téléphonie**.
- **3.** Cliquez sur l'onglet **Règles de numérotation**.
- **4.** Sélectionnez le site du modem.
- **5.** Cliquez sur **Modifier**.
- **6.** Cliquez sur **A fréquences vocales** ou **A impulsions**.
- **7.** Cliquez deux fois sur **OK**.
- **Vérifiez le numéro de téléphone composé et la réponse du modem distant**.

Composez un numéro sur le téléphone, vérifiez que le modem distant répond, puis raccrochez.

#### ● **Configurez le modem pour qu'il ne tienne pas compte des tonalités**.

Si le modem reçoit une tonalité d'appel qu'il ne reconnaît pas, il ne compose pas le numéro et affiche le message d'erreur « Aucune tonalité ».

Pour configurer le modem de sorte qu'il ignore les tonalités avant la numérotation, procédez comme suit :

- **1.** Sélectionnez **Démarrer > Panneau de configuration > Connexions réseau et Internet**.
- **2.** Dans le panneau de gauche, cliquez sur **Options de modems et téléphonie**.
- **3.** Cliquez sur l'onglet **Modems**.
- **4.** Cliquez sur la dénomination du modem.
- **5.** Cliquez sur **Propriétés**.
- **6.** Cliquez sur **Modem**.
- **7.** Désactivez la case à cocher **Attendre la tonalité avant de composer**.
- **8.** Cliquez deux fois sur **OK**.

### **Utilisation du logiciel de communication préinstallé**

Pour utiliser le logiciel de modem préinstallé destiné à l'émulation de terminal et au transfert des données, procédez comme suit :

- **1.** Cliquez sur **Démarrer > Tous les programmes > Accessoires > Communications**.
- **2.** Cliquez sur le programme d'émulation de terminal ou de télécopieur, ou encore sur l'assistant de connexion Internet.

# **Connexion à un réseau local (LAN)**

La connexion à un réseau local (LAN) nécessite un câble réseau RJ-45 à 8 broches (non inclus). Si le câble réseau intègre des circuits de suppression des parasites **(1)**, afin d'éliminer les interférences émises par des appareils de télévision et de radio, orientez l'extrémité **(2)** du câble intégrant ces circuits vers l'ordinateur.

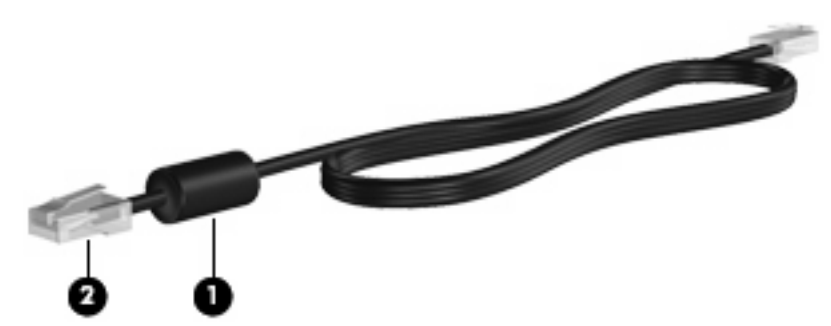

Pour connecter le câble réseau :

- **1.** Branchez le câble réseau sur la prise réseau **(1)** de l'ordinateur.
- **2.** Branchez l'autre extrémité du câble sur une prise réseau **(2)**.

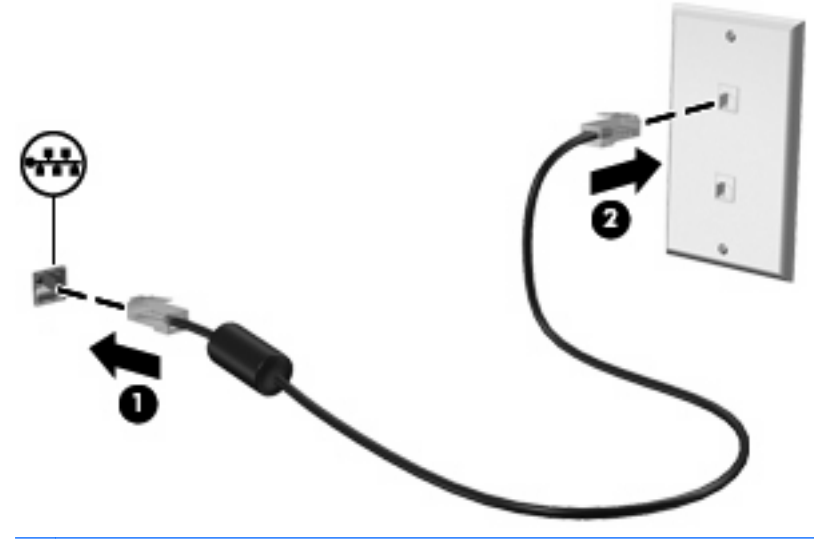

**AVERTISSEMENT !** Afin de réduire les risques d'électrocution, d'incendie ou de détérioration du matériel, ne branchez pas de câble modem ou téléphonique sur la prise réseau RJ-45.

# **3 Périphériques de pointage et clavier**

# **Utilisation des périphériques de pointage**

### **Définition des préférences du périphérique de pointage**

Utilisez les propriétés de la souris dans Windows pour personnaliser les paramètres de pointage des périphériques, tels que la configuration des Boutons, la vitesse de clic et les options du curseur.

Pour accéder aux propriétés de la souris, sélectionnez **Démarrer > Panneau de configuration > Matériel et audio > Souris**.

### **Utilisation du pavé tactile**

Pour déplacer le curseur, faites glisser votre doigt sur la surface du pavé tactile dans le sens de déplacement souhaité. Les Boutons du pavé tactile fonctionnent comme les Boutons correspondants d'une souris externe. Pour effectuer un défilement vers le haut ou vers le bas à l'aide de la zone de défilement vertical du pavé tactile, faites glissez votre doigt vers le haut ou vers le bas sur les lignes.

**E** REMARQUE : Si vous utilisez le pavé tactile pour déplacer le curseur, vous devez soulever votre doigt du pavé tactile avant de le déplacer vers la zone de défilement. Le fait de glisser le doigt du pavé tactile vers la zone de défilement n'active pas la fonction de défilement.

#### **Utilisation du Bouton de pointage**

Appuyez sur le Bouton de pointage dans le sens voulu pour déplacer le pointeur à l'écran. Utilisez les touches gauche et droite du Bouton de pointage comme vous le feriez avec les Boutons d'une souris externe.

### **Connexion d'une souris externe**

Vous pouvez connecter une souris externe USB à l'ordinateur via l'un des ports USB. Une souris USB peut également être connectée au système à l'aide des ports d'une station d'accueil en option.

# **Utilisation du clavier**

### **Utilisation des touches d'activation**

Les touches d'activation sont des combinaisons prédéfinies associant la touche fn **(1)** à la touche echap **(2)** ou à l'une des touches de fonction **(3)**.

Les icônes figurant sur les touches f3, f4 et f8 à f11 représentent les fonctions des touches d'activation. Les fonctions et procédures relatives aux touches d'activation sont décrites dans les sections ci-après.

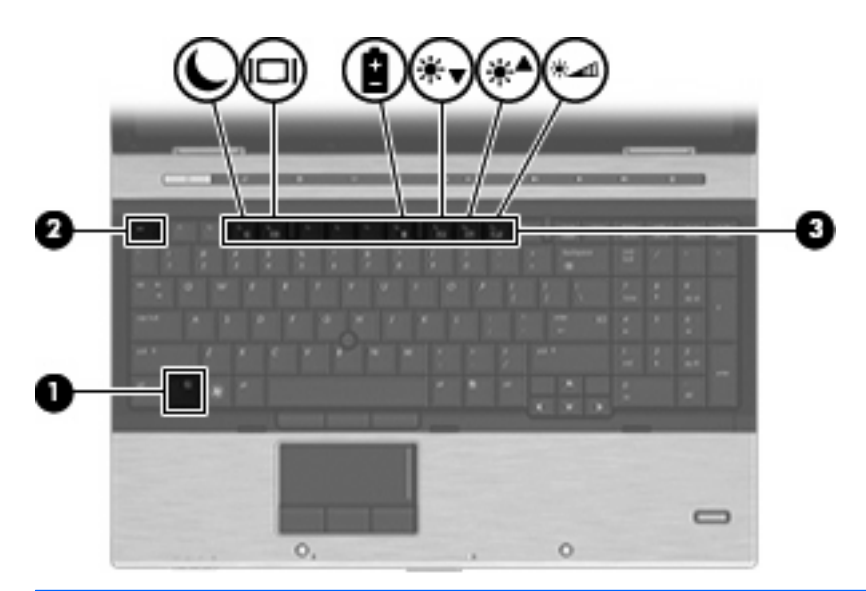

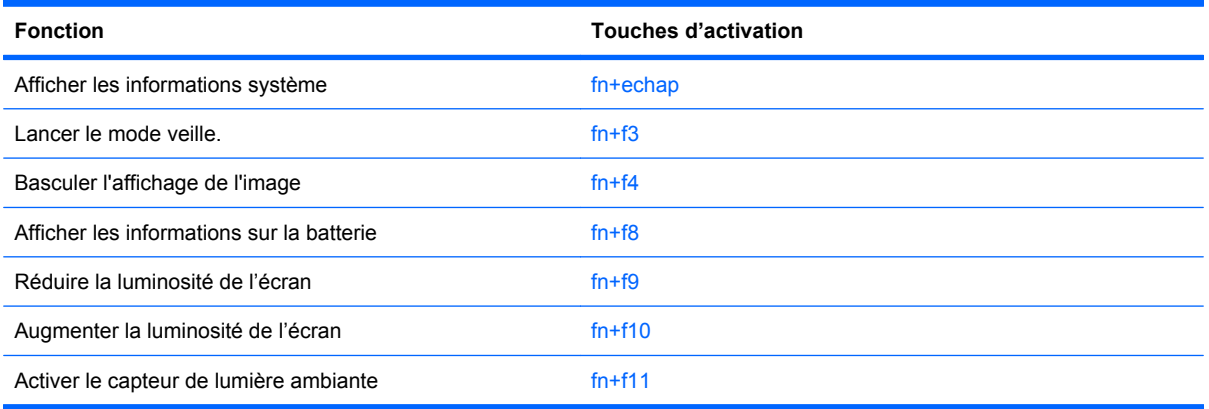

Pour utiliser une commande de touches d'activation du clavier de l'ordinateur, exécutez l'une des deux étapes suivantes :

Appuyez brièvement sur la touche fn, puis sur la deuxième touche de la commande de touches d'activation.

Ou

Appuyez sur la touche fn et maintenez-la enfoncée, appuyez brièvement sur la deuxième touche de la commande de touches d'activation, puis relâchez les deux touches simultanément.

#### **Affichage des informations système**

Appuyez sur fn+echap pour afficher les informations concernant les composants matériels du système et le numéro de version du BIOS système.

Sur l'écran fn+echap de Windows, la version du BIOS système est représentée par la date du BIOS. Sur certains modèles d'ordinateurs, la date du BIOS s'affiche dans le format décimal. La date du BIOS est parfois appelée numéro de version de la ROM système.

#### **Activation du mode veille**

Appuyez sur fn+f3 pour activer le mode veille.

Lorsque ce mode est activé, vos informations sont enregistrées dans la mémoire et l'écran devient noir, ce qui permet d'économiser de l'énergie. Lorsque l'ordinateur est en mode veille, les voyants d'alimentation clignotent.

**ATTENTION :** Pour éviter toute perte d'informations, enregistrez votre travail avant d'activer le mode veille.

L'ordinateur doit être sous tension pour pouvoir activer le mode veille.

**EXARGUE :** Si la batterie atteint un niveau de charge critique alors que l'ordinateur est en mode veille, celui-ci active le mode veille prolongée et les informations stockées dans la mémoire sont enregistrées sur le disque dur. Par défaut, le mode veille prolongée s'active dès que le niveau de batterie critique est atteint, mais vous pouvez modifier ce paramètre dans les paramètres d'alimentation avancés.

Pour quitter le mode veille, appuyez brièvement sur l'interrupteur d'alimentation.

Vous pouvez modifier la fonction des touches d'activation fn+f3. Vous pouvez configurer les touches d'activation fn+f3 sur la fonction d'activation du mode veille prolongée et non du mode veille.

**REMARQUE :** Dans toutes les fenêtres du système d'exploitation Windows, les références au *Bouton de veille* se rapportent aux touches d'activation fn+f3.

#### **Basculement de l'image d'écran**

Appuyez sur fn+f4 pour basculer l'image d'écran entre les périphériques d'affichage connectés au système. Par exemple, si un moniteur est connecté à l'ordinateur, une pression sur fn+f4 bascule l'image de l'écran de l'ordinateur vers l'affichage du moniteur externe pour qu'elle apparaisse à la fois sur l'ordinateur et sur le moniteur.

La plupart des moniteurs externes reçoivent des informations vidéo de l'ordinateur via la norme vidéo VGA externe. Les touches d'activation fn+f4 permettent également de basculer l'affichage des images sur les autres périphériques recevant des informations vidéo de l'ordinateur.

Les types de transmission vidéo ci-dessous (suivis d'exemples de périphériques qui les utilisent) sont pris en charge par les touches d'activation fn+f4 :

- LCD (écran d'ordinateur)
- VGA externe (la plupart des moniteurs externes)
- HDMI (téléviseurs, caméscopes, lecteurs de DVD, magnétoscopes et cartes de capture vidéo avec ports HDMI)
- Vidéo composite (téléviseurs, caméscopes, lecteurs de DVD, magnétoscopes et cartes de capture vidéo avec prises d'entrée vidéo composite)
- **REMARQUE :** Les périphériques vidéo composites ne peuvent être connectés au système qu'à l'aide d'une station d'accueil en option.

### **Affichage des informations de charge de batterie**

Appuyez sur fn+f8 pour afficher les informations de charge sur toutes les batteries installées. L'écran signale les batteries en charge et indique la quantité de charge restante dans chaque batterie.

### **Réduction de la luminosité de l'écran**

Appuyez sur fn+f9 pour réduire la luminosité de l'écran. Pour la réduire progressivement, maintenez ces touches enfoncées.

### **Augmentation de la luminosité de l'écran**

Appuyez sur fn+f10 pour augmenter la luminosité de l'écran. Pour l'augmenter progressivement, maintenez ces touches enfoncées.

#### **Activation du capteur de lumière ambiante**

Appuyez sur fn+f11 pour activer ou désactiver le capteur de lumière ambiante.

# **Utilisation de HP Quick Launch Buttons**

HP Quick Launch Buttons vous permet d'ouvrir rapidement les programmes, fichiers ou sites Web que vous utilisez fréquemment. Vous pouvez utiliser les paramètres par défaut, décrits dans le tableau cidessous. Sinon, vous pouvez reprogrammer les Boutons en ouvrant Q Menu dans le panneau de configuration Quick Launch Buttons.

Quick Launch Buttons inclut les Boutons QuickLook **(1)** et QuickWeb **(2)**, ainsi que le Bouton d'activation de la calculatrice **(3)**.

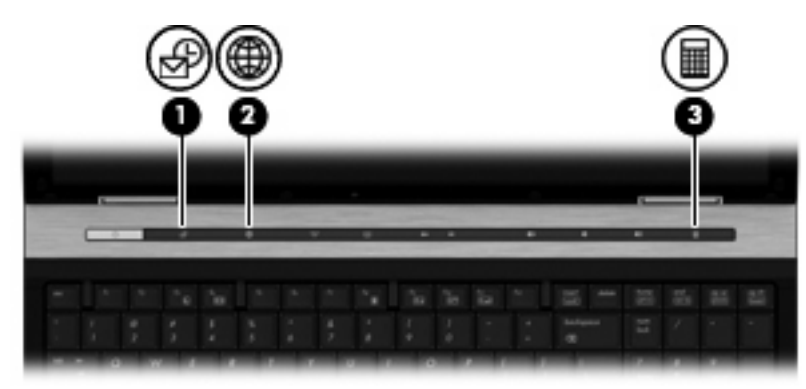

Le tableau ci-dessous décrit les paramètres par défaut de Quick Launch Buttons.

#### **FREMARQUE :** Les fonctions des Boutons varient selon les logiciels installés sur l'ordinateur.

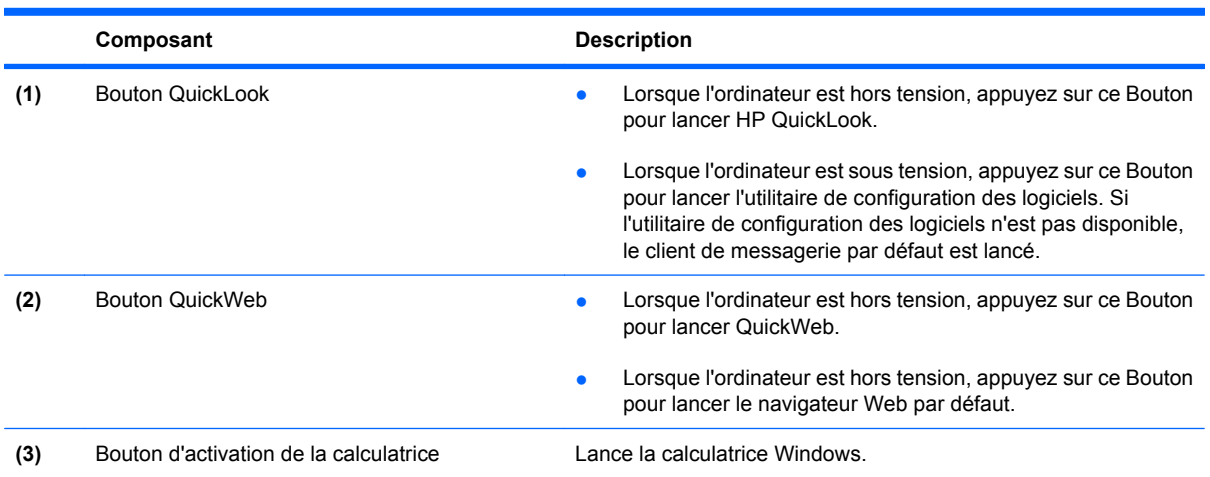

# **Ouverture du panneau de configuration Quick Launch Buttons**

Vous pouvez ouvrir le panneau de configuration Quick Launch Buttons de l'une des manières suivantes :

- Sélectionnez **Démarrer > Panneau de configuration > Imprimantes et autres périphériques > Quick Launch Buttons**.
- Cliquez deux fois sur l'icône **HP Quick Launch Buttons** dans la zone de notification à l'extrémité droite de la barre des tâches.
- Cliquez avec le Bouton droit de la souris sur l'icône **HP Quick Launch Buttons** dans la zone de notification, puis cliquez sur **Ajuster les propriétés de HP Quick Launch Buttons**.

**REMARQUE :** Sur certains modèles, une icône s'affiche sur le bureau.

# **Utilisation de HP QuickLook**

QuickLook permet d'enregistrer les données du calendrier, des contacts, de la boîte de réception et des tâches de Microsoft Outlook sur le disque dur de votre ordinateur. Une fois ces éléments enregistrés, lorsque l'ordinateur est hors tension, il vous suffit d'appuyer sur le Bouton QuickLook de l'ordinateur pour afficher ces informations sans devoir attendre le redémarrage du système d'exploitation.

Utilisez QuickLook pour gérer vos contacts, les événements du calendrier, les e-mails et les tâches sans avoir à redémarrer votre ordinateur.

Pour plus d'informations sur la configuration et l'utilisation de QuickLook, reportez-vous à l'aide du logiciel QuickLook.

# **Utilisation de HP QuickWeb**

QuickWeb est un environnement indépendant de votre système d'exploitation Windows. QuickWeb vous permet d'accéder rapidement à un navigateur Web sans avoir à démarrer Windows. Pour plus d'informations sur la configuration et l'utilisation de QuickWeb, reportez-vous à l'aide du logiciel QuickWeb.

# **Utilisation du pavé numérique intégré**

### **Utilisation d'un pavé numérique externe en option**

Les touches de la plupart des pavés numériques externes fonctionnent différemment, selon que le verrouillage numérique est activé ou désactivé (le verrouillage numérique est désactivé en usine). Par exemple :

- Lorsque le mode Verr num est activé, la plupart des touches du pavé numérique permettent d'insérer des chiffres.
- Lorsque le mode Verr num est désactivé, la plupart des touches du pavé numérique fonctionnent comme les touches de direction et les touches Pg préc. ou Pg suiv.

Lorsque le mode Verr num d'un pavé numérique externe est activé, le voyant Verr num de l'ordinateur s'allume. Lorsque le mode Verr num d'un pavé numérique externe est désactivé, le voyant Verr num de l'ordinateur est éteint.

Pour activer ou désactiver le verrouillage numérique sur un pavé numérique externe en cours de travail :

Appuyez sur la touche verr num du pavé numérique externe, et non sur celle de l'ordinateur.

# **Nettoyage du pavé tactile et du clavier**

Un pavé tactile gras et sale peut entraîner des sautillements du pointeur à l'écran. Pour éviter ce problème, nettoyez le pavé tactile avec un chiffon humide et lavez-vous les mains fréquemment lorsque vous utilisez l'ordinateur.

**AVERTISSEMENT !** Pour réduire les risques de chocs électriques ou de dommages aux composants internes, n'utilisez pas l'embout de l'aspirateur pour nettoyer le clavier. L'utilisation d'un aspirateur peut entraîner le dépôt de poussières ménagères sur le clavier.

Nettoyez régulièrement le clavier pour éviter que les touches ne deviennent collantes et supprimer la poussière, les peluches et les particules susceptibles de se loger sous les touches. Utilisez une bombe dépoussiérante à air comprimé avec embout directionnel permettant d'insuffler de l'air sous le clavier et autour des touches et ainsi d'éliminer les particules.

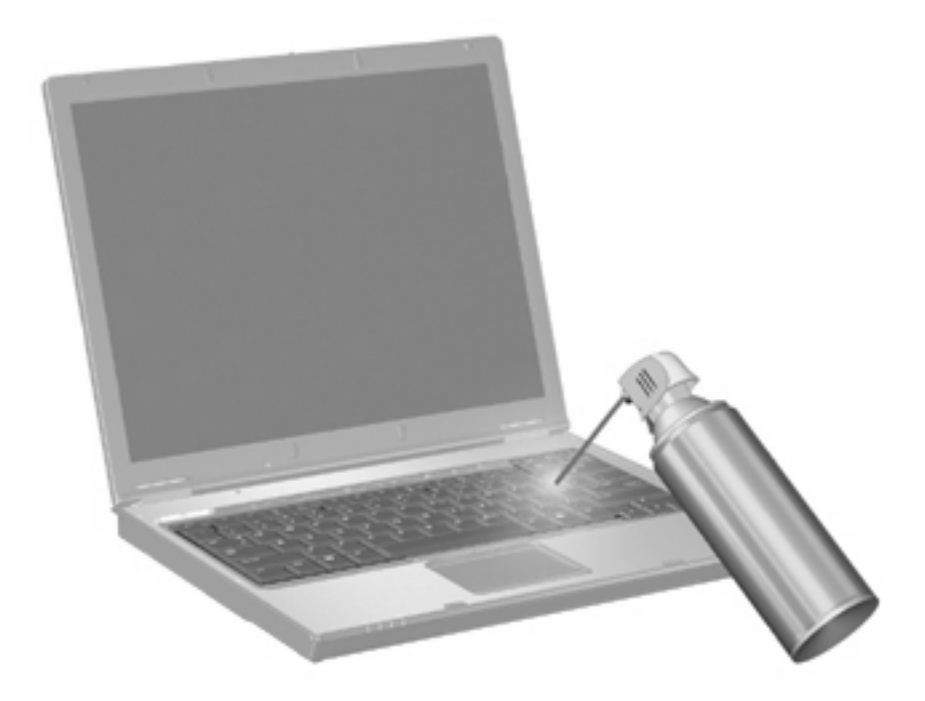

# **4 Multimédia**

# **Fonctions multimédia**

Votre ordinateur intègre des fonctions multimédia qui vous permettent d'écouter de la musique, de regarder des films et de visionner des photos. Les composants multimédia suivants peuvent être inclus sur votre ordinateur :

- Unité optique pour lire les disques audio et vidéo
- Haut-parleurs intégrés pour lire de la musique
- Microphone intégré pour enregistrer vos propres sons
- Webcam intégrée pour capturer et partager des vidéos
- Logiciels multimédia préinstallés pour lire et gérer votre musique, vos films et vos photos
- Touches d'activation pour accéder rapidement aux tâches multimédia
- **FREMARQUE :** Votre ordinateur n'est pas nécessairement équipé de tous les composants de cette liste.

Les sections suivantes expliquent comment identifier et utiliser les composants multimédia de votre ordinateur.

### **Réglage du volume**

Vous pouvez régler le volume à l'aide de l'une des commandes suivantes :

- Boutons de volume de l'ordinateur :
	- Pour couper le volume ou le rétablir, appuyez sur le Bouton Muet **(1)**.
	- Pour réduire le volume, appuyez sur le Bouton de réduction du volume et maintenez-le enfoncé ou tapez sur le Bouton **(2)** jusqu'à obtenir le volume souhaité.

Pour augmenter le volume, appuyez sur le Bouton d'augmentation du volume et maintenezle enfoncé ou tapez sur le Bouton **(3)** jusqu'à obtenir le volume souhaité.

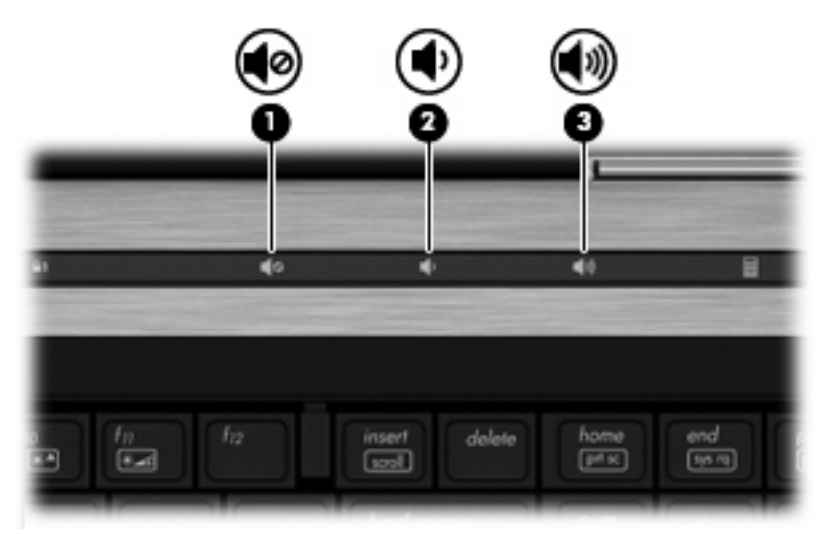

- Contrôle de volume Windows :
	- **a.** Cliquez sur l'icône **Volume** dans la zone de notification à l'extrémité droite de la barre des tâches.
	- **b.** Réglez le volume en déplaçant le curseur vers le haut ou vers le bas. Vous pouvez également cocher la case **Muet** pour couper le son.

Ou

- **a.** Cliquez deux fois sur l'icône **Volume** dans la zone de notification.
- **b.** Dans la colonne Haut—parleurs, vous pouvez augmenter ou diminuer le volume en déplaçant le curseur de **volume** vers le haut ou vers le bas. Vous pouvez également régler la balance ou couper le son.

Si l'icône Volume n'est pas affichée dans la zone de notification, suivez ces étapes afin de l'y ajouter :

- **a.** Sélectionnez **Démarrer > Panneau de configuration > Sons, voix et périphériques audio > Sons et périphériques audio > onglet Volume**.
- **b.** Cochez la case **Placer l'icône de volume dans la barre des tâches**.
- **c.** Cliquez sur **Appliquer**.
- Contrôle du volume de programme :

Le volume peut également être réglé à partir de certains programmes.

# **Logiciels multimédia**

L'ordinateur comporte des logiciels multimédia préinstallés. Certains modèles d'ordinateur peuvent être livrés avec des logiciels multimédia supplémentaires sur un disque optique.

En fonction du matériel et des logiciels inclus avec l'ordinateur, les tâches multimédia suivantes peuvent être prises en charge :

- Lecture de supports numériques, y compris CD audio et vidéo, DVD audio et vidéo et radio Internet
- Création ou copie de CD de données
- Création, édition et gravure de CD audio
- Création, édition et gravure d'une vidéo ou d'un film sur un DVD ou un CD vidéo
- $\triangle$  **ATTENTION** : Afin d'éviter toute perte d'informations ou tout risque de détérioration du disque, respectez les précautions suivantes :

Avant de graver un disque, branchez l'ordinateur sur une source d'alimentation externe stable. Ne gravez pas de disque lorsque l'ordinateur fonctionne sur batterie.

Avant de graver un disque, fermez toutes les applications à l'exception du logiciel associé au disque.

Ne copiez pas directement à partir d'un disque source vers un disque de destination ou à partir d'une unité réseau vers un disque de destination. Démarrez plutôt directement la copie à partir d'un disque source ou d'une unité réseau vers le disque dur, puis effectuez une copie à partir du disque dur vers le disque de destination.

N'utilisez pas le clavier de l'ordinateur et ne déplacez pas ce dernier pendant la gravure d'un disque. Cette opération est sensible aux vibrations.

**EX REMARQUE :** Pour plus d'informations sur les logiciels livrés avec l'ordinateur, reportez-vous aux instructions des fournisseurs respectifs (CD, fichiers d'aide en ligne ou site Web).

### **Accès à vos logiciels multimédia préinstallés**

Pour accéder à vos logiciels multimédia préinstallés :

▲ Sélectionnez **Démarrer > Tous les programmes** et ouvrez le programme multimédia que vous souhaitez utiliser.

**FY REMARQUE :** Certains programmes peuvent être situés dans des sous-dossiers.

**E** REMARQUE : Pour plus de détails sur l'utilisation des logiciels inclus avec l'ordinateur, reportez-vous aux instructions des éditeurs de logiciels, qui sont généralement fournies avec les logiciels, sur disque ou sur le site Web de l'éditeur.

### **Installation des logiciels multimédia préinstallés**

Pour installer un logiciel préchargé à partir de votre disque dur, sélectionnez **Démarrer > Tous les programmes > HP Software Setup**, puis suivez les instructions à l'écran.

### **Installation de logiciels multimédia à partir d'un disque**

- **1.** Insérez le disque dans l'unité optique.
- **2.** Lorsque l'Assistant d'installation démarre, suivez les instructions à l'écran.
- **3.** Redémarrez l'ordinateur si vous y êtes invité.

# **Audio**

Votre ordinateur vous permet d'utiliser un large éventail de fonctions audio :

- Écouter de la musique en utilisant les haut-parleurs de votre ordinateur et/ou des haut-parleurs externes connectés
- Enregistrer des sons en utilisant le microphone interne ou un microphone externe
- Télécharger de la musique sur Internet
- Créer des présentations multimédia avec du son et des images
- Transmettre du son et des images par le biais de programmes de messagerie instantanée
- Diffuser des flux radio (certains modèles) ou recevoir des signaux radio FM
- Créer ou graver des CD audio (certains modèles)

### **Connexion de périphériques audio externes**

**AVERTISSEMENT !** Pour réduire le risque de lésions, réglez le volume avant d'utiliser un casque, des écouteurs ou un micro-casque. Pour plus d'informations sur la sécurité, reportez-vous au document *Informations sur les réglementations, la sécurité et les conditions d'utilisation*.

Pour connecter des périphériques audio externes, tels que des haut-parleurs, un casque ou un micro, reportez-vous aux informations fournies avec le périphérique. Pour des résultats optimaux, n'oubliez pas de suivre les conseils suivants :

- Vérifiez que le câble du périphérique est solidement connecté à la bonne prise de votre ordinateur (les connecteurs des câbles sont généralement de la même couleur que les prises correspondantes sur l'ordinateur).
- Assurez-vous d'installer les pilotes requis par le périphérique externe.
- **EX REMARQUE :** Un pilote est un programme indispensable qui sert d'intermédiaire entre le périphérique et les programmes utilisant le périphérique.

### **Vérification de vos fonctions audio**

Pour vérifier le système audio de votre ordinateur, procédez comme suit :

**1.** Cliquez avec le Bouton droit sur l'icône Volume de la barre des tâches, puis sélectionnez **Son**.

 $-$  ou  $-$ 

Sélectionnez **Démarrer > Panneau de configuration > Sons, voix et périphériques audio > Sons et périphériques audio**.

**2.** Dans la fenêtre Propriétés de Sons et périphériques audio, cliquez sur l'onglet **Sons**. Sous **Événements**, sélectionnez un événement audio, comme un bip ou une alarme, puis cliquez sur la flèche droite en regard du son.

Les haut-parleurs ou le casque connecté doivent alors émettre un son.

Pour vérifier les fonctions d'enregistrement de l'ordinateur, procédez comme suit :

- **1.** Cliquez sur **Démarrer > Tous les programmes > Accessoires > Divertissement > Magnétophone**.
- **2.** Cliquez sur **Enregistrer**, puis parlez dans le micro. Enregistrez le fichier sur le bureau.
- **3.** Ouvrez le Lecteur Windows Media et lisez le son.
- **REMARQUE :** Pour de meilleurs résultats lors de l'enregistrement, parlez directement dans le micro et enregistrez le son dans un environnement silencieux.
	- ▲ Pour confirmer ou modifier les paramètres audio de votre ordinateur, cliquez avec le Bouton droit de la souris sur l'icône **Son** de la barre de tâches ou sélectionnez **Démarrer > Panneau de configuration > Sons, voix et périphériques audio > Sons et périphériques audio**.

# **Vidéo**

Votre ordinateur vous permet d'utiliser un large éventail de fonctions vidéo :

- Regarder des films
- Jouer à des jeux sur Internet
- Modifier des photos et vidéos pour créer des présentations
- Connecter des périphériques vidéo externes

# **Connexion d'un moniteur externe ou d'un projecteur**

Votre ordinateur est doté d'un port de moniteur externe et d'un DisplayPort qui vous permettent de connecter des moniteurs et des projecteurs externes.

### **Utilisation du port pour moniteur externe**

Le port pour moniteur externe permet de connecter un périphérique d'affichage externe, tel qu'un moniteur ou un projecteur externe, à l'ordinateur.

Pour connecter un périphérique d'affichage, branchez son câble sur le port pour moniteur externe.

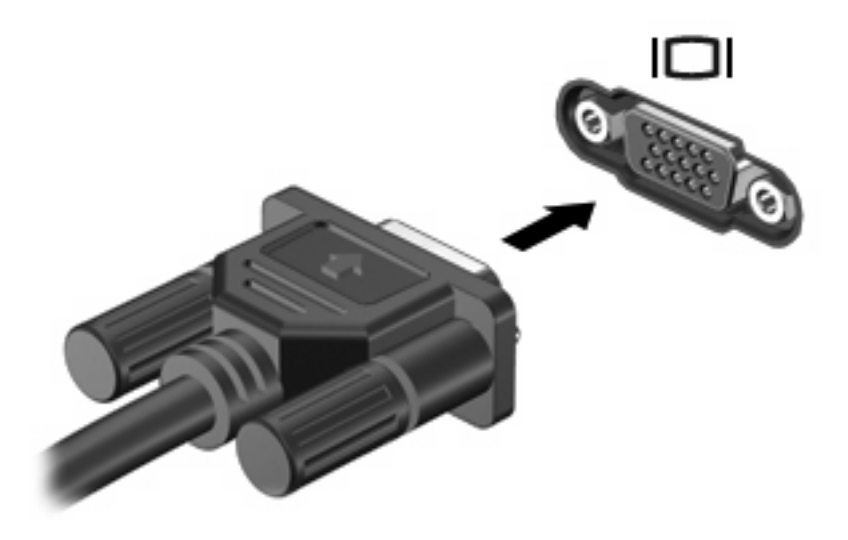

**REMARQUE :** Si un périphérique d'affichage externe correctement connecté n'affiche aucune image, appuyez sur fn+f4 afin d'y transférer l'image. Si vous appuyez plusieurs fois sur fn+f4, l'image d'écran bascule entre l'affichage de l'ordinateur et le périphérique.

### **Utilisation du DisplayPort**

Le DisplayPort permet de connecter un périphérique d'affichage numérique, par exemple un moniteur ou un projecteur haute performance. Le DisplayPort offre de meilleures performances que le port de moniteur VGA externe et améliore la connectivité numérique.

Pour connecter un périphérique d'affichage numérique, connectez le câble du périphérique au DisplayPort.

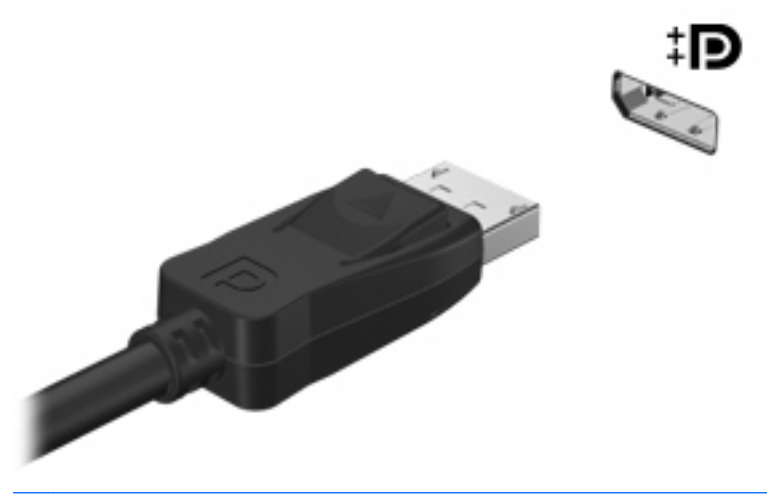

- **REMARQUE :** Si un périphérique d'affichage externe correctement connecté n'affiche pas une image, appuyez sur fn+f4 pour transférer l'image sur le périphérique. Appuyez plusieurs fois sur fn+f4 pour faire basculer l'image à l'écran de l'écran de l'ordinateur à l'écran du périphérique.
- ▲ Pour déconnecter un périphérique d'affichage numérique, appuyez sur le Bouton de dégagement.

### **Utilisation de HP DreamColor (certains modèles)**

Le logiciel HP Mobile Display Assistant est pré-installé sur les ordinateurs équipés de la technologie HP DreamColor. Vous pouvez utiliser ce programme pour régler les paramètres d'affichage de la couleur, tels que l'espace colorimétrique prédéfini, l'échelle des gris/le point blanc et la luminance/ luminosité.

▲ Pour accéder à Mobile Display Assistant, cliquez sur l'icône Mobile Display Assistant située dans la zone de notification, à l'extrémité droite de la barre des tâches, ou sélectionnez **Démarrer > Tous les programmes > HP > Mobile Display Assistant**.

Pour plus d'informations sur l'utilisation de Mobile Display Assistant, reportez-vous à l'aide du logiciel.

# **Unité optique (certains modèles)**

En fonction du type d'unité et des logiciels installés sur votre ordinateur, l'unité optique lit, copie et crée des CD ou des DVD.

### **Identification de l'unité optique installée**

▲ Sélectionnez **Démarrer > Poste de travail**.

Le type d'unité optique installé dans l'ordinateur est affiché sous Périphériques utilisant des supports amovibles.

# **Utilisation de disques optiques (CD, DVD et BD)**

Une unité optique, par exemple, un lecteur de DVD-ROM, prend en charge les disques optiques (CD et DVD). Ces disques permettent de stocker des données, par exemple de la musique, des photos ou des films. La capacité de stockage d'un DVD est supérieure à celle d'un CD.

Votre unité optique peut lire des CD ou DVD standard. S'il s'agit d'un lecteur de disques Blu-ray (BD), elle peut également lire des disques BD.

**EXARQUE :** Certaines des unités optiques répertoriées sont susceptibles de ne pas être prises en charge par votre ordinateur. Inversement, certaines unités optiques prises en charge ne figurent pas dans la liste.

Certaines unités optiques peuvent également écrire des données sur des disques optiques, comme indiqué dans le tableau ci-dessous.

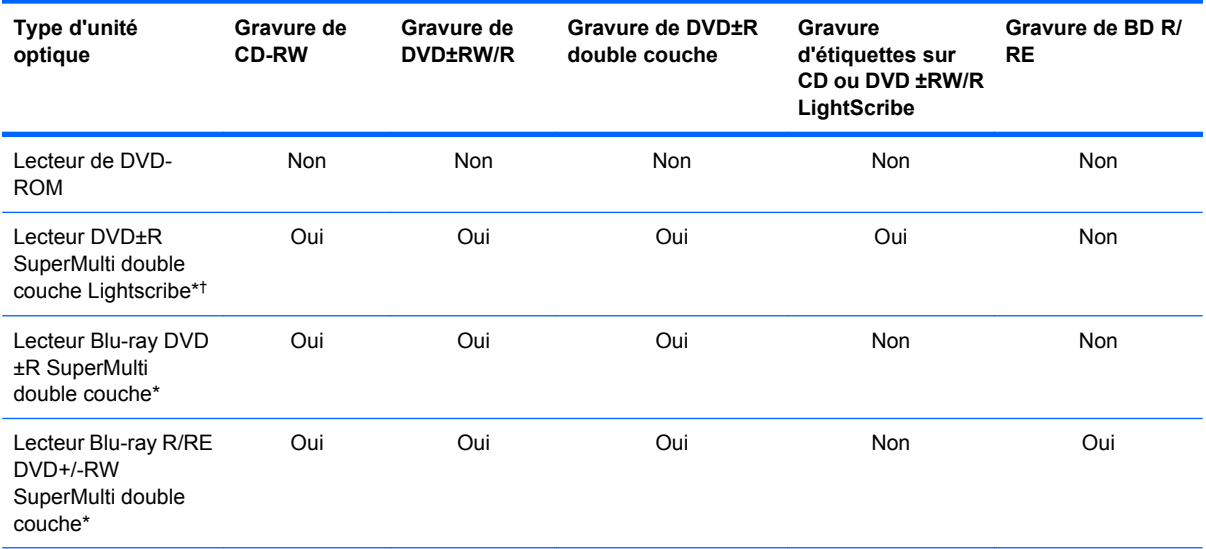

\*Les disques double couche (DL) peuvent stocker davantage de données que les disques à une seule couche. Cependant, les disques double couche gravés à l'aide de cette unité peuvent être incompatibles avec de nombreux disques et lecteurs DVD à une seule couche.

†Les disques LightScribe doivent être achetés séparément. La technologie LightScribe crée l'image en niveaux de gris, comme une photo en noir et blanc.

**ATTENTION :** Pour éviter tout risque d'altération audio et vidéo, de perte d'informations ou de perte de fonctionnalité de lecture audio ou vidéo, n'activez pas le mode veille ou veille prolongée pendant la lecture d'un CD, DVD ou BD et la gravure d'un CD ou DVD.

# **Sélection du disque adéquat (CD, DVD et BD)**

Une unité optique prend en charge des disques optiques (CD, DVD et BD). Les CD, utilisés pour stocker des données numériques, sont également utilisés pour des enregistrements audio de nature commerciale et s'avèrent pratiques pour répondre à vos besoins de stockage personnels. Les DVD et BD sont principalement utilisés pour des films, des logiciels et pour la sauvegarde de données. Les DVD et BD présentent le même format que les CD, à la différence qu'ils ont une capacité de stockage bien supérieure.

**EX REMARQUE :** L'unité optique installée sur votre ordinateur ne prend pas nécessairement en charge tous les types de disques optiques évoqués dans cette section.

### **Disques CD-R**

Utilisez des CD-R (non réinscriptible) pour créer des archives permanentes et partager des fichiers avec pratiquement tout le monde. Utilisation classique :

- Distribution de longues présentations
- Partage de photos scannées et numériques, de clips vidéo et de données
- Création de vos propres CD audio
- Conservation d'archives permanentes de fichiers informatiques et de documents scannés
- Délestage de fichiers de votre disque dur pour libérer de l'espace

Une fois les données enregistrées, elles ne peuvent pas être effacées ni remplacées.

#### **Disques CD-RW**

Utilisez un CD-RW (version réinscriptible d'un CD) pour stocker de gros projets qui doivent être régulièrement mis à jour. Utilisation classique :

- Développement et mise à jour de fichiers de projets et de documents volumineux
- Transport de fichiers de travail
- Réalisation hebdomadaire de sauvegardes de fichiers du disque dur
- Mise à jour permanente de photos, vidéos, sons et données

#### **Disques DVD±R**

Utilisez des DVD±R vierges pour stocker de manière permanente de grandes quantités d'informations. Une fois les données enregistrées, elles ne peuvent pas être effacées ni remplacées.

#### **Disques DVD±RW**

Utilisez des DVD±RW si vous souhaitez être en mesure d'effacer et de remplacer des données enregistrées au préalable. Ce type de disque convient notamment pour tester des enregistrements audio ou vidéo avant de les graver sur un CD ou DVD qui ne peut pas être modifié.

### **Disques DVD+R LightScribe**

Utilisez des DVD+R LightScribe pour partager et stocker des données, des vidéos maison et des photos. Ces disques sont compatibles en lecture avec la plupart des lecteurs de DVD-ROM et des lecteurs de DVD de salon. Avec un lecteur prenant en charge la technologie LightScribe et le logiciel LightScribe, vous pouvez graver des données sur le disque et ajouter une étiquette à l'extérieur du disque.

### **Disques Blu-ray (BD)**

Le Blu-ray est un format de disque optique haute densité conçu pour stocker des données numériques, notamment des vidéos haute définition. Un Blu-ray Disc à une couche peut stocker 25 Go, soit cinq fois la capacité d'un DVD à une couche de 4,7 Go. Un Blu-ray Disc à deux couches peut stocker 50 Go, soit six fois la capacité d'un DVD à deux couches de 8,5 Go.

Utilisation classique :

- Stockage de grandes quantités de données
- Lecture et stockage de vidéos haute définition
- Jeux vidéo

Votre ordinateur peut être équipé d'un lecteur Blu-ray (BD) ROM ou d'un lecteur BD R/RE. BD ROM est un format en lecture seule alors que les formats BD R/RE vous permettent d'écrire sur des disques BD.

**FY REMARQUE :** Comme Blu-ray est un nouveau format intégrant de nouvelles technologies, certains problèmes au niveau des disques, de la connexion numérique, de la compatibilité et/ou des performances peuvent survenir, sans pour autant constituer un défaut du produit. Il est impossible de garantir une lecture parfaite sur tous les systèmes.

# **Lecture d'un CD, DVD ou BD**

- **1.** Mettez l'ordinateur sous tension.
- **2.** Appuyez sur le Bouton de dégagement **(1)** situé sur la façade de l'unité pour ouvrir le chargeur.
- **3.** Extrayez le chargeur **(2)**.
- **4.** Tenez le disque par son bord et placez-le avec la face de l'étiquette vers le haut sur l'axe du chargeur.
- **REMARQUE :** Si le chargeur n'est pas entièrement accessible, inclinez doucement le disque de manière à le placer sur l'axe.

**5.** Poussez délicatement le disque **(3)** sur l'axe de rotation du chargeur jusqu'à ce qu'il s'enclenche en place.

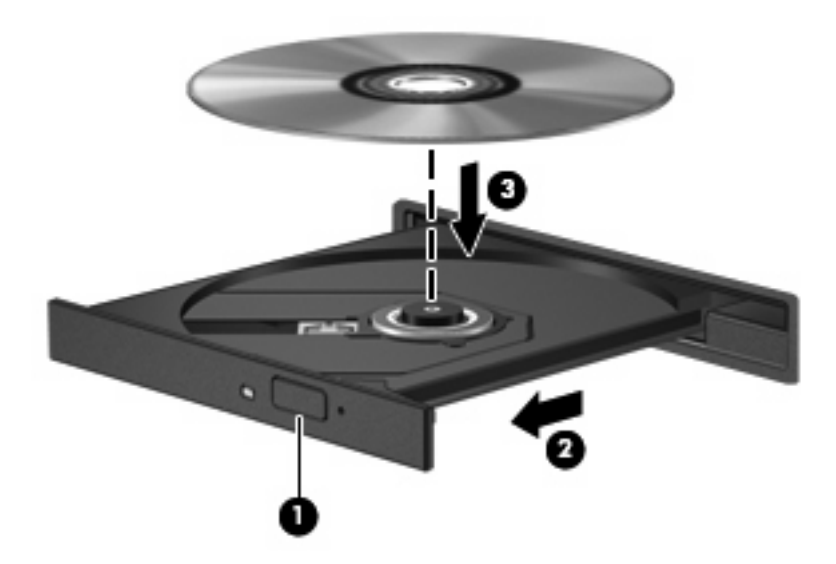

**6.** Fermez le chargeur.

Si vous n'avez pas encore configuré l'exécution automatique, décrite dans la section suivante, la boîte de dialogue Exécution automatique s'ouvre et vous invite à sélectionner une méthode d'utilisation pour le contenu du support.

**REMARQUE :** Pour de meilleurs résultats, assurez-vous que l'adaptateur secteur est branché sur une source d'alimentation externe pendant la lecture d'un BD.

# **Configuration de l'exécution automatique**

- **1.** Sélectionnez **Démarrer > Poste de travail**.
- **2.** Cliquez avec le Bouton droit sur le périphérique (par exemple, le lecteur de CD-ROM), puis cliquez sur **Propriétés**.
- **3.** Cliquez sur l'onglet **Exécution automatique**, puis sélectionnez l'une des actions disponibles.
- **4.** Cliquez sur **OK**.
- **REMARQUE :** Pour plus d'informations sur l'exécution automatique, reportez-vous au Centre d'aide et de support.

### **Modification des paramètres de région DVD**

La plupart des DVD qui contiennent des fichiers protégés par les lois sur les droits d'auteur intègrent également des codes de région. Ces codes sont destinés à protéger les droits d'auteur dans le monde entier.

Vous ne pouvez lire un DVD contenant un code de région que si ce dernier correspond au code de région de l'unité de DVD.

**ATTENTION :** Vous ne pouvez changer la région de votre unité de DVD que 5 fois.

Au cinquième changement, la région sélectionnée pour l'unité de DVD devient permanente.

Le nombre de changements restants s'affiche dans l'onglet Région du DVD.

Pour modifier le paramètre de région via le système d'exploitation :

- **1.** Sélectionnez **Démarrer > Poste de travail**.
- **2.** Cliquez avec le Bouton droit dans la fenêtre, puis sélectionnez **Propriétés > onglet Matériel > Gestionnaire de périphériques**.
- **3.** Cliquez sur le signe plus (+) en regard de **Lecteurs de DVD/CD-ROM**, cliquez avec le Bouton droit sur le lecteur de DVD dont vous voulez modifier le paramètre de zone, puis cliquez sur **Propriétés**.
- **4.** Apportez les modifications souhaitées dans l'onglet **Région du DVD**.
- **5.** Cliquez sur **OK**.

### **Avertissement concernant les droits d'auteur**

Selon la législation en vigueur relative aux droits d'auteur, il est illégal d'effectuer des copies non autorisées de données protégées par droits d'auteur, notamment des logiciels, des films, des émissions et des enregistrements sonores. Cet ordinateur ne doit pas être utilisé à ces fins.

### **Copie d'un CD, DVD ou BD**

- **1.** Sélectionnez **Démarrer > Tous les programmes > Roxio > Creator Business**.
- **2.** Dans le volet de droite, cliquez sur **Copy Disc (Copier un disque)**.
- **3.** Insérez le disque à copier dans l'unité optique.
- **4.** Cliquez sur **Copy (Copier)** en bas à droite de l'écran.

Creator Business lit le disque source et copie les données dans un dossier temporaire de votre disque dur.

**5.** Lorsque le système vous y invite, retirez le disque source de l'unité optique et insérez un disque vierge à la place.

Une fois les informations copiées, le disque créé est automatiquement éjecté.

### **Création ou gravure d'un CD, DVD ou BD**

**ATTENTION :** Respectez les consignes de copyright. Il est interdit, selon la législation en vigueur sur le copyright, d'effectuer des copies non autorisées de matériel protégé par des droits d'auteur, y compris les programmes informatiques, les films, les annonces et les enregistrements sonores. N'utilisez pas cet ordinateur pour des tâches non autorisées.

Si l'unité optique dont vous disposez est une unité optique CD-RW, DVD-RW ou DVD±RW, vous pouvez utiliser un logiciel tel que le Lecteur Windows Media pour graver des fichiers de données et audio, y compris des fichiers audio au format MP3 et WAV. Pour graver des fichiers vidéo sur un CD ou DVD, utilisez MyDVD.
Respectez les instructions suivantes lors de la gravure d'un CD ou DVD :

- Avant de graver un disque, enregistrez et fermez les fichiers ouverts, puis fermez tous les programmes.
- En général, les CD-R ou DVD-R sont les mieux adaptés à la gravure de fichiers audio, car une fois copiées, les informations ne peuvent plus être modifiées.
- Il est recommandé d'utiliser des CD-R pour graver la musique car certains systèmes stéréo domestiques ou des voitures ne peuvent pas lire les CD-RW.
- En général, un disque CD-RW ou DVD-RW est mieux adapté à la gravure de fichiers de données ou au test d'enregistrements audio ou vidéo avant la gravure sur un CD ou DVD qui ne peut pas être modifié.
- Souvent, les lecteurs de DVD utilisés dans les systèmes domestiques ne prennent pas en charge tous les formats de DVD. Reportez-vous à la liste des formats pris en charge dans le guide de l'utilisateur de votre lecteur de DVD.
- Les fichiers MP3 prennent moins d'espace que les autres formats de fichier de musique. Notez également que le processus de création d'un disque MP3 est le même que celui d'un fichier de données. Toutefois, les fichiers MP3 ne peuvent être lus que sur les lecteurs MP3 ou sur des ordinateurs dotés d'un logiciel de lecture MP3.

Pour graver un CD ou DVD, procédez comme suit :

- **1.** Téléchargez ou copiez les fichiers source dans un dossier sur le disque dur de votre ordinateur.
- **2.** Insérez un disque vierge dans l'unité optique (certains modèles) ou dans une unité optique externe en option.
- **3.** Sélectionnez **Démarrer > Tous les programmes** et ouvrez le programme que vous souhaitez utiliser.
- **4.** Sélectionnez le type de disque que vous souhaitez créer : données, audio ou vidéo.
- **5.** Cliquez avec le Bouton droit sur **Démarrer**, cliquez sur **Explorer**, puis naviguez jusqu'au dossier dans lequel les fichiers source sont stockés.
- **6.** Ouvrez le dossier, puis faites glisser les fichiers dans le lecteur contenant le disque optique vierge.
- **7.** Commencez le processus de gravure en suivant les instructions du programme que vous avez sélectionné.

Pour plus d'informations, reportez-vous aux instructions de l'éditeur du logiciel. Ces instructions peuvent être fournies avec le logiciel sur un disque ou disponibles sur le site Web de l'éditeur.

### **Retrait d'un disque optique (CD, DVD ou BD)**

**1.** Appuyez sur le Bouton de dégagement **(1)** sur la face avant du lecteur pour libérer le chargeur, puis retirez doucement le chargeur **(2)** hors de son emplacement.

- **2.** Retirez le disque **(3)** du compartiment en le tenant par son bord et en appuyant doucement sur le l'axe. Évitez de toucher la surface du disque.
- **REMARQUE :** Si le chargeur n'est pas entièrement accessible, inclinez le disque avec précaution pour le retirer.

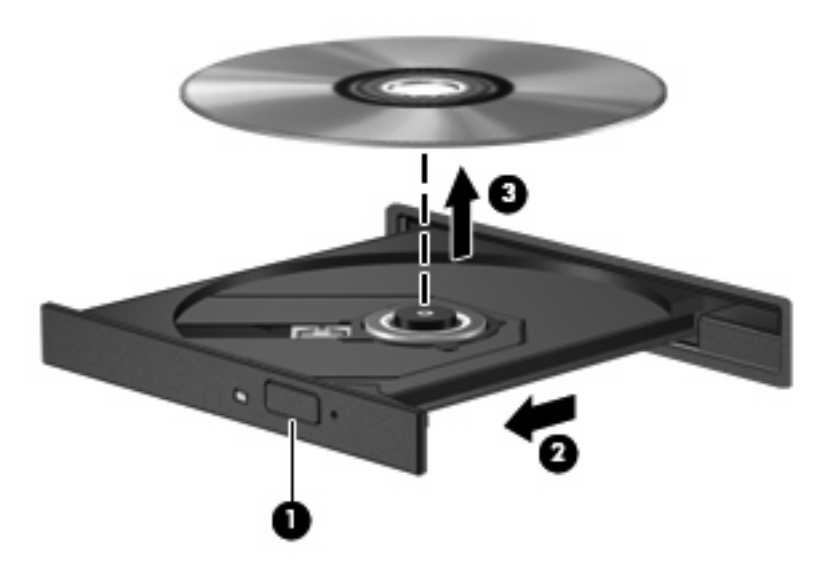

**3.** Fermez le compartiment du disque et placez le disque dans un coffret de protection.

### **Résolution des problèmes**

Les sections suivantes décrivent plusieurs problèmes fréquemment rencontrés et les solutions à apporter.

#### **Le chargeur de disque optique ne s'ouvre pas et empêche le retrait d'un CD, DVD ou BD**

- **1.** Introduisez l'extrémité d'un trombone **(1)** dans le trou d'éjection situé sur la façade de l'unité.
- **2.** Appuyez doucement sur le trombone jusqu'à libérer le chargeur. Tirez ensuite sur le chargeur **(2)** jusqu'au bout.
- **3.** Retirez le disque **(3)** du chargeur en appuyant délicatement sur l'axe de rotation tout en extrayant le disque par ses bords. Tenez le disque par les bords et évitez de toucher la surface du disque.
- **REMARQUE :** Si le chargeur n'est pas entièrement accessible, inclinez légèrement le disque pendant son retrait.

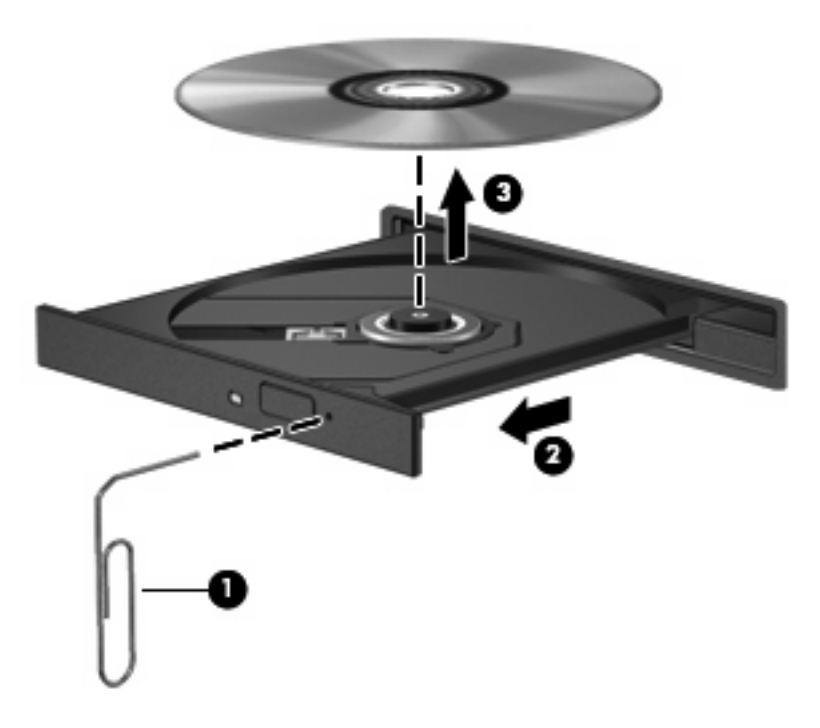

**4.** Fermez le chargeur et placez le disque dans un boîtier de protection.

#### **L'ordinateur ne détecte pas l'unité optique**

Si Windows ne détecte pas un périphérique attaché, il se peut que le pilote logiciel du périphérique ne soit pas installé ou qu'il soit corrompu. Si vous pensez que le lecteur de DVD/CD-ROM n'est pas détecté, vérifiez que l'unité optique est répertoriée dans l'utilitaire Gestionnaire de périphériques.

- **1.** Retirez tout disque présent dans l'unité optique.
- **2.** Sélectionnez **Démarrer > Poste de travail**.
- **3.** Cliquez avec le Bouton droit de la souris dans la fenêtre, puis sélectionnez **Propriétés > Matériel**, puis cliquez sur **Gestionnaire de périphériques**.
- **4.** Dans la fenêtre Gestionnaire de périphériques, cliquez sur le signe plus (+) en regard de **Lecteurs de CD-ROM/DVD-ROM**, sauf si un signe moins (-) est déjà présent. Observez la liste des unités optiques.

Si l'unité n'est pas dans la liste, installez (ou réinstallez) le pilote du périphérique en suivant les instructions de la section « Un pilote de périphérique doit être réinstallé ».

#### **Un disque n'est pas lu**

- Enregistrez votre travail et fermez toutes les applications avant de lire un CD, DVD ou BD.
- Fermez Internet avant de lire un CD, DVD ou BD.
- Vérifiez que le disque est correctement inséré.
- Assurez-vous que le disque est propre. Si nécessaire, nettoyez-le disque avec de l'eau filtrée et un linge non pelucheux. Partez du centre du disque pour aller vers l'extérieur.
- Vérifiez que le disque n'est pas rayé. En cas de rayure, utilisez un kit de réparation de disque optique, disponible dans de nombreuses boutiques d'appareils électroniques.
- Désactivez le mode veille avant la lecture d'un disque.

N'activez pas le mode veille ou veille prolongée durant la lecture d'un disque. Dans le cas contraire, un message d'avertissement peut vous inviter à continuer. Si ce message s'affiche, cliquez sur **Non**. Une fois que vous aurez cliqué sur Non, il est possible que l'ordinateur se comporte de l'une ou l'autre des manières suivantes :

- La lecture peut reprendre.
- $-$  ou  $-$
- Il se peut que la fenêtre de lecture de l'application multimédia se ferme. Pour reprendre la lecture du disque, cliquez sur le Bouton **Lecture** de votre programme multimédia afin de redémarrer le disque. Dans de rares cas, il peut être nécessaire de quitter le programme et de le redémarrer.
- Augmentez les ressources du système :

Éteignez les périphériques externes, par exemple les imprimantes et scanners. Lorsque vous déconnectez ces périphériques, vous libérez des ressources système importantes et obtenez de meilleures performances de lecture.

Modifiez les propriétés de couleur de l'ordinateur. L'œil humain ne pouvant pas distinguer les couleurs au-delà de 16 bits, vous ne noterez aucune perte de couleur en regardant un film avec les propriétés de couleur système réduites à 16 bits, comme suit :

- **1.** Cliquez avec le Bouton droit sur l'icône présente dans la zone de notification, puis sélectionnez **Propriétés > Paramètres**.
- **2.** Définissez l'option **Qualité couleur** sur **Moyenne (16 bits)**.

#### **Un disque n'est pas lu automatiquement**

- **1.** Sélectionnez **Démarrer > Poste de travail**.
- **2.** Cliquez avec le Bouton droit sur le périphérique (par exemple, le lecteur de CD-ROM), puis cliquez sur **Propriétés**.
- **3.** Cliquez sur l'onglet **Exécution automatique**, puis sélectionnez l'une des actions disponibles.
- **4.** Cliquez sur **OK**.

Désormais, les CD, DVD ou BD devraient démarrer automatiquement après leur insertion dans l'unité optique.

**REMARQUE :** Pour plus d'informations sur l'exécution automatique, reportez-vous au Centre d'aide et de support.

#### **Un film s'interrompt, saute ou est lu de manière imprévisible**

- Assurez-vous que le disque n'est pas rayé ou endommagé.
- Nettoyez le disque.
- Préservez les ressources système en essayant les suggestions suivantes :
	- Fermez Internet.
	- Modifiez les propriétés de couleurs du bureau :

1. Cliquez avec le Bouton droit sur une zone vide du bureau de votre ordinateur et sélectionnez l'onglet **Propriétés > Paramètres**.

2. Définissez l'option **Qualité couleur** sur **Moyenne (16 bits)**, si ce paramètre n'est pas déjà sélectionné.

◦ Débranchez les périphériques externes, tels que les imprimantes, scanners, appareils photo ou appareils de poche.

#### **Un film n'est pas visible sur un périphérique d'affichage externe**

- **1.** Si l'écran de l'ordinateur et le périphérique d'affichage externe sont tous les deux allumés, appuyez sur la touche fn+f4 une ou plusieurs fois pour basculer d'un affichage à l'autre.
- **2.** Configurez les paramètres du moniteur de sorte à utiliser en priorité le périphérique d'affichage externe :
	- **a.** Cliquez avec le Bouton droit sur une zone vide du bureau de votre ordinateur et sélectionnez l'onglet **Propriétés > Paramètres**.
	- **b.** Indiquez un affichage principal et un affichage secondaire.
- **FY REMARQUE :** Lorsque les deux périphériques sont utilisés, l'image du DVD n'apparaît pas sur l'affichage secondaire.

Pour plus d'informations sur une question multimédia non traitée dans ce guide, sélectionnez **Démarrer > Aide et support**.

#### **La gravure d'un disque ne démarre pas ou s'arrête avant la fin**

- Assurez-vous que tous les autres programmes sont fermés.
- Désactivez le mode veille et veille prolongée.
- Vérifiez que vous utilisez un type de disque adapté à votre unité. Reportez-vous aux manuels de l'utilisateur pour en savoir plus sur les types de disque.
- Assurez-vous que le disque est correctement inséré.
- Sélectionnez une vitesse d'écriture moins élevée et réessayez.
- Si vous copiez un disque, enregistrez les informations du disque source sur votre disque dur avant d'essayer de graver son contenu sur un nouveau disque, puis effectuez la gravure à partir du disque dur.
- Réinstallez le pilote du périphérique de gravure situé dans la catégorie « Lecteurs de CD-ROM/ DVD-ROM » du Gestionnaire de périphériques.

### **Un pilote de périphérique doit être réinstallé**

#### **Obtention des derniers pilotes de périphériques HP**

Suivez l'une des procédures suivantes pour obtenir les derniers pilotes de périphériques HP.

Pour utiliser l'utilitaire Mise à jour HP :

- **1.** Sélectionnez **Démarrer > Tous les programmes > HP > Mises à jour de logiciels HP**.
- **2.** Sur l'écran d'accueil HP, cliquez sur **Paramètres** et indiquez à quelle heure l'utilitaire doit rechercher des mises à jour de logiciels sur le Web.
- **3.** Cliquez sur **Suivant** pour immédiatement rechercher des mises à jour de logiciels HP.

Pour utiliser le site Web HP :

- **1.** Ouvrez votre navigateur Internet, accédez à la page [http://www.hp.com/support,](http://www.hp.com/support) puis sélectionnez votre pays ou région.
- **2.** Cliquez sur l'option Téléchargement de pilotes et de logiciels, puis entrez la référence du modèle de votre ordinateur dans le champ des produits.
- **3.** Appuyez sur la touche entrée, puis suivez les instructions à l'écran.

#### **Obtention des pilotes de périphériques Microsoft**

Vous pouvez obtenir les derniers pilotes de périphériques Windows en utilisant Microsoft® Update. Cette fonction de Windows peut être définie pour rechercher et installer automatiquement des mises à jour de pilotes, du système d'exploitation Windows et d'autres produits Microsoft.

Pour utiliser Microsoft Update :

- **1.** Ouvrez votre navigateur Internet et accédez à<http://www.microsoft.com>, puis cliquez sur **Sécurité et mises à jour**.
- **2.** Cliquez sur **Microsoft Update** pour obtenir les dernières mises à jour disponibles pour le système d'exploitation, les applications et le matériel de votre ordinateur.
- **3.** Suivez les instructions à l'écran pour installer Microsoft Update.
- **4.** Cliquez sur **Modifier les paramètres** et indiquez à quelle heure Microsoft Update doit rechercher des mises à jour du système d'exploitation Windows et d'autres produits Microsoft.
- **5.** Si le système vous y invite, redémarrez votre ordinateur.

# **Webcam**

**REMARQUE :** Cette section décrit des fonctions communes à la plupart des modèles. Cependant, certaines fonctions peuvent ne pas être disponibles sur votre ordinateur.

Votre ordinateur est équipé d'une webcam intégrée, située dans la partie supérieure de l'écran. Avec le logiciel préinstallé, vous pouvez utiliser la webcam pour prendre une photo, enregistrer une vidéo ou effectuer un enregistrement audio. Vous pouvez afficher un aperçu de la photo, de l'enregistrement vidéo ou de l'enregistrement audio, puis l'enregistrer sur le disque dur de votre ordinateur.

Pour accéder à la webcam et au logiciel HP Webcam, sélectionnez **Démarrer > Tous les programmes > HP > HP Webcam**.

Le logiciel de la webcam vous permet de bénéficier des fonctions suivantes :

- Vidéo : Enregistrement et lecture de vidéos.
- Audio : Enregistrement et lecture de fichiers audio.
- Flux vidéo : À utiliser avec des applications de messagerie instantanée prenant en charge les caméras UVC (Universal Video Class).
- Clichés : Prise de photos.
- HP Business Card Reader (certains modèles) : Intégration des cartes de visite dans une base de données exploitable de coordonnées.

### **Conseils sur la webcam**

Pour des performances optimales, observez les règles suivantes lorsque vous utilisez la webcam :

- Avant d'initier une conversation vidéo, vérifiez que vous disposez de la dernière version du programme de messagerie instantanée.
- La webcam risque de ne pas fonctionner correctement avec certains programmes de pare-feu de réseau.
- **REMARQUE :** Si vous avez des problèmes pour afficher des fichiers multimédia ou pour les envoyer à un contact connecté à un autre réseau local ou situé hors du pare-feu de votre réseau, désactivez provisoirement le pare-feu, exécutez la tâche, puis réactivez le pare-feu. Pour résoudre définitivement le problème, reconfigurez le pare-feu, puis définissez les stratégies et paramètres d'autres systèmes de détection des intrusions. Pour plus d'informations, contactez votre administrateur réseau ou votre service informatique.
- Chaque fois que vous le pouvez, placez des sources lumineuses derrière la webcam et hors du champ de l'image.
- **EX REMARQUE :** Pour plus d'informations sur l'utilisation de votre webcam, cliquez sur le menu **Aide** du logiciel de la webcam.

# **Réglage des propriétés de la webcam**

Vous pouvez régler les propriétés suivantes de la webcam :

- **Luminosité** : Contrôle la quantité de lumière incorporée dans l'image. Un réglage plus élevé de la luminosité crée une image plus claire, alors qu'un réglage plus faible assombrit l'image.
- **Contraste** : Contrôle la différence entre les zones claires et foncées d'une image. Un réglage plus élevé du contraste intensifie l'image, alors qu'un réglage plus faible conserve une plus grande quantité de la plage dynamique des informations originales de l'image mais rend l'image plus plate.
- **Teinte** : Contrôle l'aspect des couleurs permettant de les distinguer entre elles (l'aspect de rouge, vert ou bleu). La teinte est différente de la saturation, qui en mesure l'intensité.
- **Saturation** : Règle l'intensité des couleurs de l'image finale. Une valeur de saturation élevée crée une image plus nette, alors qu'une valeur moins élevée crée une image plus floue.
- Netteté : Règle la définition des bordures d'une image. Une valeur de netteté élevée crée une image bien définie, alors qu'une valeur moins élevée crée une image plus douce.
- Gamma : Règle le contraste qui affecte les gris de niveau intermédiaire ou les demi-tons d'une image. Le réglage du gamma d'une image permet de modifier les valeurs de luminosité de la plage intermédiaire de tons de gris sans altérer radicalement les ombres et les surbrillances. Un faible réglage du gamma noircit les gris et assombrit davantage les couleurs sombres.
- **Compensation de contre-jour** : Effectue une compensation lorsqu'un sujet pris à contre-jour risque d'être obscurci par un voile ou un détourage.
- **Mode nuit** : Effectue une compensation dans les environnements sombres.
- **Zoom (certains modèles)** : Règle le pourcentage de zoom pour la prise de photos ou l'enregistrement de vidéos.
- **Horizontal** ou **vertical** : Fait pivoter l'image horizontalement ou verticalement.
- **50 Hz** ou 60 Hz : Règle la vitesse d'obturation pour obtenir un enregistrement vidéo sans papillotement.

Des profils prédéfinis personnalisables permettent de compenser les conditions d'éclairage suivantes : lumière incandescente, lumière fluorescente, lumière halogène, soleil, nuages, nuit.

### **Numérisation de cartes de visite**

Vous pouvez utiliser la webcam avec le programme de lecture des cartes de visite HP (HP Business Card Reader) pour numériser vos cartes de visite et exporter leur contenu vers de nombreuses applications de carnet d'adresse, telles que les Contacts de Microsoft® Outlook.

Pour numériser une carte de visite :

- **1.** Sélectionnez **Démarrer > Tous les programmes > HP > HP Business Card Reader**.
- **2.** Pour numériser une carte de visite, cliquez sur **Single Scan** (Analyse unique).

 $-$  ou  $-$ 

Pour numériser plusieurs cartes de visite, cliquez sur **Multi Scan** (Analyse multiple).

La fenêtre Preview (Aperçu) s'ouvre.

- **3.** Insérez une carte de visite dans l'emplacement prévu à cet effet à l'avant de l'ordinateur **(1)** et glissez la carte vers la droite **(2)** pour l'aligner avec la webcam.
- **REMARQUE :** Si une partie du texte est masquée, faites pivoter la carte de 180 degrés pour placer le texte face à la webcam.

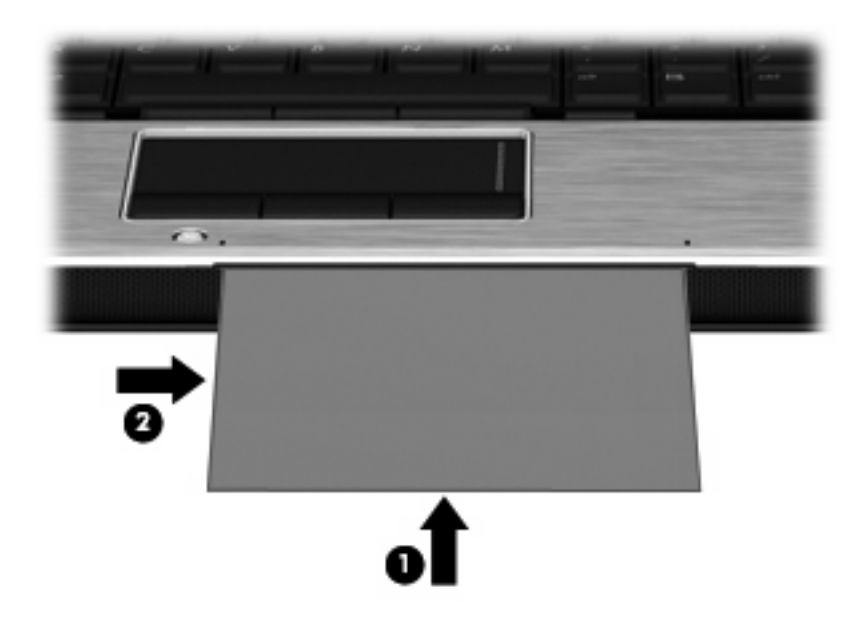

**4.** Abaissez lentement l'écran **(1)** jusqu'à ce que le voyant de la webcam **(2)** clignote et qu'un son soit émis, indiquant ainsi que la mise au point est désormais terminée.

La webcam s'allume, et le processus de numérisation commence immédiatement. Lorsque l'image est numérisée, vous entendez un bruit d'obturateur, et les informations de la carte sont transférées aux champs automatiquement.

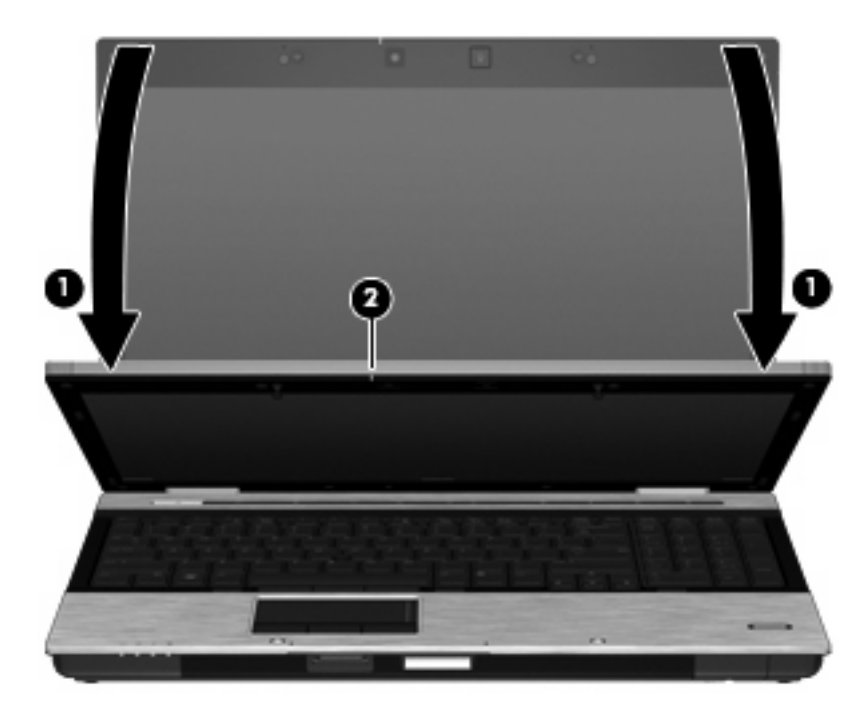

**5.** Si vous numérisez plusieurs cartes de visite, retirez la première carte de visite et insérez la carte suivante. Le voyant de la webcam s'allume quand la mise au point est terminée. La webcam numérise ensuite la carte de visite et le voyant de la webcam s'éteint.

Répétez cette opération pour chaque carte de visite supplémentaire.

- **REMARQUE :** Ne déplacez pas ou ne relevez pas l'écran jusqu'à la fin de la numérisation de toutes les cartes de visite.
- **6.** Une fois que vous avez terminé de numériser une ou plusieurs cartes de visite, retirez la carte de son emplacement et relevez l'écran.
- **7.** Vérifiez les informations numérisées par Business Card Reader pour vous assurer que la numérisation est correcte.

Pour plus d'informations sur l'utilisation de Business Card Reader, reportez-vous à l'aide du logiciel.

# **5 Gestion de l'alimentation**

# **Définition des options d'alimentation**

# **Utilisation des états d'économie d'énergie**

L'ordinateur est doté de deux états d'économie d'énergie activés en usine : veille et veille prolongée.

Lorsque le mode veille est activé, les voyants d'alimentation clignotent et l'écran s'efface. Votre travail est enregistré en mémoire. Vous pouvez quitter le mode veille plus rapidement que le mode veille prolongée. Si l'ordinateur est en mode veille pendant une période prolongée ou si la batterie atteint un niveau de charge critique alors que l'ordinateur est en mode veille, l'ordinateur active le mode veille prolongée.

Lorsque le mode veille prolongée est activé, votre travail est enregistré dans un fichier de mise en veille prolongée stocké sur le disque dur et l'ordinateur s'éteint.

- **ATTENTION :** Pour éviter tout risque d'altération audio ou vidéo, de perte de fonctionnalité de lecture audio ou vidéo ou de perte d'informations, n'activez pas le mode veille ou veille prolongée pendant la lecture ou la gravure sur un disque ou une carte multimédia externe.
- **EX REMARQUE :** Il est impossible d'établir des connexions réseau ou d'exécuter les fonctions de l'ordinateur lorsque ce dernier est en mode veille ou veille prolongée.

**REMARQUE :** Lorsque HP 3D DriveGuard a parqué un lecteur, l'ordinateur n'active pas le mode veille ou veille prolongée et l'écran est éteint.

#### **Activation et sortie du mode veille**

Le système est défini en usine pour activer le mode veille après 10 minutes d'inactivité lorsqu'il fonctionne sur batterie et après 25 minutes d'inactivité lorsqu'il fonctionne sur alimentation externe.

Les paramètres d'alimentation et les délais peuvent être modifiés dans les options d'alimentation du Panneau de configuration Windows.

L'ordinateur étant allumé, vous pouvez activer le mode veille en effectuant l'une ou l'autre des opérations suivantes :

- Appuyez sur la touche fn+f3.
- Cliquez sur **Démarrer > Arrêter l'ordinateur > Mettre en veille**.

Si la mention Mettre en veille n'apparaît pas, effectuez les opérations suivantes :

- **a.** Cliquez sur la flèche vers le bas.
- **b.** Sélectionnez **Mettre en veille** dans la liste.
- **c.** Cliquez sur **OK**.

Pour quitter le mode veille :

▲ Appuyez brièvement sur l'interrupteur d'alimentation.

Lorsque l'ordinateur quitte le mode veille, les voyants d'alimentation s'allument et votre travail réapparaît à l'écran, à l'endroit où vous vous êtes arrêté.

**EY REMARQUE :** Si vous avez défini un mot de passe pour quitter le mode veille, vous devez le saisir pour pouvoir afficher votre travail à l'écran.

#### **Activation et sortie du mode veille prolongée**

Le système est défini en usine pour activer le mode veille prolongée après 30 minutes d'inactivité lorsqu'il fonctionne sur batterie ou lorsque la batterie atteint un niveau critique.

**FREMARQUE :** Le système n'active pas le mode veille prolongée lorsqu'il fonctionne sur une source d'alimentation externe.

Les paramètres d'alimentation et les délais peuvent être modifiés dans les options d'alimentation du Panneau de configuration Windows.

Pour activer le mode veille prolongée :

- **1.** Sélectionnez **Démarrer > Arrêter l'ordinateur**.
- **2.** Maintenez la touche maj enfoncée et sélectionnez **veille prolongée**.

Si la mention Mettre en veille prolongée n'apparaît pas, effectuez les opérations suivantes :

- **a.** Cliquez sur la flèche vers le bas.
- **b.** Sélectionnez **Mettre en veille prolongée** dans la liste.
- **c.** Cliquez sur **OK**.

Pour quitter le mode veille prolongée :

▲ Appuyez brièvement sur l'interrupteur d'alimentation

Les voyants d'alimentation s'allument et votre travail est restauré à l'écran à l'endroit où vous vous êtes arrêté.

**REMARQUE :** Si vous avez défini un mot de passe pour sortir l'ordinateur du mode veille prolongée, vous devez entrer votre mot de passe Windows pour que votre travail s'affiche à l'écran.

# **Utilisation de la jauge d'alimentation**

La jauge d'alimentation est située dans la zone de notification, à l'extrémité droite de la barre des tâches. Elle vous permet d'accéder rapidement aux paramètres d'alimentation et de visualiser la quantité de charge restante.

- Pour accéder aux options d'alimentation, cliquez avec le Bouton droit sur l'icône **Jauge d'alimentation**, puis sélectionnez **Ajuster les propriétés de l'alimentation**.
- Pour afficher le pourcentage de charge restante de la batterie, double-cliquez sur l'icône **Jauge d'alimentation**.

Différentes icônes de jauge de batterie indiquent si l'ordinateur fonctionne sur batterie ou sur alimentation externe.

Pour supprimer l'icône Jauge d'alimentation de la zone de notification, effectuez les opérations suivantes :

- **1.** Cliquez avec le Bouton droit sur l'icône **Jauge d'alimentation** dans la zone de notification, puis sélectionnez **Ajuster les propriétés de l'alimentation**.
- **2.** Cliquez sur l'onglet **Avancé**.
- **3.** Désactivez la case **Toujours afficher l'icône sur la barre des tâches**.
- **4.** Cliquez sur **Appliquer**, puis sur **OK**.

Pour afficher l'icône Jauge d'alimentation dans la zone de notification, effectuez les opérations suivantes :

- **1.** Sélectionnez **Démarrer > Panneau de configuration > Performances et maintenance > Options d'alimentation**.
- **2.** Cliquez sur l'onglet **Avancé**.
- **3.** Cochez la case **Toujours afficher l'icône sur la barre des tâches**.
- **4.** Cliquez sur **Appliquer**, puis sur **OK**.
- **FREMARQUE :** Si une icône que vous avez placée dans la zone de notification n'apparaît pas, cliquez sur l'icône **Afficher les icônes cachées** (**<** ou **<<**) dans la zone de notification.

### **Utilisation des modes de gestion d'alimentation**

Un mode de gestion de l'alimentation est un ensemble de paramètres système qui gèrent la manière dont l'ordinateur utilise l'alimentation. Les modes de gestion de l'alimentation peuvent vous aider à économiser de l'énergie et à optimiser les performances de l'ordinateur.

Les modes de gestion de l'alimentation suivants sont disponibles :

- Ordinateur portable (recommandé)
- PC de bureau ou familial
- Présentation
- Toujours activé
- Gestion d'alimentation minimum
- Niveau de batterie maximal

Vous pouvez modifier les paramètres de ces modes de gestion de l'alimentation sous Options d'alimentation.

#### **Affichage du mode de gestion actuel**

▲ Cliquez sur l'icône **Jauge d'alimentation** dans la zone de notification, à l'extrémité droite de la barre des tâches.

- ou -

Sélectionnez **Démarrer > Panneau de configuration > Performances et maintenance > Options d'alimentation**.

#### **Sélection d'un mode de gestion de l'alimentation différent**

▲ Cliquez sur l'icône **Jauge d'alimentation** dans la zone de notification, à l'extrémité droite de la barre des tâches, puis sélectionnez un mode de gestion de l'alimentation dans la liste.

- ou -

- **a.** Sélectionnez **Démarrer > Panneau de configuration > Performances et maintenance > Options d'alimentation**.
- **b.** Sélectionnez un mode de gestion de l'alimentation dans la liste des **Modes de gestion de l'alimentation**.
- **c.** Cliquez sur **OK**.

#### **Personnalisation des modes de gestion de l'alimentation**

- **1.** Sélectionnez **Démarrer > Panneau de configuration > Performances et maintenance > Options d'alimentation**.
- **2.** Sélectionnez un mode de gestion de l'alimentation dans la liste des **Modes de gestion de l'alimentation**.
- **3.** Modifiez les paramètres **Sur secteur** et **Sur batterie** suivant vos besoins.
- **4.** Cliquez sur **OK**.

### **Définition d'une protection par mot de passe pour quitter le mode veille**

Pour définir un mot de passe pour quitter le mode veille, effectuez les opérations suivantes :

- **1.** Cliquez avec le Bouton droit sur l'icône **Jauge d'alimentation** dans la zone de notification, puis cliquez sur **Ajuster les propriétés de l'alimentation**.
- **2.** Cliquez sur l'onglet **Avancé**.
- **3.** Cochez la case **Demander un mot de passe lorsque l'ordinateur quitte la mise en veille**.
- **4.** Cliquez sur **Appliquer**.

# **Utilisation de l'alimentation secteur externe**

L'alimentation secteur externe est fournie via l'un des dispositifs ci-dessous :

- **AVERTISSEMENT !** Pour limiter les problèmes de sécurité potentiels, utilisez uniquement l'adaptateur secteur fourni avec l'ordinateur, un adaptateur secteur de remplacement fourni par HP ou un adaptateur secteur compatible acheté auprès de HP.
	- Adaptateur secteur approuvé
	- Station d'accueil en option

Connectez l'ordinateur à une alimentation secteur externe dans l'une des conditions suivantes :

**AVERTISSEMENT !** Ne chargez pas la batterie de l'ordinateur lorsque vous êtes à bord d'un avion.

- Chargement ou calibrage d'une batterie
- Installation ou modification du logiciel système
- Gravure d'informations sur un CD ou un DVD

Lorsque vous connectez l'ordinateur à une alimentation secteur externe, les événements suivants se produisent :

- La batterie commence à se charger.
- Si l'ordinateur est sous tension, l'icône de la jauge d'alimentation située dans la zone de notification change d'aspect.

Lorsque vous déconnectez l'alimentation secteur externe, les événements suivants se produisent :

- L'ordinateur bascule sur l'alimentation par batterie.
- La luminosité de l'affichage est automatiquement réduite pour prolonger la durée de vie de la batterie. Pour augmenter la luminosité de l'affichage, appuyez sur la touche d'activation fn+f10 ou reconnectez l'adaptateur secteur.

### **Connexion de l'adaptateur secteur**

**AVERTISSEMENT !** Pour réduire le risque de choc électrique ou de détérioration de l'équipement :

Branchez le cordon d'alimentation sur une prise secteur facilement accessible.

Coupez l'alimentation de l'ordinateur en débranchant le cordon d'alimentation de la prise secteur (plutôt que de l'ordinateur).

Si l'ordinateur est fourni avec une fiche tripolaire, branchez le cordon sur une prise électrique tripolaire reliée à la terre. Ne désactivez pas la broche de mise à la terre du cordon d'alimentation, par exemple en utilisant un adaptateur à 2 broches. Elle constitue un élément de sécurité essentiel.

Pour connecter l'ordinateur à une alimentation secteur externe :

- **1.** Branchez le câble de l'adaptateur secteur sur le connecteur d'alimentation **(1)** de l'ordinateur.
- **2.** Branchez le cordon d'alimentation sur l'adaptateur secteur **(2)**.

**3.** Branchez l'autre extrémité du cordon d'alimentation sur une prise secteur **(3)**.

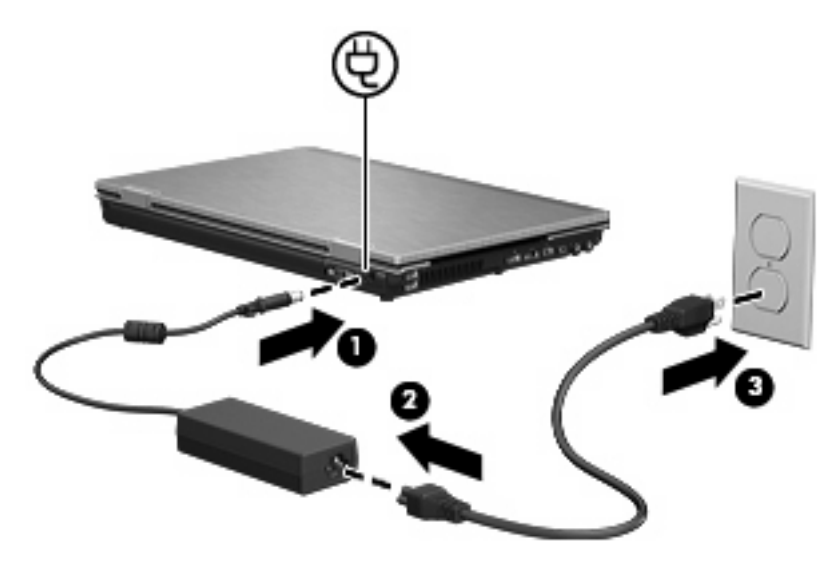

# **Utilisation de la charge de la batterie**

Lorsque l'ordinateur contient une batterie chargée et qu'il n'est pas connecté à une alimentation externe, il est alimenté par la batterie. Lorsque l'ordinateur est connecté à une alimentation secteur externe, il fonctionne sous celle-ci.

Si l'ordinateur est alimenté par une alimentation secteur externe par l'intermédiaire d'un adaptateur secteur externe et qu'il contient une batterie chargée, il passe sur batterie dès que l'adaptateur secteur est déconnecté de l'ordinateur.

**REMARQUE :** La luminosité de l'affichage est réduite pour prolonger la durée de vie de la batterie lorsque vous déconnectez l'alimentation secteur. Pour augmenter la luminosité de l'affichage, utilisez la touche d'activation fn+f10 ou reconnectez l'adaptateur secteur.

C'est votre manière de travailler qui détermine s'il faut laisser la batterie dans l'ordinateur ou la stocker. La première option permet de recharger la batterie chaque fois que l'ordinateur est connecté au secteur et également de protéger votre travail en cas de perte de tension. Toutefois, une batterie se décharge lentement lorsque l'ordinateur est hors tension et qu'il est déconnecté de toute alimentation externe.

**AVERTISSEMENT !** Pour réduire les risques de sécurité potentiels, n'utilisez que la batterie fournie avec l'ordinateur, une batterie de rechange fournie par HP ou une batterie compatible achetée auprès de HP.

La durée de vie d'une batterie d'ordinateur varie en fonction des paramètres de gestion de l'alimentation, des applications exécutées sur l'ordinateur, de la luminosité de l'affichage, des périphériques externes connectés à l'ordinateur, ainsi que d'autres facteurs.

### **Recherche d'informations sur la batterie dans le Centre d'aide et de support**

Pour localiser les informations relatives à la batterie sur votre ordinateur, sélectionnez **Démarrer > Aide et support > En savoir plus sur votre ordinateur**.

# **Utilisation de l'outil Contrôle de la batterie de HP**

L'outil Contrôle de la batterie fournit des informations sur l'état de la batterie installée sur l'ordinateur.

Pour exécuter l'outil Contrôle de la batterie de HP :

- **1.** Connectez l'adaptateur secteur à l'ordinateur.
- **REMARQUE :** L'ordinateur doit être connecté à une source d'alimentation externe afin que l'outil Contrôle de la batterie de HP fonctionne correctement.
- **2.** Sélectionnez **Démarrer > Aide et Support > Dépannage > Alimentation, thermique et mécanique**, puis cliquez sur l'onglet **Alimentation**.

L'outil Contrôle de la batterie de HP examine le fonctionnement de la batterie et de ses cellules, puis génère un rapport des résultats de l'examen.

### **Affichage de la charge de batterie restante**

▲ Double-cliquez sur l'icône **Jauge d'alimentation** dans la zone de notification, à l'extrémité droite de la barre des tâches.

- ou -

Sélectionnez **Démarrer > Panneau de configuration > Performances et maintenance > Options d'alimentation > onglet Jauge de batterie**.

La plupart des indicateurs de charge indiquent l'état de la batterie en termes de pourcentage et de durée (en minutes) restante.

- Le pourcentage indique la quantité approximative de charge restante.
- La durée indique le temps de fonctionnement approximatif restant, *si l'énergie fournie par la batterie reste au même niveau*. Ainsi, le temps restant diminue lors de la lecture d'un DVD, alors qu'il augmente à l'arrêt de la lecture du DVD.

Durant le chargement d'une batterie, une icône représentant un éclair peut être superposée sur l'icône de la batterie sur l'écran Jauge de batterie.

### **Insertion ou retrait de la batterie**

 $\triangle$  **ATTENTION** : Le retrait d'une batterie qui est l'unique source d'alimentation peut entraîner une perte d'informations. Pour éviter toute perte de données, enregistrez votre travail et activez le mode veille prolongée ou mettez l'ordinateur hors tension via Windows avant de retirer la batterie.

Pour insérer la batterie :

**1.** Retournez l'ordinateur sur une surface plane avec le compartiment de batterie orienté vers vous.

**2.** Insérez la batterie dans son compartiment **(1)** jusqu'à ce qu'elle soit en place.

Le loquet de verrouillage de la batterie **(2)** verrouille automatiquement la batterie.

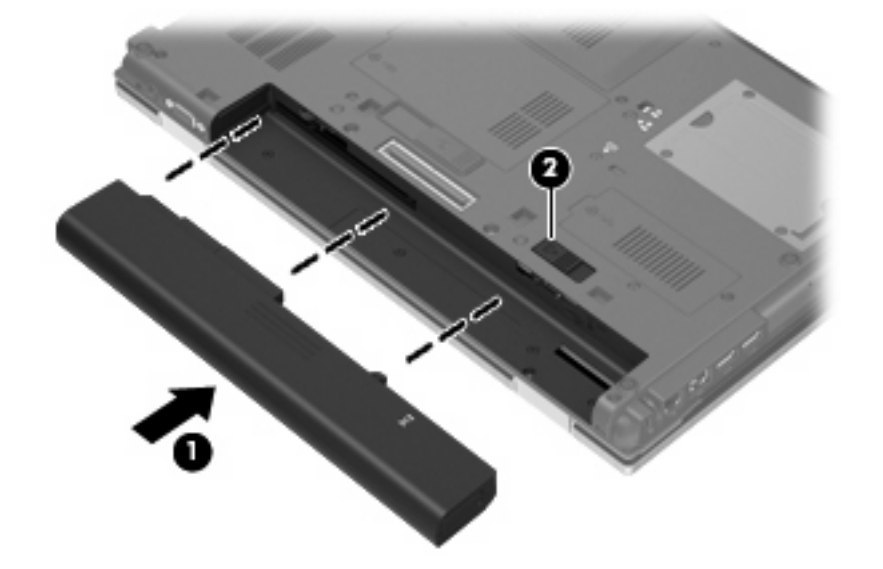

Pour retirer la batterie :

- **1.** Retournez l'ordinateur sur une surface plane avec le compartiment de batterie orienté vers vous.
- **2.** Faites glisser le loquet de dégagement de la batterie **(1)** pour déverrouiller celle-ci.
- **3.** Retirez la batterie **(2)**.

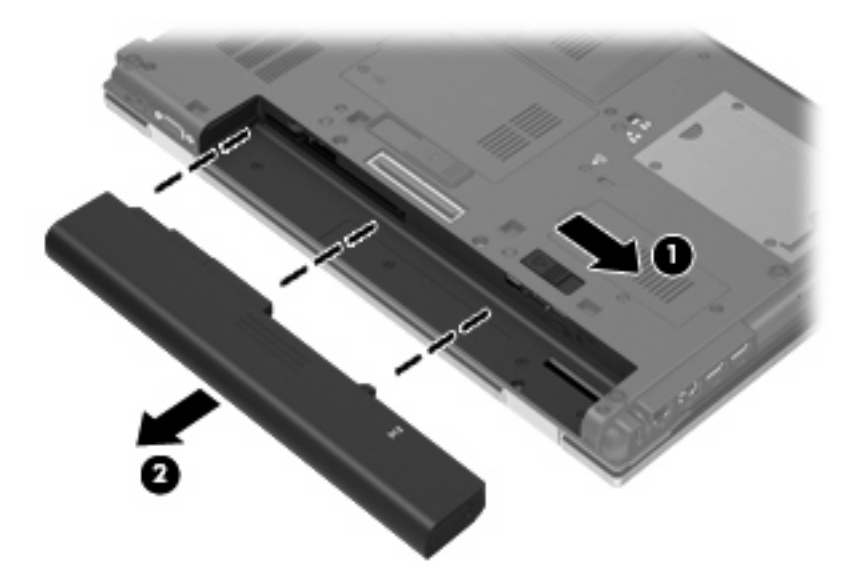

# **Charge d'une batterie**

**AVERTISSEMENT !** Ne chargez pas la batterie de l'ordinateur lorsque vous êtes à bord d'un avion.

La batterie se charge lorsque l'ordinateur est branché sur une alimentation externe via l'adaptateur secteur, sur un adaptateur d'alimentation en option, sur un dispositif d'extension en option ou sur une station d'accueil en option.

La batterie se charge que l'ordinateur soit allumé ou éteint, mais la charge est plus rapide lorsque l'ordinateur est hors tension.

La charge peut prendre plus de temps si la batterie est neuve, si elle n'a pas été utilisée pendant deux semaines ou plus ou si sa température est nettement supérieure ou inférieure à la température ambiante.

Pour prolonger la durée de vie de la batterie et optimiser la précision des indicateurs de charge, suivez ces instructions :

- Si vous chargez une batterie neuve, chargez-la entièrement avant de mettre l'ordinateur sous tension.
- Chargez la batterie jusqu'à ce que son voyant s'éteigne.
- **REMARQUE :** Si l'ordinateur est sous tension durant la charge de la batterie, la jauge de batterie située dans la zone de notification peut afficher une charge de 100 % avant que la batterie ne soit complètement chargée.
- Laissez la batterie se décharger au-dessous de 5 % de sa charge totale via une utilisation normale avant de la recharger.
- Si la batterie n'a pas été utilisée pendant un ou plusieurs mois, ne vous contentez pas de la charger, mais pensez à l'étalonner.

Le voyant de la batterie indique l'état de charge comme suit :

- Allumé : la batterie est en cours de charge.
- Clignotant : la batterie a atteint un niveau bas ou critique de charge et aucune charge n'est en cours.
- Éteint : La batterie est complètement chargée, en cours d'utilisation ou n'est pas installée.

### **Optimisation de la durée de charge de la batterie**

La durée de charge de la batterie varie selon les fonctions que vous utilisez lorsque l'ordinateur fonctionne sur batterie. La durée de charge maximale se réduit progressivement à mesure que la capacité de stockage de la batterie se dégrade naturellement.

Conseils d'optimisation de la durée de charge de la batterie :

- Réduisez la luminosité de l'écran.
- Retirez la batterie de l'ordinateur lorsque vous ne l'utilisez pas ou ne la rechargez pas.
- Gardez la batterie dans un endroit frais et sec.

### **Gestion des niveaux bas de batterie**

Cette section fournit des informations sur les alertes et les réponses système définies en usine. Certaines alertes et réponses système à des niveaux bas de batterie peuvent être modifiées à l'aide des options d'alimentation dans le Panneau de configuration Windows. Les préférences définies via les options d'alimentation n'affectent pas les voyants.

### **Identification des niveaux bas de batterie**

Lorsqu'une batterie, qui est l'unique source d'alimentation de l'ordinateur, atteint un niveau bas de charge, le voyant de la batterie clignote.

Lorsqu'un niveau bas de batterie n'est pas corrigé, l'ordinateur entre dans un niveau critique de charge et le voyant de la batterie clignote plus rapidement.

L'ordinateur résout un niveau critique de batterie en procédant aux actions suivantes :

- Si le mode veille prolongée est activé et que l'ordinateur est sous tension ou en veille, l'ordinateur passe en veille prolongée.
- Si le mode veille prolongée est désactivé et que l'ordinateur est sous tension ou en veille, l'ordinateur reste brièvement en veille avant de s'éteindre. Les données non enregistrées sont alors perdues.

#### **Résolution d'un niveau bas de batterie**

**ATTENTION :** Pour éviter tout risque de perte d'informations lorsque l'ordinateur atteint un niveau critique de batterie et a activé le mode veille prolongée, ne rétablissez pas l'alimentation tant que les voyants d'alimentation sont allumés.

**Résolution d'un niveau bas de batterie lorsqu'une alimentation externe est disponible**

- Connectez l'un des périphériques suivants :
	- Adaptateur secteur
	- Dispositif d'extension ou d'accueil en option
	- Adaptateur d'alimentation en option

#### **Résolution d'un niveau bas de batterie lorsqu'une batterie chargée est disponible**

- **1.** Éteignez l'ordinateur ou activez le mode veille prolongée.
- **2.** Retirez la batterie déchargée, puis insérez une batterie chargée.
- **3.** Mettez l'ordinateur sous tension.

#### **Résolution d'un niveau bas de batterie lorsqu'aucune source d'alimentation n'est disponible**

A Activez le mode veille prolongée.

 $-$  ou  $-$ 

Enregistrez votre travail et arrêtez l'ordinateur.

#### **Résolution d'un niveau bas de batterie lorsque l'ordinateur ne peut pas quitter le mode veille prolongée**

Lorsque l'ordinateur ne dispose pas d'une puissance suffisante pour quitter le mode veille prolongée, procédez comme suit :

- **1.** Insérez une batterie chargée ou connectez l'ordinateur à une alimentation externe.
- **2.** Quittez le mode veille prolongée en appuyant brièvement sur l'interrupteur d'alimentation.

### **Calibrage d'une batterie**

Vous devez calibrer une batterie dans les cas suivants :

- Lorsque les affichages de charge de batterie semblent inexacts
- Lorsque vous constatez une variation importante dans la durée de fonctionnement de la batterie

Même en cas d'utilisation intense, il n'est normalement pas nécessaire de calibrer une batterie plus d'une fois par mois. Il est également inutile de calibrer une batterie neuve.

#### **Étape 1 : Charge complète de la batterie**

- **AVERTISSEMENT !** Ne chargez pas la batterie de l'ordinateur lorsque vous êtes à bord d'un avion.
- **EXARQUE :** La batterie se charge que l'ordinateur soit allumé ou éteint, mais la charge est plus rapide lorsque l'ordinateur est hors tension.

Pour charger complètement la batterie :

- **1.** Insérez la batterie dans l'ordinateur.
- **2.** Connectez l'ordinateur à un adaptateur secteur, à un adaptateur d'alimentation en option, à un dispositif d'extension en option ou à une station d'accueil en option, puis branchez l'adaptateur ou le périphérique sur une alimentation externe.

Le voyant de la batterie s'allume sur l'ordinateur.

**3.** Laissez l'ordinateur branché sur la source d'alimentation externe jusqu'à ce que la batterie soit complètement chargée.

Le voyant de la batterie s'éteint sur l'ordinateur.

#### **Étape 2 : Désactivation des modes veille prolongée et veille**

**1.** Cliquez avec le Bouton droit sur l'icône **Jauge d'alimentation** dans la zone de notification, à l'extrémité droite de la barre des tâches, puis cliquez sur **Ajuster les propriétés de l'alimentation**.

Ou

Sélectionnez **Démarrer > Panneau de configuration > Performances et maintenance > Options d'alimentation**.

- **2.** Notez les quatre paramètres des colonnes **Sur batterie** et **Sur secteur** afin de pouvoir les restaurer après le calibrage.
- **3.** Attribuez aux quatre options la valeur **Jamais**.
- **4.** Cliquez sur **OK**.

#### **Étape 3 : Décharge de la batterie**

L'ordinateur doit rester allumé pendant la décharge de la batterie. La batterie peut se décharger que vous utilisiez l'ordinateur ou non, mais la décharge est plus rapide lorsque vous l'utilisez.

- Si vous n'envisagez pas d'être présent pendant la procédure de décharge, enregistrez votre travail avant de commencer l'opération.
- Si vous utilisez l'ordinateur de temps à autre en cours de décharge et que vous avez défini des délais d'attente pour des procédures d'économie d'énergie, les événements ci-après se produisent pendant la décharge :
	- Le moniteur ne s'éteint pas automatiquement.
	- La vitesse du disque dur ne diminue pas automatiquement lorsque l'ordinateur est inactif.
	- Le mode veille prolongée n'est pas activé par le système.

Pour décharger une batterie :

- **1.** Débranchez l'ordinateur de sa source d'alimentation externe, mais *ne le mettez pas* hors tension.
- **2.** Faites fonctionner l'ordinateur sur batterie jusqu'à ce que la batterie soit déchargée. Le voyant de la batterie se met à clignoter dès que la batterie a atteint un faible niveau de charge. Une fois la batterie déchargée, son voyant s'éteint et l'ordinateur s'arrête.

### **Étape 4 : Recharge complète de la batterie**

Pour recharger la batterie :

**1.** Branchez l'ordinateur sur la source d'alimentation externe et maintenez-le branché jusqu'à ce que la batterie soit complètement rechargée. Une fois la batterie rechargée, son voyant sur l'ordinateur s'éteint.

Vous pouvez utiliser l'ordinateur pendant la recharge de la batterie, mais cette dernière se recharge plus rapidement si l'ordinateur est éteint.

**2.** Si l'ordinateur est hors tension, mettez-le sous tension lorsque la batterie est complètement chargée et que le voyant de la batterie s'est éteint.

#### **Étape 5 : Réactivation des modes veille prolongée et veille**

- $\triangle$  **ATTENTION** : La non-réactivation du mode veille prolongée après un calibrage peut entraîner une décharge complète de la batterie ainsi qu'une perte de données si l'ordinateur atteint un niveau critique de batterie.
	- **1.** Sélectionnez **Démarrer > Panneau de configuration > Performances et maintenance > Options d'alimentation**.
	- **2.** Pour chacune des options des colonnes **Sur secteur** et **Sur batterie**, entrez de nouveau les paramètres notés.
	- **3.** Cliquez sur **OK**.

# **Économie d'énergie de la batterie**

- Vous pouvez sélectionner des paramètres de faible consommation d'énergie dans le Panneau de configuration Windows.
- Désactivez les connexions sans fil et de réseau local et quittez les applications de modem lorsque vous ne les utilisez pas.
- Débranchez les périphériques externes non branchés sur une source d'alimentation externe lorsque vous ne les utilisez pas.
- Arrêtez, désactivez ou retirez toute carte multimédia externe que vous n'utilisez pas.
- Utilisez les touches d'activation fn+f9 et fn+f10 pour régler la luminosité de l'écran suivant les besoins.
- Si vous vous absentez, activez le mode veille ou veille prolongée ou arrêtez l'ordinateur.

### **Stockage d'une batterie**

 $\triangle$  **ATTENTION** : Pour éviter d'endommager une batterie, ne l'exposez pas à des températures élevées pendant de longues périodes.

Si un ordinateur reste inutilisé et débranché de toute source d'alimentation externe pendant plus de deux semaines, retirez la batterie et stockez-la séparément.

Pour prolonger la charge d'une batterie stockée, placez-la dans un endroit frais et sec.

**FREMARQUE :** Une batterie stockée doit être contrôlée tous les six mois. Si la capacité est inférieure à 50 %, rechargez-la avant de la restocker.

Calibrez les batteries stockées pendant un ou plusieurs mois avant de les utiliser.

# **Mise au rebut d'une batterie usagée**

**AVERTISSEMENT !** Pour réduire le risque d'incendie ou de brûlures, abstenez-vous de démonter, d'écraser, de perforer, de jeter dans l'eau ou dans le feu une batterie ou encore de court-circuiter ses connecteurs externes. N'exposez pas une batterie à des températures supérieures à 60 ˚C. Remplacez la batterie uniquement par une batterie approuvée pour cet ordinateur.

Pour plus d'informations sur la mise au rebut de batteries, reportez-vous au document *Informations sur les réglementations, la sécurité et les conditions d'utilisation*.

### **Remplacement de la batterie**

La durée de vie des batteries d'ordinateur varie en fonction des paramètres de gestion de l'alimentation, des programmes s'exécutant sur l'ordinateur, de la luminosité de l'écran, des périphériques externes connectés à l'ordinateur, et de bien d'autres facteurs.

L'outil Contrôle de la batterie de HP vous indique de remplacer la batterie lorsqu'une cellule interne ne charge pas correctement ou lorsque la capacité de stockage de la batterie s'affaiblit. Un message vous renvoie au site Web HP pour obtenir des informations sur la commande d'une nouvelle batterie. Si une batterie est sous garantie HP, les instructions fournies incluent un numéro d'identification de garantie.

**REMARQUE :** Pour vous assurer que vous disposez de charge lorsque vous en avez besoin, HP recommande d'acquérir une nouvelle batterie dès que l'indicateur de capacité de stockage de la batterie passe au jaune-vert.

# **Test d'un adaptateur secteur**

Testez l'adaptateur secteur si l'ordinateur présente l'un des symptômes suivants :

- L'ordinateur ne s'allume pas lorsqu'il est branché à l'adaptateur secteur.
- L'écran ne s'allume pas lorsque l'ordinateur est branché sur l'adaptateur secteur et sur une source d'alimentation externe.
- Le voyant d'alimentation est éteint lorsque l'ordinateur est branché à l'adaptateur secteur.

Pour tester l'adaptateur secteur :

- **1.** Retirez la batterie de l'ordinateur.
- **2.** Reliez l'adaptateur secteur à l'ordinateur et à une prise secteur.
- **3.** Mettez l'ordinateur sous tension.
	- Si le voyant d'alimentation **s'allume**, l'adaptateur secteur fonctionne correctement.
	- Si le voyant d'alimentation reste **éteint**, l'adaptateur secteur ne fonctionne pas, et vous devez le remplacer.

Contactez le support technique pour obtenir des informations sur le remplacement d'un adaptateur secteur. Cliquez sur **Démarrer > Aide et support > Contacter le support technique**.

# **Arrêt de l'ordinateur**

 $\triangle$  **ATTENTION** : Les informations non enregistrées seront perdues lors de la mise hors tension de l'ordinateur.

La commande Arrêter ferme toutes les applications ouvertes, y compris le système d'exploitation, puis éteint l'affichage et l'ordinateur.

Arrêtez l'ordinateur dans l'une des conditions suivantes :

- Lorsque vous devez remplacer la batterie ou accéder à des composants internes de l'ordinateur
- Lorsque vous vous connectez à un périphérique externe non connecté à un port USB
- Lorsque l'ordinateur reste inutilisé et débranché d'une alimentation externe pendant une période prolongée

Pour arrêter l'ordinateur, effectuez les opérations suivantes :

- **FREMARQUE :** Si l'ordinateur est en mode veille ou veille prolongée, vous devez d'abord quitter ce mode pour pouvoir arrêter l'ordinateur.
	- **1.** Enregistrez votre travail et fermez toutes les applications.
	- **2.** Sélectionnez **Démarrer > Arrêter l'ordinateur > Arrêter**.
		- **REMARQUE :** Si vous vous êtes enregistré sur un domaine de réseau, le Bouton sur lequel vous cliquez sera nommé Arrêter au lieu de Arrêter l'ordinateur.

Si l'ordinateur ne répond plus et que vous ne pouvez pas utiliser les procédures d'arrêt précédentes, essayez les procédures d'arrêt d'urgence dans l'ordre suivant :

- Appuyez sur ctrl+alt+suppr. Cliquez ensuite sur **Arrêter > Arrêter**.
- Appuyez sur l'interrupteur d'alimentation pendant au moins 5 secondes.
- Débranchez l'ordinateur de l'alimentation externe et retirez la batterie.

# **6 Unités**

# **Identification des unités installées**

Votre ordinateur est équipé d'un disque dur (avec disque rotatif) ou d'un disque dur électronique (SSD) avec mémoire électronique. En raison de l'absence de pièces mobiles, un disque dur électronique génère moins de chaleur qu'un disque dur.

Pour afficher les unités installées sur l'ordinateur, sélectionnez **Démarrer > Poste de travail**.

# **Manipulation des unités**

Les unités sont des composants fragiles que vous devez manipuler avec soin. Reportez-vous aux précautions suivantes lors de la manipulation des unités. D'autres mises en garde sont fournies avec les procédures auxquelles elles s'appliquent.

**ATTENTION :** Afin d'éviter tout risque de détérioration de l'ordinateur, d'une unité ou toute perte d'informations, respectez les précautions suivantes :

Avant de déplacer un ordinateur ou un disque dur externe, activez le mode veille et attendez que l'écran devienne noir.

Avant de manipuler une unité, débarrassez-vous de l'électricité statique en touchant une surface métallique non peinte de l'unité.

Ne touchez pas les broches des connecteurs de l'unité amovible ou de l'ordinateur.

Manipulez une unité avec précaution. Évitez de la faire tomber ou de placer des objets dessus.

Avant de retirer ou d'insérer une unité, mettez l'ordinateur hors tension. Si vous ne savez pas si l'ordinateur est hors tension ou en mode veille prolongée, mettez-le sous tension puis hors tension via le système d'exploitation.

Ne forcez pas lors de l'insertion d'une unité dans un compartiment.

Ne tapez pas sur le clavier de l'ordinateur et ne déplacez pas ce dernier pendant l'écriture d'un disque par l'unité optique . Cette opération est sensible aux vibrations.

Lorsque la batterie est la seule source d'alimentation, vérifiez qu'elle est suffisamment chargée avant d'écrire sur un support.

N'exposez pas l'unité à une température ou à une humidité extrême.

Évitez d'exposer l'unité à des liquides. Ne vaporisez pas de produits nettoyants sur l'unité.

Retirez tout support de l'unité avant de retirer celle-ci de son compartiment, ou encore avant de la transporter, de l'envoyer ou de la stocker.

Si vous devez envoyer une unité par la poste, empaquetez-la dans un emballage à bulles d'air ou tout autre emballage de protection et apposez l'inscription « FRAGILE ».

Évitez d'exposer l'unité à des champs magnétiques. Les portiques de détection et les bâtons de sécurité utilisés dans les aéroports sont des dispositifs de sécurité qui génèrent des champs magnétiques. En revanche, les dispositifs de sécurité aéroportuaires qui contrôlent les bagages, tels que les tapis roulants, utilisent généralement des rayons X et non des champs magnétiques, ce qui ne représente aucun risque pour les unités.

# **Amélioration des performances du disque dur**

# **Utilisation du défragmenteur de disque**

Lors de l'utilisation de l'ordinateur, les fichiers sur le disque dur sont fragmentés. Le défragmenteur de disque rassemble les fichiers et les dossiers fragmentés sur le disque dur afin d'améliorer son fonctionnement.

Une fois que vous l'avez lancé, il fonctionne de façon autonome. Selon la taille de votre disque dur et le nombre de fichiers fragmentés, cette opération peut durer plus d'une heure. Vous pouvez planifier son lancement pendant la nuit ou à un moment où vous n'avez pas besoin d'accéder à votre ordinateur.

HP vous recommande de défragmenter votre disque dur au moins une fois par mois. Vous pouvez également définir le défragmenteur de disque pour qu'il s'exécute tous les mois, mais vous pouvez défragmenter manuellement votre disque dur à tout moment.

Pour exécuter le défragmenteur de disque :

- **1.** Sélectionnez **Démarrer > Tous les programmes > Accessoires > Outils système > Défragmenteur de disque**.
- **2.** Sous **Volume**, cliquez sur le nom du disque dur, généralement répertorié comme étant le volume (C:), puis cliquez sur **Défragmenter**.

Pour des informations supplémentaires, consultez l'aide du défragmenteur de disque.

## **Utilisation du nettoyage de disque**

Le nettoyage de disque recherche sur le disque dur les fichiers non nécessaires que vous pouvez supprimer en toute sécurité pour libérer de l'espace sur le disque. L'ordinateur fonctionne ainsi plus efficacement.

Pour exécuter le nettoyage de disque :

- **1.** Sélectionnez **Démarrer > Tous les programmes > Accessoires > Outils système > Nettoyage de disque**.
- **2.** Suivez les instructions à l'écran.

# **Utilisation de HP 3D DriveGuard**

HP 3D DriveGuard protège le disque dur en parquant l'unité et en arrêtant les requêtes d'E/S dans l'une ou l'autre des conditions suivantes :

- Vous faites tomber l'ordinateur.
- Vous déplacez l'ordinateur avec l'écran fermé alors qu'il fonctionne sur batterie.

Peu de temps après la fin de l'un de ces événements, HP 3D DriveGuard replace le disque dur en fonctionnement normal.

**EX REMARQUE :** Les disques durs installés dans un dispositif d'accueil en option ou connectés à un port USB ne sont pas protégés par HP 3D DriveGuard.

Pour plus d'informations, reportez-vous à l'aide en ligne de HP 3D DriveGuard.

### **Identification de l'état de HP 3D DriveGuard**

Sur l'ordinateur, le voyant de l'unité devient orange pour indiquer qu'elle est parquée. Pour déterminer si les unités sont protégées ou si une unité est parquée, utilisez l'icône de la zone de notification, située à l'extrémité droite de la barre des tâches :

- Si le logiciel est activé, une coche de couleur verte est superposée à l'icône du disque dur.
- Si le logiciel est désactivé, un X de couleur rouge est superposé à l'icône du disque dur.
- Si les unités sont parquées, une lune de couleur jaune est superposée à l'icône du disque dur.

Si HP 3D DriveGuard a parqué l'unité, l'ordinateur se comporte comme suit :

- L'ordinateur ne s'éteint pas.
- L'ordinateur n'active pas le mode veille ou veille prolongée, sauf dans les conditions décrites dans la remarque ci-dessous.
- **REMARQUE :** Si l'ordinateur atteint un niveau critique de batterie alors qu'il fonctionne sur batterie, HP 3D DriveGuard lui permet d'activer le mode veille prolongée.
- L'ordinateur n'active pas les alarmes de batterie définies dans l'onglet Alarms (Alarmes) de la boîte de dialogue des propriétés des options d'alimentation.

Avant de déplacer l'ordinateur, HP vous recommande de le mettre hors tension ou d'activer le mode veille ou veille prolongée.

### **Utilisation du logiciel HP 3D DriveGuard**

Le logiciel HP 3D DriveGuard vous permet d'effectuer les opérations suivantes :

- Activer et désactiver HP 3D DriveGuard.
- **EXARQUE :** Selon vos privilèges d'utilisateur, vous ne pourrez peut-être pas activer ou désactiver HP 3D DriveGuard.
- Déterminer si une unité du système est prise en charge.
- Masquer ou afficher l'icône dans la zone de notification.

Pour lancer le logiciel et modifier les paramètres, effectuez les opérations suivantes :

**1.** Cliquez deux fois sur l'icône dans la zone de notification, à l'extrémité droite de la barre des tâches.

- ou -

Cliquez avec le Bouton droit sur l'icône dans la zone de notification, puis sélectionnez **Settings** (Paramètres).

- **2.** Cliquez sur le Bouton approprié pour modifier les paramètres.
- **3.** Cliquez sur **OK**.

# **Réinstallation du disque dur dans le compartiment du disque dur**

 $\triangle$  **ATTENTION :** Pour éviter toute perte d'informations ou le blocage du système :

Mettez l'ordinateur hors tension avant de retirer le disque dur de son compartiment. Ne retirez pas le disque dur lorsque l'ordinateur est sous tension, en mode veille ou en mode veille prolongée.

Si vous ne savez pas si l'ordinateur est éteint ou en mode veille prolongée, mettez-le sous tension en appuyant sur l'interrupteur d'alimentation. Mettez-le ensuite hors tension via le système d'exploitation.

Pour retirer un disque dur :

- **1.** Enregistrez votre travail.
- **2.** Arrêtez l'ordinateur et fermez-le.
- **3.** Débranchez tous les périphériques matériels externes reliés à l'ordinateur.
- **4.** Débranchez le cordon d'alimentation de la prise secteur.
- **5.** Retournez l'ordinateur sur une surface plane avec le compartiment du disque dur orienté vers vous.
- **6.** Retirez le module batterie de l'ordinateur.
- **7.** Retirez les vis du cache du disque dur **(1)**.
- **8.** Retirez le cache du disque dur **(2)**.

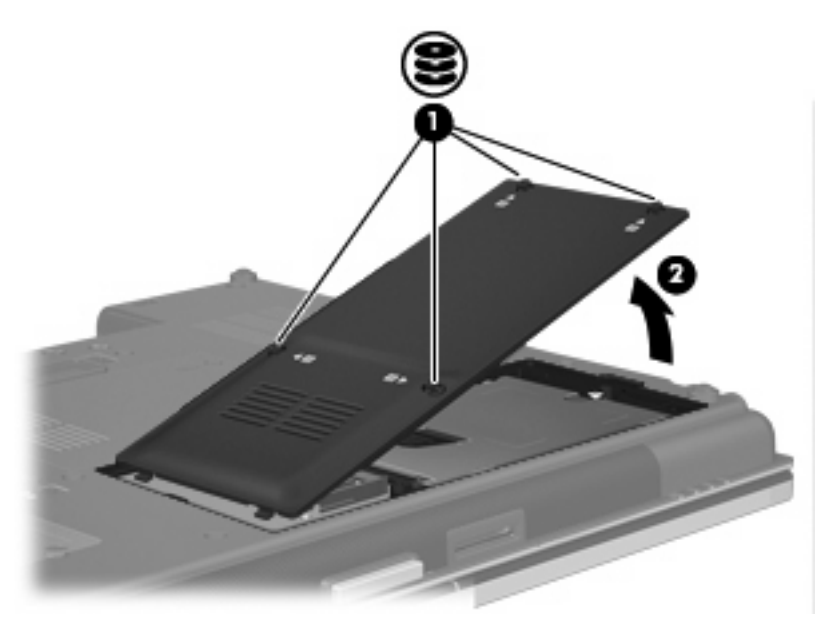

- **9.** Desserrez la vis du disque dur **(1)**.
- **10.** Poussez le taquet du disque dur **(2)** vers la droite pour dégager le disque dur.

**11.** Retirez le disque dur **(3)** de son compartiment.

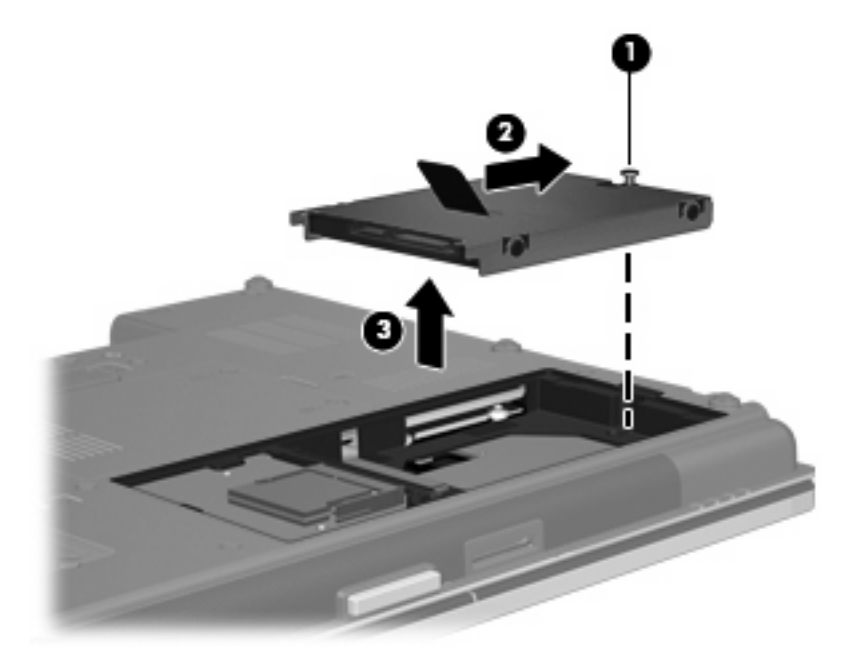

Pour installer un disque dur :

- **1.** Insérez le disque dur dans son compartiment **(1)**.
- **2.** Poussez le taquet du disque dur **(2)** vers la gauche pour installer le disque dur.
- **3.** Serrez la vis du disque dur **(3)**.

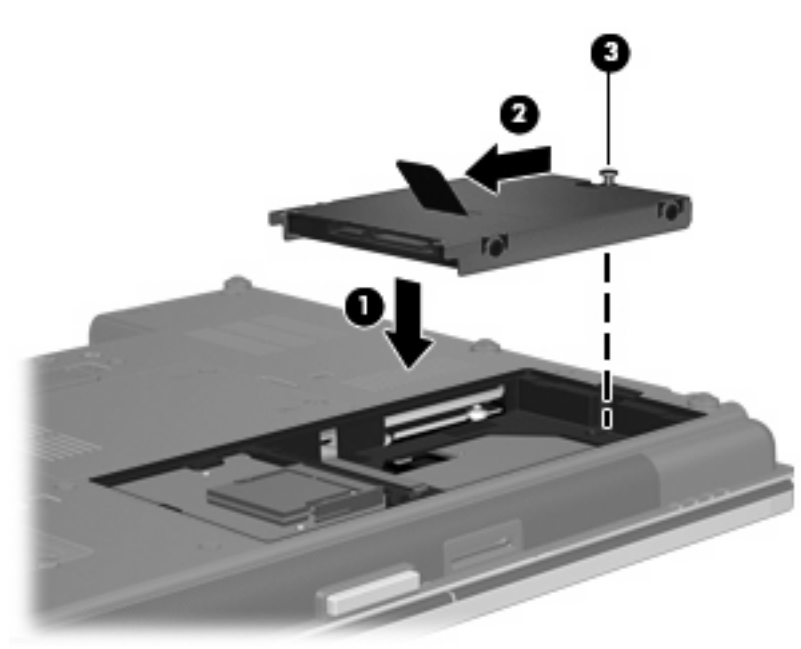

- **4.** Alignez les taquets **(1)** du cache du disque dur sur les encoches de l'ordinateur.
- **5.** Réinstallez le cache **(2)**.

**6.** Serrez les vis du cache du disque dur **(3)**.

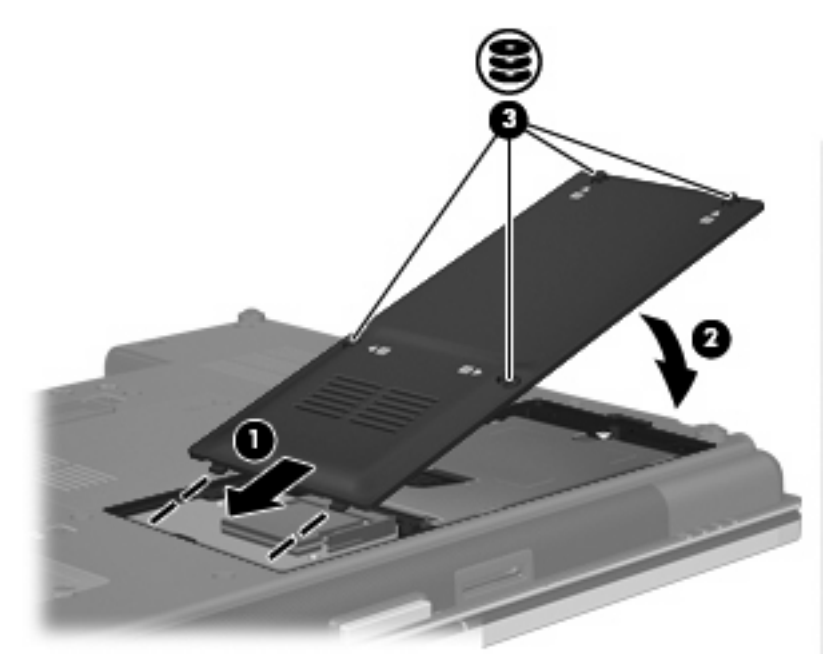

- **7.** Remettez en place la batterie.
- **8.** Retournez l'ordinateur et reconnectez l'alimentation externe et les périphériques externes.
- **9.** Mettez l'ordinateur sous tension.

# **Réinstallation d'une unité dans le compartiment d'extension**

Le compartiment de mise à niveau peut contenir un disque dur ou une unité optique.

# **Remplacement d'un disque dur**

**ATTENTION :** Pour éviter le blocage du système et la perte de données :

Mettez l'ordinateur hors tension avant de retirer le disque dur du compartiment d'extension. Ne retirez pas le disque dur lorsque l'ordinateur est sous tension, en mode veille ou en mode veille prolongée.

Si vous ne savez pas si l'ordinateur est éteint ou en mode veille prolongée, mettez-le sous tension en appuyant sur l'interrupteur d'alimentation. Mettez-le ensuite hors tension via le système d'exploitation.

Pour retirer un disque dur du compartiment de mise à niveau :

- **1.** Enregistrez votre travail.
- **2.** Arrêtez l'ordinateur et fermez-le.
- **3.** Débranchez tous les périphériques externes reliés à l'ordinateur.
- **4.** Débranchez le cordon d'alimentation de la prise secteur.
- **5.** Retournez l'ordinateur sur une surface plane avec le compartiment de mise à niveau orienté vers vous.
- **6.** Retirez le module batterie de l'ordinateur.
- **7.** Retirez les caches protecteurs des vis **(1)**, puis retirez les vis du disque dur **(2)** du compartiment d'extension.

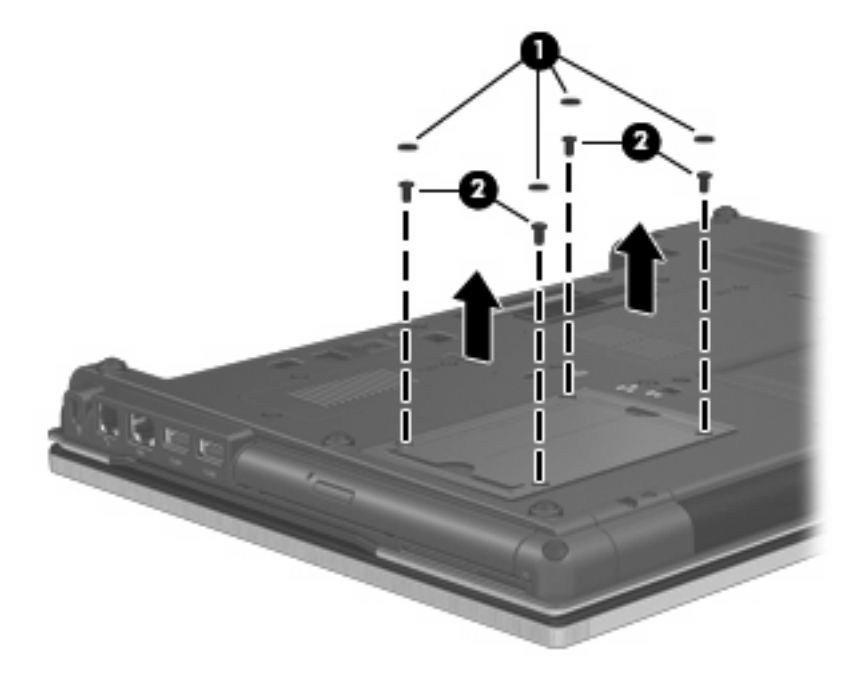

**8.** Desserrez la vis du compartiment de mise à niveau **(1)**.

**9.** À l'aide d'un tournevis à lame plate, poussez délicatement le taquet pour libérer le disque dur **(2)**.

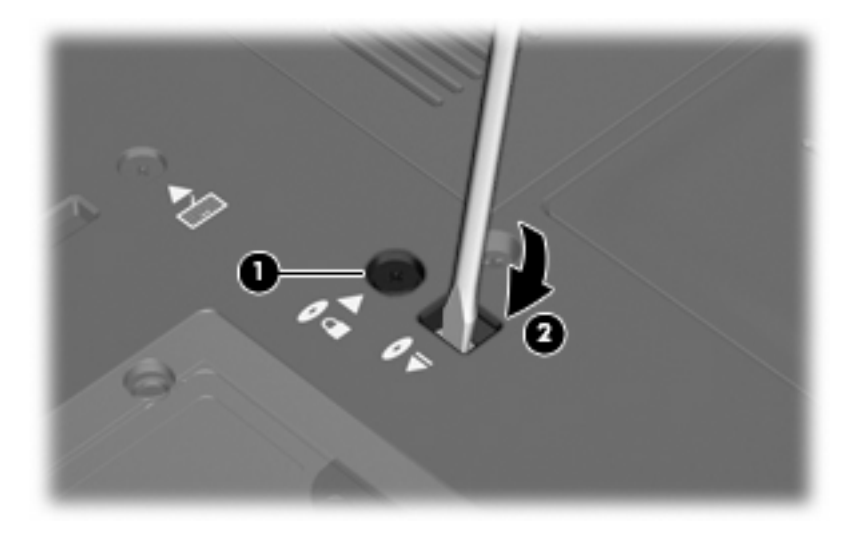

**10.** Enlevez le disque dur du compartiment d'extension.

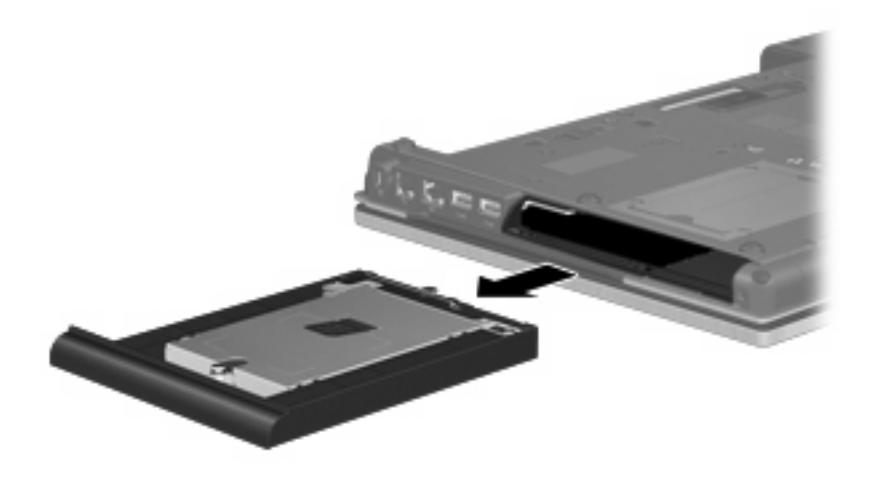
Pour installer un disque dur dans le compartiment de mise à niveau :

**1.** Insérez le disque dur dans le compartiment de mise à niveau.

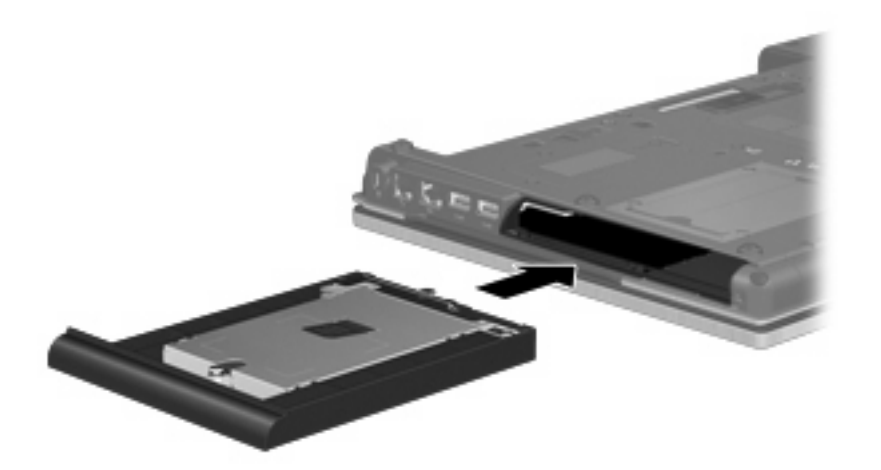

**2.** Serrez la vis du compartiment de mise à niveau.

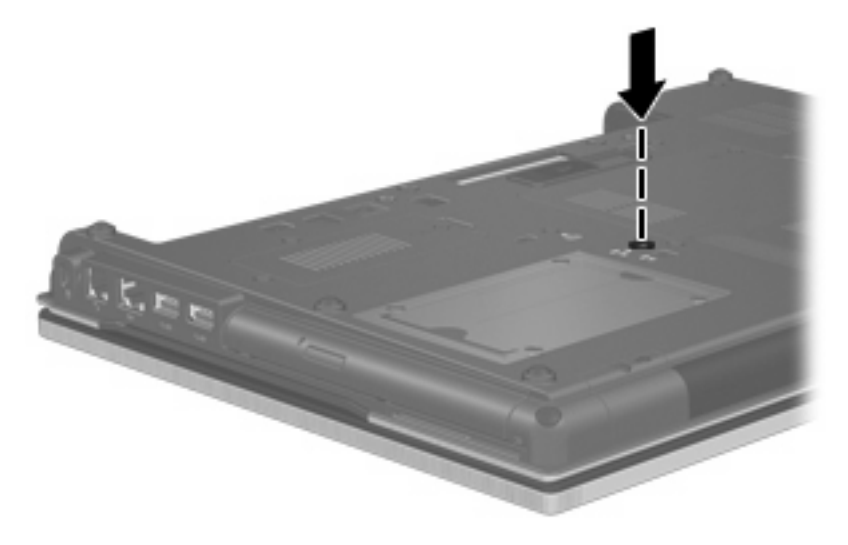

**3.** Remettez en place les vis du disque dur **(1)**, puis remettez en place les caches protecteurs des vis **(2)**.

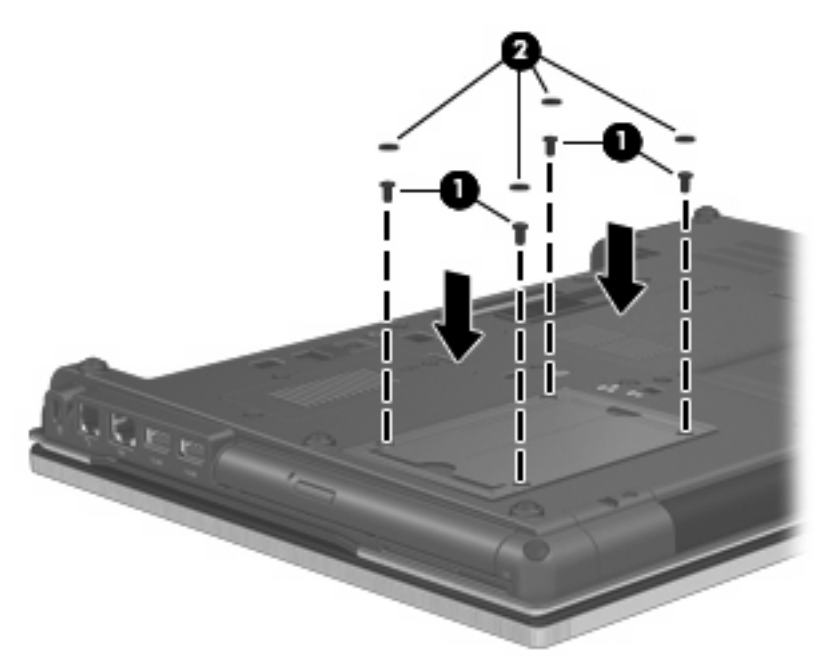

- **4.** Remettez en place la batterie.
- **5.** Retournez l'ordinateur et reconnectez l'alimentation externe et les périphériques externes.
- **6.** Mettez l'ordinateur sous tension.

## **Remplacement d'une unité optique**

**ATTENTION :** Pour éviter le blocage du système et la perte de données :

Mettez l'ordinateur hors tension avant de retirer l'unité optique du compartiment d'extension. Ne retirez pas l'unité optique lorsque l'ordinateur est sous tension, en mode veille ou en mode veille prolongée.

Si vous ne savez pas si l'ordinateur est éteint ou en mode veille prolongée, mettez-le sous tension en appuyant sur l'interrupteur d'alimentation. Mettez-le ensuite hors tension via le système d'exploitation.

Pour retirer l'unité optique du compartiment de mise à niveau :

- **1.** Enregistrez votre travail.
- **2.** Arrêtez l'ordinateur et fermez-le.
- **3.** Débranchez tous les périphériques externes reliés à l'ordinateur.
- **4.** Débranchez le cordon d'alimentation de la prise secteur.
- **5.** Retournez l'ordinateur sur une surface plane avec le compartiment de mise à niveau orienté vers vous.
- **6.** Retirez le module batterie de l'ordinateur.
- **7.** Desserrez la vis du compartiment de mise à niveau **(1)**.

**8.** À l'aide d'un tournevis à lame plate, poussez délicatement le taquet pour libérer l'unité optique **(2)**.

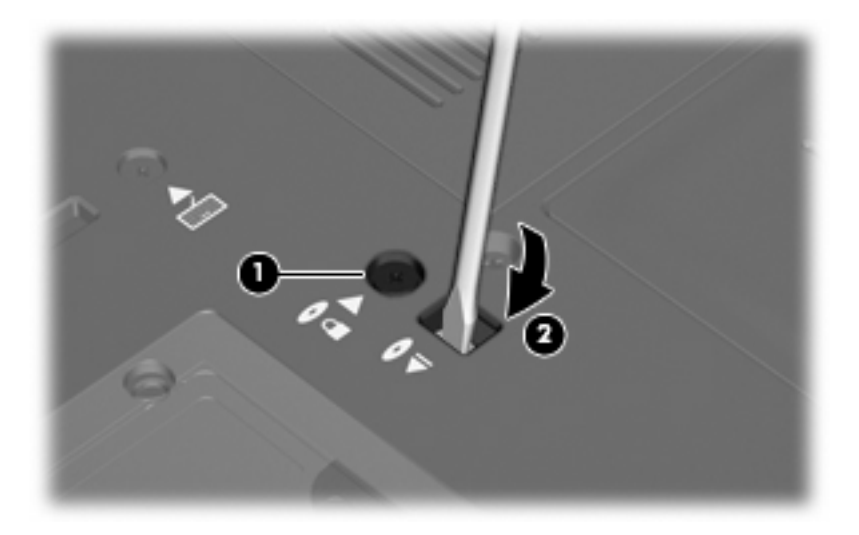

**9.** Retirez l'unité optique du compartiment de mise à niveau.

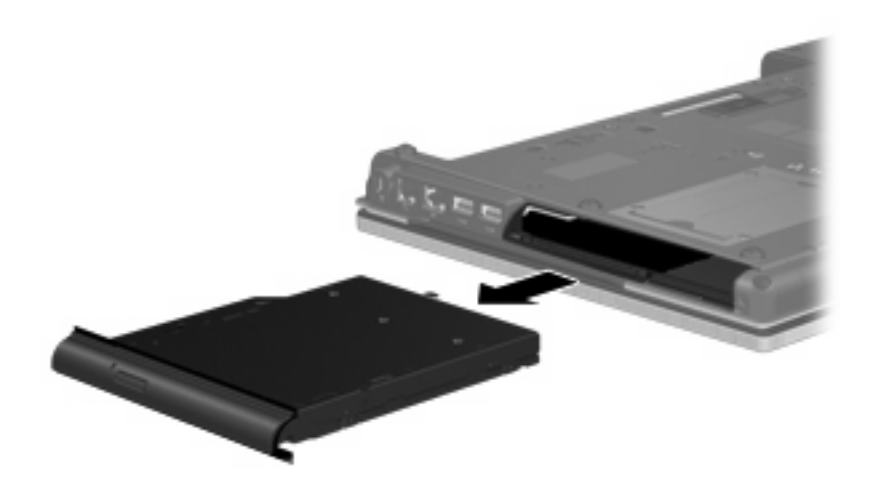

Pour installer une unité optique dans le compartiment de mise à niveau :

**1.** Insérez l'unité optique dans le compartiment de mise à niveau.

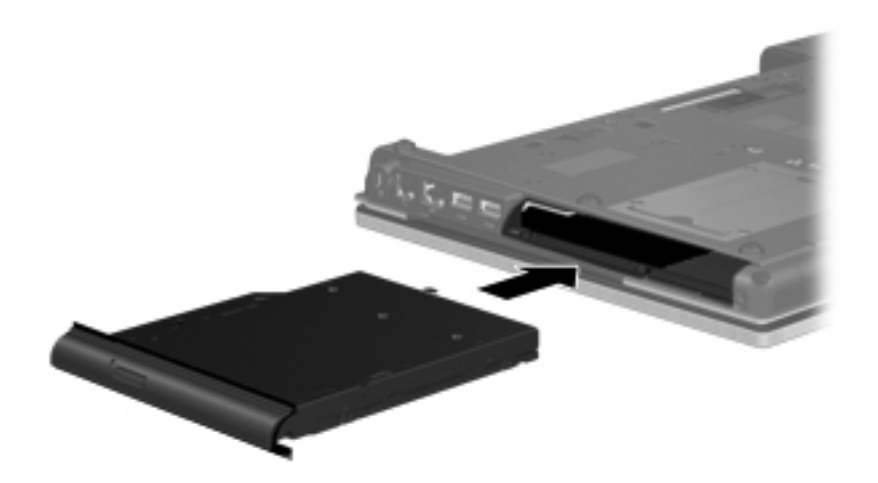

**2.** Serrez la vis du compartiment de mise à niveau.

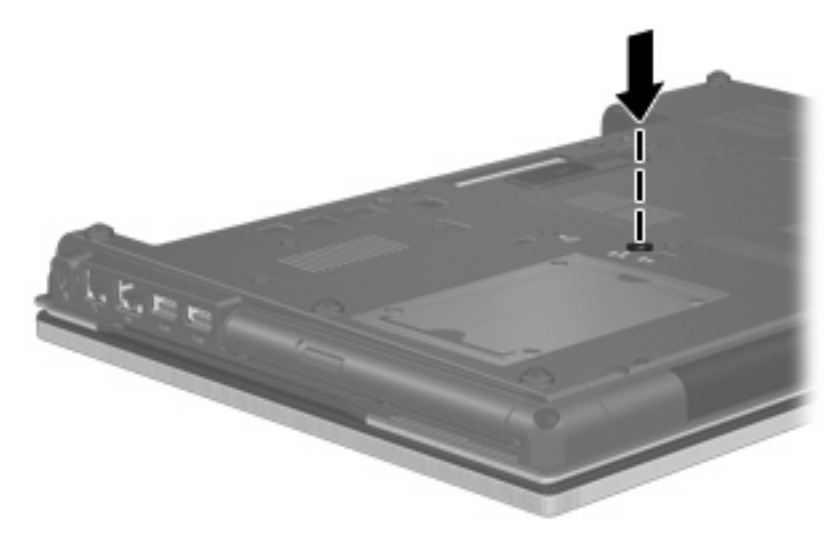

- **3.** Remettez en place la batterie.
- **4.** Retournez l'ordinateur et reconnectez l'alimentation externe et les périphériques externes.
- **5.** Mettez l'ordinateur sous tension.

# **7 Périphériques externes**

## **Utilisation d'un périphérique USB**

USB est une interface matérielle qui peut être utilisée pour connecter un périphérique externe en option (clavier, souris, lecteur, imprimante, scanner ou concentrateur).

Certains périphériques USB peuvent nécessiter des logiciels de prise en charge supplémentaires, qui sont normalement livrés avec le périphérique. Pour plus d'informations sur les logiciels spécifiques à un périphérique, reportez-vous aux instructions du fabricant.

Votre ordinateur est équipé de 5 ports USB prenant en charge les périphériques USB 1.0, USB 1.1, USB 2.0 et USB 3.0. Un concentrateur USB en option permet de prendre en charge des ports USB supplémentaires pouvant être utilisés avec l'ordinateur.

## **Connexion d'un périphérique USB**

- **ATTENTION :** Pour éviter d'endommager un connecteur USB, usez d'une force minimum lors du branchement d'un périphérique USB.
	- Pour connecter un périphérique USB à l'ordinateur, branchez son câble USB sur le port USB.

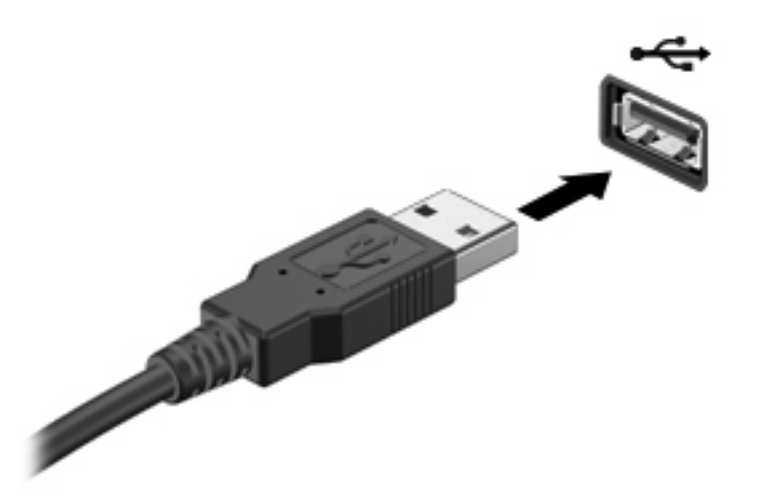

Vous entendrez alors un son signifiant que le périphérique a été détecté.

**REMARQUE :** La première fois que vous connectez un périphérique USB, un message s'affiche dans la zone de notification pour vous indiquer que l'ordinateur reconnaît le périphérique.

## **Arrêt et retrait d'un périphérique USB**

**ATTENTION :** Pour éviter toute perte de données ou tout blocage du système, arrêtez un périphérique USB avant de le retirer.

**ATTENTION :** Pour éviter d'endommager un connecteur USB, ne tirez pas sur le câble pour retirer le périphérique USB.

Pour arrêter et retirer un périphérique USB :

- **1.** Double-cliquez sur l'icône **Retirer le périphérique en toute sécurité** dans la zone de notification, à l'extrémité droite de la barre des tâches.
- **REMARQUE :** Pour afficher l'icône Retirer le périphérique en toute sécurité, cliquez sur l'icône **Afficher les icônes cachées** (**<** ou **<<**) dans la zone de notification.
- **2.** Cliquez sur le nom du périphérique dans la liste.
- **REMARQUE :** Si le périphérique USB n'est pas répertorié, vous n'avez pas à l'arrêter avant de le retirer.
- **3.** Cliquez sur **Arrêter**, puis sur **OK**.
- **4.** Retirez le périphérique.

## **Utilisation du support USB Legacy**

Le support USB Legacy (activé en usine) permet de réaliser les opérations suivantes :

- Utiliser un clavier, une souris ou un concentrateur USB connecté à un port USB de l'ordinateur au démarrage ou encore dans un programme ou un utilitaire MS-DOS
- Exécuter un démarrage ou un redémarrage à partir d'une unité externe MultiBay ou d'un périphérique USB amorçable en option

Pour activer ou réactiver le support USB Legacy dans l'utilitaire de configuration de l'ordinateur, procédez comme suit :

- **1.** Mettez l'ordinateur sous tension ou redémarrez-le, puis appuyez sur la touche echap lorsque le message « Press the ESC key for Startup Menu » (Appuyez sur echap pour afficher le menu de démarrage) apparaît en bas de l'écran.
- **2.** Appuyez sur f10 pour accéder à l'utilitaire de configuration BIOS.
- **3.** Utilisez un périphérique de pointage ou les touches de direction pour sélectionner **Configuration système**, puis sélectionnez **Configurations des périphériques**.
- **4.** Pour désactiver le support USB Legacy , cliquez sur **Désactivé** en regard de **Assistance technique d'USB traditionnel**. Pour réactiver le support USB Legacy , cliquez sur **Activé** en regard de **Assistance technique d'USB traditionnel**.
- **5.** Pour enregistrer vos modifications et quitter l'utilitaire de configuration de l'ordinateur, cliquez sur **Enregistrer** dans l'angle inférieur gauche de l'écran, puis suivez les instructions qui s'affichent.

 $-$  ou  $-$ 

Utilisez les touches de direction pour sélectionner **Fichier > Enregistrer les modifications et quitter**, puis suivez les instructions qui s'affichent.

Vos modifications prennent effet au redémarrage de l'ordinateur.

## **Utilisation d'un périphérique 1394**

IEEE1394 est une interface matérielle qui permet de connecter des périphériques de stockage de données ou multimédia à haute vitesse à l'ordinateur. Les scanneurs, les appareils photo et les caméscopes numériques nécessitent souvent une connexion 1394.

Certaines unités 1394 peuvent nécessiter des logiciels de support supplémentaires, qui sont normalement livrés avec l'unité. Pour plus d'informations sur les logiciels spécifiques à une unité, reportez-vous aux instructions du fabricant.

Le port 1394 prend également en charge les unités IEEE 1394a.

## **Connexion d'une unité 1394**

 $\triangle$  **ATTENTION** : Pour éviter d'endommager un connecteur de port 1394, usez d'une force minimum lors du branchement d'une unité 1394.

▲ Pour connecter une unité 1394 à l'ordinateur, branchez son câble 1394 sur le port 1394.

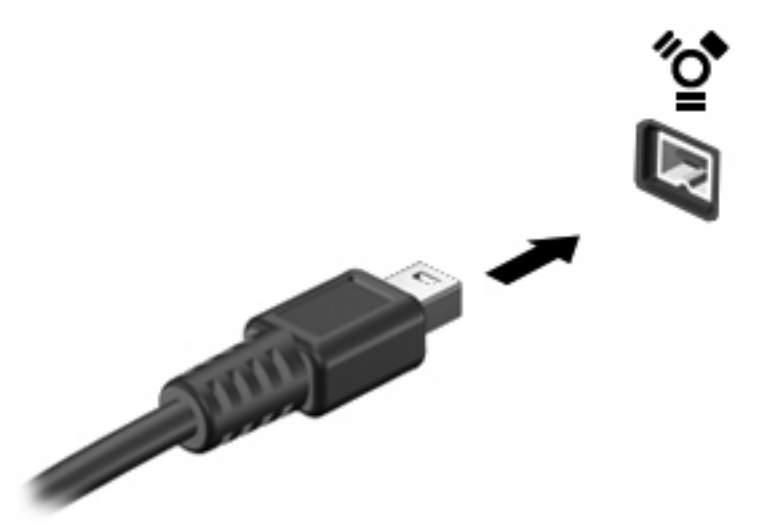

Vous entendrez un son signifiant que l'unité a été détectée.

#### **Arrêt et retrait d'une unité 1394**

**ATTENTION :** Pour éviter toute perte de données ou tout blocage du système, arrêtez l'unité 1394 avant de la retirer.

**ATTENTION :** Pour éviter d'endommager un connecteur de port 1394, ne tirez pas sur le câble pour retirer l'unité 1394.

- **1.** Double-cliquez sur l'icône **Retirer le périphérique en toute sécurité** dans la zone de notification, à l'extrémité droite de la barre des tâches.
- **REMARQUE :** Pour afficher l'icône Retirer le périphérique en toute sécurité, cliquez sur l'icône **Afficher les icônes cachées** (**<** ou **<<**) dans la zone de notification.
- **2.** Cliquez sur le nom de l'unité dans la liste.
	- **FY REMARQUE :** Si l'unité n'est pas répertoriée, vous n'avez pas à l'arrêter avant de la retirer.
- **3.** Cliquez sur **Arrêter**, puis sur **OK**.
- **4.** Retirez l'unité.

## **Utilisation d'un périphérique eSATA**

Un port eSATA permet de connecter un composant eSATA haute performance en option, par exemple un disque dur externe eSATA.

Certains périphériques eSATA peuvent nécessiter des logiciels de prise en charge supplémentaires, qui sont normalement livrés avec le périphérique. Pour plus d'informations sur les logiciels spécifiques à un périphérique, reportez-vous aux instructions du fabricant des logiciels. Ces instructions peuvent être fournies avec le logiciel sur un disque ou disponibles sur le site Web du fabricant.

## **Connexion d'un périphérique eSATA**

- **ATTENTION :** Pour éviter d'endommager le connecteur de port eSATA, ne forcez pas lors du branchement d'un périphérique eSATA.
	- ▲ Pour connecter un périphérique eSATA à l'ordinateur, branchez son câble eSATA sur le port eSATA.

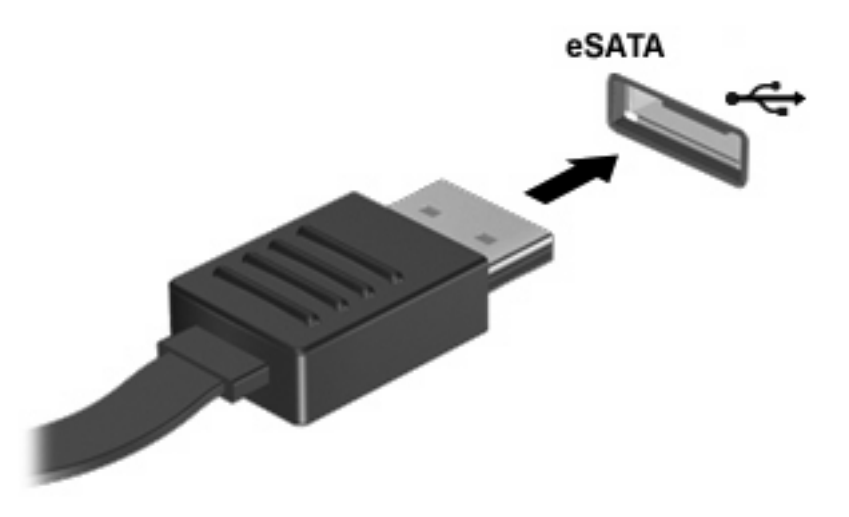

Vous entendrez un son indiquant que le périphérique a été détecté.

## **Arrêt et retrait d'un périphérique eSATA**

**ATTENTION :** Pour éviter toute perte de données ou tout blocage du système, arrêtez un périphérique eSATA avant de le retirer.

**ATTENTION :** Pour éviter d'endommager un connecteur eSATA, ne tirez pas sur le câble pour débrancher le périphérique eSATA.

- **1.** Double-cliquez sur l'icône **Retirer le périphérique en toute sécurité** dans la zone de notification, à l'extrémité droite de la barre des tâches.
- **REMARQUE :** Pour afficher l'icône Retirer le périphérique en toute sécurité, cliquez sur l'icône **Afficher les icônes cachées** (**<** ou **<<**) dans la zone de notification.
- **2.** Cliquez sur le nom du périphérique dans la liste.
- **EX REMARQUE :** Si le périphérique n'est pas répertorié, vous n'avez pas à l'arrêter avant de le retirer.
- **3.** Cliquez sur **Arrêter**, puis sur **OK**.
- **4.** Retirez le périphérique.

## **Utilisation d'unités externes**

Les unités externes amovibles vous offrent davantage de possibilités pour le stockage de vos informations et l'accès à celles-ci. Vous pouvez ajouter une unité USB en la connectant à un port USB de l'ordinateur.

Les différents types de périphériques USB suivants existent :

- Unité de disquette 1,44 Mo
- Module de disque dur (un disque dur équipé d'un adaptateur connecté)
- Lecteur de DVD-ROM
- Lecteur combiné DVD/CD-RW
- Lecteur combiné DVD±RW/CD-RW

#### **Utilisation de périphériques externes en option**

**EX REMARQUE :** Pour plus d'informations sur les pilotes et logiciels requis, ou pour savoir quel port d'ordinateur utiliser, reportez-vous aux instructions du fabricant.

Pour connecter un périphérique externe à l'ordinateur :

- **ATTENTION :** Pour éviter d'endommager l'équipement lors de la connexion d'un périphérique alimenté, assurez-vous que celui-ci est hors tension et que le cordon d'alimentation est débranché.
	- **1.** Connectez le périphérique à l'ordinateur.
	- **2.** Si vous raccordez un périphérique alimenté, branchez son cordon d'alimentation sur une prise secteur mise à la terre.
	- **3.** Mettez le périphérique sous tension.

Pour déconnecter un périphérique non alimenté, mettez-le hors tension, puis débranchez-le de l'ordinateur. Pour déconnecter un périphérique externe alimenté, mettez-le hors tension, débranchezle de l'ordinateur, puis débranchez son cordon d'alimentation secteur.

## **Utilisation du connecteur d'amarrage**

Le connecteur d'amarrage permet de connecter l'ordinateur à un dispositif d'accueil en option. Un dispositif d'accueil en option permet de prendre en charge des ports et des connecteurs supplémentaires pouvant être utilisés avec l'ordinateur.

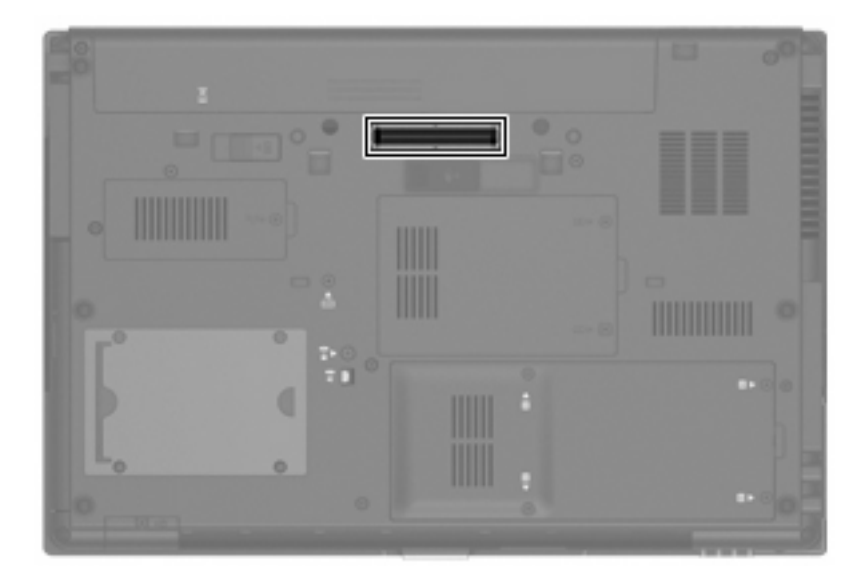

# **8 Cartes multimédia externes**

## **Utilisation des cartes pour lecteur de cartes multimédia**

Les cartes numériques en option offrent un stockage de données sécurisé et un partage d'informations convivial. Elles sont couramment utilisées avec les appareils photo numériques et les PDA équipés d'un connecteur de carte numérique, mais aussi avec les autres types d'ordinateurs.

Le connecteur de carte numérique prend en charge les formats suivants :

- Memory Stick (MS)
- Memory Stick Pro (MSP)
- MultiMediaCard (MMC)
- Secure Digital Input/Output (SDIO)
- Carte mémoire Secure Digital (SD)
- $\bullet$  xD-Picture Card (XD)
- xD-Picture Card (XD) Type H
- xD-Picture Card (XD) Type M

#### **Insertion d'une carte numérique**

**ATTENTION :** L'insertion d'un adaptateur dans le lecteur de cartes SD peut endommager la carte ou l'ordinateur.

**ATTENTION :** Pour éviter d'endommager les connecteurs, usez d'une force minimum lors de l'insertion d'une carte numérique.

**1.** Tenez la carte numérique, étiquette vers le haut et connecteurs faisant face à l'ordinateur.

**2.** Insérez la carte dans le lecteur de cartes multimédias, puis enfoncez-la jusqu'à ce qu'elle s'enclenche.

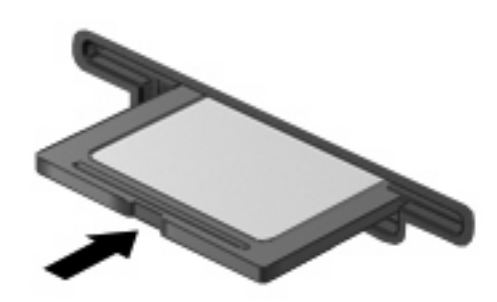

Vous entendez un son lorsque le périphérique est détecté et un menu d'options disponibles peut s'afficher.

#### **Arrêt et retrait d'une carte numérique**

- **ATTENTION :** Pour éviter toute perte de données ou tout blocage du système, arrêtez une carte numérique avant de la retirer.
	- **1.** Enregistrez vos informations et fermez toutes les applications associées à la carte numérique.
	- **REMARQUE :** Pour arrêter un transfert de données, cliquez sur le Bouton **Annuler** dans la fenêtre de copie du système d'exploitation.
	- **2.** Pour arrêter la carte numérique :
		- **a.** Cliquez deux fois sur l'icône **Retirer le périphérique en toute sécurité** dans la zone de notification, à l'extrémité droite de la barre des tâches.
		- **EXARQUE :** Pour afficher l'icône Retirer le périphérique en toute sécurité, cliquez sur l'icône **Afficher les icônes cachées** (**<** ou **<<**) dans la zone de notification.
		- **b.** Cliquez sur le nom de la carte numérique dans la liste.
		- **c.** Cliquez sur **Arrêter**, puis sur **OK**.
	- **3.** Appuyez sur la carte numérique **(1)** et retirez-la du connecteur **(2)**.

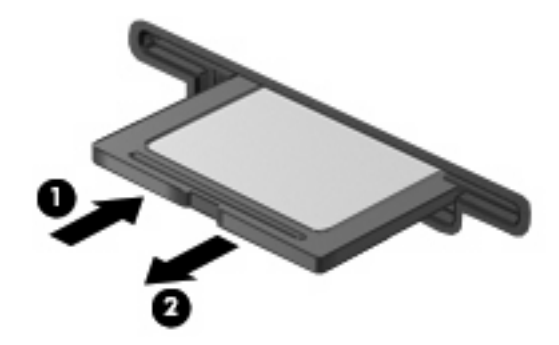

## **Utilisation de cartes ExpressCard (certains modèles)**

Une carte ExpressCard est une PC Card hautes performances que vous insérez dans le connecteur pour carte ExpressCard.

À l'instar des PC Cards standard, les cartes ExpressCard sont conçues selon les normes PCMCIA (Personal Computer Memory Card International Association).

## **Configuration d'une carte ExpressCard**

N'installez que les logiciels requis pour votre périphérique. Si la documentation qui accompagne votre carte ExpressCard vous invite à installer des pilotes de périphérique :

- N'installez que les pilotes de périphérique correspondant à votre système d'exploitation.
- N'installez aucun autre logiciel fourni par le fabricant de la carte ExpressCard, notamment les Card Services, les Socket Services ou les configurateurs.

## **Insertion d'une carte ExpressCard**

**ATTENTION :** Pour éviter d'endommager l'ordinateur ou des cartes multimédia externes, n'insérez pas de PC Card dans un logement ExpressCard.

**ATTENTION :** Pour éviter d'endommager les connecteurs :

Usez d'une force minimum lors de l'insertion d'une carte ExpressCard.

Abstenez-vous de déplacer ou de transporter l'ordinateur lorsqu'une carte ExpressCard est en cours d'utilisation.

Le connecteur de carte ExpressCard peut contenir un cache de protection. Pour retirer le cache :

- **1.** Appuyez sur le cache **(1)** pour le déverrouiller.
- **2.** Retirez délicatement le cache **(2)** du connecteur.

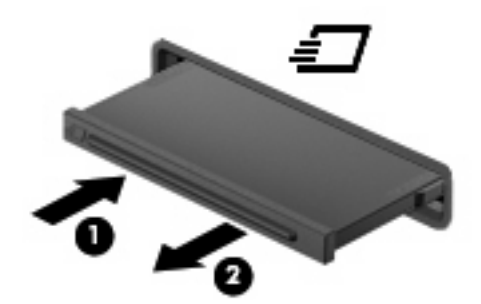

Pour insérer une carte ExpressCard :

**1.** Tenez la carte, étiquette vers le haut et connecteurs faisant face à l'ordinateur.

**2.** Insérez la carte dans le connecteur de carte ExpressCard, puis poussez sur celle-ci jusqu'à ce qu'elle s'enclenche fermement.

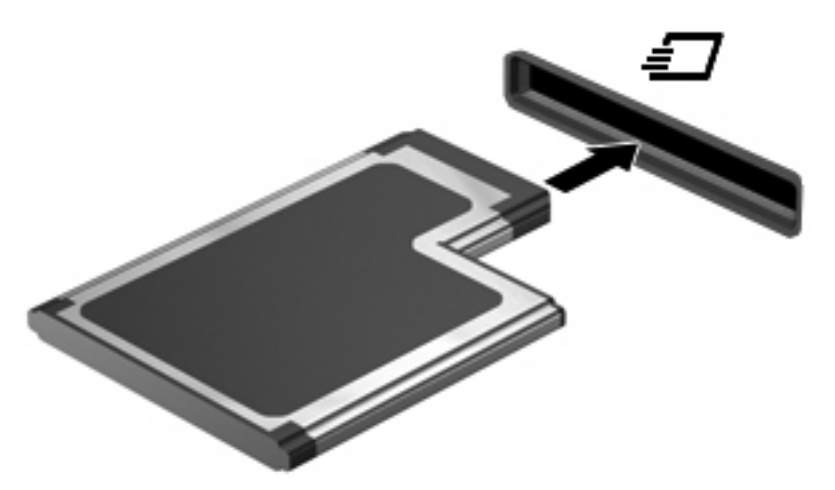

Vous entendez un son lorsque le périphérique est détecté et un menu d'options peut s'afficher.

- **REMARQUE :** La première fois que vous insérez une carte ExpressCard, un message s'affiche dans la zone de notification pour vous indiquer que l'ordinateur la reconnaît.
- **EX REMARQUE :** Une carte ExpressCard insérée consomme de l'énergie même lorsqu'elle n'est pas utilisée. Pour économiser de l'énergie, arrêtez-la ou retirez-la si vous ne l'utilisez pas.

## **Arrêt et retrait d'une carte ExpressCard**

- **ATTENTION :** Pour éviter toute perte de données ou tout blocage du système, arrêtez la carte ExpressCard avant de la retirer.
	- **1.** Enregistrez vos données et fermez toutes les applications associées à la carte ExpressCard.
	- **REMARQUE :** Pour arrêter un transfert de données, cliquez sur le Bouton Annuler dans la fenêtre de copie du système d'exploitation.
	- **2.** Pour arrêter la carte ExpressCard :
		- **a.** Double-cliquez sur l'icône **Retirer le périphérique en toute sécurité** dans la zone de notification, à l'extrémité droite de la barre des tâches.
			- **REMARQUE :** Pour afficher l'icône Retirer le périphérique en toute sécurité, cliquez sur l'icône **Afficher les icônes cachées** (**<** ou **<<**) dans la zone de notification.
		- **b.** Cliquez sur le nom de la carte ExpressCard dans la liste.
		- **c.** Cliquez sur **Arrêter**, puis sur **OK**.
	- **3.** Pour déverrouiller et retirer la carte ExpressCard :
		- **a.** Appuyez délicatement sur la carte **(1)** afin de la déverrouiller.
		- **b.** Retirez la carte **(2)** du connecteur.

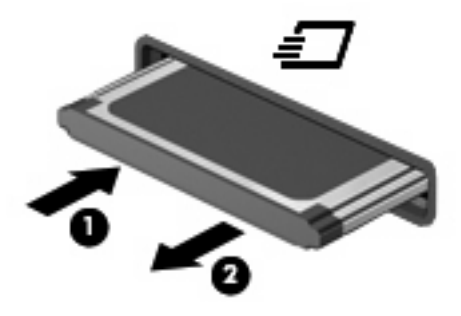

## **Utilisation des Smart Cards (certains modèles)**

**REMARQUE :** Le terme *smart card* est utilisé dans ce chapitre pour désigner à la fois les cartes Smart Card et les cartes Java™.

Une carte Smart Card est un accessoire au format carte de crédit qui comporte une micropuce hébergeant de la mémoire et un microprocesseur. Tout comme les ordinateurs personnels, les cartes Smart Card possèdent un système d'exploitation pour gérer les entrées et les sorties, et incluent des fonctions de sécurité contre les tentatives de sabotage. Les cartes Smart Card standard sont utilisées dans un lecteur spécifique (certains modèles).

Un numéro d'identification personnel (PIN) est nécessaire pour accéder au contenu de la micropuce. Pour plus d'informations sur les fonctions de sécurité d'une carte Smart Card, reportez-vous au Centre d'aide et de support.

**FREMARQUE :** Votre ordinateur peut être légèrement différent des modèles représentés dans ce chapitre.

## **Insertion d'une carte Smart Card**

Pour insérer une carte Smart Card :

**1.** En tenant la carte étiquette vers le haut, insérez-la délicatement dans le lecteur Smart Card jusqu'à ce qu'elle s'enclenche.

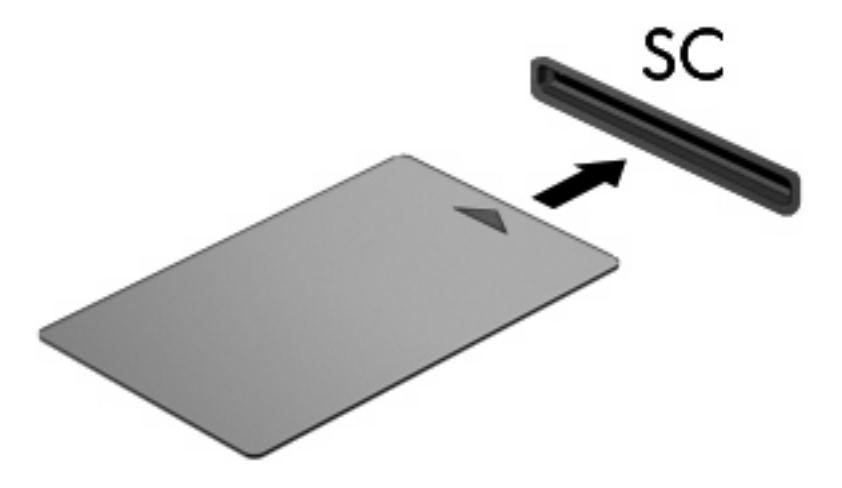

**2.** Suivez les instructions à l'écran pour vous connecter à l'ordinateur au moyen du code PIN de la carte Smart Card.

## **Retrait d'une carte Smart Card**

Pour retirer une carte Smart Card :

▲ Saisissez l'extrémité de la carte Smart Card et sortez-la du lecteur.

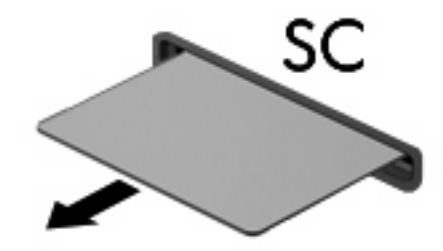

# **9 Modules mémoire**

L'ordinateur est doté de deux compartiments de module mémoire. Le compartiment principal de module mémoire est situé sous le clavier. Le compartiment d'extension de module mémoire est situé sous l'ordinateur.

La capacité de mémoire de l'ordinateur peut être mise à niveau en ajoutant un module mémoire au compartiment d'extension vide ou en mettant à niveau le module mémoire existant dans le compartiment principal.

- **AVERTISSEMENT !** Pour éviter tout risque d'électrocution et de détérioration de l'ordinateur, débranchez le cordon d'alimentation et retirez toutes les batteries avant d'installer un module mémoire.
- **ATTENTION :** L'électricité statique peut endommager les composants électroniques. Avant toute manipulation, touchez un objet métallique relié à la terre pour éliminer l'électricité statique que vous pouvez avoir accumulée.

## **Ajout ou remplacement d'un module mémoire dans le connecteur d'extension de module mémoire**

Pour ajouter ou remplacer un module mémoire dans le connecteur d'extension de module mémoire, procédez comme suit :

- **1.** Enregistrez votre travail.
- **2.** Arrêtez l'ordinateur et fermez l'écran.

Si vous ne savez pas si l'ordinateur est éteint ou en mode veille prolongée, mettez-le sous tension en appuyant sur l'interrupteur d'alimentation. Mettez-le ensuite hors tension via le système d'exploitation.

- **3.** Débranchez tous les périphériques externes connectés à l'ordinateur.
- **4.** Débranchez le cordon d'alimentation de la prise secteur.
- **5.** Retournez l'ordinateur sur une surface plane et rigide.
- **6.** Retirez toutes les batteries de l'ordinateur.
- **7.** Desserrez les vis du cache du compartiment du module mémoire **(1)**.
- **8.** Soulevez le cache du connecteur du module mémoirer pour l'extraire de l'ordinateur **(2)**.

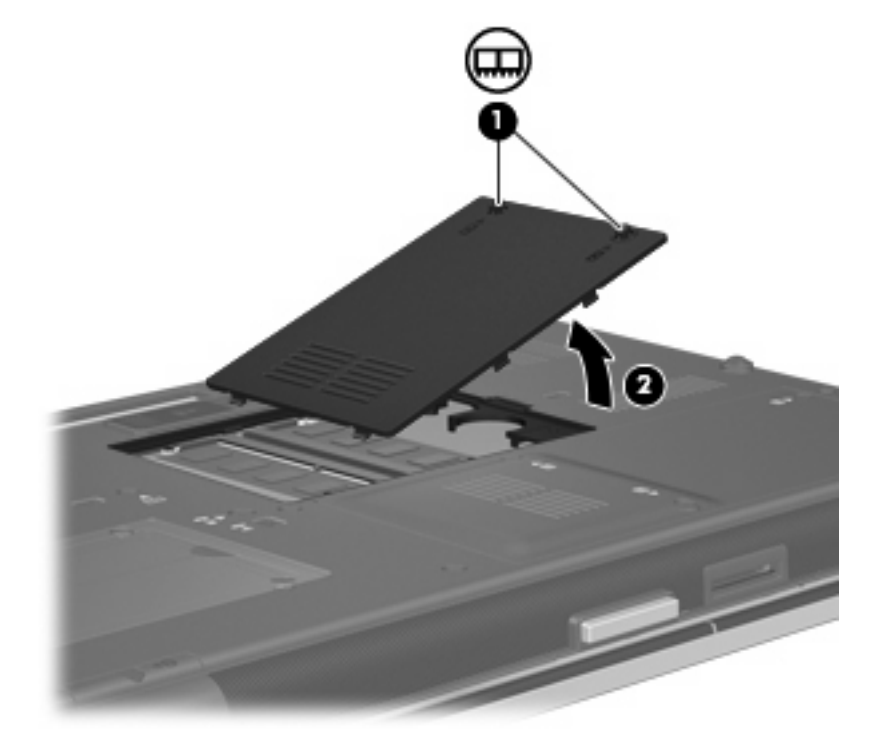

**9.** Pour retirer le module mémoire :

- **REMARQUE :** Si le connecteur d'extension du module mémoire est vide, ignorez l'étape 9 et passez directement à l'étape 10.
	- **a.** Retirez les loquets de retenue **(1)** situés de chaque côté du module mémoire.

Le module mémoire s'incline vers le haut.

- **ATTENTION :** Pour éviter d'endommager le module mémoire, maintenez-le uniquement par les bords. Ne touchez pas ses composants.
- **b.** Saisissez le module mémoire **(2)** par ses bords, puis retirez-le délicatement de son connecteur.

Pour protéger un module mémoire retiré, placez-le dans un emballage de protection contre l'électricité statique.

**EY REMARQUE :** Selon la configuration de la mémoire de votre ordinateur, le connecteur DIMM de gauche peut être vide.

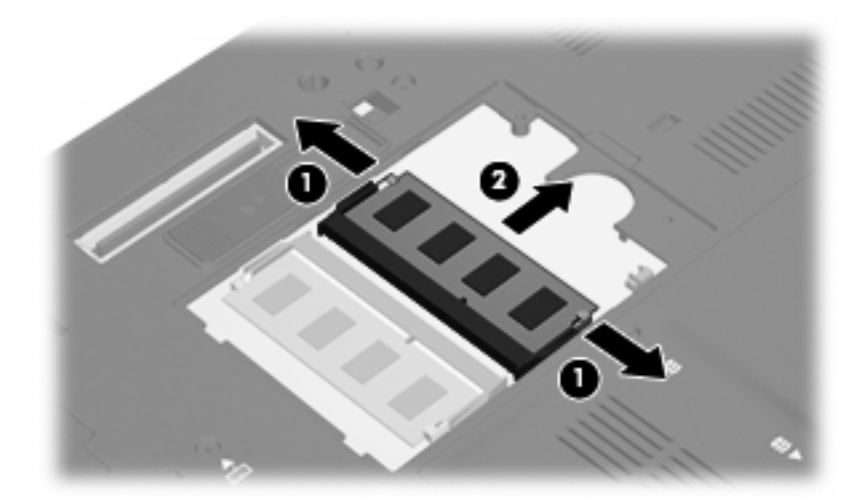

- **10.** Insérez un module mémoire :
	- **a.** Alignez le bord à encoche **(1)** du module mémoire sur l'onglet dans le connecteur du module.
	- **ATTENTION :** Pour éviter d'endommager le module mémoire, maintenez-le uniquement par les bords. Ne touchez pas ses composants et veillez à ne pas plier le module mémoire.
	- **b.** Orientez le module selon un angle de 45 degrés par rapport à la surface du connecteur du module mémoire, puis insérez-le **(2)** dans le connecteur du module jusqu'à ce qu'il soit en place.
- **c.** Appuyez délicatement sur le module mémoire **(3)**, en appliquant la même force sur ses bords gauche et droit, jusqu'à l'enclenchement des loquets de retenue.
	- **REMARQUE :** Selon la configuration de la mémoire de votre ordinateur, le connecteur DIMM de gauche peut être vide.

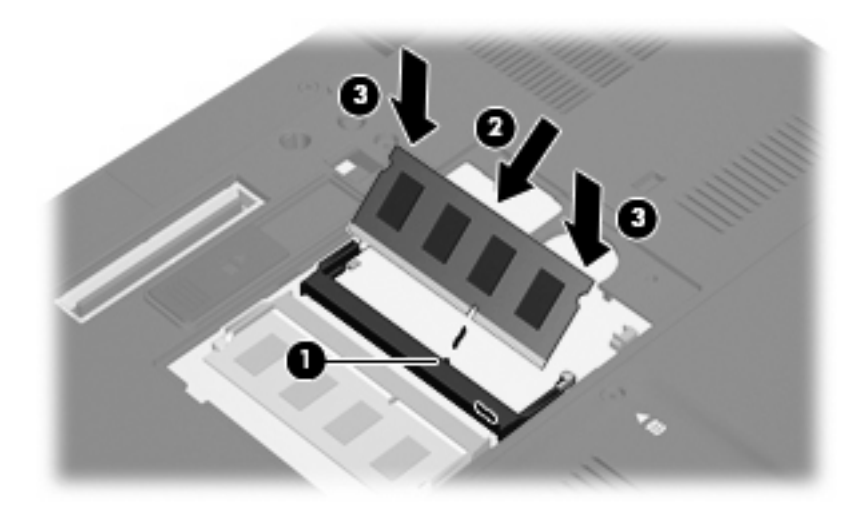

- **11.** Alignez les taquets **(1)** du connecteur du module mémoire sur les encoches de l'ordinateur.
- **12.** Fermez le cache **(2)**.
- **13.** Serrez les vis du cache du compartiment du module mémoire **(3)**.

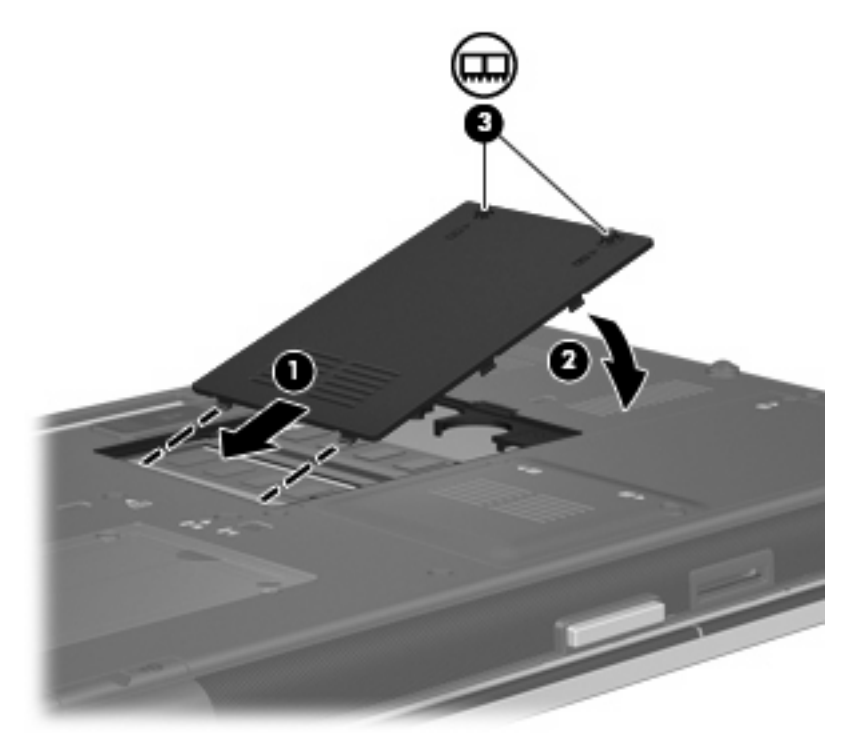

- **14.** Remettez en place la batterie.
- **15.** Retournez l'ordinateur et reconnectez l'alimentation externe et les périphériques externes.
- **16.** Mettez l'ordinateur sous tension.

## **Mise à niveau d'un module mémoire dans le compartiment principal de module mémoire**

Pour mettre à niveau un module mémoire dans le connecteur principal de module mémoire, procédez comme suit :

- **1.** Enregistrez votre travail.
- **2.** Arrêtez l'ordinateur.

Si vous ne savez pas si l'ordinateur est éteint ou en mode veille prolongée, mettez-le sous tension en appuyant sur l'interrupteur d'alimentation. Mettez-le ensuite hors tension via le système d'exploitation.

- **3.** Débranchez tous les périphériques externes connectés à l'ordinateur.
- **4.** Débranchez le cordon d'alimentation de la prise secteur.
- **5.** Retournez l'ordinateur sur une surface plane et rigide.
- **6.** Retirez toutes les batteries de l'ordinateur.
- **7.** Desserrez les 3 vis du clavier.

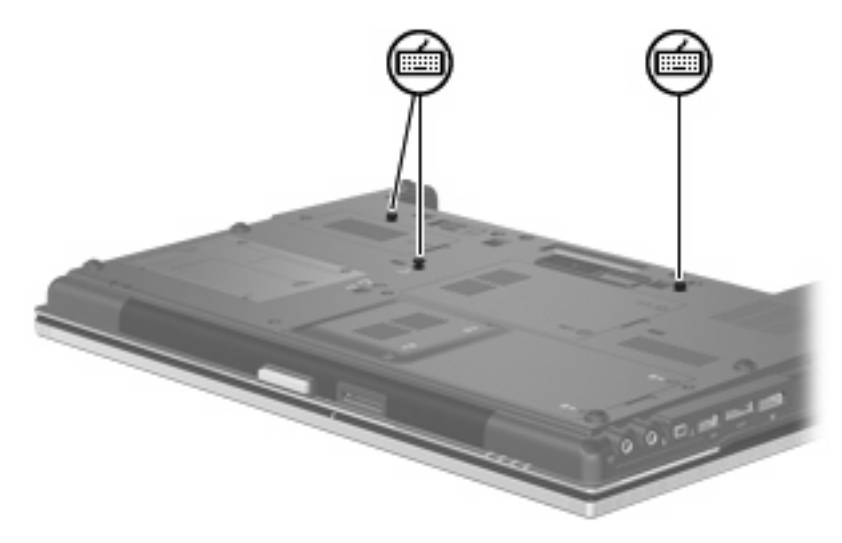

- **8.** Retournez l'ordinateur et ouvrez-le.
- **9.** Faites glisser les 4 loquets de retenue du clavier **(1)** pour libérer ce dernier.

**10.** Soulevez délicatement le bord supérieur du clavier **(2)** et faites pivoter le clavier jusqu'à ce qu'il soit sur le repose-poignet de l'ordinateur.

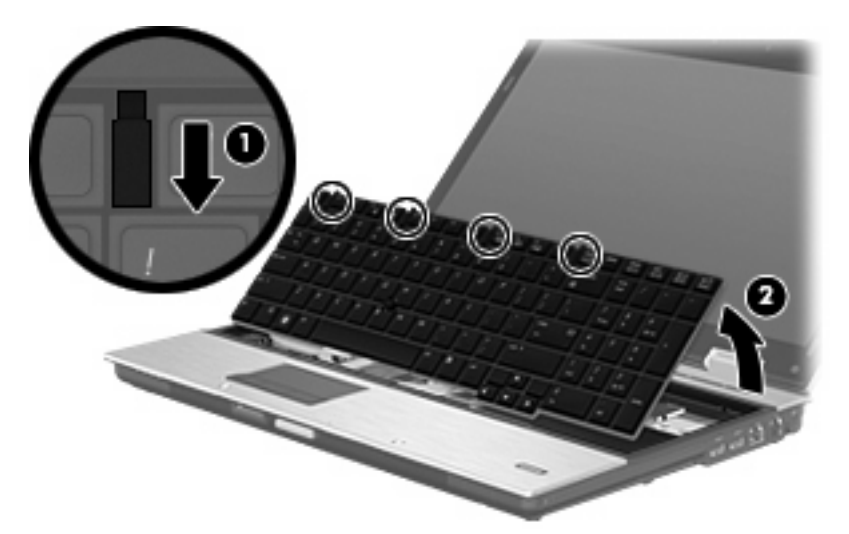

- **11.** Pour retirer le module mémoire :
	- **a.** Retirez les loquets de retenue **(1)** situés de chaque côté du module mémoire.

Le module mémoire s'incline vers le haut.

- **ATTENTION :** Pour éviter d'endommager le module mémoire, maintenez-le uniquement par les bords. Ne touchez pas ses composants.
- **b.** Saisissez le module mémoire **(2)** par ses bords, puis retirez-le délicatement de son connecteur.

Pour protéger un module mémoire retiré, placez-le dans un emballage de protection contre l'électricité statique.

**REMARQUE :** Selon la configuration de la mémoire de votre ordinateur, le connecteur DIMM inférieur peut être vide.

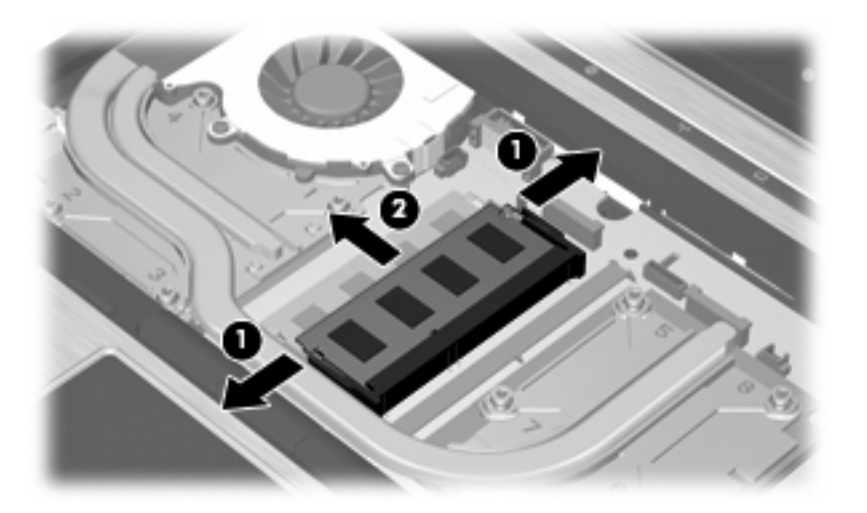

- **12.** Insérez un module mémoire :
	- **a.** Alignez le bord à encoche **(1)** du module mémoire sur l'onglet dans le connecteur du module.
		- **ATTENTION :** Pour éviter d'endommager le module mémoire, maintenez-le uniquement par les bords. Ne touchez pas ses composants et veillez à ne pas plier le module mémoire.
	- **b.** Orientez le module selon un angle de 45 degrés par rapport à la surface du connecteur du module mémoire, puis insérez-le **(2)** dans le connecteur du module jusqu'à ce qu'il soit en place.
	- **c.** Appuyez délicatement sur le module mémoire **(3)**, en appliquant la même force sur ses bords gauche et droit, jusqu'à l'enclenchement des loquets de retenue.
	- **FY REMARQUE :** Selon la configuration de la mémoire de votre ordinateur, le connecteur DIMM inférieur peut être vide.

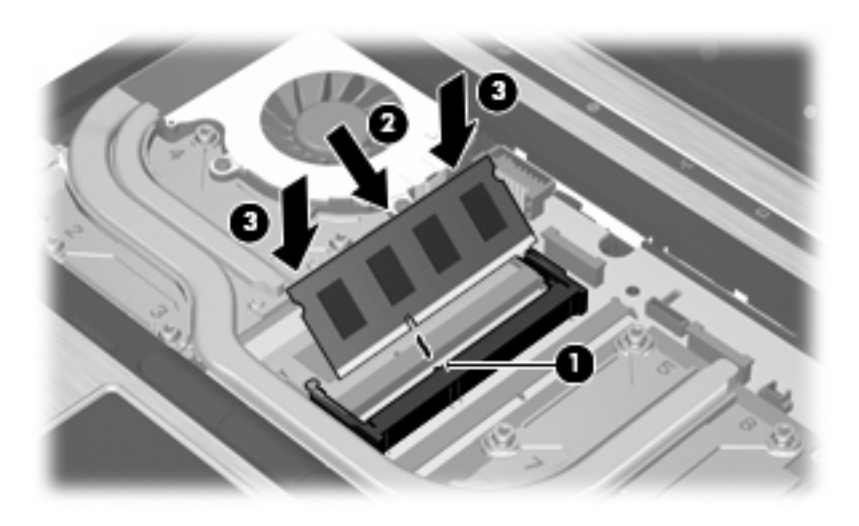

- **13.** Réinstallez le clavier **(1)**.
- **14.** Faites glisser les 4 loquets de retenue du clavier **(2)** pour verrouiller ce dernier.

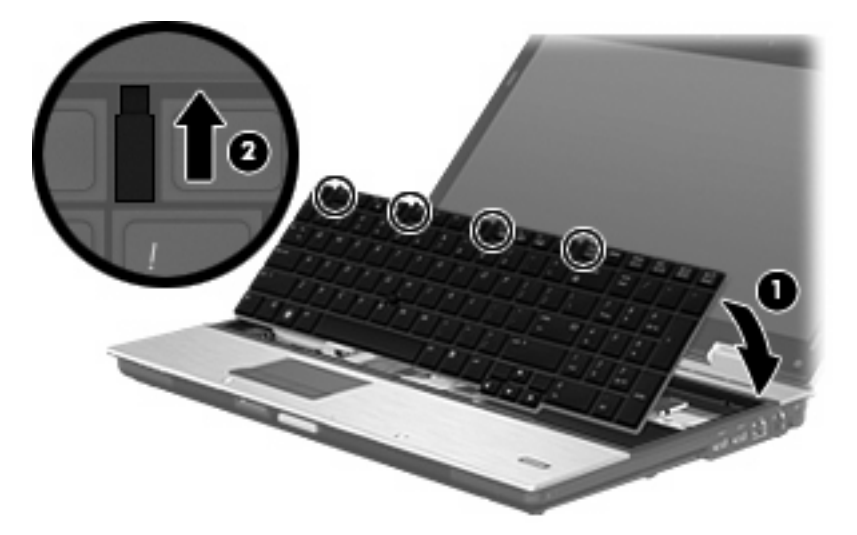

- **15.** Fermez le cache.
- **16.** Retournez l'ordinateur sur une surface plane et rigide.

**17.** Serrez les 3 vis du clavier.

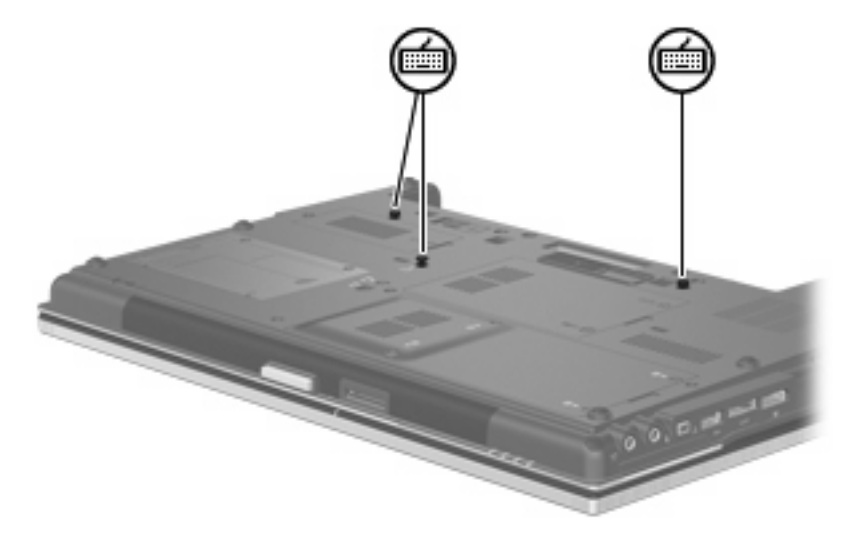

- **18.** Remettez en place la batterie.
- **19.** Retournez l'ordinateur et reconnectez l'alimentation externe et les périphériques externes.
- **20.** Mettez l'ordinateur sous tension.

## **Augmentation de l'espace disponible sur le disque dur pour le fichier de veille prolongée**

Lorsque le mode veille prolongée est activé, le système d'exploitation enregistre vos informations dans un fichier de veille prolongée stocké sur le disque dur, puis il met l'ordinateur hors tension. Le système d'exploitation réserve de l'espace sur le disque dur pour stocker ce fichier en fonction de la quantité de mémoire système. Lorsque vous augmentez la mémoire, le système d'exploitation augmente l'espace du disque dur réservé au fichier de veille prolongée.

Si vous rencontrez toujours des problèmes avec le mode veille prolongée alors que vous avez augmenté la mémoire, assurez-vous que l'espace disponible sur le disque dur est supérieur à l'espace requis par le fichier de veille prolongée.

Pour afficher la quantité d'espace libre sur le disque dur principal :

- **1.** Sélectionnez **Démarrer > Poste de travail**.
- **2.** Cliquez avec le Bouton droit sur le nom du disque dur principal, puis cliquez sur **Propriétés**.
- ▲ Pour afficher l'espace de disque dur requis par le fichier de veille prolongée, cliquez sur **Démarrer > Panneau de configuration > Performances et maintenance > Options d'alimentation > onglet Mise en veille prolongée**.

Si l'espace disponible sur le disque dur est inférieur à l'espace requis pour le fichier de veille prolongée, augmentez la quantité d'espace disponible sur le disque dur :

▲ Sélectionnez **Démarrer > Aide et support > Performances et maintenance > Libération d'espace disque** et suivez les instructions à l'écran.

# **10 Sécurité**

## **Protection de l'ordinateur**

**EX REMARQUE :** Les solutions de sécurité exercent un effet dissuasif. Elles ne constituent pas une garantie contre l'utilisation malveillante ou le vol d'un produit.

**REMARQUE :** Votre ordinateur prend en charge CompuTrace, un service de sécurité en ligne en charge du suivi et de la récupération du matériel informatique disponible dans certaines régions. En cas de vol de l'ordinateur, CompuTrace peut le repérer si l'utilisateur non autorisé accède à Internet. Vous pouvez acheter le logiciel et vous abonner au service afin d'utiliser CompuTrace. Pour plus d'informations sur l'achat du logiciel CompuTrace, visitez le site Web HP à l'adresse [http://www.hpshopping.com.](http://www.hpshopping.com)

Les fonctions de sécurité de votre ordinateur permettent de le sécuriser et de protéger vos informations personnelles et vos données contre de nombreux risques. La manière dont vous utilisez l'ordinateur détermine les fonctions de sécurité que vous devez employer.

Le système d'exploitation Windows offre certaines fonctionnalités de sécurité. Des fonctionnalités supplémentaires sont répertoriées dans le tableau ci-dessous. La plupart de ces fonctions de sécurité supplémentaires peuvent être configurées dans l'utilitaire de configuration de l'ordinateur.

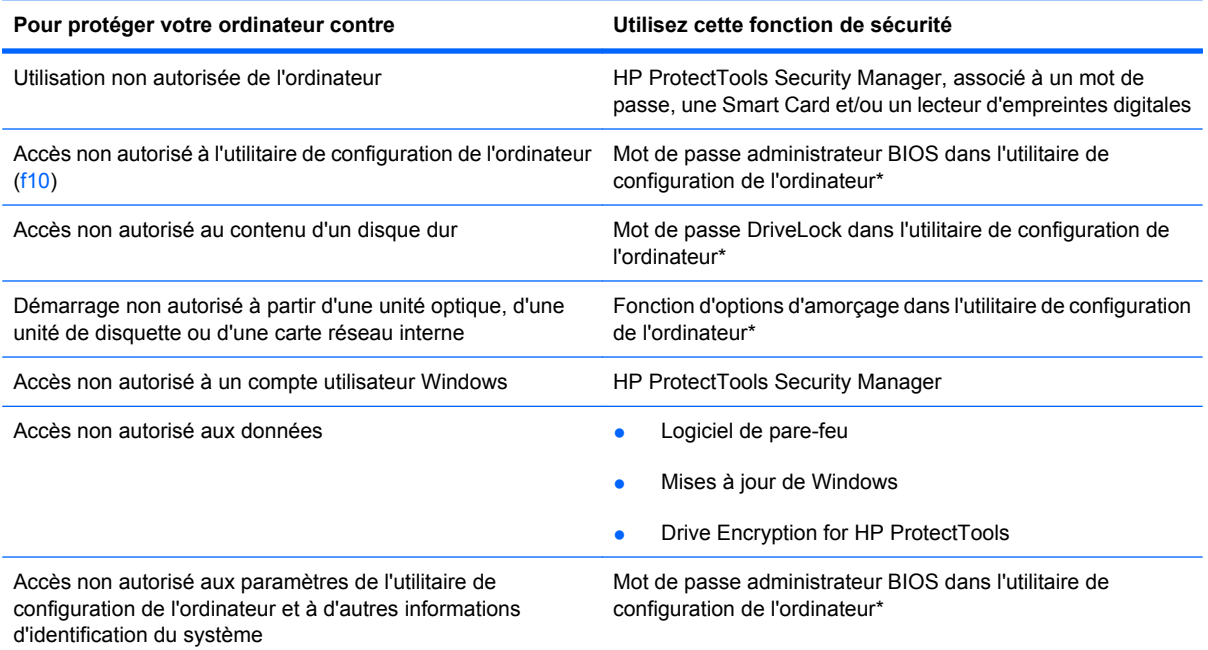

#### **Pour protéger votre ordinateur contre Utilisez cette fonction de sécurité**

Retrait non autorisé de l'ordinateur connecteur de dispositif antivol (utilisé avec un dispositif antivol en option)

\*l'utilitaire de configuration de l'ordinateur est un utilitaire pré-installé présent dans la mémoire ROM, qui peut être utilisé même lorsque le système d'exploitation ne fonctionne pas ou refuse de se charger. Vous pouvez utiliser soit un dispositif de pointage (pavé tactile, Bouton de pointage ou souris USB), soit le clavier pour naviguer et effectuer des sélections dans l'utilitaire de configuration de l'ordinateur.

## **Utilisation de mots de passe**

La plupart des fonctions de sécurité impliquent l'utilisation de mots de passe. Lorsque vous configurez un mot de passe, notez-le et conservez-le en lieu sûr, loin de l'ordinateur. Prenez note des considérations suivantes concernant les mots de passe :

- Les mots de passe de configuration et DriveLock sont définis dans l'utilitaire de configuration de l'ordinateur et sont gérés par le BIOS système.
- Le mot de passe de sécurité intégrée, qui est un mot de passe du logiciel HP ProtectTools Security Manager, peut être activé dans l'utilitaire de configuration de l'ordinateur pour fournir une protection par mot de passe du BIOS en sus des fonctions HP ProtectTools normales. Le mot de passe de sécurité intégrée est utilisé avec la puce de sécurité intégrée en option.
- Les mots de passe Windows sont uniquement définis dans le système d'exploitation Windows.
- Si vous oubliez le mot de passe administrateur BIOS défini dans l'utilitaire de configuration de l'ordinateur, vous pouvez utiliser HP SpareKey pour accéder à l'utilitaire.
- Si vous oubliez à la fois les mots de passe DriveLock utilisateur et principal définis dans l'utilitaire de configuration de l'ordinateur, le disque dur protégé par les mots de passe est définitivement verrouillé et inutilisable.

Vous pouvez utiliser le même mot de passe pour une fonction l'utilitaire de configuration de l'ordinateur et pour une fonction de sécurité Windows. Vous pouvez également utiliser le même mot de passe pour plusieurs fonctions de l'utilitaire l'utilitaire de configuration de l'ordinateur.

Suivez les conseils suivants pour la création et l'enregistrement des mots de passe :

- Lorsque vous créez des mots de passe, suivez les instructions définies par le programme.
- Notez vos mots de passe et conservez-les en lieu sûr, loin de l'ordinateur.
- Ne les stockez pas dans un fichier sur l'ordinateur.

Les tableaux ci-dessous répertorient les mots de passe couramment utilisés par Windows et l'administrateur BIOS, et décrivent leurs fonctions.

#### **Configuration des mots de passe sous Windows**

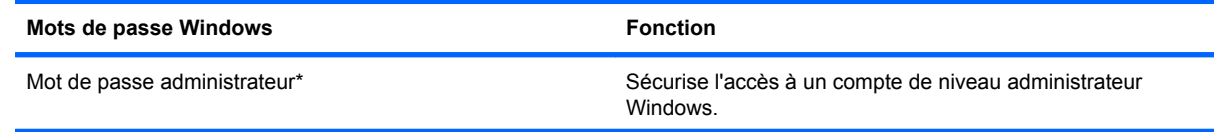

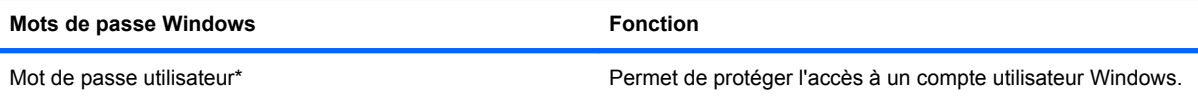

\*Pour plus d'informations sur la définition d'un mot de passe administrateur ou utilisateur Windows, sélectionnez **Démarrer > Aide et support**.

## **Configuration des mots de passe dans l'utilitaire de configuration de l'ordinateur**

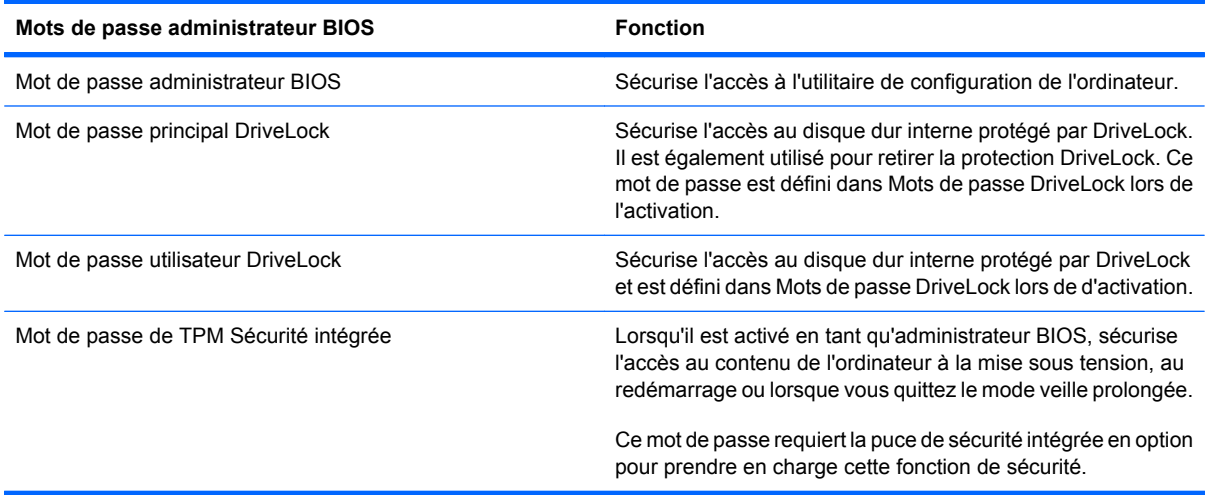

## **Mot de passe administrateur BIOS**

Le mot de passe administrateur BIOS protège les paramètres de configuration et les informations d'identification du système dans l'utilitaire de configuration de l'ordinateur. Une fois ce mot de passe défini, vous devez le saisir pour accéder à l'utilitaire de configuration de l'ordinateur et apporter des modifications via ce dernier.

Prenez note des caractéristiques suivantes du mot de passe administrateur BIOS :

- Il n'est pas interchangeable avec un mot de passe administrateur Windows, même si les deux mots de passe sont identiques.
- Il ne s'affiche pas lorsqu'il est défini, saisi, modifié ou supprimé.
- Il doit être défini et saisi avec les mêmes touches. Par exemple, un mot de passe administrateur BIOS défini avec les touches numériques du clavier n'est pas reconnu si vous le saisissez avec celles du pavé numérique intégré.
- Il peut contenir au maximum 32 lettres et chiffres sans distinguer les majuscules des minuscules, sauf si indiqué par l'administrateur.

#### **Gestion d'un mot de passe administrateur BIOS**

Un mot de passe administrateur BIOS est défini, modifié ou supprimé dans l'utilitaire de configuration de l'ordinateur.

Pour définir ou modifier ce mot de passe dans l'utilitaire de configuration de l'ordinateur, procédez comme suit :

- **1.** Démarrez ou redémarrez l'ordinateur et appuyez sur echap lorsque le message « Press the ESC key for Startup Menu » (Appuyez sur la touche echap pour accéder au menu de démarrage) s'affiche en bas de l'écran.
- **2.** Appuyez sur f10 pour accéder à l'utilitaire de configuration du BIOS.
- **3.** Utilisez un dispositif de pointage ou les touches de direction du clavier pour sélectionner **Security** (Sécurité) **> Change Password** (Changer mot de passe), puis appuyez sur entrée.
- **4.** À l'invite, entrez votre mot de passe courant.
- **5.** À l'invite, entrez votre nouveau mot de passe.
- **6.** À l'invite, entrez votre nouveau mot de passe pour le confirmer.
- **7.** Pour enregistrer les modifications et quitter l'utilitaire de configuration de l'ordinateur, cliquez sur **Save** (Enregistrer) dans le coin inférieur gauche de l'écran, puis suivez les instructions à l'écran.

Ou

Utilisez les touches de direction pour sélectionner **File** (Fichier) **> Save changes and exit** (Enregistrer les modifications et quitter), puis appuyez sur entrée.

Vos modifications prennent effet au redémarrage de l'ordinateur.

Pour supprimer ce mot de passe dans l'utilitaire de configuration de l'ordinateur, procédez comme suit :

- **1.** Démarrez ou redémarrez l'ordinateur et appuyez sur echap lorsque le message « Press the ESC key for Startup Menu » (Appuyez sur la touche echap pour accéder au menu de démarrage) s'affiche en bas de l'écran.
- **2.** Appuyez sur f10 pour accéder à l'utilitaire de configuration du BIOS.
- **3.** Utilisez un dispositif de pointage ou les touches de direction du clavier pour sélectionner **Security** (Sécurité) **> Change Password** (Changer mot de passe), puis appuyez sur entrée.
- **4.** À l'invite, entrez votre mot de passe courant.
- **5.** À l'invite du mot de passe, laissez le champ à blanc, puis cliquez sur entrée.
- **6.** Lisez le message d'avertissement. Pour continuer, sélectionnez **OUI**.
- **7.** Lorsque vous êtes invité à saisir de nouveau votre mot de passe, laissez le champ à blanc, puis cliquez sur entrée.
- **8.** Pour enregistrer les modifications et quitter l'utilitaire de configuration de l'ordinateur, cliquez sur **Save** (Enregistrer) dans le coin inférieur gauche de l'écran, puis suivez les instructions à l'écran.

Ou

Utilisez les touches de direction pour sélectionner **File** (Fichier) **> Save changes and exit** (Enregistrer les modifications et quitter), puis appuyez sur entrée.

Vos modifications prennent effet au redémarrage de l'ordinateur.

#### **Saisie d'un mot de passe administrateur BIOS**

À l'invite **BIOS administrator password** (Mot de passe administrateur du BIOS), entrez votre mot de passe (à l'aide du même type de touches que celles utilisées pour définir le mot de passe) et appuyez sur entrée. Après trois tentatives infructueuses, vous devrez redémarrer l'ordinateur pour pouvoir essayer à nouveau.

## **Utilisation de DriveLock dans l'utilitaire de configuration de l'ordinateur**

**ATTENTION :** Pour empêcher que le disque dur protégé par la protection DriveLock ne devienne définitivement inutilisable, enregistrez les mots de passe principal et utilisateur DriveLock en lieu sûr, loin de l'ordinateur. Si vous oubliez les deux mots de passe DriveLock, le disque dur sera définitivement verrouillé et inutilisable.

La protection DriveLock permet d'empêcher tout accès non autorisé au contenu d'un disque dur. Elle peut être uniquement appliquée au(x) disque(s) dur(s) interne(s) de l'ordinateur. Une fois la protection DriveLock appliquée à une unité, vous devez entrer le mot de passe DriveLock pour y accéder. L'unité doit être insérée dans l'ordinateur ou dans un réplicateur de ports avancé pour qu'on puisse y accéder avec les mots de passe DriveLock.

Pour appliquer la protection DriveLock à un disque dur interne, un mot de passe utilisateur et un mot de passe principal doivent être définis dans l'utilitaire de configuration de l'ordinateur. Prenez note des considérations suivantes lors de l'utilisation de la protection DriveLock :

- Une fois la protection DriveLock appliquée à un disque dur, ce dernier n'est accessible que via la saisie du mot de passe utilisateur ou principal.
- Le titulaire du mot de passe utilisateur devra être l'utilisateur habituel du disque dur protégé. Le titulaire du mot de passe principal peut être soit un administrateur système, soit l'utilisateur habituel.
- Les mots de passe utilisateur et principal peuvent être identiques.
- Vous ne pouvez supprimer un mot de passe utilisateur ou principal qu'en retirant la protection DriveLock du disque dur. La protection DriveLock ne peut être supprimée du disque dur qu'avec le mot de passe principal.

#### **Définition d'un mot de passe DriveLock**

Pour définir un mot de passe DriveLock dans l'utilitaire de configuration de l'ordinateur, procédez comme suit :

- **1.** Démarrez l'ordinateur et appuyez sur echap lorsque le message « Press the ESC key for Startup Menu » (Appuyez sur la touche echap pour accéder au menu de démarrage) s'affiche en bas de l'écran.
- **2.** Appuyez sur f10 pour accéder à l'utilitaire de configuration du BIOS.
- **3.** Utilisez un dispositif de pointage ou les touches de direction du clavier pour sélectionner **Security** (Sécurité) **> Drivelock passwords** (Mots de passe DriveLock), puis appuyez sur entrée.
- **4.** Utilisez un dispositif de pointage pour cliquer sur le disque dur que vous voulez protéger.

Ou

Utilisez les touches fléchées pour sélectionner le disque dur que vous voulez protéger, puis appuyez sur entrée.

- **5.** Lisez le message d'avertissement. Pour continuer, sélectionnez **OUI**.
- **6.** Entrez votre mot de passe principal dans les champs **New password** (Nouveau mot de passe) et **Verify new password** (Vérifier le nouveau mot de passe), puis appuyez sur entrée.
- **7.** Entrez votre mot de passe utilisateur dans les champs **New password** (Nouveau mot de passe) et **Verify new password** (Vérifier le nouveau mot de passe), puis appuyez sur entrée.
- **8.** Pour confirmer la protection DriveLock sur l'unité sélectionnée, entrez DriveLock dans le champ de confirmation, puis appuyez sur entrée.
- **FY REMARQUE :** La confirmation DriveLock distingue les majuscules et les minuscules.
- **9.** Pour enregistrer les modifications et quitter l'utilitaire de configuration de l'ordinateur, cliquez sur **Save** (Enregistrer) dans le coin inférieur gauche de l'écran, puis suivez les instructions à l'écran.

Ou

Utilisez les touches de direction pour sélectionner **File** (Fichier) **> Save changes and exit** (Enregistrer les modifications et quitter), puis appuyez sur entrée.

Vos modifications prennent effet au redémarrage de l'ordinateur.

## **Saisie d'un mot de passe DriveLock**

Vérifiez que le disque dur est inséré dans l'ordinateur (et non dans une station d'accueil ou un compartiment MultiBay externe en option).

À l'invite **Mot de passe DriveLock**, entrez votre mot de passe utilisateur ou principal (à l'aide du même type de touches que celles utilisées pour définir le mot de passe) et appuyez sur entrée.

Après deux tentatives infructueuses de saisie du mot de passe, vous devez arrêter l'ordinateur et réessayer.

#### **Modification d'un mot de passe DriveLock**

Pour modifier un mot de passe DriveLock dans l'utilitaire de configuration de l'ordinateur, procédez comme suit :

- **1.** Démarrez l'ordinateur et appuyez sur echap lorsque le message « Press the ESC key for Startup Menu » (Appuyez sur la touche echap pour accéder au menu de démarrage) s'affiche en bas de l'écran.
- **2.** Appuyez sur f10 pour accéder à l'utilitaire de configuration du BIOS.
- **3.** Utilisez un dispositif de pointage ou les touches de direction du clavier pour sélectionner **Security** (Sécurité) **> Drivelock passwords** (Mots de passe DriveLock), puis appuyez sur entrée.
- **4.** Utilisez un dispositif de pointage pour sélectionner un disque dur interne.

Ou

Utilisez les touches fléchées pour sélectionner un disque dur interne, puis appuyez sur entrée.

- **5.** Utilisez un dispositif de pointage ou les touches de direction pour sélectionner le mot de passe que vous voulez modifier.
- **6.** Entrez le mot de passe actuel dans le champ **Old password** (Ancien mot de passe), entrez le nouveau mot de passe dans les champs **New password** (Nouveau mot de passe) et **Verify new password** (Vérifier le nouveau mot de passe), puis appuyez sur entrée.
- **7.** Pour enregistrer les modifications et quitter l'utilitaire de configuration de l'ordinateur, cliquez sur **Save** (Enregistrer) dans le coin inférieur gauche de l'écran, puis suivez les instructions à l'écran.

Ou

Utilisez les touches de direction pour sélectionner **File** (Fichier) **> Save changes and exit** (Enregistrer les modifications et quitter), puis appuyez sur entrée.

Vos modifications prennent effet au redémarrage de l'ordinateur.

#### **Retrait de la protection DriveLock**

Pour supprimer la protection par mot de passe DriveLock dans l'utilitaire de configuration de l'ordinateur, procédez comme suit :

- **1.** Démarrez l'ordinateur et appuyez sur echap lorsque le message « Press the ESC key for Startup Menu » (Appuyez sur la touche echap pour accéder au menu de démarrage) s'affiche en bas de l'écran.
- **2.** Appuyez sur f10 pour accéder à l'utilitaire de configuration du BIOS.
- **3.** Utilisez un dispositif de pointage ou les touches de direction du clavier pour sélectionner **Security** (Sécurité) **> DriveLock password** (mot de passe Drivelock), puis appuyez sur entrée.
- **4.** Utilisez un dispositif de pointage ou les touches de direction du clavier pour sélectionner un disque dur interne, puis appuyez sur entrée.
- **5.** Utilisez un dispositif de pointage ou les touches de direction pour sélectionner **Disable protection** (Désactiver la protection).
- **6.** Entrez votre mot de passe principal, puis appuyez sur entrée.
- **7.** Pour enregistrer les modifications et quitter l'utilitaire de configuration de l'ordinateur, cliquez sur **Save** (Enregistrer) dans le coin inférieur gauche de l'écran, puis suivez les instructions à l'écran.

Ou

Utilisez les touches de direction pour sélectionner **File** (Fichier) **> Save changes and exit** (Enregistrer les modifications et quitter), puis appuyez sur entrée.

Vos modifications prennent effet au redémarrage de l'ordinateur.

#### **Utilisation de la protection DriveLock automatique dans l'utilitaire de configuration de l'ordinateur**

Dans un environnement multi-utilisateurs, vous pouvez définir un mot de passe DriveLock automatique. Lorsque le mot de passe DriveLock automatique est activé, un mot de passe utilisateur aléatoire et un mot de passe principal DriveLock sont créés pour vous. Lorsqu'un utilisateur s'authentifie par mot de passe, les mêmes mots de passe utilisateur aléatoire et mot de passe principal DriveLock seront utilisés pour déverrouiller l'unité.

**F** REMARQUE : Vous devez disposer d'un mot de passe administrateur BIOS avant de pouvoir accéder aux fonctions Drivelock automatiques.

#### **Saisie d'un mot de passe DriveLock automatique**

Pour activer un mot de passe DriveLock automatique dans l'utilitaire de configuration de l'ordinateur, procédez comme suit :

- **1.** Démarrez ou redémarrez l'ordinateur et appuyez sur echap lorsque le message « Press the ESC key for Startup Menu » (Appuyez sur la touche echap pour accéder au menu de démarrage) s'affiche en bas de l'écran.
- **2.** Appuyez sur f10 pour accéder à l'utilitaire de configuration du BIOS.
- **3.** Utilisez un dispositif de pointage ou les touches de direction du clavier pour sélectionner **Security** (Sécurité) **> Automatic DriveLock** (Drivelock automatique), puis appuyez sur entrée.
- **4.** Utilisez un dispositif de pointage ou les touches de direction du clavier pour sélectionner un disque dur interne, puis appuyez sur entrée.
- **5.** Lisez le message d'avertissement. Pour continuer, sélectionnez **OUI**.
- **6.** Pour enregistrer les modifications et quitter l'utilitaire de configuration de l'ordinateur, cliquez sur **Save** (Enregistrer) dans le coin inférieur gauche de l'écran, puis suivez les instructions à l'écran.

Ou

Utilisez les touches de direction pour sélectionner **File** (Fichier) **> Save changes and exit** (Enregistrer les modifications et quitter), puis appuyez sur entrée.

#### **Retrait de la protection DriveLock automatique**

Pour supprimer la protection par mot de passe DriveLock dans l'utilitaire de configuration de l'ordinateur, procédez comme suit :

- **1.** Démarrez ou redémarrez l'ordinateur et appuyez sur echap lorsque le message « Press the ESC key for Startup Menu » (Appuyez sur la touche echap pour accéder au menu de démarrage) s'affiche en bas de l'écran.
- **2.** Appuyez sur f10 pour accéder à l'utilitaire de configuration du BIOS.
- **3.** Utilisez un dispositif de pointage ou les touches de direction du clavier pour sélectionner **Security** (Sécurité) **> Automatic DriveLock** (Drivelock automatique), puis appuyez sur entrée.
- **4.** Utilisez un dispositif de pointage ou les touches de direction du clavier pour sélectionner un disque dur interne, puis appuyez sur entrée.
- **5.** Utilisez un dispositif de pointage ou les touches de direction pour sélectionner **Disable protection** (Désactiver la protection).
- **6.** Pour enregistrer les modifications et quitter l'utilitaire de configuration de l'ordinateur, cliquez sur **Save** (Enregistrer) dans le coin inférieur gauche de l'écran, puis suivez les instructions à l'écran.

Ou

Utilisez les touches de direction pour sélectionner **File** (Fichier) **> Save changes and exit** (Enregistrer les modifications et quitter), puis appuyez sur entrée.

## **Utilisation des fonctions de sécurité de l'utilitaire de configuration de l'ordinateur**

## **Sécurisation des périphériques système**

Vous pouvez désactiver ou activer les périphériques système à partir des menus suivants dans l'utilitaire de configuration de l'ordinateur :

- Options d'amorçage
- **•** Configurations de périphérique
- Options de périphérique intégré
- Options de port

Pour désactiver ou réactiver les périphériques système dans l'utilitaire de configuration de l'ordinateur, procédez comme suit :

- **1.** Démarrez ou redémarrez l'ordinateur et appuyez sur echap lorsque le message « Press the ESC key for Startup Menu » (Appuyez sur la touche echap pour accéder au menu de démarrage) s'affiche en bas de l'écran.
- **2.** Appuyez sur f10 pour accéder à l'utilitaire de configuration du BIOS.
- **3.** Utilisez un périphérique de pointage ou les touches de direction pour sélectionner **System Configuration** (Configuration système) **> Boot Options** (Options de démarrage) ou **System Configuration** (Configuration système) **> Device Configurations** (Configurations des périphériques) ou **System Configuration** (Configuration système) **> Built-In Device Options** (Options de périphérique intégré) ou **System Configuration** (Configuration système) **> Port Options** (Options de port).
- **4.** Appuyez sur entrée.
- **5.** Pour désactiver une option, utilisez un dispositif de pointage pour cliquer sur **Disabled** (Désactivé) en regard de l'option.

Ou

Utilisez les touches de direction pour sélectionner **Disabled** (Désactivé) en regard de l'option, puis appuyez sur entrée.

**6.** Pour réactiver une option, utilisez un dispositif de pointage pour cliquer sur **Enabled** (Activé) en regard de l'option.

Ou

Utilisez les touches de direction pour sélectionner **Enabled** (Activé) en regard de l'option, puis appuyez sur entrée.

**7.** Pour enregistrer les modifications et quitter l'utilitaire de configuration de l'ordinateur, cliquez sur **Save** (Enregistrer) dans le coin inférieur gauche de l'écran, puis suivez les instructions à l'écran.

Ou

Utilisez les touches de direction pour sélectionner **File** (Fichier) **> Save changes and exit** (Enregistrer les modifications et quitter), puis appuyez sur entrée.
Vos modifications prennent effet au redémarrage de l'ordinateur.

#### **Affichage des informations système de l'utilitaire de configuration de l'ordinateur**

La fonction System Information (Informations système) de l'utilitaire de configuration de l'ordinateur fournit deux types d'informations système :

- Informations d'identification relatives au modèle d'ordinateur et aux batteries
- Informations de spécifications concernant le processeur, le cache, la mémoire, la mémoire ROM, la version vidéo et la version du contrôleur de clavier

Pour afficher les informations système générales l'utilitaire de configuration de l'ordinateur, procédez comme suit :

- **1.** Démarrez ou redémarrez l'ordinateur et appuyez sur echap lorsque le message « Press the ESC key for Startup Menu » (Appuyez sur la touche echap pour accéder au menu de démarrage) s'affiche en bas de l'écran.
- **2.** Appuyez sur f10 pour accéder à l'utilitaire de configuration du BIOS.
- **3.** Utilisez un dispositif de pointage ou les touches de direction du clavier pour sélectionner **File** (Fichier) **> System Information** (Informations système), puis appuyez sur entrée.
- **REMARQUE :** Pour empêcher un accès non autorisé à ces informations, vous devez créer un mot de passe administrateur BIOS dans l'utilitaire de configuration de l'ordinateur.

#### **Utilisation des ID du système de l'utilitaire de configuration de l'ordinateur**

La fonction ID système de l'utilitaire de configuration de l'ordinateur permet d'afficher ou de saisir les valeurs d'identification des composants de l'ordinateur et de propriété.

**EX REMARQUE :** Pour empêcher un accès non autorisé à ces informations, vous devez créer un mot de passe administrateur BIOS dans l'utilitaire de configuration de l'ordinateur.

Pour gérer cette fonction dans l'utilitaire de configuration de l'ordinateur, procédez comme suit :

- **1.** Démarrez ou redémarrez l'ordinateur et appuyez sur echap lorsque le message « Press the ESC key for Startup Menu » (Appuyez sur la touche echap pour accéder au menu de démarrage) s'affiche en bas de l'écran.
- **2.** Appuyez sur f10 pour accéder à l'utilitaire de configuration du BIOS.
- **3.** Utilisez un dispositif de pointage ou les touches de direction du clavier pour sélectionner **Security** (Sécurité) **> System IDs** (ID du système), puis appuyez sur entrée.
- **4.** Utilisez un dispositif de pointage ou les touches fléchées pour sélectionner **Notebook Asset Tag** (Code d'inventaire de l'ordinateur portable) ou **Notebook Ownership Tag** (Code de propriété de l'ordinateur portable), puis saisissez les informations.
- **5.** Appuyez sur entrée lorsque vous avez terminé.
- **6.** Pour enregistrer les modifications et quitter l'utilitaire de configuration de l'ordinateur, cliquez sur **Save** (Enregistrer) dans le coin inférieur gauche de l'écran, puis suivez les instructions à l'écran.

Ou

Utilisez les touches de direction pour sélectionner **File** (Fichier) **> Save changes and exit** (Enregistrer les modifications et quitter), puis appuyez sur entrée.

Vos modifications prennent effet au redémarrage de l'ordinateur.

## **Utilisation d'un logiciel antivirus**

Votre ordinateur peut être infecté par des virus informatiques si vous l'utilisez pour accéder à la messagerie électronique, au réseau ou à Internet. Ceux-ci peuvent désactiver le système d'exploitation, les programmes ou les utilitaires, ou les empêcher de fonctionner normalement.

Les logiciels antivirus peuvent détecter la plupart des virus et les détruire. Dans la majorité des cas, ils peuvent réparer les dégâts occasionnés. En outre, ils doivent régulièrement être mis à jour pour fournir une protection permanente contre les nouveaux virus détectés.

Le logiciel AntiVirus McAfee Total Protection est préinstallé ou préchargé sur l'ordinateur.

Si le logiciel antivirus est préinstallé, sélectionnez **Démarrer > Tous les programmes > McAfee > Managed Services > Total Protection**.

Si le logiciel est préchargé, sélectionnez **Démarrer > Tous les programmes > Configuration du logiciel HP**, puis suivez les instructions à l'écran pour charger le logiciel **McAfee Total Protection**.

Pour plus d'informations sur les virus informatiques, entrez virus dans le champ de recherche du Centre d'aide et de support.

## **Utilisation d'un logiciel de pare-feu**

Lorsque vous utilisez l'ordinateur pour accéder à une messagerie électronique, au réseau ou à Internet, des personnes non autorisées peuvent accéder à ordinateur, vos fichiers personnels et aux informations vous concernant. Pour protéger la confidentialité de vos données, utilisez le logiciel de pare-feu préinstallé sur l'ordinateur. Le logiciel AntiVirus McAfee Total Protection est préinstallé sur l'ordinateur. Pour accéder à votre logiciel, sélectionnez **Démarrer > Tous les programmes > McAfee > Gestion de service > Total Protection**.

Les fonctions de pare-feu incluent le suivi et la génération de rapports sur l'activité du réseau, et la surveillance automatique de l'ensemble du trafic entrant et sortant. Pour plus d'informations, reportezvous aux instructions du fabricant du logiciel. Elles peuvent être fournies avec le logiciel, sur CD-ROM ou sur le site Web du fabricant.

**REMARQUE :** Dans certains cas, un pare-feu peut bloquer l'accès aux jeux sur Internet, interférer avec le partage d'imprimantes ou de fichiers sur un réseau ou bloquer les pièces jointes autorisées rattachées au courrier électronique. Pour résoudre provisoirement le problème, désactivez le pare-feu, effectuez la tâche souhaitée, puis réactivez-le. Pour résoudre définitivement le problème, reconfigurez le pare-feu de façon adéquate et redéfinissez les règles et les paramètres des autres systèmes de détection des intrusions. Pour plus d'informations, contactez votre administrateur réseau ou votre service informatique.

## **Installation de mises à jour critiques**

**ATTENTION :** Microsoft envoie des alertes concernant des mises à jour critiques. Pour protéger l'ordinateur des failles de sécurité et des virus, installez toutes les mises à jour critiques en ligne dès que vous recevez une alerte de Microsoft.

Des mises à jour du système d'exploitation et des autres logiciels installés peuvent être disponibles *après* la livraison de l'ordinateur. Pour vous assurer que toutes les mises à jour disponibles ont été installées sur l'ordinateur, suivez les instructions suivantes :

- Exécutez Windows Update tous les mois afin d'installer le dernier logiciel de Microsoft.
- Pour obtenir les mises à jour dès leur sortie, accédez au site Web Microsoft et cliquez sur le lien des mises à jour à partir du Centre d'aide et de support.

## **Utilisation de HP ProtectTools Security Manager (certains modèles)**

Le logiciel HP ProtectTools Security Manager est pré-installé sur certains modèles d'ordinateur. Ce logiciel est accessible via le panneau de configuration Windows. Il contient des fonctions de sécurité conçues pour empêcher tout accès non autorisé à l'ordinateur, aux réseaux et aux données critiques. Pour plus d'informations, reportez-vous à l'aide en ligne du logiciel HP ProtectTools.

## **Installation d'un dispositif antivol**

- **REMARQUE :** Le dispositif antivol a un caractère dissuasif, mais ne constitue pas une garantie contre une utilisation malveillante ou le vol du produit.
	- **1.** Enroulez le dispositif antivol autour d'un objet fixe.
	- **2.** Insérez la clé **(1)** dans le verrou **(2)**.
	- **3.** Insérez le verrou du dispositif dans son connecteur sur l'ordinateur **(3)**, puis verrouillez-le à l'aide de la clé.

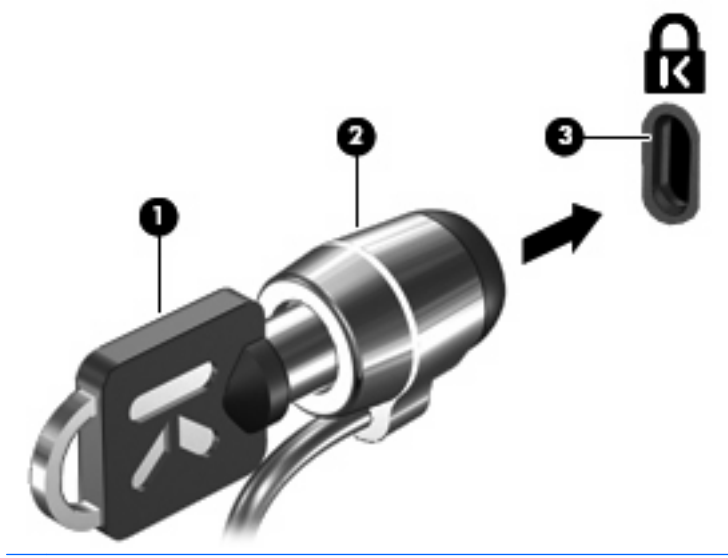

**FREMARQUE :** L'emplacement du connecteur de dispositif antivol varie selon les modèles d'ordinateur.

# **11 Mises à jour logicielles**

## **Mise à jour des logiciels**

Des versions mises à jour des logiciels fournis avec votre ordinateur sont disponibles via l'utilitaire HP Software Update ou sur le site Web HP.

L'utilitaire Mise à jour logicielle recherche automatiquement les mises à jour logicielles provenant de HP. Cet utilitaire s'exécute tous les 30 jours et fournit une liste d'alertes de support, telles que des améliorations de sécurité, et des mises à jour facultatives de pilotes et logiciels.

Vous pouvez à tout moment vérifier manuellement s'il existe des mises à jour en sélectionnant **Démarrer > Aide et support > Mise à jour de logiciels et de pilotes** et en suivant les instructions qui s'affichent.

La plupart des logiciels proposés sur le site Web HP se présentent sous la forme de fichiers compressés appelés *SoftPaq*. Certaines mises à jour du BIOS peuvent se présenter sous la forme de fichiers compressés appelés *ROMPaq*.

Certaines mises à jour intègrent un fichier appelé Readme.txt qui contient des informations sur l'installation du fichier et la résolution de problèmes qui y sont liés. (Les fichiers Readme.txt fournis avec les ROMPaq sont disponibles en anglais uniquement.)

Vous pouvez également accéder aux mises à jour logicielles en vous procurant le disque *Support Software* (Logiciel de support) (vendu séparément). Ce disque inclut des pilotes de périphérique, des mises à jour du BIOS et des utilitaires.

- **1.** Ouvrez votre navigateur Internet et accédez à la page [http://www.hp.com/support.](http://www.hp.com/support)
- **2.** Sélectionnez ensuite votre pays/région.
- **3.** Cliquez sur l'option de téléchargement des logiciels et pilotes, puis entrez la référence du modèle de votre ordinateur dans le champ réservé au produit.
- **4.** Appuyez sur entrée.
- **5.** Suivez les instructions à l'écran.

Pour mettre à jour le logiciel à l'aide du disque *Support Software* (Logiciel de support), suivez les étapes suivantes :

- **1.** Insérez le disque *Support Software* (Logiciel de support) dans l'unité optique.
- **2.** Suivez les instructions à l'écran.

Pour mettre à jour le logiciel à l'aide du site Web HP, suivez les étapes suivantes :

**1.** Identifiez le modèle, la catégorie, la série ou famille du produit. Préparez la mise à jour du BIOS système en identifiant la version du BIOS actuellement installée sur votre ordinateur. Pour plus de détails, reportez-vous à la section « Vérification de la version du BIOS ».

Si votre ordinateur est connecté à un réseau, consultez l'administrateur réseau avant d'installer des mises à jour de logiciels, en particulier celles du BIOS système.

- **REMARQUE :** Le BIOS système de l'ordinateur est stocké dans la ROM système. Le BIOS initialise le système d'exploitation, détermine de quelle manière l'ordinateur doit interagir avec les périphériques matériels et gère le transfert des données entre périphériques matériels, ainsi que l'heure et la date.
- **2.** Ouvrez votre navigateur Internet et accédez à la page [http://www.hp.com/support.](http://www.hp.com/support)
- **3.** Sélectionnez ensuite votre pays/région.
- **4.** Cliquez sur l'option de téléchargement des logiciels et pilotes, puis entrez la référence du modèle de votre ordinateur dans le champ réservé au produit.
- **5.** Appuyez sur entrée.
- **6.** Suivez les instructions à l'écran.

## **Mise à jour du BIOS**

Pour mettre à jour le BIOS, vous devez d'abord déterminer la version actuelle de votre BIOS, puis télécharger et installer le nouveau BIOS.

#### **Vérification de la version du BIOS**

Vous pouvez afficher des informations sur la version du BIOS (appelé également *date ROM* et *BIOS système*) en appuyant sur fn+echap (si vous êtes déjà dans Windows) ou en utilisant l'utilitaire de configuration de l'ordinateur.

Pour utiliser l'utilitaire de configuration de l'ordinateur afin d'afficher des informations sur le BIOS, procédez comme suit :

- **1.** Démarrez ou redémarrez l'ordinateur et appuyez sur esc lorsque le message « Press the ESC key for Startup Menu » (Appuyez sur echap pour afficher le menu d'amorçage) s'affiche en bas de l'écran.
- **2.** Appuyez sur f10 pour accéder à la configuration du BIOS.
- **3.** Utilisez un dispositif de pointage ou les touches de direction pour sélectionner **File** (Fichier) **> System Information** (Informations système)
- **4.** Appuyez sur echap pour revenir au menu **File** (Fichier)
- **5.** Cliquez sur **Exit** (Quitter) dans le coin inférieur gauche de l'écran, puis suivez les instructions à l'écran.

 $-$  ou  $-$ 

Utilisez les touches de direction pour sélectionner **File** (Fichier) **> Ignore changes and exit** (Ignorer les modifications et quitter), puis appuyez sur entrée.

### **Téléchargement d'une mise à jour du BIOS**

**ATTENTION :** Pour éviter d'endommager l'ordinateur ou de faire échouer l'installation, téléchargez et installez une mise à jour du BIOS uniquement lorsque l'ordinateur est branché sur une source d'alimentation externe fiable via un adaptateur secteur. N'effectuez aucun téléchargement ni aucune installation de mise à jour du BIOS lorsque l'ordinateur fonctionne sur batterie, est installé dans un dispositif d'accueil en option ou branché sur une source d'alimentation en option. Au cours du téléchargement et de l'installation, suivez les instructions ci-dessous :

Ne déconnectez pas l'alimentation de l'ordinateur en débranchant le cordon d'alimentation de la prise secteur.

N'arrêtez pas l'ordinateur et n'activez pas le mode veille ou veille prolongée.

Abstenez-vous d'insérer, de retirer, de connecter ou de déconnecter un périphérique, un câble ou un cordon.

Pour télécharger une mise à jour du BIOS :

- **EX REMARQUE :** Des mises à jour du BIOS sont disponibles lorsque requises. Une mise à jour plus récente du BIOS peut ne pas être disponible pour votre ordinateur. Il est recommandé de consulter régulièrement le site Web HP pour déterminer si des mises à jour du BIOS sont disponibles.
	- **1.** Ouvrez votre navigateur Internet, accédez à la page [http://www.hp.com/support,](http://www.hp.com/support) puis sélectionnez votre pays ou région.
	- **2.** Cliquez sur l'option de téléchargement des logiciels et pilotes, entrez la référence du modèle de votre ordinateur dans le champ réservé au produit, puis appuyez sur entrée.
	- **3.** Cliquez sur le nom de votre produit dans la liste des modèles.
	- **4.** Cliquez sur le nom de votre système d'exploitation.
	- **5.** Suivez les instructions à l'écran pour identifier votre ordinateur et accéder à la mise à jour du BIOS que vous souhaitez télécharger. Notez la date de téléchargement, le nom ou un autre identifiant. Ces informations vous seront utiles pour rechercher la mise à jour plus tard, une fois qu'elle sera téléchargée sur le disque dur.
	- **6.** Dans la zone de téléchargement, procédez comme suit :
		- **a.** Identifiez la mise à jour du BIOS plus récente que celle actuellement installée sur l'ordinateur.
		- **b.** Suivez les instructions à l'écran pour télécharger votre sélection sur le disque dur.

Notez le chemin d'accès à l'emplacement où sera téléchargée la mise à jour du BIOS sur le disque dur. Vous devrez accéder à cet emplacement lorsque vous serez prêt à installer la mise à jour.

**FY REMARQUE :** Si vous connectez votre ordinateur à un réseau, consultez l'administrateur réseau avant d'installer des mises à jour de logiciels, en particulier celles du BIOS système.

Les procédures d'installation du BIOS varient. Une fois le téléchargement terminé, suivez les instructions à l'écran. Si aucune instruction ne s'affiche, procédez comme suit :

- **1.** Sélectionnez **Démarrer > Poste de travail** pour ouvrir l'Explorateur Windows.
- **2.** Double-cliquez sur votre disque dur, généralement Disque local (C:).
- **3.** À l'aide du chemin d'accès noté précédemment, ouvrez le dossier du disque dur qui contient la mise à jour.
- **4.** Double-cliquez sur le fichier portant l'extension .exe (par exemple, *nomfichier*.exe).

L'installation du BIOS commence.

- **5.** Terminez l'installation en suivant les instructions à l'écran.
- **REMARQUE :** Lorsqu'un message apparaît à l'écran pour indiquer que l'installation s'est correctement déroulée, vous pouvez supprimer du disque dur le fichier téléchargé.

## **Mise à jour des logiciels et pilotes**

- **1.** Ouvrez votre navigateur Internet, accédez à la page [http://www.hp.com/support,](http://www.hp.com/support) puis sélectionnez votre pays ou région.
- **2.** Cliquez sur l'option Téléchargement de pilotes et de logiciels, entrez la référence du modèle de votre ordinateur dans le champ des produits, puis appuyez sur la touche entrée.

 $-$  ou  $-$ 

Si vous recherchez un SoftPaq spécifique, entrez le numéro de SoftPaq dans le champ de recherche, dans l'angle supérieur droit de l'écran. Appuyez ensuite sur la touche entrée, puis suivez les instructions à l'écran. Passez à l'étape 6.

- **3.** Cliquez sur le nom de votre produit dans la liste des modèles.
- **4.** Sélectionnez votre système d'exploitation.
- **5.** Lorsque la liste des mises à jour apparaît, cliquez sur une mise à jour pour ouvrir une fenêtre contenant des informations supplémentaires.
- **6.** Cliquez sur **Télécharger**.
- **7.** Cliquez sur **Exécuter** pour installer le pilote mis à jour sans télécharger le fichier.

– ou –

Cliquez sur **Enregistrer** pour enregistrer le fichier sur votre ordinateur. Lorsque le système vous y invite, sélectionnez un emplacement sur votre disque dur.

Une fois le fichier téléchargé, accédez au dossier où il est enregistré, puis double-cliquez dessus pour lancer l'installation.

**8.** Si le système vous y invite, redémarrez votre ordinateur une fois l'installation terminée.

## **Utilisation de SoftPaq Download Manager**

HP SoftPaq Download Manager (SDM) est un outil qui permet aux ordinateurs professionnels HP d'accéder rapidement aux informations des SoftPaqs sans pour cela entrer de numéro de SoftPaq. À l'aide de cet outil, vous pouvez facilement rechercher des SoftPaqs, puis les télécharger et les décompresser.

SoftPaq Download Manager lit et télécharge, sur le site FTP de HP, un fichier de base de données contenant des informations sur le modèle de l'ordinateur et le SoftPaq. Cette application vous permet de spécifier un ou plusieurs modèles d'ordinateurs pour déterminer les SoftPaqs qui peuvent être téléchargés.

SoftPaq Download Manager vérifie la présence de mises à jour de la base de données et des logiciels sur le site FTP de HP. Si des mises à jour sont trouvées, elles sont automatiquement téléchargées et appliquées.

**FY REMARQUE :** SoftPaq Download Manager est préinstallé sur certains modèles d'ordinateurs uniquement. Pour télécharger SoftPaq Download Manager ou obtenir des informations complémentaires sur son utilisation, reportez-vous au site Web HP à l'adresse [http://www.hp.com/go/](http://www.hp.com/go/sdm) [sdm.](http://www.hp.com/go/sdm)

Pour télécharger des SoftPaqs :

#### **1.** Sélectionnez **Démarrer > Tous les programmes > HP Software Setup > HP SoftPaq Download Manager**.

- **2.** Lors de la première ouverture de SoftPaq Download Manager, une fenêtre s'affiche pour vous demander si vous souhaitez afficher uniquement les logiciels de l'ordinateur que vous utilisez ou les logiciels de tous les modèles pris en charge. Sélectionnez **Afficher les logiciels pour tous les modèles pris en charge**. Si vous avez déjà utilisé HP SoftPaq Download Manager, passez à l'étape 3.
	- **a.** Sélectionnez votre système d'exploitation et les filtres de langue dans la fenêtre Options de configuration. Les filtres limitent le nombre d'options répertoriées dans le volet Catalogue de produits. Par exemple, si vous sélectionnez uniquement Windows XP Professionnel dans le filtre des systèmes d'exploitation, le seul système d'exploitation affiché dans le catalogue de produits est Windows XP Professionnel.
	- **b.** Pour ajouter d'autres systèmes d'exploitation, changez les paramètres de filtres dans la fenêtre Options de configuration. Pour plus d'informations, reportez-vous à l'aide du logiciel HP SoftPaq Download Manager.
- **3.** Dans le volet de gauche, cliquez sur le signe plus (+) pour développer la liste des modèles, puis sélectionnez le ou les modèles des produits que vous souhaitez mettre à jour.
- **4.** Cliquez sur **Rechercher les SoftPaqs disponibles** pour télécharger la liste des SoftPaqs disponibles pour l'ordinateur sélectionné.
- **5.** Sélectionnez les éléments de votre choix dans la liste des SoftPaqs disponibles, puis cliquez sur **Télécharger uniquement** si vous devez télécharger plusieurs SoftPaqs, car le choix des SoftPaqs et la connexion Internet déterminent la durée du processus de téléchargement.

Si vous souhaitez uniquement télécharger un ou deux SoftPaqs et possédez une connexion Internet haut débit, cliquez sur **Télécharger & décompresser**.

**6.** Cliquez avec le Bouton droit sur **Installer le SoftPaq** dans le logiciel SoftPaq Download Manager pour installer les SoftPaqs sélectionnés sur l'ordinateur.

## **12 Sauvegarde et restauration**

Pour protéger vos données, utilisez l'utilitaire de sauvegarde Windows (certains modèles) afin de sauvegarder vos fichiers et dossiers ou de créer des points de restauration. En cas de panne système, vous pouvez utiliser les fichiers de sauvegarde pour restaurer votre ordinateur.

Windows offre les options suivantes :

- **•** Sauvegarde de fichiers et de dossiers spécifiques
- Sauvegarde de tous les fichiers et dossiers
- Planification de sauvegardes automatiques
- Création de points de restauration
- **Récupération des données**
- **EY REMARQUE :** Pour obtenir des instructions détaillées, effectuez une recherche sur ces thèmes dans le Centre d'aide et de support.

**REMARQUE :** En cas d'instabilité du système, HP vous recommande d'imprimer les procédures de restauration et de les conserver pour vous y reporter ultérieurement.

## **Sauvegarde des informations**

Lorsque vous effectuez une récupération après une panne système, vous pouvez rétablir toutes les données de la dernière sauvegarde. Nous vous conseillons de créer votre première sauvegarde dès la fin de l'installation des logiciels. À mesure que vous ajoutez des logiciels et des fichiers de données, continuez à sauvegarder régulièrement vos données pour conserver une sauvegarde à jour.

Vous pouvez sauvegarder des fichiers ou dossiers spécifiques sur un disque dur externe en option ou sur un lecteur réseau.

Tenez compte des recommandations suivantes lorsque vous effectuez une sauvegarde :

- Stockez les fichiers personnels dans le dossier Mes Documents et sauvegardez régulièrement ce dossier.
- Sauvegardez les modèles dans leurs applications respectives.
- Enregistrez les paramètres personnalisés dans une fenêtre, une barre d'outils ou de menus en effectuant une capture d'écran de ces paramètres. La capture d'écran peut vous permettre de gagner du temps si vous devez réinitialiser vos préférences.

Pour copier l'écran et le coller dans un document de traitement de texte :

- **a.** Cliquez sur l'écran que vous voulez sauvegarder.
- **b.** Copiez l'image à l'écran :

Pour copier uniquement la fenêtre active, appuyez sur alt+fn+Impr écran.

Pour copier l'écran entier, appuyez sur fn+Impr écran.

**c.** Ouvrez un document dans un programme de traitement de texte, puis sélectionnez **Édition > Coller**.

L'image de l'écran est ajoutée au document.

**d.** Enregistrez le document.

Pour créer une sauvegarde à l'aide de l'utilitaire de sauvegarde Windows (certains modèles), procédez comme suit :

**FY REMARQUE :** L'ordinateur doit être sous tension avant de commencer la sauvegarde.

**REMARQUE :** Ce processus peut prendre plus d'une heure, en fonction de la taille des fichiers et de la vitesse de l'ordinateur.

#### **1.** Sélectionnez **Démarrer > Tous les programmes > Accessoires > Outils système > Sauvegarde**.

**2.** Suivez les instructions à l'écran.

## **Exécution d'une restauration**

En cas de panne ou d'instabilité du système, l'ordinateur fournit les outils suivants pour restaurer vos données :

- Outils de restauration Windows (certains modèles) : Vous pouvez recourir à l'utilitaire de sauvegarde Windows pour restaurer des données préalablement sauvegardées.
- Disques *Système d'exploitation* et *Restauration des pilotes* (fournis avec votre ordinateur) : Vous pouvez utiliser ces disques pour restaurer votre système d'exploitation et les logiciels installés en usine.

#### **Récupération des données**

Pour restaurer des données préalablement sauvegardées, procédez comme suit :

- **1.** Si possible, sauvegardez tous vos fichiers personnels.
- **2.** Sélectionnez **Démarrer > Tous les programmes > Accessoires > Outils système > Sauvegarde**.

L'Assistant Sauvegarde ou Restauration s'ouvre.

- **3.** Cliquez sur **Restaurer les fichiers et les paramètres**, puis sur **Suivant**.
- **4.** Suivez les instructions à l'écran.
- **EX REMARQUE :** Pour obtenir des instructions détaillées sur le lancement d'une restauration sous Windows, effectuez une recherche sur ce thème dans le Centre d'aide et de support.

#### **Restauration du système d'exploitation et des programmes**

**ATTENTION :** Le processus de restauration effacera et reformatera entièrement le disque dur. Tous les fichiers que vous avez créés et tous les programmes installés sur l'ordinateur seront définitivement supprimés. Le processus de restauration réinstalle le système d'exploitation d'origine ainsi que les logiciels et pilotes. Les logiciels, mises à jour et pilotes qui ne sont pas installés par HP doivent être réinstallés manuellement.

Pour restaurer le système d'exploitation et les programmes, procédez comme suit :

- **1.** Si possible, sauvegardez tous vos fichiers personnels.
- **2.** Insérez le disque *Operating System (Système d'exploitation)* dans l'unité optique.
- **3.** Arrêtez l'ordinateur.
- **4.** Mettez l'ordinateur sous tension.
- **5.** Suivez les instructions qui s'affichent pour installer le système d'exploitation.
- **6.** Une fois le système d'exploitation installé, retirez le disque *Operating System (Système d'exploitation)* et insérez le disque *Driver Recovery (Restauration des pilotes)*.
- **7.** Suivez les instructions qui s'affichent pour installer les pilotes et programmes.

# **13 Configuration de l'ordinateur**

## **Démarrage de l'utilitaire de configuration de l'ordinateur**

l'utilitaire de configuration de l'ordinateur est un utilitaire préinstallé présent dans la mémoire ROM, qui peut être utilisé même lorsque le système d'exploitation ne fonctionne pas ou refuse de se charger.

**E** REMARQUE : Certains des éléments de menu de l'utilitaire de configuration de l'ordinateur répertoriés dans ce guide peuvent ne pas être pris en charge par votre ordinateur.

**REMARQUE :** Vous ne pouvez utiliser un clavier externe ou une souris connecté(e) à un port USB dans l'utilitaire de configuration de l'ordinateur que si le support USB legacy est activé.

Pour démarrer l'utilitaire de configuration de l'ordinateur, procédez comme suit :

- **1.** Démarrez ou redémarrez l'ordinateur et appuyez sur echap lorsque le message « Press the ESC key for Startup Menu » (Appuyez sur la touche echap pour accéder au menu de démarrage) s'affiche en bas de l'écran.
- **2.** Appuyez sur f10 pour accéder à l'utilitaire de configuration du BIOS.

## **Utilisation de l'utilitaire de configuration de l'ordinateur**

#### **Navigation et sélection dans l'utilitaire de configuration de l'ordinateur**

Les menus Fichier, Sécurité, Diagnostics Configuration système permettent d'accéder aux informations et aux paramètres de l'utilitaire de configuration de l'ordinateur.

Pour naviguer et effectuer des sélections dans l'utilitaire de configuration de l'ordinateur, procédez comme suit :

- **1.** Démarrez ou redémarrez l'ordinateur et appuyez sur echap lorsque le message « Press the ESC key for Startup Menu » (Appuyez sur la touche echap pour accéder au menu de démarrage) s'affiche en bas de l'écran.
	- Pour sélectionner un menu ou un élément de menu, utilisez la touche de tabulation et les touches de direction, puis appuyez sur entrée, ou utilisez un périphérique de pointage pour cliquer sur l'élément.
	- Pour faire défiler l'écran vers le haut ou vers le bas, cliquez sur la flèche Haut ou Bas dans le coin supérieur droit de l'écran, ou utilisez la touche de direction Haut ou Bas.
	- Pour fermer les boîtes de dialogue et revenir à l'écran principal de l'utilitaire de configuration de l'ordinateur, appuyez sur echap, puis suivez les instructions à l'écran.
- **REMARQUE :** Vous pouvez utiliser soit un dispositif de pointage (pavé tactile, Bouton de pointage ou souris USB), soit le clavier pour naviguer et effectuer des sélections dans l'utilitaire de configuration de l'ordinateur.
- **2.** Appuyez sur f10 pour accéder à l'utilitaire de configuration du BIOS.
- **3.** Sélectionnez le menu **File** (Fichier), **Security** (Sécurité), **Diagnostics** (Diagnostic) ou **System Configuration** (Configuration système).

Pour quitter le menu l'utilitaire de configuration de l'ordinateur, utilisez l'une des méthodes suivantes :

Pour quitter l'utilitaire de configuration de l'ordinateur sans enregistrer les modifications, cliquez sur l'icône **Quitter**, puis suivez les instructions à l'écran.

Ou

Utilisez la touche Tabulation et les touches de direction pour sélectionner **Fichier > Ignorer les modifications et quitter**, puis appuyez sur entrée.

Ou

● Pour enregistrer les modifications et quitter les menus l'utilitaire de configuration de l'ordinateur, cliquez sur l'icône **Save** (Enregistrer), puis suivez les instructions à l'écran.

Ou

Utilisez la touche Tabulation et les touches de direction pour sélectionner **Fichier > Enregistrer** les modifications et quitter, puis appuyez sur entrée.

Vos modifications prennent effet au redémarrage de l'ordinateur.

#### **Restauration des paramètres d'usine de l'utilitaire de configuration de l'ordinateur**

*KEMARQUE* : La restauration des paramètres par défaut ne modifiera pas le mode disque dur.

Pour restaurer tous les paramètres d'usine de l'utilitaire de configuration de l'ordinateur, procédez comme suit :

- **1.** Démarrez ou redémarrez l'ordinateur et appuyez sur echap lorsque le message « Press the ESC key for Startup Menu » (Appuyez sur la touche echap pour accéder au menu de démarrage) s'affiche en bas de l'écran.
- **2.** Appuyez sur f10 pour accéder à l'utilitaire de configuration du BIOS.
- **3.** Utilisez un dispositif de pointage ou les touches de direction pour sélectionner **File** (Fichier) **> Restore defaults** (Restaurer les valeurs par défaut).
- **4.** Suivez les instructions à l'écran.
- **5.** Pour enregistrer vos modifications et quitter l'utilitaire de configuration de l'ordinateur, cliquez sur l'icône **Save** (Enregistrer) dans l'angle inférieur gauche de l'écran, puis suivez les instructions qui s'affichent.

 $-$  ou  $-$ 

Utilisez les touches de direction pour sélectionner **File** (Fichier) **> Save changes and exit** (Enregistrer les modifications et quitter), puis appuyez sur la touche entrée.

Vos modifications prennent effet au redémarrage de l'ordinateur.

**FREMARQUE :** La restauration des paramètres d'usine n'affecte pas les paramètres relatifs aux mots de passe et à la sécurité.

## **Menus de l'utilitaire de configuration de l'ordinateur**

Les tableaux de menus présentés dans cette section décrivent les options l'utilitaire de configuration de l'ordinateur.

**REMARQUE :** Certains des éléments de menu de l'utilitaire de configuration de l'ordinateur répertoriés dans ce chapitre peuvent ne pas être pris en charge par votre ordinateur.

#### **Menu Fichier**

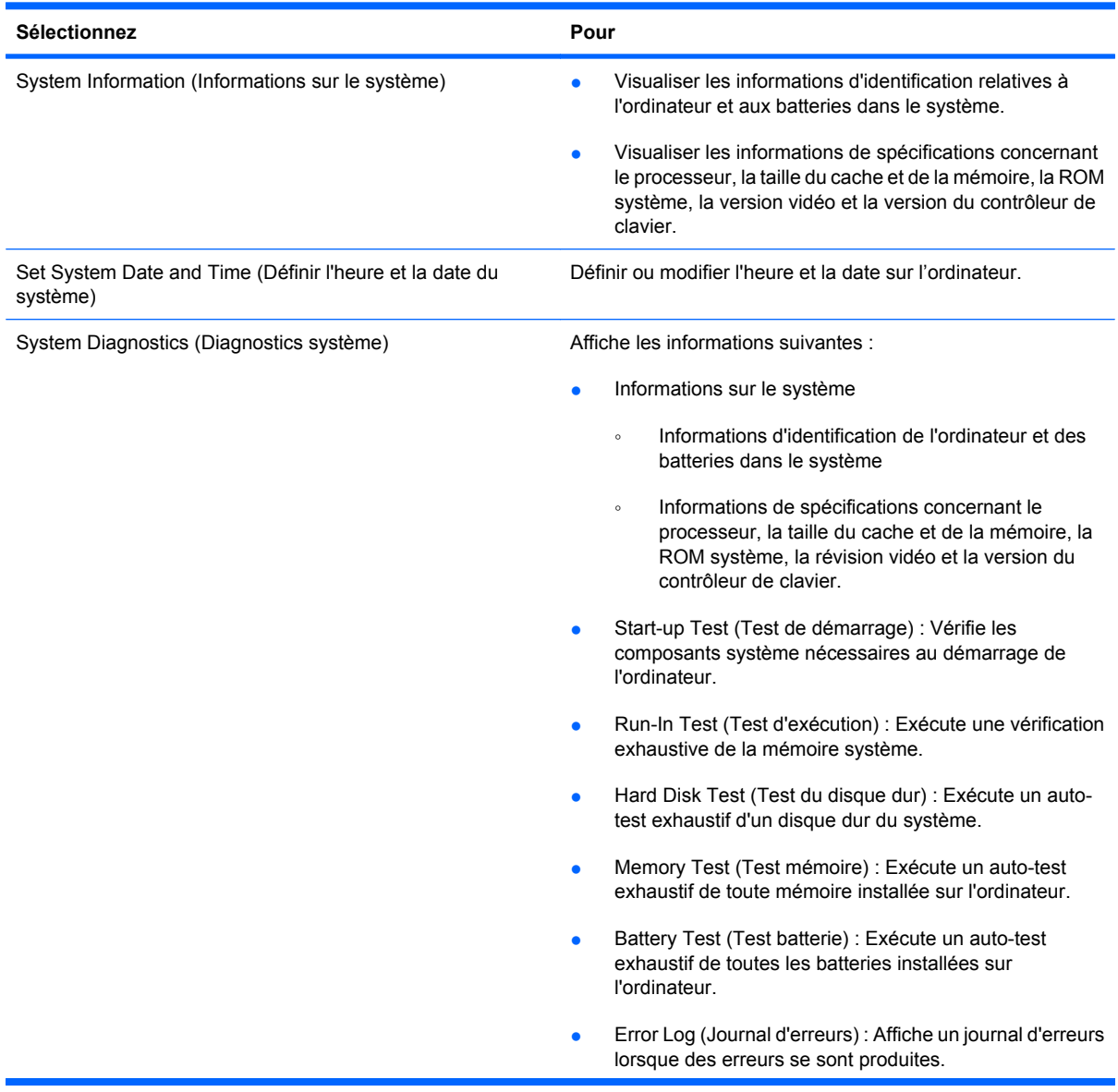

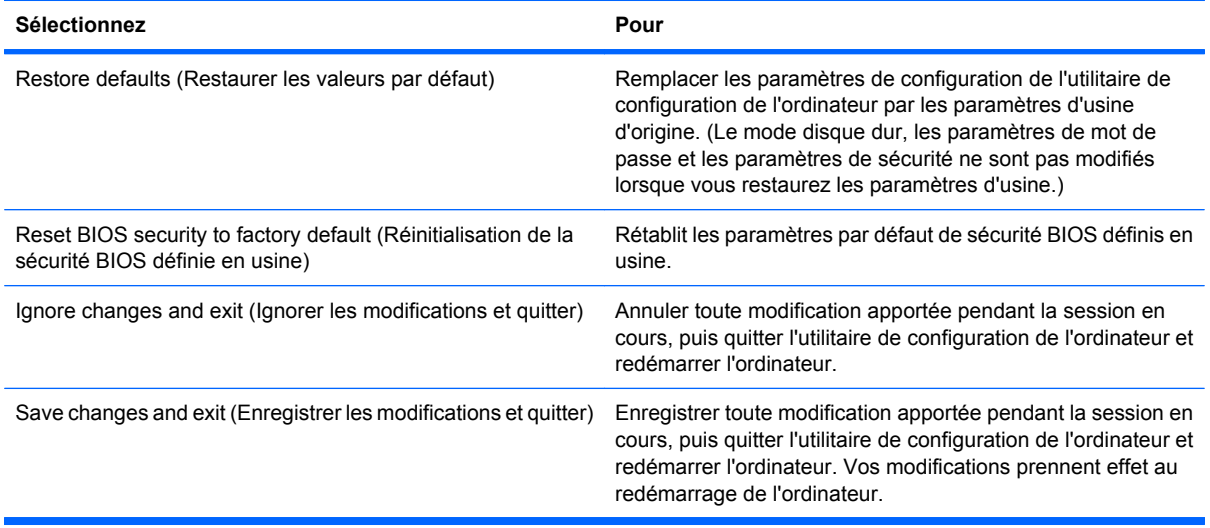

### **Menu Sécurité**

**REMARQUE :** Certains des éléments de menu répertoriés dans cette section peuvent ne pas être pris en charge par votre ordinateur.

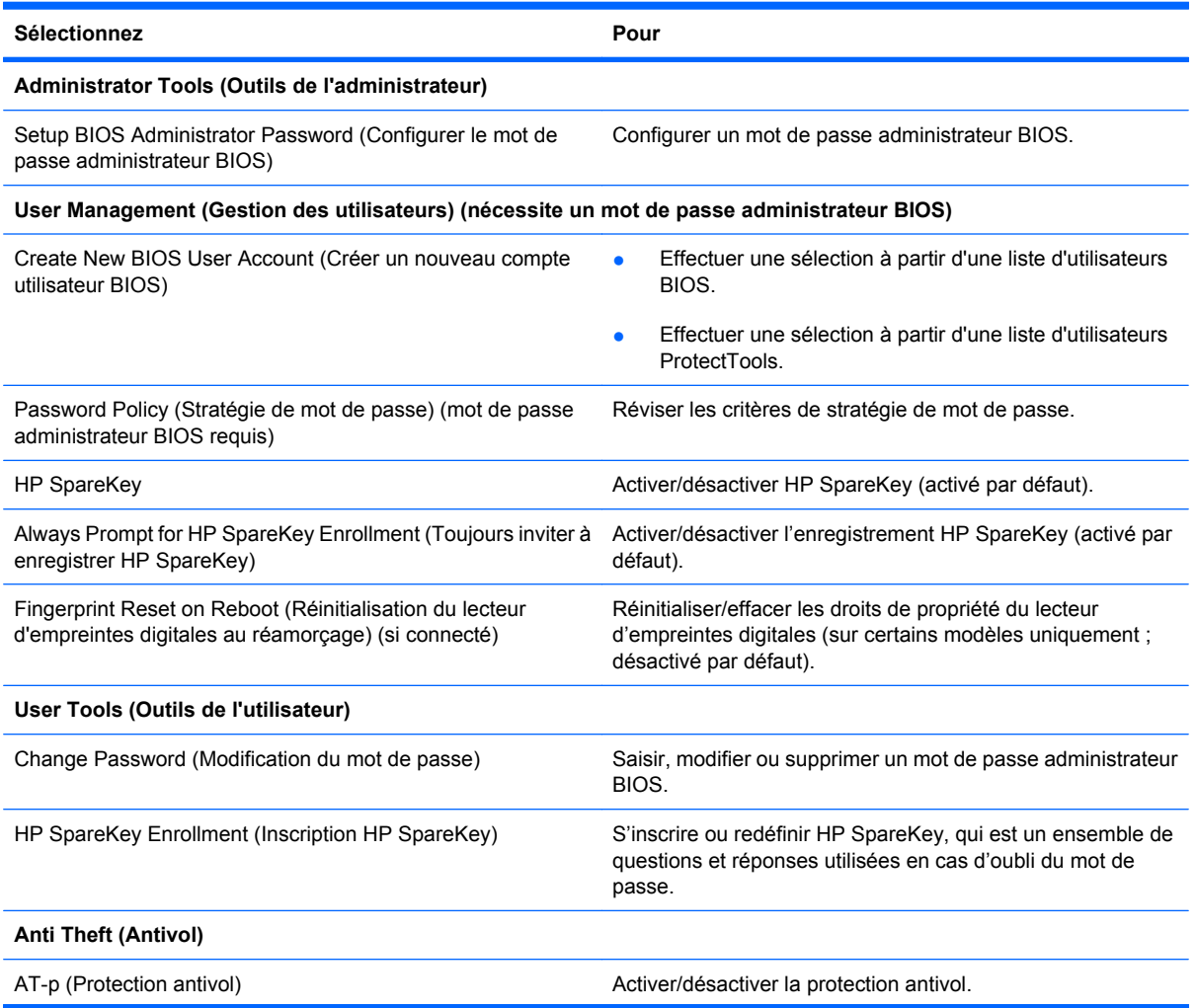

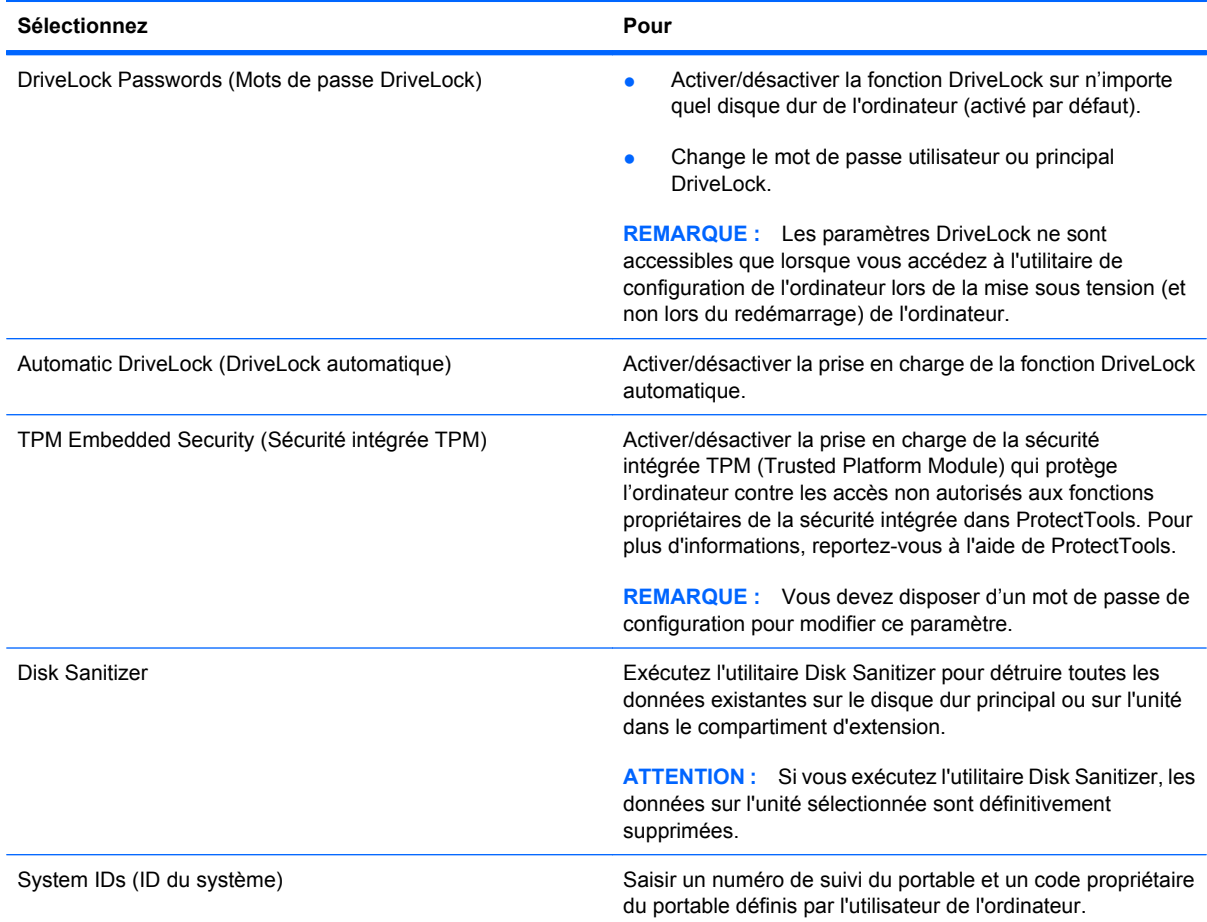

### **Menu Configuration système**

**REMARQUE :** Certaines des options de Configuration système risquent de ne pas être prises en charge par votre ordinateur.

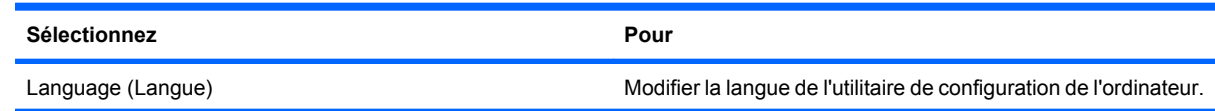

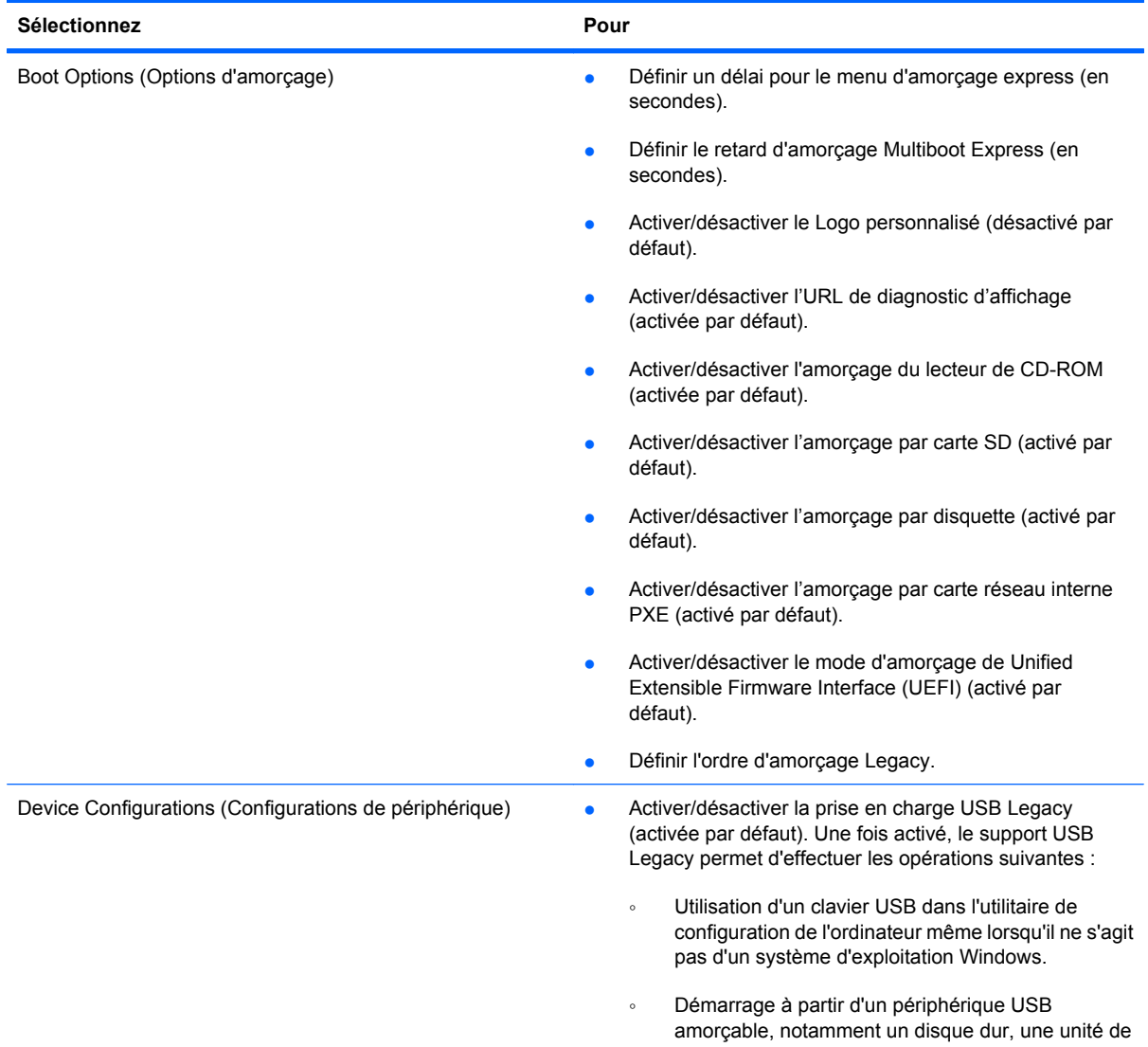

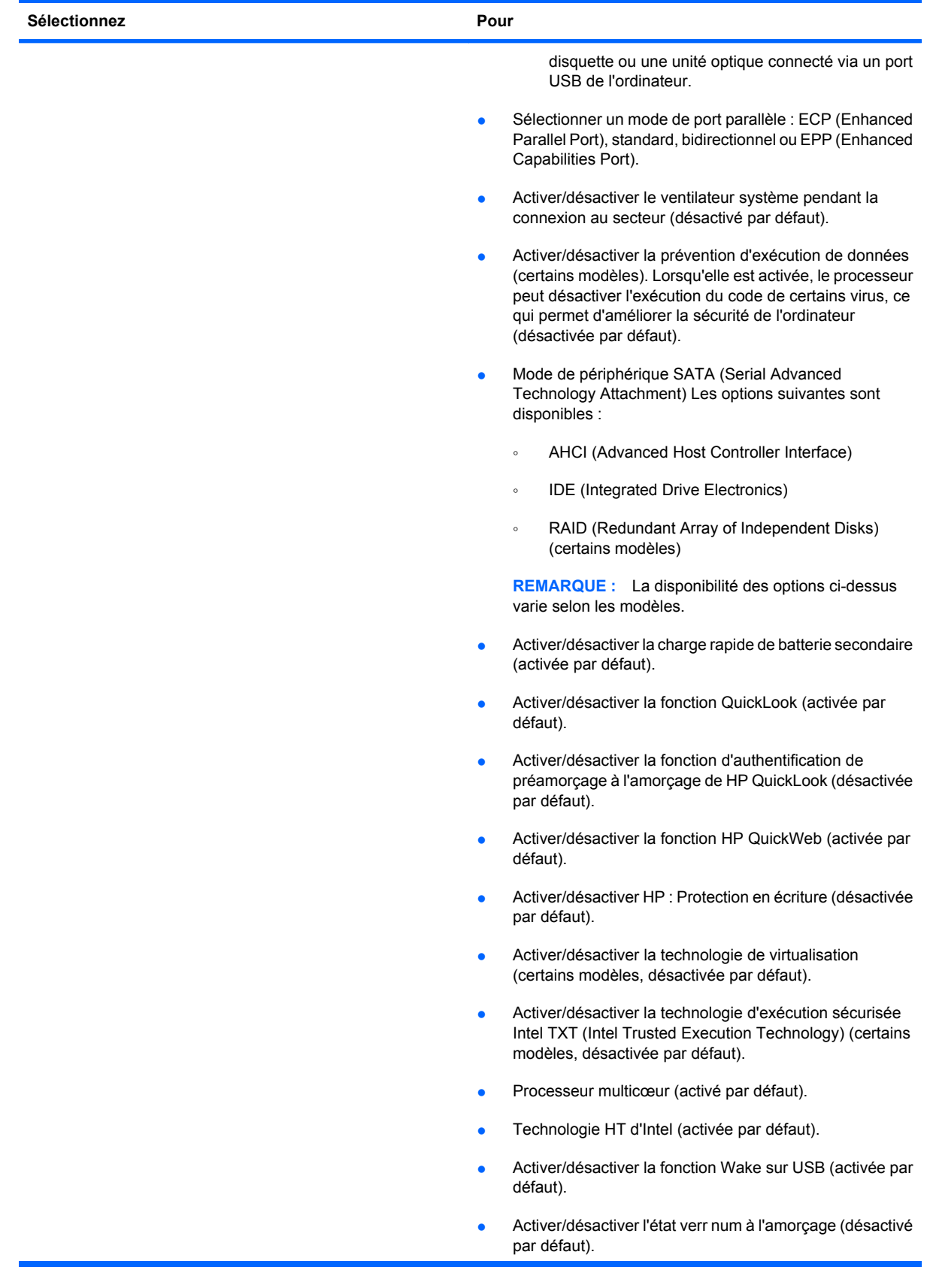

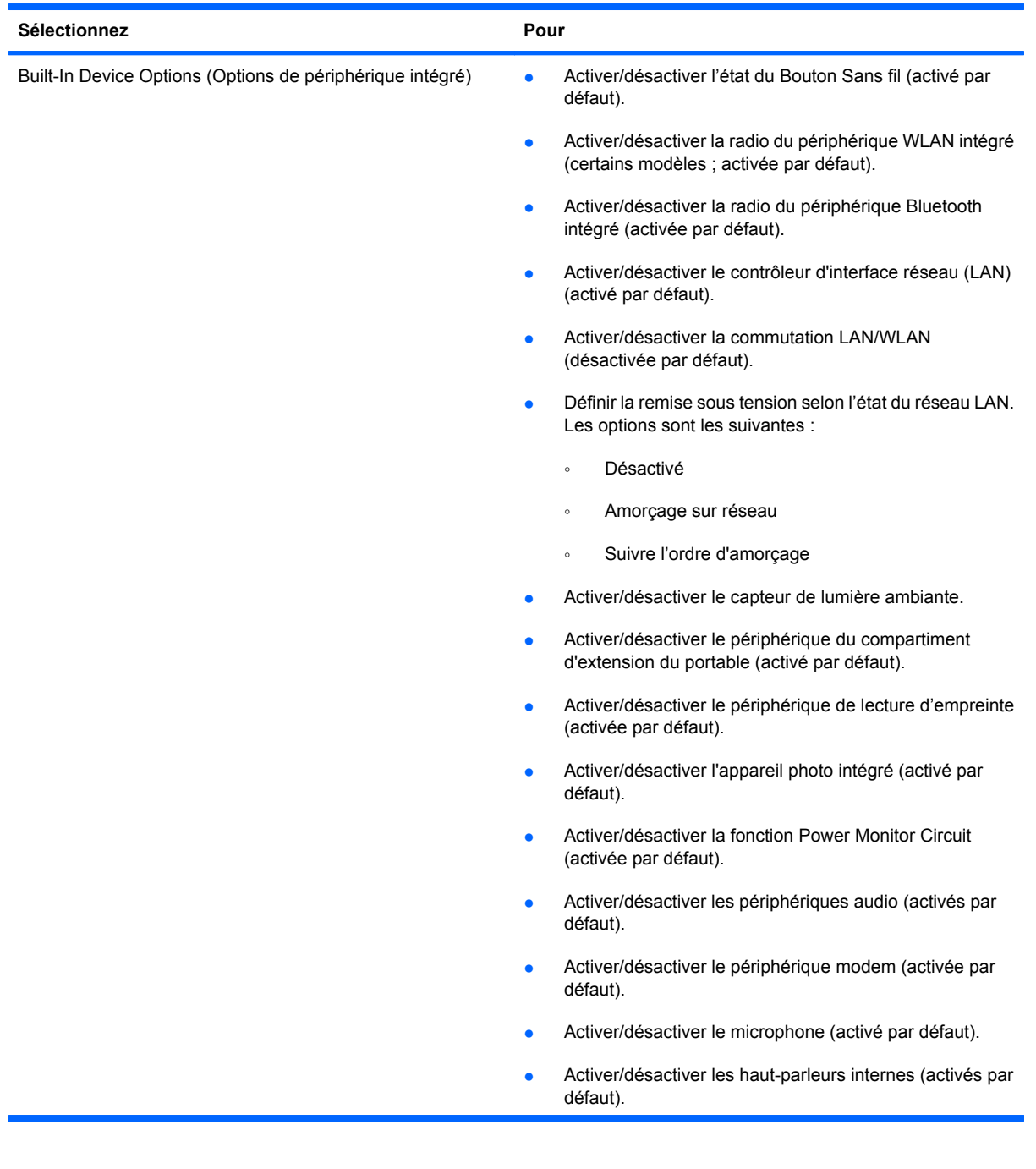

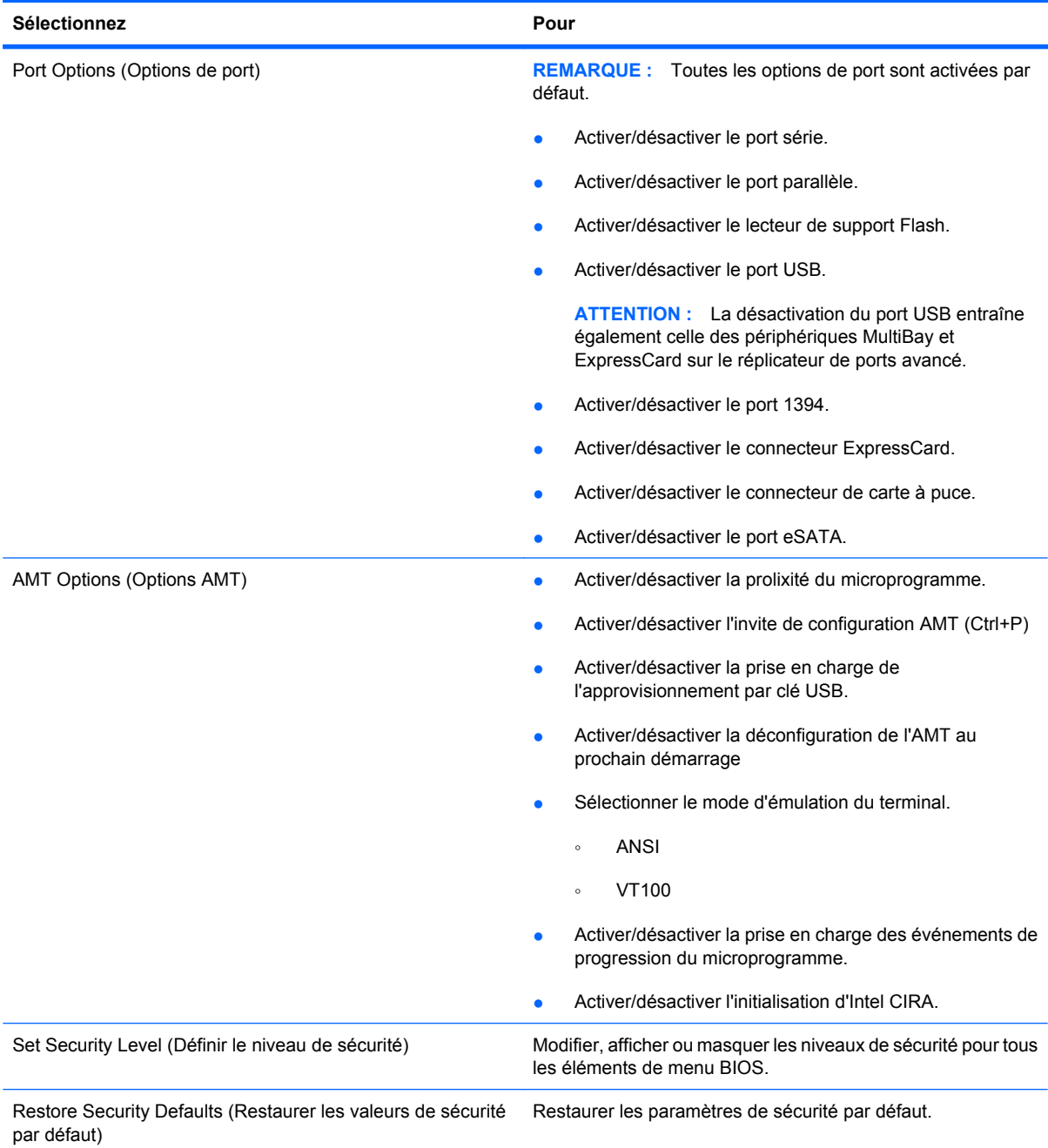

# **14 Multi-amorçage**

## **À propos de l'ordre des périphériques d'amorçage**

Au démarrage de l'ordinateur, le système tente de démarrer à partir de périphériques d'amorçage activés. L'utilitaire MultiBoot, qui est activé par défaut, contrôle l'ordre dans lequel le système sélectionne un périphérique d'amorçage. Les périphériques d'amorçage peuvent inclure des unités optiques, des lecteurs de disquette, une carte d'interface réseau (NIC), des disques durs et des périphériques USB. Les périphériques d'amorçage contiennent un support ou des fichiers requis par l'ordinateur pour que celui-ci démarre et fonctionne correctement.

**EX REMARQUE :** Certains périphériques d'amorçage doivent être activés dans l'utilitaire de configuration de l'ordinateur avant de pouvoir être inclus dans la séquence d'amorçage.

Par défaut, l'ordinateur sélectionne le périphérique d'amorçage en faisant une recherche sur les périphériques et les compartiments d'unité activés en respectant la séquence suivante :

- **EXARQUE :** Certains des périphériques d'amorçage et des compartiments d'unité répertoriés peuvent ne pas être pris en charge sur votre ordinateur.
	- Compartiment MultiBay du portable
	- Disque dur interne
	- Lecteur de disquette USB
	- CD-ROM USB
	- Disque dur USB
	- Paramètres Ethernet de l'ordinateur portable
	- Carte mémoire Secure Digital (SD)
	- Station d'accueil MultiBay
	- Unité SATA externe

Vous pouvez modifier l'ordre dans lequel l'ordinateur recherche un périphérique d'amorçage en changeant l'ordre d'amorçage dans l'utilitaire de configuration de l'ordinateur. Vous pouvez également appuyer sur echap quand le message « Press the ESC key for Startup Menu » (Appuyez sur echap pour accéder au menu de démarrage) apparaît en bas de l'écran, puis appuyez sur f9. Une pression sur la touche f9 affiche un menu qui répertorie les périphériques d'amorçage actuels et qui permet d'en sélectionner un. Vous pouvez également utiliser MultiBoot Express pour configurer l'ordinateur afin d'être invité à spécifier un emplacement d'amorçage à chaque démarrage ou redémarrage.

Si MultiBoot est désactivé, l'ordinateur utilise un ordre d'amorçage fixé qui consiste à rechercher d'abord un périphérique d'amorçage d'unité A. Si aucun n'est trouvé, l'ordinateur recherche un périphérique

d'amorçage d'unité C. Les périphériques d'amorçage d'unité A incluent les unités optiques et les lecteurs de disquette. Les périphériques d'amorçage d'unité C incluent les unités optiques et les disques durs.

La carte NIC ne possède pas de lettre d'unité attribuée.

**EY REMARQUE :** Une unité optique (tel que lecteur de CD-ROM) peut être amorcée comme étant l'unité A ou C, selon le format du CD d'amorçage.

La liste suivante décrit l'ordre d'amorçage par défaut dans lequel les lettres d'unité A et C sont attribuées lorsque MultiBoot est désactivé. L'ordre actuel varie selon la configuration.

- Ordre d'amorçage pour les périphériques pouvant être amorcés comme étant l'unité A :
	- **1.** Unité optique présente dans une station d'accueil en option ou dans un compartiment MultiBay externe en option qui contient un disque formaté en tant qu'unité A.
	- **2.** Unité optique insérée dans le compartiment MultiBay interne (certains modèles) qui contient un disque formaté en tant qu'unité A.
	- **3.** Lecteur de disquette présent dans une station d'accueil en option ou dans un compartiment MultiBay externe en option.
- Ordre d'amorcage des périphériques pouvant être amorcés comme étant l'unité C :
	- **1.** Unité optique présente dans une station d'accueil en option ou dans un compartiment MultiBay externe en option qui contient un disque formaté en tant qu'unité C.
	- **2.** Unité optique insérée dans le compartiment MultiBay interne (certains modèles) qui contient un disque formaté en tant qu'unité C.
	- **3.** Disque dur dans le compartiment de disque dur de l'ordinateur.
	- **4.** Disque dur présent dans une station d'accueil en option ou dans un compartiment MultiBay externe en option.
- **EXARQUE :** Aucune lettre d'unité n'étant associée à la carte réseau, la modification de l'ordre d'amorçage d'une carte réseau n'a aucune incidence sur les désignations d'unité des autres périphériques.

## **Activation des périphériques de démarrage dans l'utilitaire de configuration de l'ordinateur**

L'ordinateur ne peut démarrer à partir d'un périphérique USB ou d'une carte réseau que si celui-ci ou celle-ci a d'abord été activé dans l'utilitaire de configuration de l'ordinateur.

Pour démarrer l'utilitaire de configuration de l'ordinateur et activer un périphérique USB ou de carte réseau en tant que périphérique d'amorçage, procédez comme suit :

- **1.** Allumez ou redémarrez l'ordinateur, puis appuyez sur echap quand le message « Press the ESC key for Startup Menu » (Appuyez sur echap pour accéder au menu de démarrage) la touche apparaît en bas de l'écran.
- **2.** Appuyez sur f10 pour accéder à l'utilitaire de configuration du BIOS.
- **3.** Pour activer les supports amorçables présents dans les lecteurs USB ou dans les lecteurs insérés dans une station d'accueil en option (certains modèles), utilisez un périphérique de pointage ou les touches de direction pour sélectionner **Configuration système > Configurations de périphérique**. Vérifiez que la case **Activé** est cochée en regard de **Support USB Legacy**.
- **EX REMARQUE :** L'option Port USB doit être activée pour utiliser le support USB Legacy. Cette option est activée par défaut. Si le port est désactivé, réactivez-le en sélectionnant **Configuration système > Options de port**, puis en cliquant sur **Activé** en regard de **Port USB**.

Ou

Pour activer un périphérique de carte réseau, sélectionnez **Configuration système > Options d'amorçage**, puis cliquez sur **Activé** en regard de **Amorçage par carte réseau interne PXE**.

**4.** Pour enregistrer les modifications et quitter l'utilitaire de configuration de l'ordinateur, cliquez sur **Enregistrer** dans l'angle inférieur gauche de l'écran, puis suivez les instructions à l'écran.

 $-$  ou  $-$ 

Utilisez les touches de direction pour sélectionner **Fichier > Enregistrer les modifications et quitter**, puis appuyez sur entrée.

Vos modifications prennent effet au redémarrage de l'ordinateur.

**REMARQUE :** Pour connecter une carte réseau à un serveur PXE ou RPL pendant le démarrage sans utiliser MultiBoot, appuyez sur echap lorsque le message « Press the ESC key for Startup Menu » (Appuyez sur echap pour accéder au menu de démarrage) apparaît en bas de l'écran, puis appuyez rapidement sur f12.

## **Considérations sur les modifications de l'ordre d'amorçage**

Avant de modifier l'ordre d'amorçage, prenez note des considérations suivantes :

- Lorsque l'ordinateur redémarre après la modification de l'ordre d'amorçage, il essaie de démarrer en utilisant la nouvelle séquence.
- S'il existe plusieurs types de périphériques de démarrage, l'ordinateur tente de démarrer en utilisant le premier de chaque type de périphérique de démarrage (excepté les périphériques optiques). Par exemple, si l'ordinateur est connecté à une station d'accueil en option (certains modèles) qui contient un disque dur, ce dernier est affiché dans l'ordre d'amorçage en tant que disque dur USB. Si le système ne réussit pas à démarrer à partir de ce disque dur USB, il n'essaie pas de démarrer sur le disque dur présent dans le compartiment de disque dur. Il essaie alors de démarrer sur le type suivant de périphérique dans l'ordre d'amorçage. Toutefois, s'il existe deux unités optiques et que la première ne s'amorce pas (parce qu'elle ne contient pas de support ou que celui-ci n'est pas amorçable), le système essaie de démarrer sur la deuxième unité optique.
- La modification de l'ordre d'amorçage permet également de modifier les désignations d'unité logique. Par exemple, si le démarrage s'effectue à partir d'un lecteur de CD-ROM contenant un support qui s'amorce comme étant l'unité C, le lecteur devient l'unité C et le disque dur installé dans le compartiment de disque dur devient l'unité D.
- L'ordinateur ne peut démarrer à partir d'un périphérique de carte réseau que si celui-ci a d'abord été activé dans le menu Options des périphériques intégrés de l'utilitaire de configuration de l'ordinateur et si l'amorçage à partir du périphérique a bien été activé dans le menu Options de démarrage de l'utilitaire de configuration de l'ordinateur. L'amorçage à partir d'une carte réseau n'a aucune incidence sur les désignations d'unité logique car aucune lettre d'unité n'est associée à la carte réseau.
- Les lecteurs dans une station d'accueil en option (certains modèles) sont traités comme des périphériques USB externes dans l'ordre d'amorçage.

## **Sélection de préférences de multi-amorçage (Multiboot)**

Vous pouvez utiliser MultiBoot de l'une des manières suivantes :

- Pour définir un nouvel ordre d'amorçage que l'ordinateur utilise à chaque mise sous tension, en modifiant l'ordre d'amorçage dans l'utilitaire de configuration de l'ordinateur.
- Pour sélectionner dynamiquement le périphérique d'amorçage, appuyez sur echap lorsque le message « Press the ESC key for Startup Menu » (Appuyez sur echap pour accéder au menu de démarrage) apparaît en bas de l'écran, puis appuyez sur f9 pour accéder au menu d'options de périphériques d'amorçage.
- Pour utiliser MultiBoot Express pour la définition d'ordres d'amorçage variables. Cette fonctionnalité vous invite à sélectionner un périphérique d'amorçage à chaque mise sous tension ou redémarrage de l'ordinateur.

#### **Définition d'un nouvel ordre d'amorçage dans l'utilitaire de configuration de l'ordinateur**

Pour démarrer l'utilitaire de configuration de l'ordinateur et définir un ordre de périphériques d'amorçage que l'ordinateur utilise à chaque mise sous tension ou redémarrage, procédez comme suit :

- **1.** Allumez ou redémarrez l'ordinateur, puis appuyez sur echap quand le message « Press the ESC key for Startup Menu » (Appuyez sur echap pour accéder au menu de démarrage) la touche apparaît en bas de l'écran.
- **2.** Appuyez sur f10 pour accéder à l'utilitaire de configuration du BIOS.
- **3.** Utilisez un dispositif de pointage ou les touches de direction pour sélectionner **System Configuration** (Configuration système) **> Boot Options** (Options de démarrage) **> Boot Order** (Ordre de démarrage). Confirmez que l'option **Enabled** (Activé) est sélectionnée en regard de **MultiBoot** (Multi-amorçage).
- **REMARQUE :** L'utilitaire MultiBoot n'est pas activé en usine.
- **4.** Utilisez un périphérique de pointage ou les touches de direction pour sélectionner un périphérique dans la liste.
- **5.** Pour déplacer le périphérique vers le haut dans l'ordre d'amorçage, utilisez un périphérique de pointage pour cliquer sur le signe plus (+) ou appuyez sur la touche +.

 $\Omega U -$ 

Pour déplacer le périphérique vers le bas dans l'ordre d'amorçage, utilisez un périphérique de pointage pour cliquer sur le signe moins (-) ou appuyez sur la touche -.

**6.** Pour enregistrer vos modifications et quitter l'utilitaire de configuration de l'ordinateur, cliquez sur **Save** (Enregistrer) dans l'angle inférieur gauche de l'écran, puis suivez les instructions qui s'affichent.

 $\Omega U -$ 

Utilisez les touches de direction pour sélectionner **File** (Fichier) **> Save changes and exit** (Enregistrer les modifications et quitter), puis appuyez sur la touche entrée.

Vos modifications prennent effet au redémarrage de l'ordinateur.

#### **Sélection dynamique d'un périphérique d'amorçage via l'invite de la touche F9**

Pour choisir dynamiquement un périphérique d'amorçage pour la séquence de démarrage actuelle, procédez comme suit :

- **1.** Ouvrez le menu de sélection de périphérique d'amorçage en démarrant ou redémarrant l'ordinateur, puis appuyez sur echap lorsque le message « Press the ESC key for Startup Menu » (Appuyez sur echap pour accéder au menu de démarrage) apparaît en bas de l'écran.
- **2.** Appuyez sur f9.
- **3.** Utilisez les touches de direction pour sélectionner un périphérique d'amorçage, puis appuyez sur la touche entrée.

Vos changements prennent effet immédiatement.

#### **Définition d'une invite MultiBoot Express**

Pour démarrer l'utilitaire de configuration de l'ordinateur et configurer l'ordinateur afin qu'il affiche le menu d'emplacement de démarrage MultiBoot à chaque démarrage ou redémarrage, procédez comme suit :

- **1.** Allumez ou redémarrez l'ordinateur, puis appuyez sur echap quand le message « Press the ESC key for Startup Menu » (Appuyez sur echap pour accéder au menu de démarrage) la touche apparaît en bas de l'écran.
- **2.** Appuyez sur f10 pour accéder à l'utilitaire de configuration du BIOS.
- **3.** Utilisez un périphérique de pointage ou les touches de direction pour sélectionner **Configuration système > Options d'amorçage**, puis appuyez sur entrée.
- **4.** Dans le champ **Retard d'amorçage express (sec)**, entrez le délai d'affichage du menu d'emplacement du démarrage avant que le système applique par défaut le paramètre MultiBoot en cours. (Lorsque 0 est sélectionné, le menu d'emplacement du démarrage n'est pas affiché).
- **5.** Pour enregistrer les modifications et quitter l'utilitaire de configuration de l'ordinateur, cliquez sur **Enregistrer** dans l'angle inférieur gauche de l'écran, puis suivez les instructions à l'écran.

 $-$  ou  $-$ 

Utilisez les touches de direction pour sélectionner **Fichier > Enregistrer les modifications et quitter**, puis appuyez sur entrée.

Vos modifications prennent effet au redémarrage de l'ordinateur.

#### **Saisie des préférences MultiBoot Express**

Si le menu Amorçage express s'affiche au démarrage, vous disposez des choix suivants :

- Pour spécifier un périphérique d'amorçage à partir du menu Amorçage express, faites votre choix pendant le délai autorisé, puis appuyez sur la touche entrée.
- Pour empêcher l'ordinateur d'appliquer par défaut le paramètre MultiBoot en cours, appuyez sur une touche quelconque avant la fin du délai. L'ordinateur ne démarrera pas tant que vous n'aurez pas spécifié de périphérique d'amorçage et appuyé sur la touche entrée.
- Pour permettre à l'ordinateur de démarrer selon le paramètre MultiBoot en cours, attendez que le délai s'écoule.

# **15 Gestion et impression**

## **Utilisation de Client Management Solutions**

L'application Client Management Solutions fournit des solutions standard pour gérer des ordinateurs de bureau, des ordinateurs portables, des stations de travail et des tablettes PC dans un environnement réseau.

La gestion des clients implique les fonctionnalités clés suivantes :

- Déploiement des images logicielles initiales
- Installation des logiciels système à distance
- Gestion et mise à jour des logiciels
- Mises à jour de la mémoire ROM
- Suivi et protection des ressources informatiques (matériel et logiciels installés sur les ordinateurs)
- Notification des incidents et récupération de certains composants logiciels et matériels
- **E** REMARQUE : Selon le modèle d'ordinateur et/ou la version du logiciel de gestion installé, certaines fonctions décrites ici risquent de ne pas être prises en charge.

#### **Configuration et déploiement d'une image logicielle**

L'ordinateur est livré avec une image logicielle système préinstallée. Cette image est configurée lors de l'installation initiale de l'ordinateur. Après une courte phase de « dégroupement » des logiciels, l'ordinateur est prêt à être utilisé.

Pour déployer (distribuer) une image logicielle personnalisée, vous pouvez procéder de l'une des manières suivantes :

- Installez des applications supplémentaires après le dégroupement de l'image logicielle préinstallée.
- Utilisez des outils tels que les solutions de déploiement Altiris pour remplacer les logiciels préinstallés par une image logicielle personnalisée.
- Copiez le contenu d'un disque dur sur un autre en le clonant.

La méthode de déploiement utilisée dépend de l'environnement technologique et des processus de votre entreprise.

**EX REMARQUE :** L'utilitaire de configuration de l'ordinateur l'ordinateur et d'autres fonctions du système fournissent une assistance supplémentaire pour la gestion de la configuration, la résolution des problèmes, la gestion de l'alimentation et la récupération des logiciels système.

### **Gestion et mise à jour des logiciels**

HP fournit plusieurs outils permettant de gérer et de mettre à jour les logiciels sur les ordinateurs clients :

- HP Client Manager for Altiris (certains modèles)
- **REMARQUE :** Pour télécharger HP Client Manager for Altiris ou pour plus d'informations sur HP Client Manager for Altiris, visitez le site Web de HP à l'adresse<http://www.hp.com>.
- HP CCM (Client Configuration Manager) (certains modèles)
- HP SSM (System Software Manager)

#### **HP Client Manager for Altiris (certains modèles)**

HP Client Manager for Altiris intègre la technologie HP Intelligent Manageability au logiciel Altiris. HP Client Manager for Altiris fournit des fonctions de gestion du matériel avancées destinées aux périphériques HP :

- Vues détaillées de l'inventaire matériel pour la gestion des ressources
- Surveillance et diagnostic de l'état du système
- Fonctions, accessibles via le Web, de création d'états sur des éléments essentiels tels que la température et la mémoire
- Mise à jour à distance de logiciels système tels que les pilotes de périphériques et le BIOS
- **REMARQUE :** Il est possible d'ajouter d'autres fonctionnalités en utilisant HP Client Manager for Altiris avec un logiciel Altiris Solutions en option (vendu séparément).

Si vous utilisez HP Client Manager for Altiris (installé sur un ordinateur client) avec le logiciel Altiris Solutions (installé sur un ordinateur administrateur), HP Client Manager for Altiris offre une fonctionnalité de gestion avancée et une gestion matérielle centralisée des périphériques client pour les domaines de cycle de vie informatiques suivants :

- Gestion de l'inventaire et des ressources
	- Conformité des licences logicielles
	- Suivi des ordinateurs et création d'états
	- Suivi des informations sur les baux et les immobilisations
- Déploiement et migration des logiciels système
	- Migration Windows
	- Déploiement système
	- Migration des paramètres des utilisateurs
- Assistance et résolution des problèmes
	- Gestion des tickets d'assistance
	- Dépannage à distance
	- Résolution des problèmes à distance
	- Reprise après incident
- Gestion des logiciels et des opérations
	- Administration continue des clients
	- Déploiement des logiciels système HP
	- Auto-réparation des applications (faculté d'identifier et de corriger certains problèmes liés aux applications)

Le logiciel Altiris Solutions fournit des possibilités de distribution de logiciels simples d'utilisation. HP Client Manager for Altiris permet la communication avec le logiciel Altiris Solutions, qui peut être utilisé pour compléter le déploiement de nouveaux matériels ou la migration de personnalités (paramètres personnels utilisateur) vers un nouveau système d'exploitation grâce à des assistants conviviaux. HP Client Manager for Altiris peut être téléchargé à partir du site Web de HP.

Utilisé conjointement avec System Software Manager ou HP Client Manager for Altiris, Altiris Solutions permet aux administrateurs de mettre à jour le BIOS système et les logiciels de pilote de périphérique à partir d'une console centralisée.

#### **HP CCM (Client Configuration Manager) (certains modèles)**

HP CCM (Client Configuration Manager) automatise la gestion des logiciels tels que les systèmes d'exploitation, les programmes, les mises à jour logicielles, le contenu et les paramètres de configuration afin de garantir que chaque ordinateur conserve une configuration correcte. Grâce à ces solutions de gestion automatisées, vous pouvez gérer des logiciels tout au long du cycle de vie d'un ordinateur.

CCM permet de réaliser les tâches suivantes :

- Effectuer un inventaire matériel et logiciel sur plusieurs plates-formes
- Préparer un package de logiciels et réaliser une analyse de l'impact de la distribution
- Cibler des ordinateurs individuels, des groupes de travail ou des ensembles d'ordinateurs pour le déploiement et la maintenance de logiciels et de contenu en fonctions de certaines règles
- Fournir et gérer les systèmes d'exploitation, les applications et le contenu sur les ordinateurs à partir d'un emplacement quelconque
- **Intégrer CCM à des services d'assistance et autres outils de gestion système pour des opérations** en continu
- Exploiter une infrastructure commune pour la gestion de logiciels et de contenu sur les dispositifs informatiques standard, sur n'importe quel réseau et pour tous les utilisateurs
- S'adapter aux besoins de l'entreprise
## <span id="page-180-0"></span>**HP SSM (System Software Manager)**

HP SSM (System Software Manager) vous permet de mettre à jour à distance les logiciels système sur plusieurs systèmes en même temps. Exécuté sur un ordinateur client, SSM détecte les versions du matériel et des logiciels, puis met à jour le logiciel désigné à partir d'un répertoire central, appelé magasin de fichiers. Les versions des pilotes pris en charge par SSM sont signalées par une icône spécifique sur le site Web de HP de téléchargement des pilotes et sur le CD *Support Software* (Logiciels de support). Pour télécharger l'utilitaire SSM ou pour plus d'informations sur SSM, visitez le site Web de HP à l'adresse <http://www.hp.com/go/ssm>(anglais uniquement).

# <span id="page-181-0"></span>**Utilisation d'Intel Active Management Technology (certains modèles uniquement)**

Intel® Active Management Technology (iAMT) détecte, répare et protège les composants informatiques en réseau. La solution iAMT permet de gérer les ordinateurs, qu'ils soient allumés ou non. La solution iAMT est disponible sur les ordinateurs équipés d'Intel Centrino® avec technologie mobile vPro.

Les fonctionnalités d'iAMT sont les suivantes :

- Gestion de l'inventaire matériel
- Notification d'événements
- Gestion de l'alimentation
- Diagnostic et réparation à distance
- Isolement et récupération du matériel (limiter ou interdire l'accès au réseau si l'existence d'un virus est soupçonnée, par exemple)

# **Mise en oeuvre de la solution iAMT**

Pour configurer les paramètres iAMT :

- **EXARQUE :** L'invite ctrl+p n'est visible que si l'option relative à l'invite de configuration AMT est activée dans l'utilitaire de configuration de l'ordinateur.
	- **1.** Mettez l'ordinateur sous tension ou redémarrez-le.
	- **2.** Avant le démarrage de Windows, appuyez sur ctrl+p.
	- **EX REMARQUE :** Si vous n'appuyez pas sur ctrl+p au moment voulu, vous devrez répéter les étapes 1 et 2 pour accéder à l'utilitaire de configuration MEBx.
	- **3.** Saisissez le mot de passe ME. Le mot de passe défini en usine est **admin**.

L'utilitaire de configuration MEBx s'ouvre. Utilisez les touches de direction pour la navigation.

- **4.** Indiquez si vous souhaitez configurer Intel ME, iAMT ou modifier le mot de passe Intel ME.
- **5.** Une fois votre choix effectué, sélectionnez **Exit** (Quitter) pour fermer l'utilitaire de configuration MEBx.

# **Utilisation des menus de l'utilitaire de configuration MEBx**

**EX REMARQUE :** Pour plus d'informations sur iAMT, visitez le site Web d'Intel à l'adresse <http://www.intel.com> et faites une recherche sur iAMT.

#### **Configuration d'Intel ME**

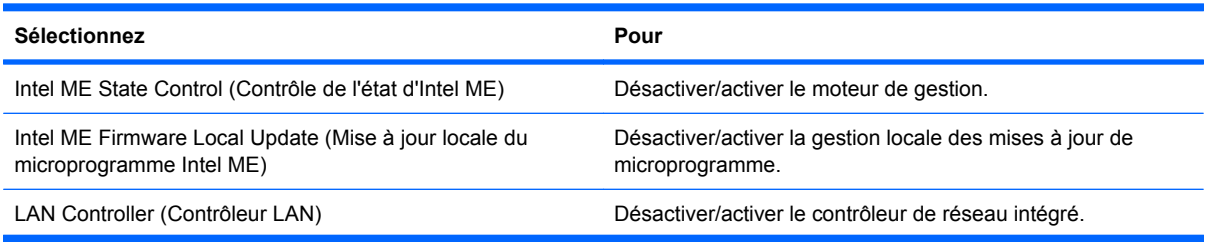

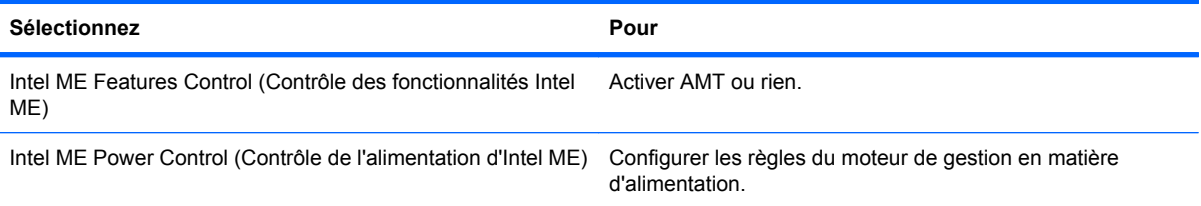

# **Configuration d'iAMT**

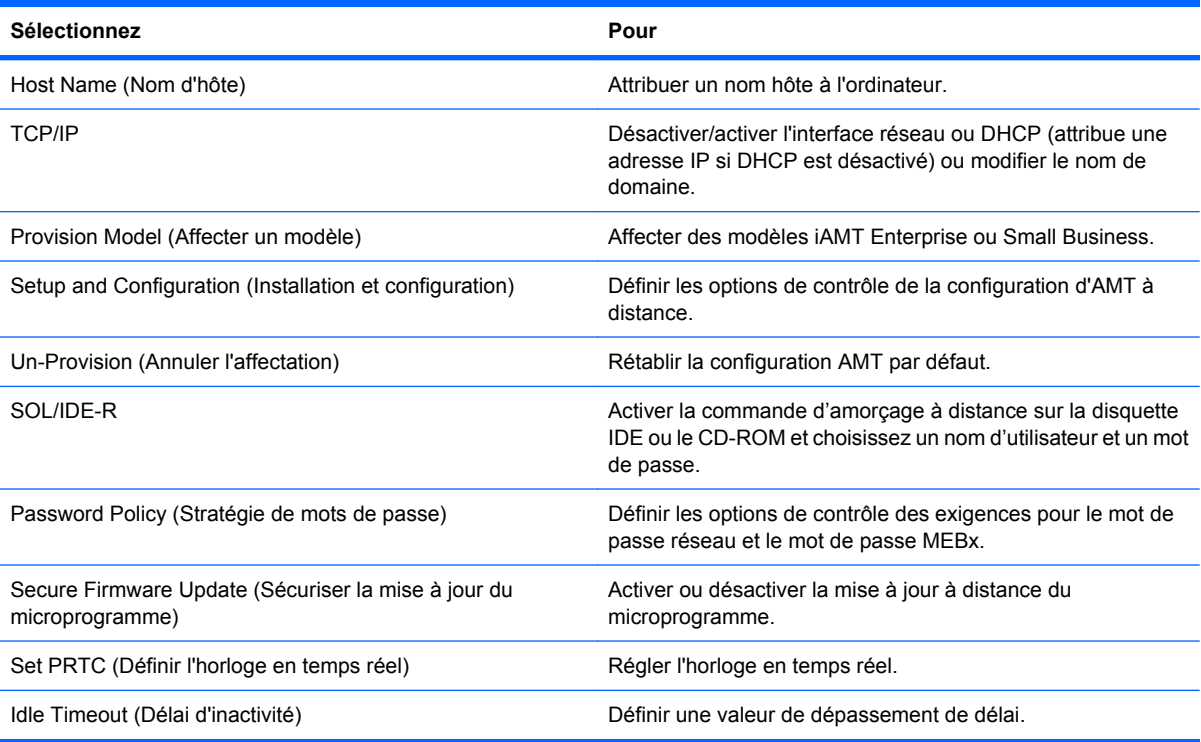

# **Modification du mot de passe Intel ME**

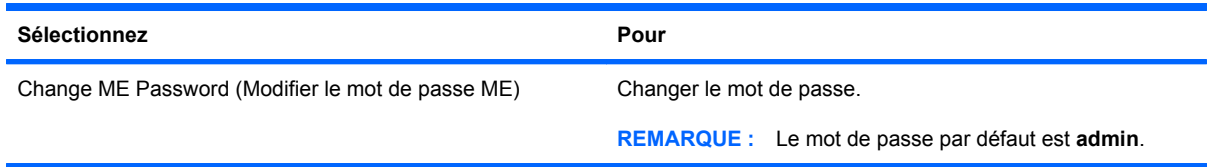

# <span id="page-183-0"></span>**Utilisation du pilote d'impression universel HP (certains modèles)**

Le pilote d'impression universel HP pour Windows est un pilote intelligent qui remplace les pilotes individuels pour les imprimantes réseau HP.

**REMARQUE :** Le pilote d'impression universel HP est préinstallé sur certains ordinateurs. Pour télécharger le pilote d'impression universel HP ou pour plus d'informations sur son utilisation, visitez le site Web de HP à l'adresse<http://www.hp.com/go/universalprintdriver>(anglais uniquement).

Pour imprimer à l'aide du pilote d'imprimante universel HP :

- **1.** Sélectionnez **Fichier > Imprimer** à partir de n'importe quelle application.
- **2.** Sélectionnez **HP Universal Printing PS** dans la liste d'imprimantes.
- **3.** Cliquez sur **Imprimer**.
- **4.** Indiquez l'adresse IP ou le chemin d'accès réseau de l'imprimante.
- **EY REMARQUE :** Si vous ne connaissez ni l'adresse IP ni le chemin d'accès réseau de l'imprimante, contactez l'administrateur système.
- **5.** Cochez la case **Rendre cette instance d'imprimante permanente dans le dossier Imprimantes**.
- **6.** Cliquez sur **Imprimer**.

# **Index**

## **A**

absence de réponse du système [85](#page-96-0) Active Management Technology, Intel [170](#page-181-0) adaptateur de câble modem propre au pays/à la région, identification [14](#page-25-0) adaptateur de câble modem propre au pays/région [31](#page-42-0) adaptateur RJ-11 (modem), identification [14](#page-25-0) adaptateur secteur connexion [75](#page-86-0) Adaptateur secteur identification [14](#page-25-0) administrateur, mot de passe [123](#page-134-0) alimentation connexion [75](#page-86-0) économie [83](#page-94-0) alimentation, identification des voyants [3](#page-14-0), [8](#page-19-0) alimentation, identification du connecteur [10](#page-21-0) alimentation par batterie [76](#page-87-0) amorçage service réseau [160](#page-171-0) antennes WLAN [13](#page-24-0) WWAN [13](#page-24-0) antennes sans fil [12](#page-23-0) antennes WLAN, identification [13](#page-24-0) antivol [152](#page-163-0) applications Windows, touche [7](#page-18-0) arrêt [85](#page-96-0) arrêt de l'ordinateur [85](#page-96-0) audio, connexion de périphériques externes [52](#page-63-0) augmentation du volume, identification du Bouton [6](#page-17-0)

augmentation du volume, identification du voyant [4](#page-15-0)

## **B**

batterie calibrage [81](#page-92-0) charge [78,](#page-89-0) [81](#page-92-0) économie d'énergie [83](#page-94-0) insertion [77](#page-88-0) mise au rebut [84](#page-95-0) niveaux bas de batterie [79](#page-90-0) recharge [83](#page-94-0) remplacement [84](#page-95-0) retrait [77](#page-88-0) stockage [83](#page-94-0) batterie, compartiment [11,](#page-22-0) [14](#page-25-0) batterie, identification [14](#page-25-0) batterie, informations de charge [42](#page-53-0) BD copie [60](#page-71-0) lecture [58](#page-69-0) retrait [61](#page-72-0) Bluetooth étiquette [15](#page-26-0) périphérique [16](#page-27-0) Bouton d'ouverture de l'écran, identification [8](#page-19-0) Bouton de pointage identification [1](#page-12-0) utilisation [38](#page-49-0) Bouton des périphériques sans fil identification [6](#page-17-0) Bouton QuickLook identification [5](#page-16-0) Bouton QuickWeb identification [6](#page-17-0) **Boutons** alimentation [5](#page-16-0) bouton de pointage [2](#page-13-0)

éclairage du clavier [12](#page-23-0) Muet [6,](#page-17-0) [49](#page-60-0) ouverture de l'écran [8](#page-19-0) pavé tactile [2](#page-13-0), [6](#page-17-0) Quick Launch [44](#page-55-0) QuickLook [5,](#page-16-0) [44](#page-55-0) QuickWeb [6,](#page-17-0) [44](#page-55-0) technologie sans fil [6](#page-17-0) volume [6](#page-17-0) Boutons de volume [49](#page-60-0)

## **C**

câble LAN [37](#page-48-0) modem [30](#page-41-0) câble 1394, connexion [103](#page-114-0) câble antivol, identification de l'emplacement [9](#page-20-0) câble eSATA, connexion [104](#page-115-0) câble modem adaptateur de câble modem propre au pays/région [31](#page-42-0) circuits de suppression des parasites [30](#page-41-0) connexion [30](#page-41-0) identification [14](#page-25-0) câble réseau circuits de suppression des parasites [37](#page-48-0) connexion [37](#page-48-0) câbles 1394 [103](#page-114-0) eSATA [104](#page-115-0) USB [101](#page-112-0) câble USB, connexion [101](#page-112-0) caméra Web identification [12](#page-23-0) capteur de lumière ambiante identification [12](#page-23-0) touche d'activation [43](#page-54-0)

carte ExpressCard arrêt [110](#page-121-0) configuration [109](#page-120-0) insertion [109](#page-120-0) retrait [110](#page-121-0) retrait du cache [109](#page-120-0) carte Java insertion [111](#page-122-0) retrait [112](#page-123-0) carte numérique arrêt [108](#page-119-0) insertion [107](#page-118-0) retrait [108](#page-119-0) carte réseau, périphériques d'amorçage [158,](#page-169-0) [160](#page-171-0) cartes ExpressCard, configuration [109](#page-120-0) carte SIM insertion [23](#page-34-0) retrait [24](#page-35-0) casque (sortie audio), prise [10](#page-21-0) CD copie [60](#page-71-0) gravure [51](#page-62-0) lecture [58](#page-69-0) protection [51](#page-62-0) retrait [61](#page-72-0) certificat d'authenticité, étiquette [14](#page-25-0) charge de batteries [78,](#page-89-0) [81](#page-92-0) charge de la batterie, optimisation [79](#page-90-0) charge rapide de batterie secondaire [155](#page-166-0) circuits de suppression des parasites câble modem [30](#page-41-0) câble réseau [37](#page-48-0) clavier, identification des touches d'activation [38](#page-49-0) clé de produit [14](#page-25-0) clé de réseau [28](#page-39-0) codes de région de DVD [59](#page-70-0) codes de sécurité du réseau clé de réseau [28](#page-39-0) SSID [28](#page-39-0) commandes des périphériques sans fil Bouton [17](#page-28-0)

logiciel Wireless Assistant [17](#page-28-0) système d'exploitation [17](#page-28-0) compartiment d'extension identification [9](#page-20-0) compartiment de mise à niveau remplacement d'un disque dur [95](#page-106-0) remplacement d'une unité optique [98](#page-109-0) compartiment du disque dur [11](#page-22-0) compartiments batterie [14](#page-25-0) disque dur [11](#page-22-0) concentrateurs [101](#page-112-0) concentrateurs USB [101](#page-112-0) configuration, ordinateur [1](#page-12-0) configuration d'une connexion Internet [20](#page-31-0) configuration d'un réseau WLAN [20](#page-31-0) configurations de périphérique [154](#page-165-0) connecteur, alimentation [10](#page-21-0) connecteur d'amarrage [106](#page-117-0) connecteur de carte ExpressCard, identification [10](#page-21-0) connecteurs câble antivol [9](#page-20-0) ExpressCard [10](#page-21-0) mémoire [113](#page-124-0) Smart Card, lecteur [9](#page-20-0) connexion, alimentation externe [75](#page-86-0) connexion à un réseau local [37](#page-48-0) connexion à un réseau WLAN [22](#page-33-0) connexion à un réseau WLAN d'entreprise [22](#page-33-0) connexion à un réseau WLAN public [22](#page-33-0) cordon, alimentation [14](#page-25-0) cordon d'alimentation, identification [14](#page-25-0) cryptage [21](#page-32-0)

## **D**

définir le niveau de sécurité [157](#page-168-0) défragmenteur de disque [89](#page-100-0) dégagement de la batterie, loquet [11](#page-22-0), [77](#page-88-0)

dépannage chargeur de disque optique [62](#page-73-0) détection de l'unité optique [63](#page-74-0) exécution automatique [64](#page-75-0) gravure de disques [65](#page-76-0) lecture de disques [63](#page-74-0) lecture de films [65](#page-76-0) modem [34](#page-45-0) moniteur externe [65](#page-76-0) pilotes de périphériques [66](#page-77-0) pilotes de périphériques HP [66](#page-77-0) pilotes de périphériques Microsoft [66](#page-77-0) déplacement avec l'ordinateur étiquette d'homologation du modem [15](#page-26-0) déplacement avec l'ordinateur [15](#page-26-0) déploiement, logiciels [165](#page-176-0) désignations d'unité logique [161](#page-172-0) diagnostics système [151](#page-162-0) disk Sanitizer [153](#page-164-0) displayPort, identification [9](#page-20-0) dispositifs de sécurité des aéroports [88](#page-99-0) disque Blu-ray Disc (BD) [56](#page-67-0) disque dur externe [105](#page-116-0) HP 3D DriveGuard [90](#page-101-0) installation [93](#page-104-0) réinstallation [92](#page-103-0) disque Operating System (Système d'exploitation) [148](#page-159-0) disque optique gravure [51](#page-62-0) retrait [61](#page-72-0) utilisation [57](#page-68-0) disque Restauration des pilotes [148](#page-159-0) disques Operating System (Système d'exploitation) [148](#page-159-0) Restauration des pilotes [148](#page-159-0) Système d'exploitation [148](#page-159-0) disque ystème d'exploitation [148](#page-159-0) DriveLock, automatique [153](#page-164-0) droits d'auteur, avertissement [60](#page-71-0) DVD copie [60](#page-71-0)

gravure [51](#page-62-0) lecture [58](#page-69-0) modification des paramètres de région [59](#page-70-0) protection [51](#page-62-0) retrait [61](#page-72-0) DVD, paramètres de région [59](#page-70-0)

## **E**

echap, identification de la touche [7](#page-18-0) éclairage du clavier, identification [12](#page-23-0) éclairage du clavier, identification du Bouton [12](#page-23-0) économie d'énergie [83](#page-94-0) écran basculement de l'image [41](#page-52-0) luminosité de l'écran, touches d'activation [43](#page-54-0) éléments côté droit [9](#page-20-0) côté gauche [9](#page-20-0) écran [12](#page-23-0) face inférieure [11](#page-22-0) face supérieure [1](#page-12-0) matériel supplémentaire [13](#page-24-0) panneau arrière [10](#page-21-0) panneau avant [7](#page-18-0) emplacement pour carte de visite, identification [8](#page-19-0) emplacements carte de visite [8](#page-19-0) enregistrement HP SpareKey [152](#page-163-0) entrée audio (microphone), identification de la prise [10](#page-21-0) entretien défragmenteur de disque [89](#page-100-0) nettoyage de disque [89](#page-100-0) espace de disque dur [121](#page-132-0) étalonnage d'une batterie [81](#page-92-0) étiquette d'homologation du modem [15](#page-26-0) étiquettes Bluetooth [15](#page-26-0) carte SIM [15](#page-26-0) certificat d'authenticité Microsoft [14](#page-25-0)

certification de périphérique sans fil [15](#page-26-0) homologation du modem [15](#page-26-0) module mobile à large bande HP [15](#page-26-0) réglementations [14](#page-25-0) Service Tag [14](#page-25-0) WLAN [15](#page-26-0) exécution, désactiver [155](#page-166-0) exécution automatique [59](#page-70-0)

## **F**

Fichier, menu [151](#page-162-0) fn, touche [38](#page-49-0) fonctions audio, vérification [52](#page-63-0)

# **G**

gestion des utilisateurs [152](#page-163-0)

## **H**

haut-parleurs, identification [8](#page-19-0) HDMI [41](#page-52-0) heure et date du système [151](#page-162-0) HP 3D DriveGuard [90](#page-101-0) HP Client Configuration Manager [166](#page-177-0), [168](#page-179-0) HP Client Manager for Altiris [166](#page-177-0) HP QuickLook [155](#page-166-0) HP System Software Manager [166](#page-177-0), [169](#page-180-0)

# **I**

icône d'état du réseau [17](#page-28-0) icône de Connection Manager [17](#page-28-0) icône des périphériques sans fil [17](#page-28-0) icône du réseau [28](#page-39-0) icônes connection Manager [17](#page-28-0) état du réseau [17](#page-28-0) périphériques sans fil [17](#page-28-0) réseau [28](#page-39-0) ID du système [153](#page-164-0) IEEE 1394, port identification [10](#page-21-0) image, ordinateur [165](#page-176-0) image d'écran, basculement [41](#page-52-0) informations de l'ordinateur [141](#page-152-0) informations système [151](#page-162-0)

informations système, touches d'activation [39](#page-50-0) insertion d'un module mémoire extension [115](#page-126-0) principal [119](#page-130-0) interférences, réduction [29](#page-40-0) interrupteur d'alimentation, identification [5](#page-16-0) interrupteur d'écran interne, identification [12](#page-23-0)

## **J**

Java Card définition [111](#page-122-0)

## **L**

l'utilitaire de configuration de l'ordinateur activation de périphériques d'amorçage [160](#page-171-0) définition d'une invite MultiBoot Express [163](#page-174-0) définition de l'ordre d'amorçage [162](#page-173-0) menu Configuration système [153](#page-164-0) menu Fichier [151](#page-162-0) menu Sécurité [152](#page-163-0) mot de passe administrateur BIOS [124](#page-135-0) mot de passe DriveLock [126](#page-137-0) navigation et sélection [149](#page-160-0) restauration des paramètres d'usine [150](#page-161-0) sécurité des périphériques [132](#page-143-0) l'utilitaire de configuration de l'ordinateur, utilitaire [165](#page-176-0) LAN, connexion [37](#page-48-0) langue, changement dans l'utilitaire de configuration de l'ordinateur [153](#page-164-0) lecteur Blu-ray DVD±R SuperMulti double couche [56](#page-67-0) lecteur Blu-ray R/RE DVD+/-RW SuperMulti double couche [56](#page-67-0) lecteur d'empreintes digitales, identification [6](#page-17-0) lecteur de cartes de visite, logiciel [68](#page-79-0)

lecteur de cartes multimédia, identification [8](#page-19-0) lecteur de CD [105](#page-116-0) lecteur de DVD [105](#page-116-0) lecteur média [71](#page-82-0) lecteurs, ordre d'amorçage [154](#page-165-0), [158](#page-169-0) lecteur Smart Card, identification [9](#page-20-0) logiciel HP Connection Manager [18](#page-29-0) lecteur de cartes de visite [68](#page-79-0) logiciel de modem problèmes de connexion en déplacement [34](#page-45-0) logiciel de nettoyage de disque [89](#page-100-0) logiciel HP Connection Manager [18](#page-29-0) logiciels défragmenteur de disque [89](#page-100-0) déploiement [165](#page-176-0) mise à jour [166](#page-177-0) mise à jour des logiciels et pilotes [144](#page-155-0) mise à jour du BIOS [142](#page-153-0) nettoyage de disque [89](#page-100-0) restauration [165](#page-176-0) Wireless Assistant [18](#page-29-0) logiciels de modem sélection/ajout d'un site [32](#page-43-0) logiciels multimédia accès [51](#page-62-0) logiciel Wireless Assistant [17](#page-28-0), [18](#page-29-0) loquet, dégagement de la batterie [11](#page-22-0) loquet de dégagement de la batterie [11,](#page-22-0) [77](#page-88-0) luminosité de l'écran, touches d'activation [43](#page-54-0)

### **M**

matériel, identification [1](#page-12-0) McAfee Total Protection [134](#page-145-0), [135](#page-146-0) mémoire augmentation [121](#page-132-0) menu Configuration système [153](#page-164-0) menu Sécurité configurer le mot de passe administrateur BIOS [152](#page-163-0) disk Sanitizer [153](#page-164-0) DriveLock [153](#page-164-0) HP Sparekey [152](#page-163-0) ID du système [153](#page-164-0) inscription HP SpareKey [152](#page-163-0) modifier le mot de passe [152](#page-163-0) stratégie de mot de passe [152](#page-163-0) toujours inviter à enregistrer HP SpareKey [152](#page-163-0) microphone (entrée audio), prise [10](#page-21-0) microphone interne, identification [12](#page-23-0) Microsoft, étiquette du certificat d'authenticité [14](#page-25-0) mise à jour du BIOS installation [142](#page-153-0) téléchargement [142](#page-153-0) mises à jour de logiciels [166](#page-177-0) modification de l'ordre d'amorçage [162](#page-173-0) module d'extension mémoire insertion [115](#page-126-0) réinstallation [114](#page-125-0) retrait [114](#page-125-0) module mémoire principal insertion [119](#page-130-0) mise à niveau [117](#page-128-0) remplacement [117](#page-128-0) retrait [118](#page-129-0) module mobile à large bande HP [23](#page-34-0) modules mémoire, cache du connecteur remplacement [116](#page-127-0) retrait [114](#page-125-0) moniteur, connexion [54](#page-65-0) moniteur externe, identification du port [10](#page-21-0) moniteur externe, port [10,](#page-21-0) [54](#page-65-0) mot de passe administrateur BIOS [152](#page-163-0) mot de passe DriveLock définition [127](#page-138-0) description [126](#page-137-0) modification [129](#page-140-0)

retrait [130](#page-141-0) saisie [128](#page-139-0) mot de passe DriveLock automatique retrait [131](#page-142-0) saisie [130](#page-141-0) mots de passe administrateur [123](#page-134-0) administrateur BIOS [124](#page-135-0) DriveLock [126](#page-137-0) utilisateur [124](#page-135-0) Muet, Bouton identification [6](#page-17-0) Muet, identification du voyant [4](#page-15-0) MultiBoot Express [158](#page-169-0), [163](#page-174-0)

## **N**

niveau bas de batterie [79](#page-90-0) niveau critique de batterie [80](#page-91-0) nom et numéro du produit de l'ordinateur [14](#page-25-0) numéro de série, ordinateur [14](#page-25-0)

# **O**

options AMT déconfigurer AMT au prochain démarrage [157](#page-168-0) initialiser Intel CIRA [157](#page-168-0) invite de configuration AMT (Ctrl +P) [157](#page-168-0) mode d'émulation du terminal [157](#page-168-0) prise en charge d'approvisionnement de clé USB [157](#page-168-0) prise en charge des événements de progression du microprogramme [157](#page-168-0) prolixité du microprogramme [157](#page-168-0) options d'amorçage [154](#page-165-0) options de périphérique intégré [156](#page-167-0) options de port carte à puce, connecteur [157](#page-168-0) connecteur ExpressCard [157](#page-168-0) lecteur de support flash [157](#page-168-0) port 1394 [157](#page-168-0) port parallèle [157](#page-168-0)

port série [157](#page-168-0) port USB [157](#page-168-0) ordre d'amorçage [154](#page-165-0) ouvertures d'aération, identification [9](#page-20-0), [11](#page-22-0)

#### **P**

pare-feu [21](#page-32-0) pavé numérique, identification des touches [7](#page-18-0) pavé numérique externe utilisation [47](#page-58-0) verr num [47](#page-58-0) pavé tactile identification [2](#page-13-0) utilisation [38](#page-49-0) pavé tactile, identification de la zone de défilement [2](#page-13-0) pavé tactile, identification des Boutons [2](#page-13-0), [6](#page-17-0) périphérique intégré lecteur d'empreintes digitales [156](#page-167-0) modem [156](#page-167-0) NIC (Network Interface Controller) [156](#page-167-0) Remise sous tension LAN [156](#page-167-0) sans fil, Bouton [156](#page-167-0) périphérique sans fil, étiquette de certification [15](#page-26-0) périphérique SATA (Serial Advanced Technology Attachment) AHCI (Advanced Host Controller Interface) [155](#page-166-0) IDE (Integrated Drive Electronics) [155](#page-166-0) périphériques audio externes, connexion [52](#page-63-0) périphériques d'amorçage, activation [160](#page-171-0) périphériques de pointage configuration des préférences [38](#page-49-0) utilisation [38](#page-49-0) périphériques eSATA arrêt [104](#page-115-0) connexion [104](#page-115-0)

description [104](#page-115-0) retrait [104](#page-115-0) périphériques intégrés appareil photo intégré [156](#page-167-0) Bluetooth, radio périphérique [156](#page-167-0) capteur de lumière ambiante [156](#page-167-0) commutation LAN/WLAN [156](#page-167-0) compartiment d'extension du portable [156](#page-167-0) haut-parleurs internes [156](#page-167-0) microphone [156](#page-167-0) périphériques audio [156](#page-167-0) Power Monitor Circuit [156](#page-167-0) WLAN, radio périphérique [156](#page-167-0) périphériques sans fil, Bouton [17](#page-28-0) périphériques sans fil, types [16](#page-27-0) périphériques sans fil, voyant [17](#page-28-0) périphériques USB arrêt [102](#page-113-0) connexion [101](#page-112-0) description [101](#page-112-0) retrait [102](#page-113-0) périphérique WLAN [15](#page-26-0), [16,](#page-27-0) [20](#page-31-0) pilote d'impression universel, utilisation [172](#page-183-0) pilote d'impression universel HP, utilisation [172](#page-183-0) pilotes de périphériques pilotes HP [66](#page-77-0) pilotes Microsoft [66](#page-77-0) réinstallation [66](#page-77-0) port, options eSATA, port [157](#page-168-0) port 1394 identification [10](#page-21-0) port eSata, identification [9](#page-20-0) port parallèle, mode [155](#page-166-0) ports 1394 [10](#page-21-0), [103](#page-114-0) displayPort [9](#page-20-0) eSATA [9](#page-20-0), [104](#page-115-0) moniteur externe [10](#page-21-0), [54](#page-65-0) USB [9](#page-20-0), [101](#page-112-0) prises entrée audio (microphone) [10](#page-21-0) RJ-11 (modem) [9](#page-20-0)

RJ-45 (réseau) [9](#page-20-0) sortie audio (casque) [10](#page-21-0) processeur multicœur [155](#page-166-0) projecteur, connexion [54](#page-65-0)

### **Q**

Quick Launch Buttons panneau de configuration [44](#page-55-0) QuickLook, identification du voyant [3](#page-14-0) QuickWeb, identification du voyant [4](#page-15-0)

### **R**

réduction des interférences [29](#page-40-0) réduction du volume, identification du Bouton [6](#page-17-0) réduction du volume, identification du voyant [4](#page-15-0) réglementations, informations étiquettes de certification de périphérique sans fil [15](#page-26-0) modem, étiquette d'homologation [15](#page-26-0) réglementations, étiquette [14](#page-25-0) remplacement module d'extension mémoire [114](#page-125-0) module mémoire principal [117](#page-128-0) réseau local câble de connexion [37](#page-48-0) câble requis [37](#page-48-0) réseau local sans fil (WLAN) connexion [22](#page-33-0) connexion à un réseau WLAN d'entreprise [22](#page-33-0) connexion à un réseau WLAN public [22](#page-33-0) portée utile [22](#page-33-0) réseau sans fil, résolution des problèmes [27](#page-38-0) réseau sans fil (WLAN) description [16](#page-27-0) équipement nécessaire [20](#page-31-0) sécurité [20](#page-31-0) utilisation [20](#page-31-0) restauration Windows [148](#page-159-0) restaurer les paramètres d'usine [152](#page-163-0)

restaurer les valeurs de sécurité par défaut [157](#page-168-0) RJ-11 (modem), identification de la prise [9](#page-20-0) RJ-45 (réseau), identification de la prise [9](#page-20-0)

## **S**

Sécurité, menu DriveLock automatique [153](#page-164-0) réinitialisation du lecteur d'empreintes digitales [152](#page-163-0) sécurité, réseau sans fil [20](#page-31-0) sécurité des périphériques [132](#page-143-0) sécurité intégrée TPM [153](#page-164-0) serveur PXE [160](#page-171-0) Service Tag [14](#page-25-0) sites web HP System Software Manager [169](#page-180-0) technologie Intel Pro pour AMT [170](#page-181-0) sites Web Intel Centrino Pro [170](#page-181-0) pilote d'impression universel HP [172](#page-183-0) Smart Card définition [111](#page-122-0) insertion [111](#page-122-0) retrait [112](#page-123-0) SoftPaqs, téléchargement [144,](#page-155-0) [145](#page-156-0) solutions de déploiement Altiris [165](#page-176-0) sortie audio (casque), identification de la prise [10](#page-21-0) souris externe configuration des préférences [38](#page-49-0) connexion [38](#page-49-0) stockage d'une batterie [83](#page-94-0) support inscriptible [71](#page-82-0) support Legacy, USB [149](#page-160-0), [154](#page-165-0) support lisible [71](#page-82-0) support USB Legacy [102](#page-113-0), [149](#page-160-0), [154](#page-165-0) système d'exploitation clé de produit [14](#page-25-0) Microsoft, étiquette du certificat d'authenticité [14](#page-25-0)

#### **T**

technologie de virtualisation [155](#page-166-0) technologie HT d'Intel [155](#page-166-0) technologie Intel Centrino Pro [170](#page-181-0) température [83](#page-94-0) température de batterie [83](#page-94-0) touche fn identification [7](#page-18-0) touches applications Windows [7](#page-18-0) echap [7](#page-18-0) fn [7](#page-18-0) fonction [7](#page-18-0) logo Windows [7](#page-18-0) pavé numérique [7](#page-18-0) touches d'activation activation du mode veille [40](#page-51-0) affichage des informations système [39](#page-50-0) augmentation de la luminosité de l'écran [43](#page-54-0) basculement de l'image d'écran [41](#page-52-0) batterie, informations de charge [42](#page-53-0) capteur de lumière ambiante [43](#page-54-0) réduction de la luminosité de l'écran [43](#page-54-0) touches de fonction identification [7](#page-18-0) touches du Bouton de pointage, identification [2](#page-13-0) touches d'activation description [38](#page-49-0) utilisation [39](#page-50-0) TXT (technologie d'exécution sécurisée Intel) [155](#page-166-0)

### **U**

Unified Extensible Firmware Interface (UEFI), mode [154](#page-165-0) unité, voyant [8](#page-19-0), [90](#page-101-0) unité de disquette [105](#page-116-0) unité externe [105](#page-116-0) unité optique protection [51](#page-62-0) unités disque dur [93](#page-104-0)

disques durs [92,](#page-103-0) [105](#page-116-0) disquette [105](#page-116-0) DVD-ROM [56](#page-67-0) entretien [87](#page-98-0) externes [105](#page-116-0) lecteur Blu-ray DVD±R SuperMulti double couche [56](#page-67-0) lecteur Blu-ray R/RE DVD+/-RW SuperMulti double couche [56](#page-67-0) lecteur DVD±R SuperMulti double couche LightScribe [56](#page-67-0) optiques [105](#page-116-0) *Voir aussi* disque dur, unité optique unités 1394 arrêt [103](#page-114-0) connexion [103](#page-114-0) USB, identification des ports [9](#page-20-0), [101](#page-112-0) utilisateur, mot de passe [124](#page-135-0) utilisation de la webcam [67](#page-78-0) utilitaire de configuration menu Configuration système [153](#page-164-0) menu Fichier [151](#page-162-0) menu Sécurité [152](#page-163-0) navigation et sélection [149](#page-160-0) restauration des paramètres d'usine [150](#page-161-0) utilitaire de sauvegarde Windows [146](#page-157-0), [147](#page-158-0), [148](#page-159-0)

# **V**

veille activation [71](#page-82-0) sortie [71](#page-82-0) veille, touche d'activation [40](#page-51-0) veille prolongée activation [72](#page-83-0) activation suite à un niveau critique de batterie [80](#page-91-0) sortie [72](#page-83-0) veille prolongée, fichier [121](#page-132-0) ventilateur [155](#page-166-0) vérification des fonctions audio [52](#page-63-0)

verr maj, identification du voyant [4](#page-15-0) verr num, identification du voyant [4](#page-15-0) verr num de pavé numérique externe [47](#page-58-0) vidéo, types de transmission [41](#page-52-0) vidéo composite [41](#page-52-0) vis du clavier réinstallation [120](#page-131-0) retrait [117](#page-128-0) volume, Bouton Muet identification [6](#page-17-0) volume, réglage [49](#page-60-0) voyant, unité [90](#page-101-0) voyant de batterie [78,](#page-89-0) [80](#page-91-0) voyant de la batterie [8](#page-19-0) voyant des périphériques sans fil identification [3](#page-14-0), [8](#page-19-0) voyant du pavé tactile, identification [4](#page-15-0) voyant Muet, identification [4](#page-15-0) voyants alimentation [3](#page-14-0), [8](#page-19-0) augmentation du volume [4](#page-15-0) batterie [8](#page-19-0) caméra Web [12](#page-23-0) clavier [12](#page-23-0) Muet [4](#page-15-0) pavé tactile [4](#page-15-0) périphériques sans fil [3](#page-14-0), [8](#page-19-0) QuickLook [3](#page-14-0) QuickWeb [4](#page-15-0) réduction du volume [4](#page-15-0) réseau local (LAN) [8](#page-19-0) unité [8](#page-19-0) verr maj [4](#page-15-0) verr num [4](#page-15-0)

## **W**

webcam conseils [67](#page-78-0) numérisation de cartes de visite [68](#page-79-0) réglage des propriétés [68](#page-79-0) utilisation [67](#page-78-0) webcam, conseils [67](#page-78-0) webcam, identification du voyant [12](#page-23-0)

Windows, identification de la touche des applications [7](#page-18-0) Windows, identification de la touche logo [7](#page-18-0) WLAN, étiquette [15](#page-26-0) WWAN, identification des antennes [13](#page-24-0) WWAN, périphérique [16](#page-27-0), [23](#page-34-0)

## **Z**

zone de défilement, pavé tactile [2](#page-13-0)